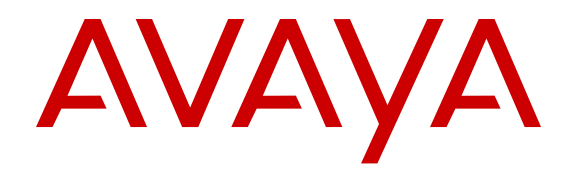

# **Configuring System Monitoring on Avaya Ethernet Routing Switch 4000 Series**

Release 5.7 NN47205-502 Issue 09.02 March 2015

#### $\circ$  2015 Avaya Inc.

All Rights Reserved.

#### **Notice**

While reasonable efforts have been made to ensure that the information in this document is complete and accurate at the time of printing, Avaya assumes no liability for any errors. Avaya reserves the right to make changes and corrections to the information in this document without the obligation to notify any person or organization of such changes.

#### **Documentation disclaimer**

"Documentation" means information published by Avaya in varying mediums which may include product information, operating instructions and performance specifications that Avaya may generally make available to users of its products and Hosted Services. Documentation does not include marketing materials. Avaya shall not be responsible for any modifications, additions, or deletions to the original published version of documentation unless such modifications, additions, or deletions were performed by Avaya. End User agrees to indemnify and hold harmless Avaya, Avaya's agents, servants and employees against all claims, lawsuits, demands and judgments arising out of, or in connection with, subsequent modifications, additions or deletions to this documentation, to the extent made by End User.

#### **Link disclaimer**

Avaya is not responsible for the contents or reliability of any linked websites referenced within this site or documentation provided by Avaya. Avaya is not responsible for the accuracy of any information, statement or content provided on these sites and does not necessarily endorse the products, services, or information described or offered within them. Avaya does not guarantee that these links will work all the time and has no control over the availability of the linked pages.

#### **Warranty**

Avaya provides a limited warranty on Avaya hardware and software. Refer to your sales agreement to establish the terms of the limited warranty. In addition, Avaya's standard warranty language, as well as information regarding support for this product while under warranty is available to Avaya customers and other parties through the Avaya Support website: [http://support.avaya.com](http://support.avaya.com/) or such successor site as designated by Avaya. Please note that if You acquired the product(s) from an authorized Avaya Channel Partner outside of the United States and Canada, the warranty is provided to You by said Avaya Channel Partner and not by Avaya.

#### **Licenses**

THE SOFTWARE LICENSE TERMS AVAILABLE ON THE AVAYA<br>WEBSITE HTTP://SUPPORT AVAYA COM/LICENSEINEO OR WEBSITE, HTTP://SUPPORT.AVAY SUCH SUCCESSOR SITE AS DESIGNATED BY AVAYA, ARE APPLICABLE TO ANYONE WHO DOWNLOADS, USES AND/OR INSTALLS AVAYA SOFTWARE, PURCHASED FROM AVAYA INC., ANY AVAYA AFFILIATE, OR AN AVAYA CHANNEL PARTNER (AS APPLICABLE) UNDER A COMMERCIAL AGREEMENT WITH AVAYA OR AN AVAYA CHANNEL PARTNER. UNLESS OTHERWISE AGREED TO BY AVAYA IN WRITING, AVAYA DOES NOT EXTEND THIS LICENSE IF THE SOFTWARE WAS OBTAINED FROM ANYONE OTHER THAN AVAYA, AN AVAYA AFFILIATE OR AN AVAYA CHANNEL PARTNER; AVAYA RESERVES THE RIGHT TO TAKE LEGAL ACTION AGAINST YOU AND ANYONE ELSE USING OR SELLING THE SOFTWARE WITHOUT A LICENSE. BY INSTALLING, DOWNLOADING OR USING THE SOFTWARE, OR AUTHORIZING OTHERS TO DO SO, YOU, ON BEHALF OF YOURSELF AND THE ENTITY FOR WHOM YOU ARE INSTALLING, DOWNLOADING OR USING THE SOFTWARE (HEREINAFTER REFERRED TO INTERCHANGEABLY AS "YOU" AND "END USER"), AGREE TO THESE TERMS AND CONDITIONS AND CREATE A BINDING CONTRACT BETWEEN YOU AND AVAYA INC. OR THE APPLICABLE AVAYA AFFILIATE ("AVAYA").

Avaya grants you a license within the scope of the license types described below, with the exception of Heritage Nortel Software, for which the scope of the license is detailed below. Where the order documentation does not expressly identify a license type, the applicable license will be a Designated System License. The

applicable number of licenses and units of capacity for which the license is granted will be one (1), unless a different number of licenses or units of capacity is specified in the documentation or other materials available to you. "Designated Processor" means a single stand-alone computing device. "Server" means a Designated Processor that hosts a software application to be accessed by multiple users.

#### **Licence types**

Designated System(s) License (DS). End User may install and use each copy or an Instance of the Software only on a number of Designated Processors up to the number indicated in the order. Avaya may require the Designated Processor(s) to be identified in the order by type, serial number, feature key, Instance, location or other specific designation, or to be provided by End User to Avaya through electronic means established by Avaya specifically for this purpose.

#### **Heritage Nortel Software**

"Heritage Nortel Software" means the software that was acquired by Avaya as part of its purchase of the Nortel Enterprise Solutions Business in December 2009. The Heritage Nortel Software currently available for license from Avaya is the software contained within the list of Heritage Nortel Products located at [http://support.avaya.com/](http://support.avaya.com/LicenseInfo) [LicenseInfo](http://support.avaya.com/LicenseInfo) under the link "Heritage Nortel Products" or such successor site as designated by Avaya. For Heritage Nortel Software, Avaya grants You a license to use Heritage Nortel Software provided hereunder solely to the extent of the authorized activation or authorized usage level, solely for the purpose specified in the Documentation, and solely as embedded in, for execution on, or for communication with Avaya equipment. Charges for Heritage Nortel Software may be based on extent of activation or use authorized as specified in an order or invoice.

#### **Copyright**

Except where expressly stated otherwise, no use should be made of materials on this site, the Documentation, Software, Hosted Service, or hardware provided by Avaya. All content on this site, the documentation, Hosted Service, and the product provided by Avaya including the selection, arrangement and design of the content is owned either by Avaya or its licensors and is protected by copyright and other intellectual property laws including the sui generis rights relating to the protection of databases. You may not modify, copy, reproduce, republish, upload, post, transmit or distribute in any way any content, in whole or in part, including any code and software unless expressly authorized by Avaya. Unauthorized reproduction, transmission, dissemination, storage, and or use without the express written consent of Avaya can be a criminal, as well as a civil offense under the applicable law.

#### **Third Party Components**

"Third Party Components" mean certain software programs or portions thereof included in the Software or Hosted Service may contain software (including open source software) distributed under third party agreements ("Third Party Components"), which contain terms regarding the rights to use certain portions of the Software ("Third Party Terms"). As required, information regarding distributed Linux OS source code (for those products that have distributed Linux OS source code) and identifying the copyright holders of the Third Party Components and the Third Party Terms that apply is available in the products, Documentation or on Avaya's website at: [http://](http://support.avaya.com/Copyright) [support.avaya.com/Copyright](http://support.avaya.com/Copyright) or such successor site as designated by Avaya. You agree to the Third Party Terms for any such Third Party Components.

#### **Preventing Toll Fraud**

"Toll Fraud" is the unauthorized use of your telecommunications system by an unauthorized party (for example, a person who is not a corporate employee, agent, subcontractor, or is not working on your company's behalf). Be aware that there can be a risk of Toll Fraud associated with your system and that, if Toll Fraud occurs, it can result in substantial additional charges for your telecommunications services.

#### **Avaya Toll Fraud intervention**

If You suspect that You are being victimized by Toll Fraud and You need technical assistance or support, call Technical Service Center Toll Fraud Intervention Hotline at +1-800-643-2353 for the United

States and Canada. For additional support telephone numbers, see the Avaya Support website: <u><http://support.avaya.com></u> or such successor site as designated by Avaya. Suspected security vulnerabilities with Avaya products should be reported to Avaya by sending mail to: securityalerts@avaya.com.

#### **Downloading Documentation**

For the most current versions of Documentation, see the Avaya Support website: <http://support.avaya.com>, or such successor site as designated by Avaya.

#### **Contact Avaya Support**

See the Avaya Support website:<http://support.avaya.com>for product or Hosted Service notices and articles, or to report a problem with your Avaya product or Hosted Service. For a list of support telephone numbers and contact addresses, go to the Avaya Support website: <http://support.avaya.com>(or such successor site as designated by Avaya), scroll to the bottom of the page, and select Contact Avaya Support.

#### **Trademarks**

The trademarks, logos and service marks ("Marks") displayed in this site, the Documentation, Hosted Service(s), and product(s) provided by Avaya are the registered or unregistered Marks of Avaya, its affiliates, or other third parties. Users are not permitted to use such Marks without prior written consent from Avaya or such third party which may own the Mark. Nothing contained in this site, the Documentation, Hosted Service(s) and product(s) should be construed as granting, by implication, estoppel, or otherwise, any license or right in and to the Marks without the express written permission of Avaya or the applicable third party.

Avaya is a registered trademark of Avaya Inc.

All non-Avaya trademarks are the property of their respective owners. Linux® is the registered trademark of Linus Torvalds in the U.S. and other countries.

### **Contents**

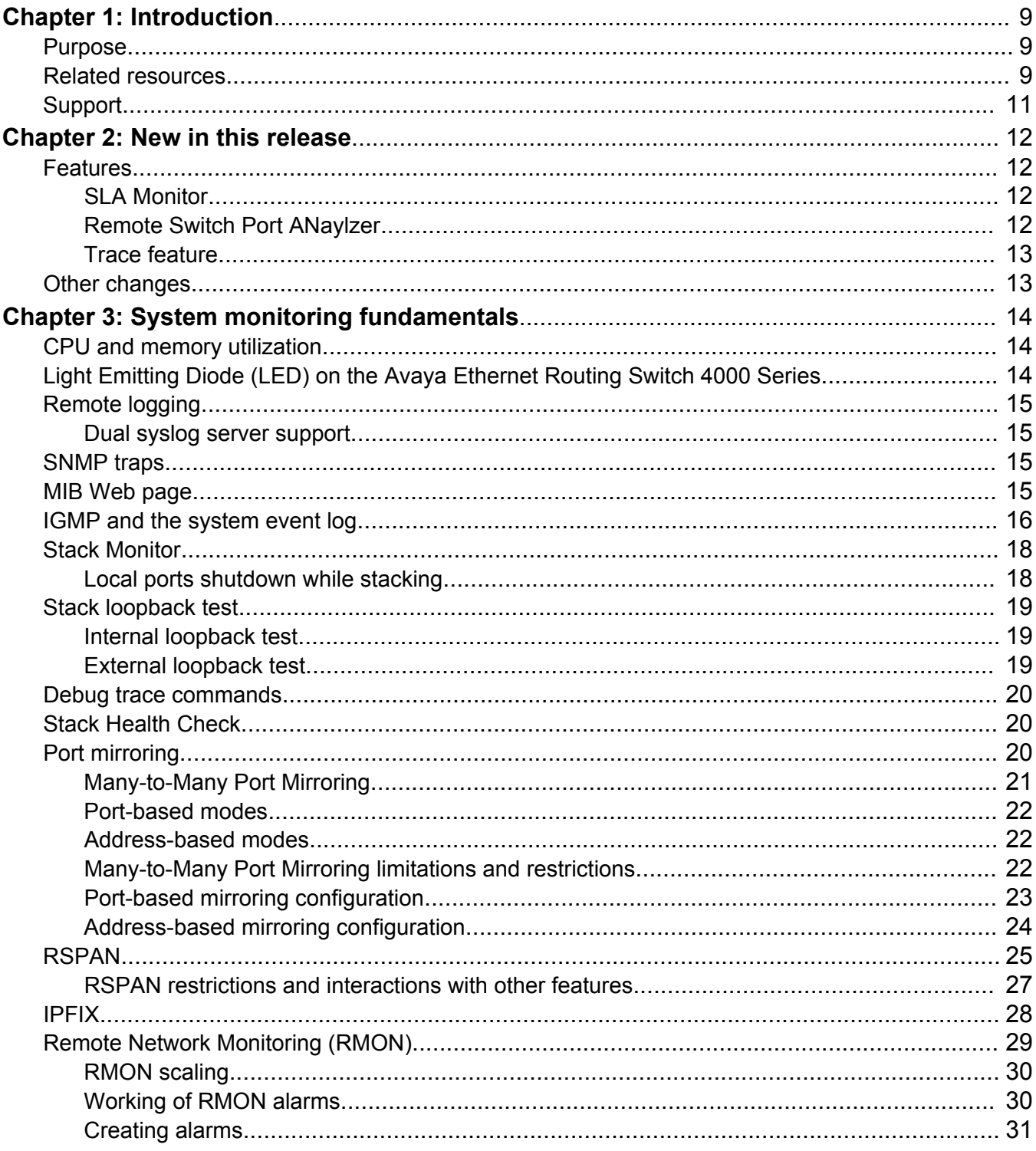

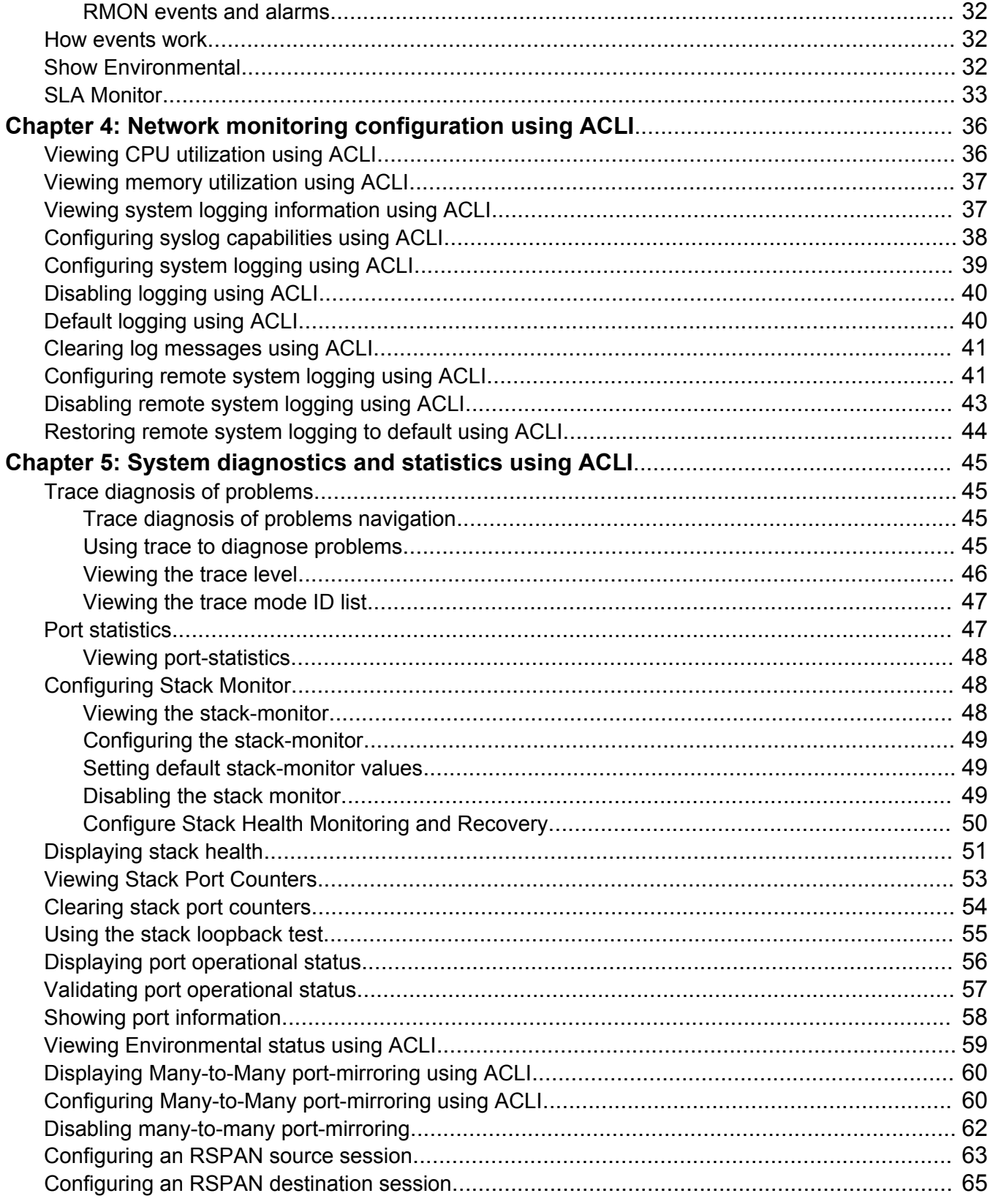

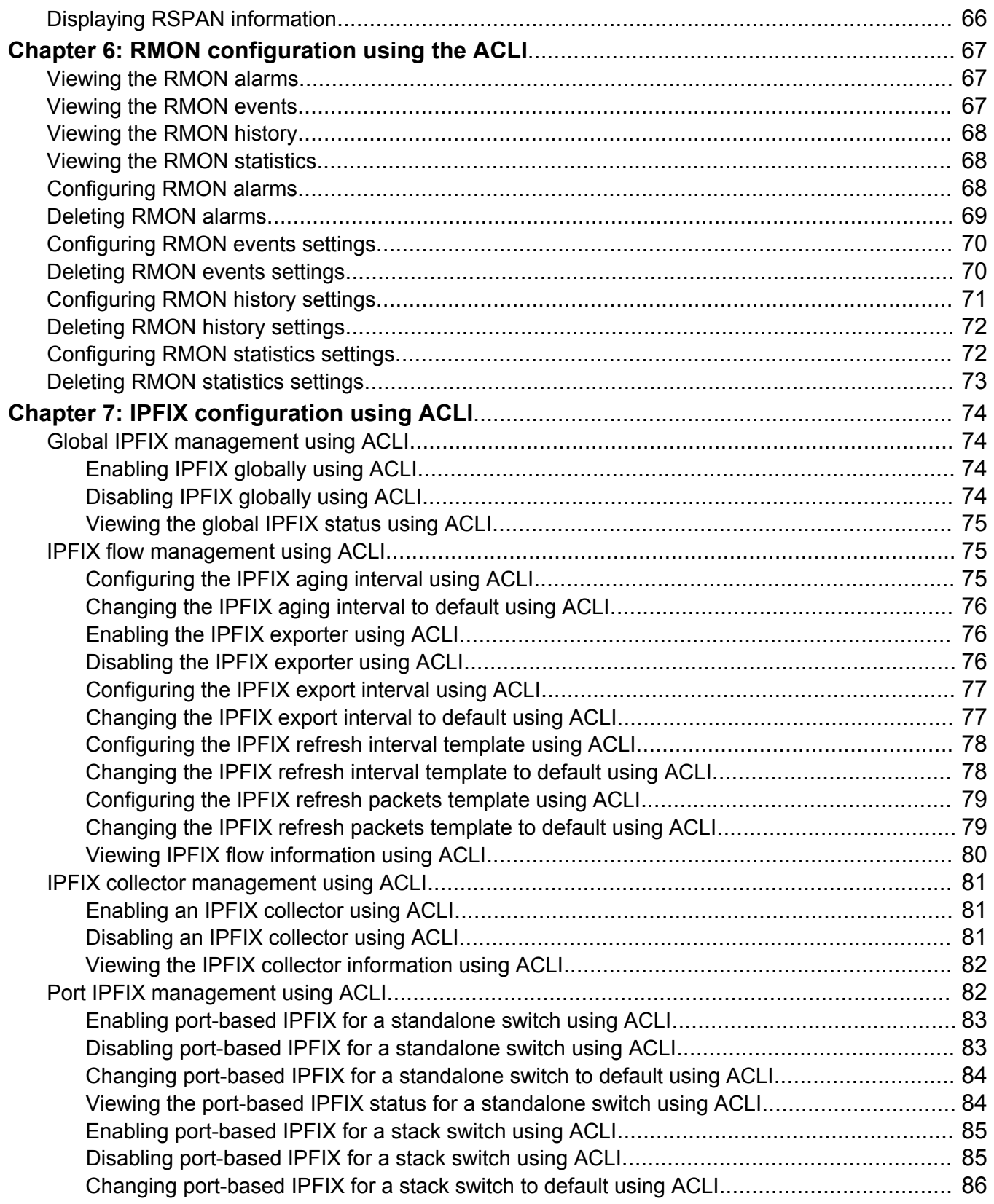

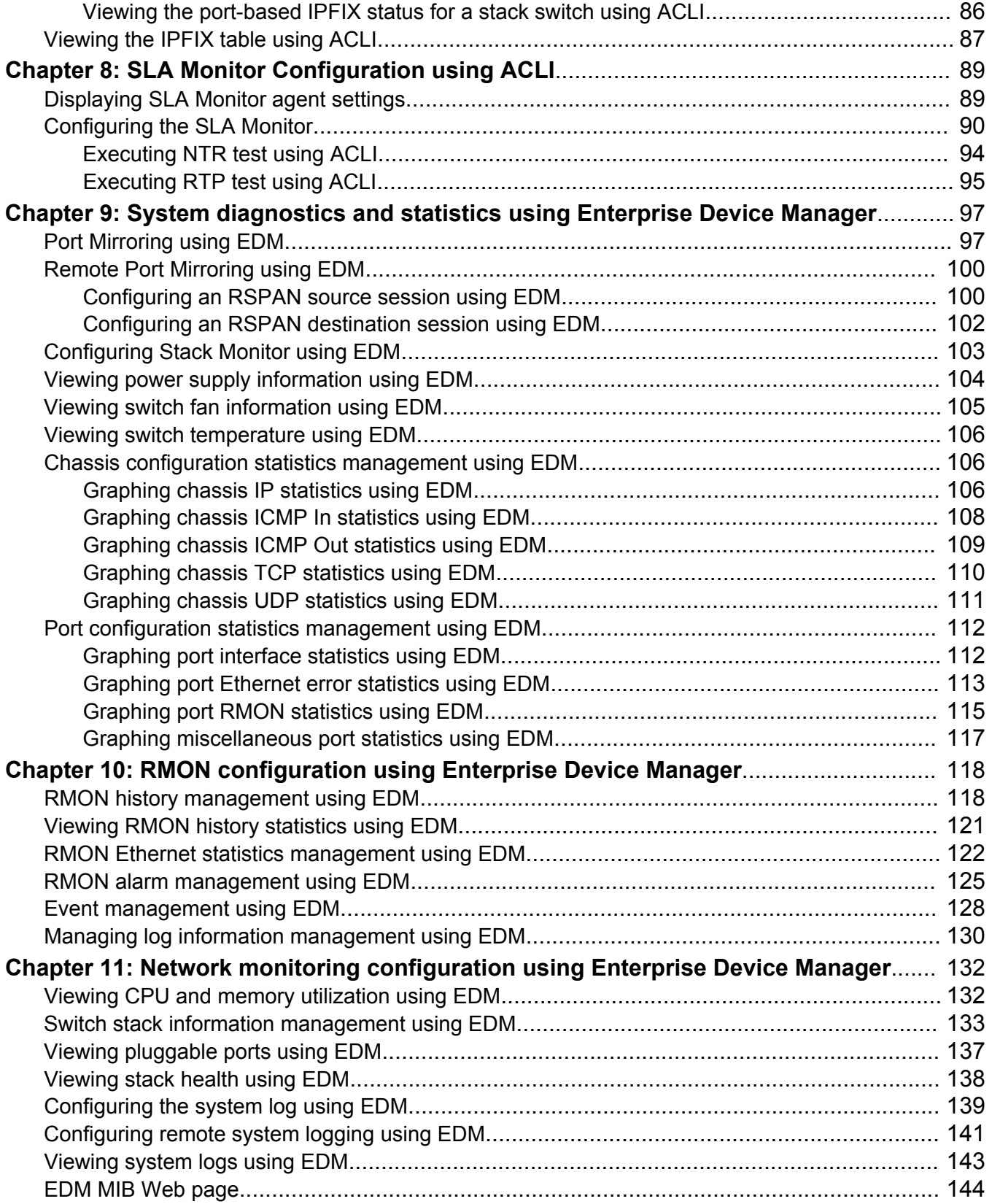

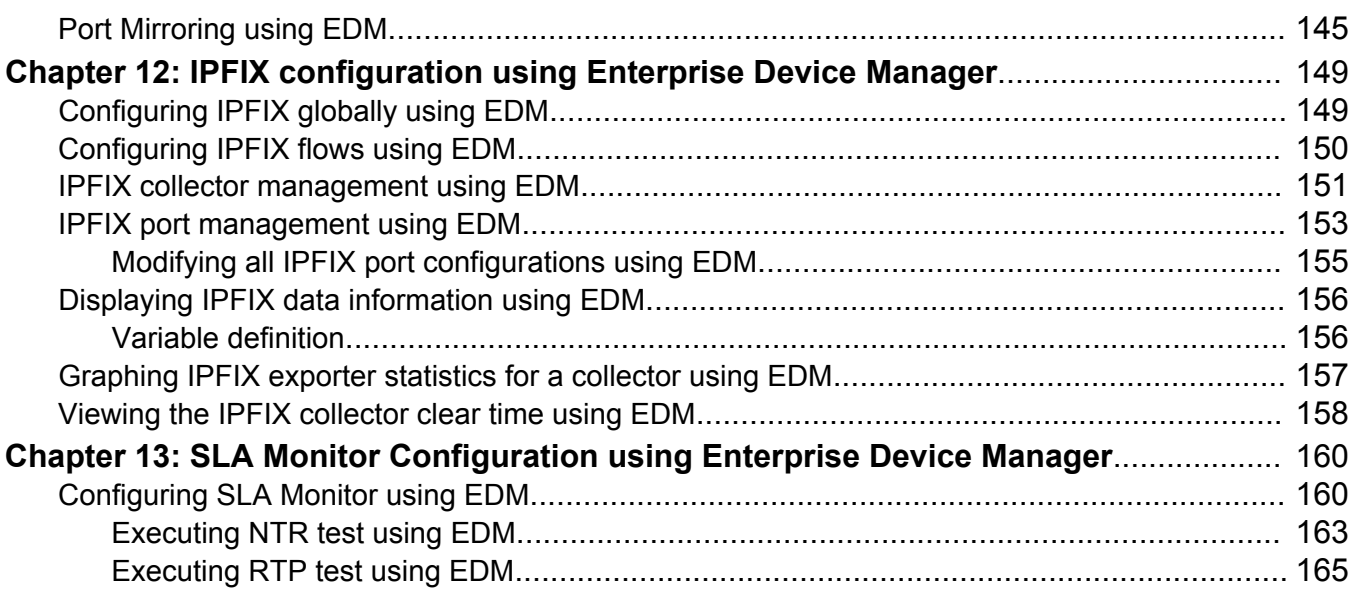

# <span id="page-8-0"></span>**Chapter 1: Introduction**

#### **Related Links**

Purpose on page 9 Related resources on page 9 [Support](#page-10-0) on page 11

### **Purpose**

This document provides system monitoring concepts and procedures for the Avaya Ethernet Routing Switch 4000 Series.

#### **Related Links**

Introduction on page 9

# **Related resources**

### **Documentation**

For a list of the documentation for this product, see *Documentation Reference for Avaya Ethernet Routing Switch 4000 Series*, NN47205–101.

### **Training**

Ongoing product training is available. For more information or to register, see [http://avaya](http://avaya-learning.com/)[learning.com/](http://avaya-learning.com/).

Enter the course code in the **Search** field and click **Go** to search for the course.

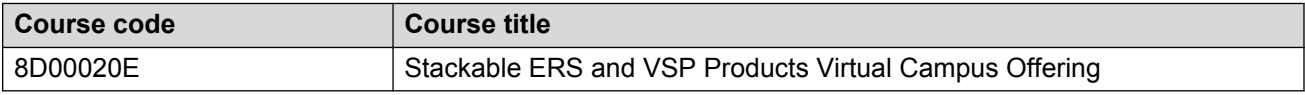

### **Avaya Mentor videos**

Avaya Mentor is an Avaya-run channel on YouTube that includes technical content on how to install, configure, and troubleshoot Avaya products.

Go to <http://www.youtube.com/AvayaMentor> and perform one of the following actions:

### **Procedure**

- Enter a key word or key words in the Search Channel to search for a specific product or topic.
- Scroll down Playlists, and click the name of a topic to see the available list of videos posted on the site.

### **Searching a document collection**

On the Avaya Support website, you can download the documentation library for a specific product and software release to perform searches across an entire document collection. For example, you can perform a single, simultaneous search across the collection to quickly find all occurrences of a particular feature. Use this procedure to perform an index search of your documentation collection.

#### **Before you begin**

- Download the documentation collection zip file to your local computer.
- You must have Adobe Acrobat or Adobe Reader installed on your computer.

#### **Procedure**

- 1. Extract the document collection zip file into a folder.
- 2. Navigate to the folder that contains the extracted files and open the file named <*product\_name\_release*>.pdx, for example, ers4000\_5.7x.pdx.
- 3. In the Search dialog box, select the option **In the index named <***product\_name\_release***>.pdx**.
- 4. Enter a search word or phrase.
- 5. Select any of the following to narrow your search:
	- Whole words only
	- Case-Sensitive
	- Include Bookmarks
	- Include Comments
- 6. Click **Search**.

The search results show the number of documents and instances found. You can sort the search results by Relevance Ranking, Date Modified, Filename, or Location. The default is Relevance ranking.

# <span id="page-10-0"></span>**Support**

Visit the Avaya Support website at <http://support.avaya.com> for the most up-to-date documentation, product notices, and knowledge articles. You can also search for release notes, downloads, and resolutions to issues. Use the online service request system to create a service request. Chat with live agents to get answers to questions, or request an agent to connect you to a support team if an issue requires additional expertise.

### **Related Links**

[Introduction](#page-8-0) on page 9

# <span id="page-11-0"></span>**Chapter 2: New in this release**

The following sections detail what is new in *Configuring System Monitoring on Avaya Ethernet Routing Switch 4000 Series*, NN47205-502 for Release 5.7.

### **Features**

See the following sections for information about feature changes.

### **SLA Monitor**

The Service Level Agreement (SLA) Monitor feature is implemented phase-wise on the ERS 4000 series switch. In Release 5.6, the phase 1 implementation included the feature, SLA Monitor on the ERS 4000 series switch and supported only non-secure agent-server communication.

In Release 5.7, phase 2 implementation ensures a secure SLA Monitor agent-server communication through certificate-based authentication and encrypted agent-server communication. Also, SLA Monitor agent can perform QoS tests in the absence of SLA Monitor server using the platform CLI.

### **B** Note:

.

The certificate-based authentication and encrypted agent-server communication is automatically enabled on secure ERS images. This feature cannot be configured by the user.

For more information about SLA Monitor agent, see

- **[SLA Monitor](#page-32-0)** on page 33
- [SLA monitor configuration using ACLI](#page-88-0) on page 89
- [SLA Monitor configuration using EDM](#page-159-0) on page 160

### **Remote Switch Port ANaylzer**

Remote Switch Port ANalyzer (RSPAN), also known as Remote Port Mirroring, enhances port mirroring by enabling mirroring traffic to be sent to one or more switches or stacks on the network using an intermediate VLAN for forwarding the mirrored traffic.

<span id="page-12-0"></span>For more information, see

- [RSPAN](#page-24-0) on page 25
- [RSPAN interactions with other features](#page-26-0) on page 27
- [Configuring Many-to-Many port-mirroring using ACLI](#page-59-0) on page 60
- [Configuring an RSPAN source session using ACLI](#page-62-0) on page 63
- [Configuring an RSPAN destination session using ACLI](#page-64-0) on page 65
- [Displaying RSPAN information](#page-65-0) on page 66
- [Configuring an RSPAN source session using EDM](#page-99-0) on page 100
- [Configuring an RSPAN destination session using EDM](#page-101-0) on page 102

### **Trace feature**

The trace feature is a troubleshooting feature that provides detailed information about errors and events on the device. Use this feature to understand the cause of an error and take action to resolve it. The trace feature provides more detailed, real time information than a **show** command.

For more information, see

- [System diagnostics and statistics using ACLI](#page-44-0) on page 45
- [Trace diagnosis of problems](#page-44-0) on page 45
- [Trace diagnosis of problems navigation](#page-44-0) on page 45
- [Using trace to diagnose problems](#page-44-0) on page 45

### **Other changes**

See the following section for information about changes that are not feature-related.

### **New Introduction chapter**

The Introduction chapter replaces the Purpose of this document and Customer service chapters

# <span id="page-13-0"></span>**Chapter 3: System monitoring fundamentals**

System monitoring is an important aspect of switch operation. The switch provides a wide range of system monitoring options that the administrator can use to closely follow the operation of a switch or stack.

This chapter describes two general system monitoring considerations, system logging and port mirroring, for the switch. Subsequent chapters provide information about specific system monitoring tools and their use.

# **CPU and memory utilization**

The CPU utilization feature provides data for CPU and memory utilization. You can view CPU utilization information for the past 10 seconds (s), 1 minute (min), 1 hour (hr), 24 hr, or since system bootup. The switch displays CPU utilization as a percentage. You can use CPU utilization information to see how the CPU is used during a specific time interval.

The memory utilization provides you information on what percentage of the dynamic memory is currently used by the system. The switch displays memory utilization in terms of megabytes available since system bootup.

This feature does not require a configuration. It is a display-only feature.

# **Light Emitting Diode (LED) on the Avaya Ethernet Routing Switch 4000 Series**

The Avaya Ethernet Routing Switch 4000 Series displays diagnostic and operation information through the LEDs on the unit. Familiarize yourself with the interpretation of the LEDs on the 4000 series device. For detailed information regarding the interpretation of the LEDs, see *Installing Avaya Ethernet Routing Switch 4000 Series*, NN47205-300.

# <span id="page-14-0"></span>**Remote logging**

The remote logging feature provides an enhanced level of logging by replicating system messages on a syslog server. System log messages from several switches can be collected at a central location, alleviating the network manager from querying each switch individually to interrogate the log files.

You must configure the remote syslog server to log informational messages to this remote server. The User Datagram Protocol (UDP) packet is sent to port 514 of the configured remote syslog server.

After the IP address is in the system, syslog messages can be sent to the remote syslog server. If a syslog message is generated prior to capturing the IP address of the server, the system stores up to 10 messages that are sent after the IP address of the remote server is on the system.

You can configure this feature by enabling remote logging, specifying the IP address of the remote syslog server, and specifying the severity level of the messages to be sent to the remote server.

### **Dual syslog server support**

You can enable dual syslog server support by configuring and enabling a secondary remote syslog server to run in tandem with the first. The system then sends syslog messages simultaneously to both servers to ensure that syslog messages are logged, even if one of the servers becomes unavailable. See [Configuring remote system logging using EDM](#page-140-0) on page 141

### **SNMP traps**

SNMP traps are configured as notification controls. For more information about notification controls, see *Configuring Security on Avaya Ethernet Routing Switch 4000 Series*, NN47205-505.

# **MIB Web page**

With Web-based management, you can see the response of an SNMP Get and Get-Next request for an Object Identifier (OID) or object name.

With the SNMP walk, you can retrieve a subtree of the Management Information Base (MIB) that has the object as root by using Get-Next requests.

The MIB Web page does not support the following features:

- displaying SNMP SET requests
- displaying SNMP tables
- translating MIB enumerations (that is, displaying the name [interpretation] of number values of objects defined as enumerations in the MIB)

# <span id="page-15-0"></span>**IGMP and the system event log**

Internet Group Management Protocol (IGMP) uses the components provided by the syslog tool. Functions such as storing messages in the Non-volatile Random Access Memory (NVRAM) or remote host, and displaying these log messages through the ACLI or Telnet is then carried out by the syslog tool on its own.

The IGMP log events can be classified into the following three categories based on their severity:

- critical
- serious
- informational

IGMP logs in the messages whenever any of the following types of events take place in the system:

- IGMP initialization
- configuration changes
- Stack join events
- IGMP messages: report, leave, and query messages received by the switch

### *<u>D* Important:</u>

Events such as reception of IGMP messages happen frequently in the switch, whenever a new host joins or leaves a group. Logging such messages consumes a lot of log memory. Therefore, such messages should not be logged all the time. By default, logging of such messages is disabled. You must enable this feature through the ACLI.

In the table Table 1: IGMP syslog messages on page 16:

- %d represents a decimal value for the parameter preceding it, for example, 5 for Virtual Local Area Network (VLAN) 5
- %x represents a hexadecimal value for the parameter preceding it, for example, 0xe0000a01 for Group 224.0.10.1

The following table describes the IGMP syslog messages and their severity.

#### **Table 1: IGMP syslog messages**

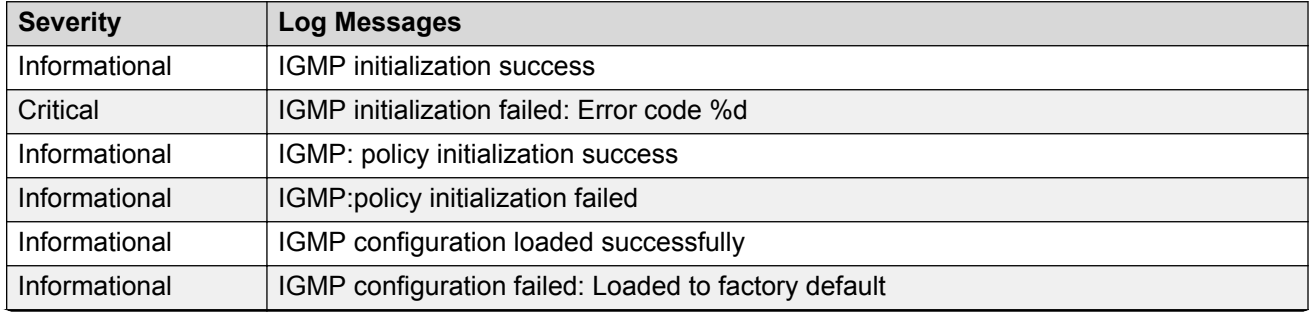

*Table continues…*

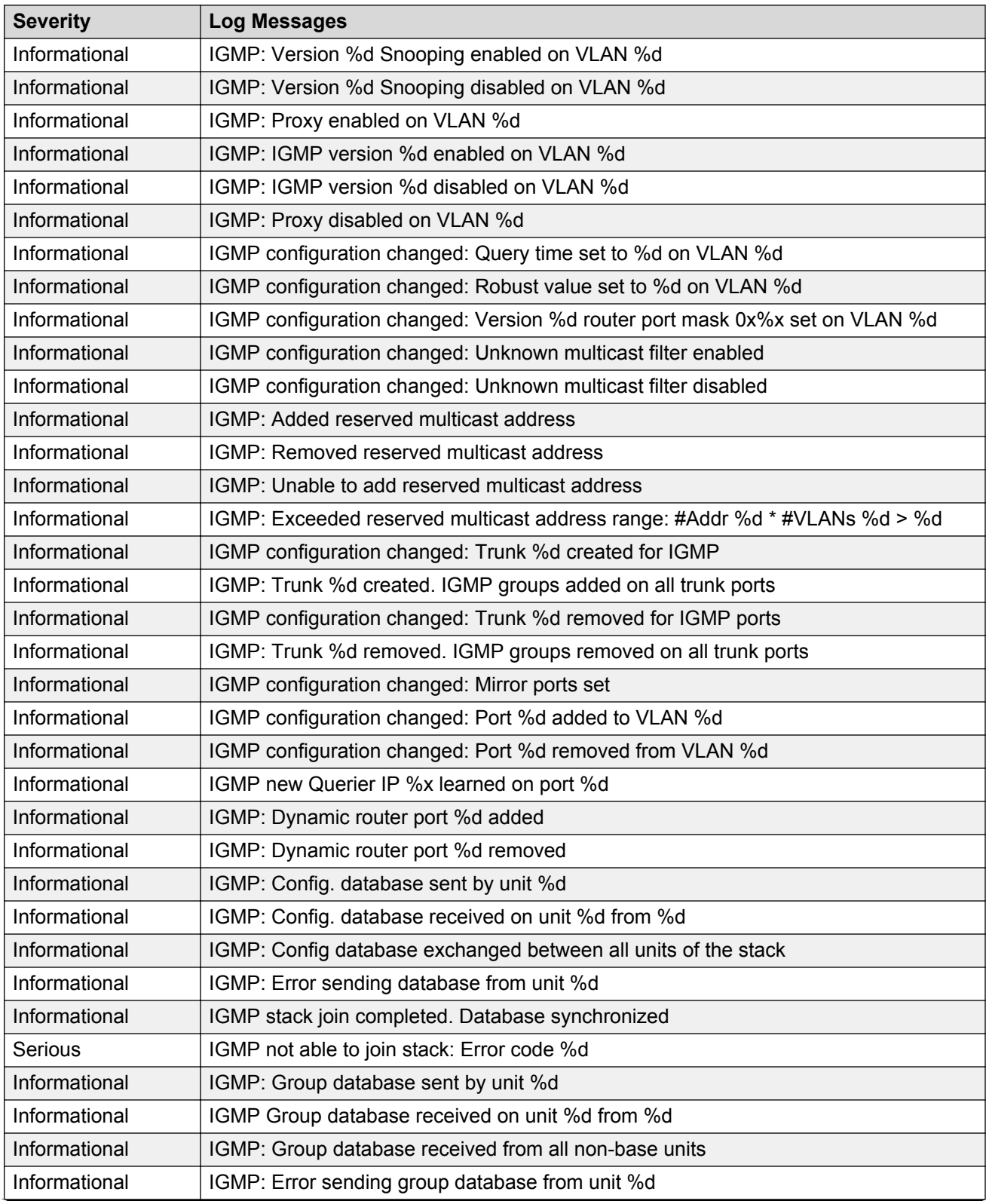

*Table continues…*

<span id="page-17-0"></span>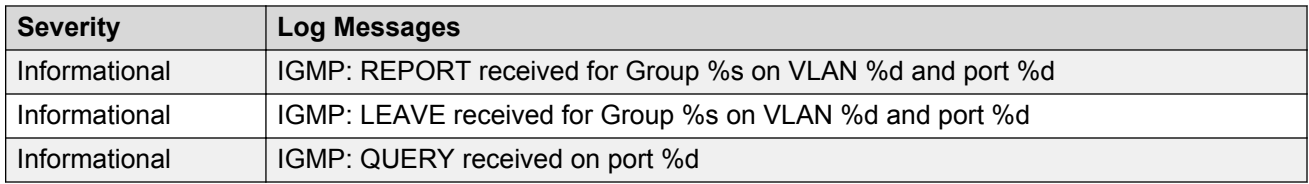

# **Stack Monitor**

You use the Stack Monitor feature to analyze the health of a stack by monitoring the number of active units in the stack.

With stacked switches, multilink trunking (MLT) links are often connected to separate units in a distributed MLT (DMLT). If the connections between switches in the stack fail, a situation can arise where the DMLT links are no longer connected to a stack, but to a combination of units that are no longer connected to each other. From the other end of the DMLT, the trunk links appear to be functioning properly. However, the traffic is no longer flowing across the cascade connections to all units, so the connectivity problems can occur.

With the Stack Monitor feature, when a stack is broken, the stack and any disconnected units from the stack, send Simple Network Management Protocol (SNMP) traps. If the stack or the disconnected units are still connected to the network, they generate log events and send trap messages to the management station to notify the administrator of the event. After the problem is detected, the stack and disconnected units continue to generate log events and send traps at a user-configurable interval until the situation is remedied (or the feature is disabled).

### **Local ports shutdown while stacking**

When a switch is joining the stack, DMLT and dynamic Link Aggregation Groups (LAG) formed with Link Aggregation Protocol (LACP) can still be created because Link Layer Discovery Protocol Data Units (LACPDU) continue to be transmitted. This results in a temporary traffic delay (for a few seconds) until the switch fully joins the stack.

Release 5.2 software resolves this issue by momentarily shutting down the local ports on a switch before the switch joins the stack. After a reset or power up, if the switch detects power on its stacking cables and is connected to another unit, the switch shuts down all of its local ports. When the ports are disabled, the port LEDs blink, similar to ports that are shut down. The ports are reenabled when the unit finishes entering the stack formation or after a 60-second timeout, whichever comes first.

If the unit does not detect power on the stacking ports 20 seconds after it comes up, the local ports forward the traffic.

# <span id="page-18-0"></span>**Stack loopback test**

The stack loopback test feature allows the customer to quickly test the switch stack ports and the stack cables on 4000 units. This feature helps you while experiencing stack problems to determine whether the root cause is a bad stack cable or a damaged stack port and prevents potentially good switches being returned for service. You can achieve this by using two types of loopback tests:

- Internal loopback test
- External loopback test

### **Caution:**

For accurate results, run the internal loopback test before the external loopback test.

### **Internal loopback test**

Use the internal loopback test by putting each of stack links in loopback mode one by one, sending 1000 packets, and verifying that the packets are received back with the same content.

The purpose of the internal loopback test is to verify that all the stack ports are functional.

### **External loopback test**

Use the external loopback test by connecting the stack uplink port, with the stack downlink port, sending 1000 packets from the uplink port and verifying that the packets are received back on the downlink port. The same tests are done by sending the packets from the downlink port and verifying that they are received back on the uplink port. The purpose of the external loopback test is to verify that the stack cable is functional.

Run the internal test before the external test and before the stack ports are verified to be functional.

On known good units and stack cables, no errors are returned by the internal and the external loopback test. The external loopback test returns an error if the stack cable is not present.

The main limitation of this feature is that it interferes with the normal functioning of the stack manager. Therefore, you must run both the tests on units that are taken off the stack.

### **Important:**

Hardware Limitation: This feature is only useful for stackable switches.

Software Limitation: You can execute only one test at a time. If a test is started and not finished, a second test cannot be started until the first stops.

# <span id="page-19-0"></span>**Debug trace commands**

The trace feature provides useful information about the error events detected by the device. You can use this information to help you resolve an issue.

A trace command is available that is supported in OSPF, RIP, SMLT, IPMC, IGMP, PIM and 802.1X/EAP. Release 6.2 and beyond supports four levels of the trace command for each module or application:

- Very Terse
- Terse
- Verbose
- Very Verbose

Each succeeding level provides more detailed information on the specific module. You can enable or disable trace globally or independently for each module, and you can specify the trace level for each module. The system delivers the information from this command to the console screen.

Use trace only for active troubleshooting because it is resource intensive.

The ACLI supports this feature.

# **Stack Health Check**

You can use Stack Health Check to:

- provide information on the stacking state of each switch rear port
- run a high-level test to monitor the rear port status for each unit
- confirm the number of switching units in stack
- detect whether the stack runs with a temporary base unit
- monitor the stack continuity

By default, the health check is enabled on all the stack units. You can use Stack Health Check in both user interfaces: ACLI and EDM.

# **Port mirroring**

You can designate a switch port to monitor traffic in the following ways:

- on any two specified switch ports, port-based
- to or from any two specified addresses that the switch learns, address-based

<span id="page-20-0"></span>You must connect an Ethernet monitoring device to the designated monitor port to connect the mirrored traffic.

When you enable Port-Mirroring with one of the following modes, higher available precedence will be used for all ports:

- Asrc
- Adst
- AsrcBdst
- AsrcBdstOrBsrcAdst
- AsrcOrAdst
- XrxYtxOrYrxXtx
- XrxYtx

### **Important:**

You cannot free resources used by Port Mirroring with the **qos agent reset-default** command

If a unit leaving the stack causes invalid port-mirroring instances or RSPAN destination instances, these instances will not be displayed in the ASCII running config file. The show port-mirroring [rspan] command output indicates invalid RSPAN or port-mirroring instances by marking them with an asterisk (\*) character after the instance number.

The output may vary from unit to unit, for the same instance. For example, consider a port-mirroring instance with all configured ports residing on unit 2. When unit 2 leaves the stack, this instance becomes invalid on stack but remains valid on unit 2.

### **C<sub>2</sub>** Note:

Each of the XrxorXtx, XrxOrYtx, ManyToOneRxTx modes needs twice the hardware resources of a usual port mirroring instance. This means whenever you use one or more of these modes, instead of configuring up to four port-mirroring instances, you can only configure up to:

- two instances, if both instances are of type XrxorXtx or XrxOrYtx or ManyToOneRxTx, in any combination
- three instances if one, and only one, of these instances is of type XrxorXtx or XrxOrYtx or ManyToOneRxTx

If your configured port-mirroring instances exceed hardware resources (for example, when you configure one XrxorXtx, one ManyToOneRxTx and one asrc instance), an error message is generated: "Not enough HW resources are available".

### **Many-to-Many Port Mirroring**

You can use the many-to-many port mirroring feature to configure multiple sessions of mirroring configurations, each with a monitor port and mirrored ports.

You can provide a way to monitor more than one traffic pattern by using many-to-many port mirroring. You can use this feature to monitor multiple traffic patterns, which is important in networks which support a variety of complex user scenarios. As an example, you can set up port mirroring to

<span id="page-21-0"></span>allow duplication of VoIP traffic for call recording, another instance for intrusion detections, and still another instance for other activities or network troubleshooting.

You can configure this feature by using ACLI or EDM. To configure each instance, you follow the same configuration process as the port mirroring configuration.

### **Port-based modes**

The following port-based modes are supported:

- ManytoOneRx: Many-to-One port mirroring on ingress packets.
- ManytoOneTx: Many to one port mirroring on egress packets.
- ManytoOneRxTx Many to one port mirroring on ingress and egress traffic.
- Xrx: Mirror packets received on port X.
- Xtx: Mirror packets transmitted on port X.
- XrxOrXtx: Mirror packets received or transmitted on port X.
- XrxYtx: Mirror packets received on port X and transmitted on port Y.
- XrxYtxOrYrxXtx: Mirror packets received on port X and transmitted on port Y or packets received on port Y and transmitted on port X.
- XrxOrYtx: Mirror packets received on port X or transmitted on port Y.

### **Address-based modes**

The following address-based modes are supported:

- Asrc: Mirror packets with source MAC address A.
- Adst: Mirror packets with destination MAC address A
- AsrcOrAdst: Mirror packets with source or destination MAC address A.
- AsrcBdst: Mirror packets with source MAC address A and destination MAC address B.
- AsrcBdstOrBsrcAdst: Mirror packets with source MAC address A and destination MAC address B or packets with source MAC address B and destination MAC address A.

### **Many-to-Many Port Mirroring limitations and restrictions**

You can use many-to-many port mirroring on both pure stacks and standalone boxes.

You cannot configure a monitor port (MTP) that is a mirrored port for another MTP. Frames mirrored to one MTP are not taken into account in MAC address-based mirroring on another MTP.

If you configure a port to be egress-mirrored in one instance, then that port cannot be egressmirrored in another instance (to another MTP). Similarly, if you configure a port to be ingress<span id="page-22-0"></span>mirrored, then the system prohibits that port to be ingress-mirrored in another instance. The system allows a port to be ingress-mirrored in one instance and egress-mirrored in another.

The ports you configure as monitor ports may be allowed to participate in normal frame switching operation or be used as management ports, provided that you enable port mirroring with the allow traffic option.

You can configure up to four monitor ports.

You can configure multiple instances by using the existing interface in ACLI or EDM. The system attaches one monitor port (MTP) to each instance. In some cases a monitor port can be used in more than one instance.

You cannot configure a port as a monitor port if it exists as part of an MLT group.

For MAC base modes: Asrc, Adst, AsrcBdst, AsrcBdstOrBsrcAdst, AsrcOrAdst and port based modes: XrxYtx, XrxYtxOrYrxXtx port-mirroring, you need to install filters to enable port mirroring. The application may not function in these modes if platform resource limits are reached.

### **Port-based mirroring configuration**

Figure 1: Port-based mirroring example on page 23 shows an example of a port-based mirroring configuration in which port 44 is designated as the monitor port for ports 45 and 46 of Switch S1. Although this example shows ports 45 and 46 monitored by the monitor port (port 44), you can monitor any of the trunk members of T1 and T2.

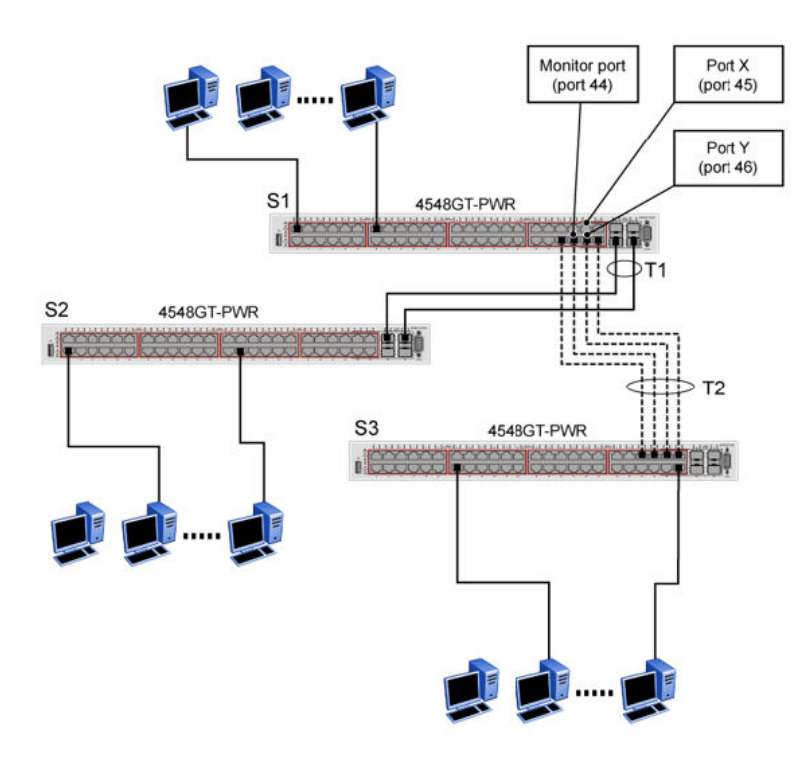

**Figure 1: Port-based mirroring example**

<span id="page-23-0"></span>This example shows port X and port Y as members of Trunk T1 and Trunk T2. Port X and port Y are not required to always be members of Trunk T1 and Trunk T2.

### **Important:**

You cannot configure trunk members as monitor port.

In the configuration example shown in the preceding figure, you can set the designated monitor port (port 44) to monitor traffic in any of the following modes:

- Monitor all traffic received by port X.
- Monitor all traffic transmitted by port X.
- Monitor all traffic received and transmitted by port X.
- Monitor all traffic received by port X or transmitted by port Y.
- Monitor all traffic received by port X (destined to port Y) and then transmitted by port Y.
- Monitor all traffic received/transmitted by port X and transmitted/received by port Y (conversations between port X and port Y).
- Monitor all traffic received on many ports (ManytoOneRX).
- Monitor all traffic transmitted on many ports (ManytoOneTX).
- Monitor all traffic received or transmitted on many ports (ManytoOneRxTX).

### **Address-based mirroring configuration**

The following figure shows an example of an address-based mirroring configuration in which port 44, the designated monitor port for Switch S1, monitors traffic occurring between address A and address B.

<span id="page-24-0"></span>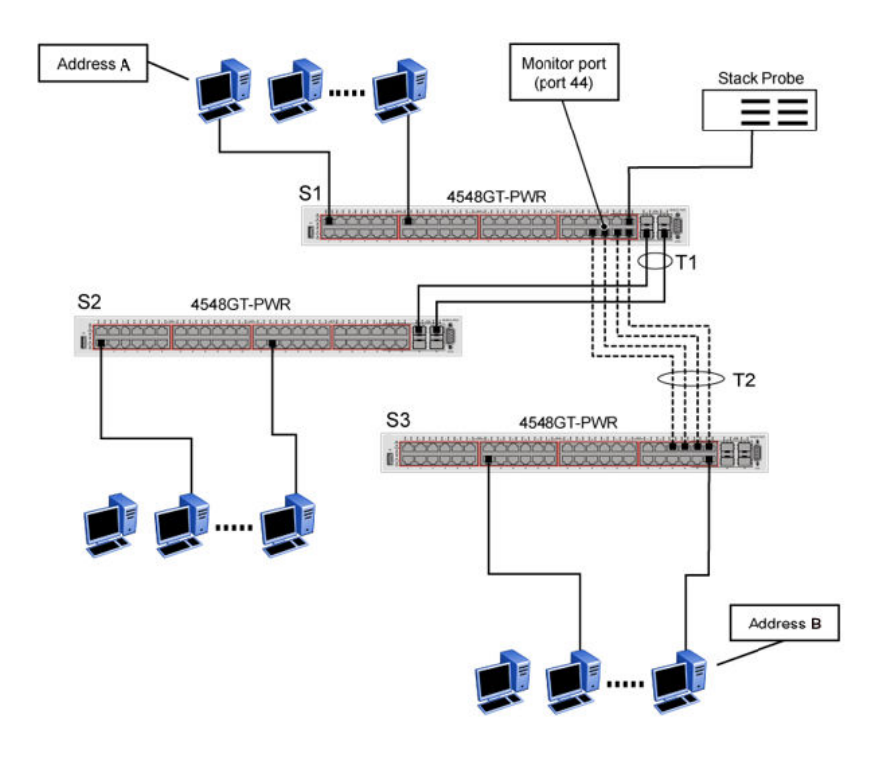

#### **Figure 2: Address-based mirroring example**

In this configuration, you can set the designated monitor port (port 44) to monitor traffic in any of the following modes:

- Monitor all traffic transmitted from address A to any address.
- Monitor all traffic received by address A from any address.
- Monitor all traffic received by or transmitted by address A.
- Monitor all traffic transmitted by address A to address B.
- Monitor all traffic between address A and address B (conversation between the two stations).

### **RSPAN**

Remote Switch Port ANalyzer (RSPAN), also known as Remote Port Mirroring, enhances port mirroring by enabling mirrored traffic to be sent to one or more switches or stacks on the network. All participating switches must support the RSPAN feature.

For each RSPAN session, the mirrored traffic is carried over a user-specified RSPAN VLAN that is dedicated for that RSPAN session in all participating switches.

RSPAN consists of at least one RSPAN source session, an RSPAN VLAN, and at least one RSPAN destination session. The RSPAN traffic from the source ports is copied into the RSPAN VLAN and forwarded to a destination session monitoring the RSPAN VLAN. The final destination must always

be a physical port on the destination switch. You can also include intermediate switches separating the RSPAN source and destination sessions. You separately configure RSPAN on the source switch, the intermediate switch(es), and on the destination switch.

You must create an RSPAN VLAN on each device involved in an RSPAN session.

RSPAN VLAN is a port based VLAN, carrying traffic between RSPAN source and destination sessions. You can have multiple RSPAN VLANs in a network at the same time, with each RSPAN VLAN defining a network-wide RSPAN session.

You can configure up to 4 RSPAN VLANs on a switch.

For a minimal RSPAN configuration, you need:

- one RSPAN port on a source RSPAN session
- two ports on a destination RSPAN session (one port as a network port and one as an RSPAN destination port).

**CB** Note:

On an intermediate switch, Avaya recommends that you configure up to 12 ports.

### **B** Note:

Due to hardware limitations, RSPAN is not compatible with VSP 9000 or ERS 8800.

ERS 4500 cannot function as an RSPAN intermediate switch.

The following figure shows how the RSPAN is working for three connected devices:

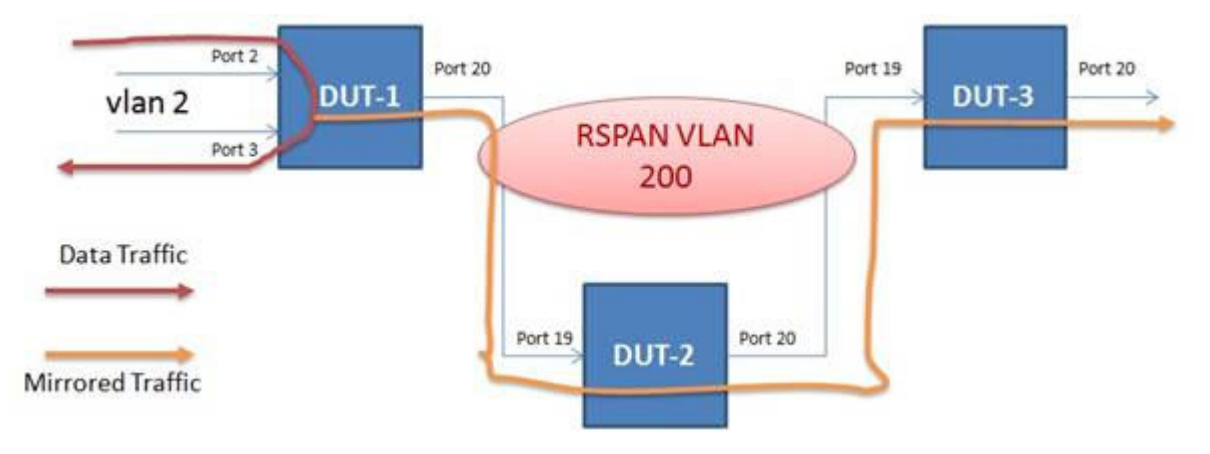

#### **RSPAN source sessions**

To configure an RSPAN source session on a source switch, you associate a port mirroring instance with an RSPAN VLAN. The output of this session is a stream of packets sent to the RSPAN VLAN. An RSPAN source session is very similar to a local port mirroring session, except that the packet stream is directed to the RSPAN VLAN. In an RSPAN instance, the mirrored packets are supplementary tagged with the RSPAN VLAN ID and directed to the destination switch. When exiting the source switch, the RSPAN traffic has both vlan labels (double tagging).

<span id="page-26-0"></span>You can have more than one source session active in the same RSPAN VLAN, each source session on a separate switch. Multiple RSPAN source sessions anywhere in the network can contribute packets to the RSPAN session.

### **RSPAN destination sessions**

An RSPAN destination session presents a copy of all RSPAN VLAN packets (except Layer 2 control packets) to the user for analysis.

To configure an RSPAN destination session on a destination switch, you associate the destination port with the RSPAN VLAN. The destination session collects all RSPAN VLAN traffic and sends it out the designated RSPAN destination port. An RSPAN destination session takes all packets received on the RSPAN VLAN, strips off the VLAN tagging, and presents them on the destination port.

You can have more than one destination session active in the same Cisco compatible RSPAN VLAN. You can monitor the same RSPAN VLAN with multiple RSPAN destination sessions throughout the network. In this situation, you can consider the RSPAN VLAN ID as a network wide ID for a particular monitoring session.

When configuring an RSPAN destination session, if the destination port is not part of the RSPAN VLAN, the port is automatically moved in the RSPAN VLAN and set to untagged. If a previous VLAN configuration prevents port moving, an error message is displayed.

When an RSPAN destination interface is erased, the RSPAN port is removed from the RSPAN vlan and set to untagged state.

You can configure up to 4 RSPAN destination instances on a destination switch. Each RSPAN instance holds a single destination port, meaning that you can configure up to 4 destination ports on a switch.

### **C<sub>3</sub>** Note:

The RSPAN destination session does not occupy one of the four standard port-mirroring sessions. You can still configure up to 4 port-mirroring sessions on the destination switch.

### **RSPAN restrictions and interactions with other features**

RSPAN interacts with the following features:

#### **VLAN interactions**

- You can configure up to 4 RSPAN VLANs on a switch.
- No MAC address learning occurs on the RSPAN VLAN, because all RSPAN VLAN traffic is always flooded.
- Mapping of an RSPAN VLAN over an SPB ISID and transport over an SPB cloud is not supported.
- You cannot:
	- remove an RSPAN destination port from the RSPAN VLAN while this port is involved in the RSPAN instance.
	- remove an RSPAN VLAN if it is used in an RSPAN instance. You must disable the RSPAN instance first.
- <span id="page-27-0"></span>- change the membership of an RSPAN destination port without disabling first the instance.
- set a SPBM B-VLAN or a spbm-switchedUni VLAN as an RSPAN VLAN.
- set an RSPAN VLAN as a management VLAN.
- use the same vlan or the same interface in another RSPAN instance.

### **Port-mirroring interactions**

- Port Mirroring general limitations regarding VLAN tagging also apply to RSPAN.
- You can specify any ports within the stack as ports for RSPAN port-mirroring sessions, with the following exceptions:

You cannot:

- configure a port which has 802.1X enabled as an RSPAN destination port.
- configure a port which is a member of MLT/DMLT/LAG as an RSPAN destination port.
- configure a port which is a member of MLT/DMLT/LAG as a port mirroring/RSPAN source.
- configure a port as an RSPAN destination or Mirror To Port (MTP) if this port is an RSPAN source / mirrored port for another instance.
- configure the allow-traffic option for port-mirroring along with RSPAN
- For Remote Port Mirroring with MAC base modes Asrc, Adst, AsrcBdst, AsrcBdstOrBsrcAdst, AsrcOrAdst, and port based modes XrxYtx, XrxYtxOrYrxXtx, you must install filters to enable an RSPAN source session. If platform resource limits are reached, the application may not function in these modes.
- For port based modes XrxYtx and XrxYtxOrYrxXtx, RSPAN can function only for unicast traffic.
- The RSPAN destination port is set as an untagged member of the RSPAN VLAN, to ensure that the RSPAN tag is stripped off.
- Mac-security cannot be enabled on RSPAN destination-ports, because a destination port is also a monitor port.

#### **STP interactions**

- The RSPAN destination port does not participate in STP.
- The RSPAN destination port follows the same rules as a local MTP in regard to STP and topology packets.
- Control packets are mirrored by an RSPAN instance. The mirrored BPDUs may get mixed up with the actual BPDUs, resulting in STP loops and topology issues. Control packets are treated separately and may be discarded before reaching destination port.

# **IPFIX**

With IP Flow Information Export (IPFIX) you can monitor traffic flows by configuring observation points to collect flow statistics over a designated time period.

IPFIX supports the following external IPFIX collectors:

• NetQoS Harvester/Collector

- <span id="page-28-0"></span>• Avaya IP Netflow Version 9
- Avaya IP Flow Manager
- Fluke Collector

IP traffic is sampled and classified into various flows based on the following parameters:

- protocol type
- destination IP address
- source IP address
- ingress port
- type of service (TOS)

You cannot use IPFIX on secondary interfaces.

If the protocol type is TCP or UDP, a flow is defined by the following two additional parameters:

- source port
- destination port

Beginning with Release 5.4, the Avaya Ethernet Routing Switch 4000 supports IPFIX through the following:

- the creation and display of sampled information
- the ability to export this sampled information
- **Note:**

IPFIX also monitors IGMP traffic.

The IPFIX feature shares resources with QoS. If the IPFIX feature is enabled, a QoS policy precedence is used. For further information about QoS policies, see *Configuring Quality of Service on Avaya Ethernet Routing Switch 4000 Series*, NN47205-504.

# **Remote Network Monitoring (RMON)**

The Remote Network Monitoring (RMON) Management Information Base (MIB) is an interface between the RMON agent on the switch and an RMON management application, such as the Enterprise Device Manager (EDM).

RMON defines objects that are suitable for the management of any type of network, but some groups are targeted for Ethernet networks in particular.

The RMON agent continuously collects statistics and proactively monitors switch performance.

RMON has the three following major functions:

- to create and display alarms for user-defined events
- to gather cumulative statistics for Ethernet interfaces
- To track the history of statistics for Ethernet interfaces

### <span id="page-29-0"></span>**RMON scaling**

The number of RMON alarm instances per stack has increased from 400 to 800 with release 5.2 for the Avaya Ethernet Routing Switch 4000 series products.

### **Working of RMON alarms**

The alarm variable is polled, and the result is compared against upper and lower limit values you select when you create the alarm. If either limit is reached or crossed during the polling period, the alarm triggers and generates an event that you can view in the event log or the trap log.

The upper limit of the alarm is called the *rising value*, and its lower limit is called the *falling value*. RMON periodically samples the data based upon the alarm interval. During the *first* interval that the data passes above the rising value, the alarm triggers as a rising event. During the first interval that the data drops below the falling value, the alarm triggers as a falling event.

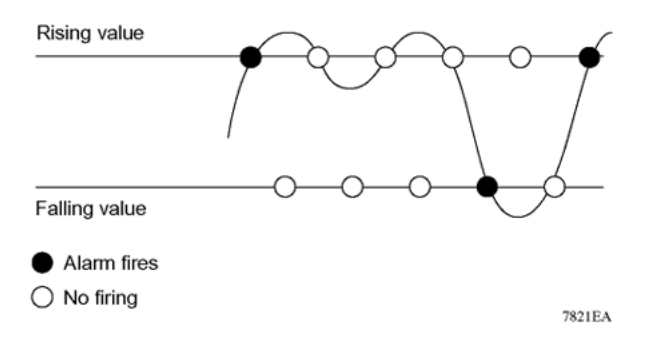

#### **Figure 3: How alarms fire**

It is important to note that the alarm triggers during the first interval that the sample goes out of range. No additional events are generated for that threshold until the opposite threshold is crossed. Therefore, it is important to carefully define the rising and falling threshold values for alarms to work as expected. Otherwise, incorrect thresholds cause an alarm to fire at every alarm interval.

A general guideline is to define one of the threshold values to an expected baseline value, and then define the opposite threshold as the out-of-bounds limit. Because of sample averaging, the value may be equal to ±1 of the baseline units. For example, assume an alarm is defined on octets going out of a port as the variable. The intent of the alarm is to provide notification to the system administrator when excessive traffic occurs on that port. If spanning tree is enabled, 52 octets are transmitted out of the port every 2 seconds, which is equivalent to baseline traffic of 260 octets every 10 seconds. This alarm provides the notification you need if the lower limit of octets going out is defined at 260 and the upper limit is defined at 320 (or at any value greater than  $260 + 52 = 312$ ).

The first time outbound traffic other than spanning tree Bridge Protocol Data Units (BPDU) occurs, the rising alarm triggers. When outbound traffic other than spanning tree ceases, the falling alarm triggers. This process provides the system administrator with time intervals of any nonbaseline outbound traffic.

<span id="page-30-0"></span>You define the alarm with a falling threshold less than 260 (assuming the alarm polling interval is 10 seconds), say 250, the rising alarm can fire only once (see the following figure). For the rising alarm to fire a second time, the falling alarm (the opposite threshold) must fire. Unless the port becomes inactive or spanning tree is disabled (which causes the value for outbound octets to drop to zero), the falling alarm cannot fire because the baseline traffic is always greater than the value of the falling threshold. By definition, the failure of the falling alarm to fire prevents the rising alarm from firing a second time.

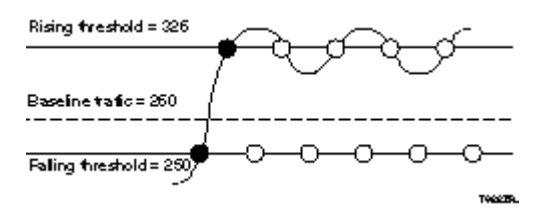

**Figure 4: Alarm example - threshold less than 260**

### **Creating alarms**

When you create an alarm, select a variable from the variable list and the port, or other switch component, to which it is connected. Some variables require port IDs, card IDs, or other indices (for example, spanning tree group IDs). Then, select a rising and a falling threshold value. The rising and falling values are compared against the actual value of the variable that you choose. If the variable falls outside of the rising or falling value range, an alarm is triggered and an event is logged or trapped.

When an alarm is created, a sample type is also selected, which can be either absolute or delta. Absolute alarms are defined on the cumulative value of the alarm variable. An example of an alarm defined with absolute value is card operating status. Because this value is not cumulative, but instead represents states, such as card up (value 1) and card down (value 2), you set it an as absolute value. Therefore, an alarm can be created with a rising value of 2 and a falling value of 1 to alert a user about whether the card is up or down.

### **Note:**

When you configure an RMON alarm with an owner, the system does not retain the owner configuration after reboot and the system displays the owner as "Entry from NVRAM".

Most alarm variables related to Ethernet traffic are set to delta value. Delta alarms are defined based on the difference in the value of the alarm variable between the start of the polling period and the end of the polling period. Delta alarms are sampled twice for each polling period. For each sample, the last two values are added together and compared to the threshold values. This process increases precision and allows for the detection of threshold crossings that span the sampling boundary. If you track the current values of a given delta-valued alarm and add them together the result is twice the actual value. (This result is not an error in the software.)

### <span id="page-31-0"></span>**RMON events and alarms**

RMON events and alarms work together to produce notification when values in the network go out of a specified range. When values pass the specified ranges, the alarm is triggered. The event specifies how the activity is recorded.

An event specifies whether a trap, a log, or a trap and a log are generated to view alarm activity. When RMON is globally enabled, two default events are generated:

- Rising Event
- Falling Event

Default events specify that when an alarm goes out of range, the firing of the alarm is tracked in both a trap and a log. For example, when an alarm triggers at the rising threshold, the rising event specifies that this information be sent to both a trap and a log. You can enable the viewing of the history of RMON fault events by using the stack. RMON Event Log window

### **How events work**

An event specifies whether a trap, a log, or a trap and a log are generated to view alarm activity. When RMON is globally enabled, the following two default events are generated:

- RisingEvent
- FallingEvent

The default events specify that when an alarm goes out of range, the firing of the alarm is tracked in both a trap and a log. For example, when an alarm triggers at the rising threshold, the rising event specifies that this information be sent to both a trap and a log. Likewise, when an alarm passes the falling threshold, the falling event specifies that this information is sent to a trap and a log.

# **Show Environmental**

This feature provides an enhancement to display environmental information about the operation of the switch or units within a stack. The Show environmental command does not require any specific configuration, and it reports the following parameters for each switch:

- power supply status
- fan status
- switch system temperature

The Show Environmental command depends on the hardware of each unit. The command is available from any ACLI mode, and you do not need to enable or activate this feature. The

<span id="page-32-0"></span>command displays information for a stand-alone switch and for each unit in a stack, regardless of how many units are in that stack.

You can configure the Show Environmental command in ACLI, SNMP, and EDM.

The following table defines the various states of the environment of a switch.

#### **Table 2: Environmental parameters**

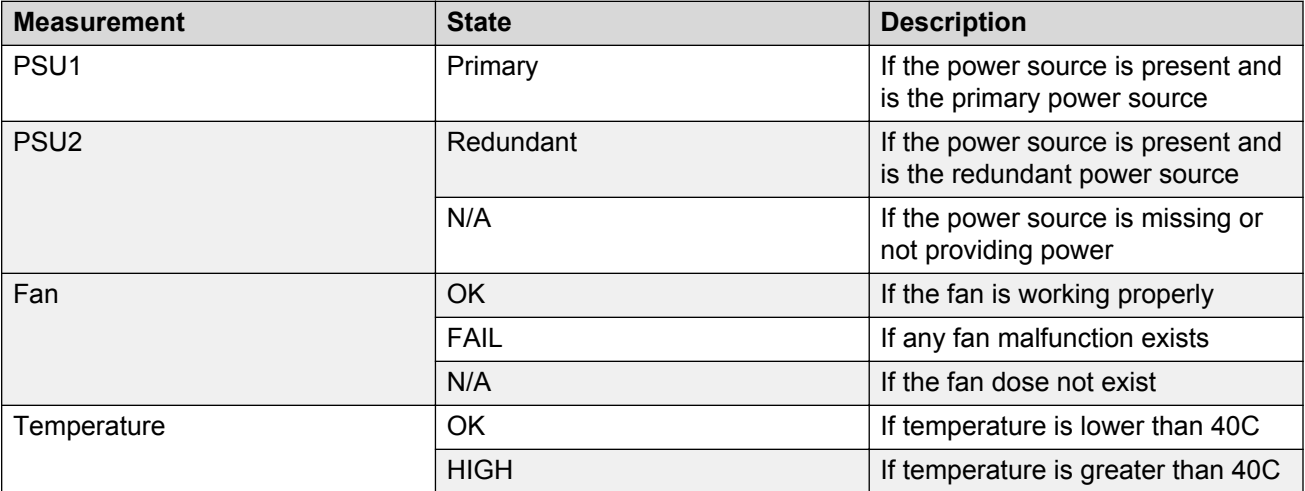

# **SLA Monitor**

The Avaya ERS 4000 Series supports the Service Level Agreement (SLA) Monitor agent as part of the Avaya SLAMon solution.

SLAMon uses a server and agent relationship to perform end-to-end network Quality of Service (QoS) validation. You can use the test results to target under-performing areas of the network for deeper analysis.

#### **Server and agent**

SLA Monitor agent performs QoS tests after it receives a request from the SLA Monitor server. The tests can be performed even if the server is not available.

The SLA Monitor server initiates the SLA Monitor functions on two or more agents. The agents run specific QoS tests at the request of the server. Agents exchange packets between one another to conduct the QoS tests. The test schedule and the exact nature and intensity of each test depends on the parameters that are configured on the server. The server stores the data it collects from the agents about the network. SLA Monitor can monitor a number of key items, including the following:

- network paths
- Differentiated Services Code Point (DSCP) markings
- loss
- jitter

• delay

The following figure illustrates an SLA Monitor implementation:

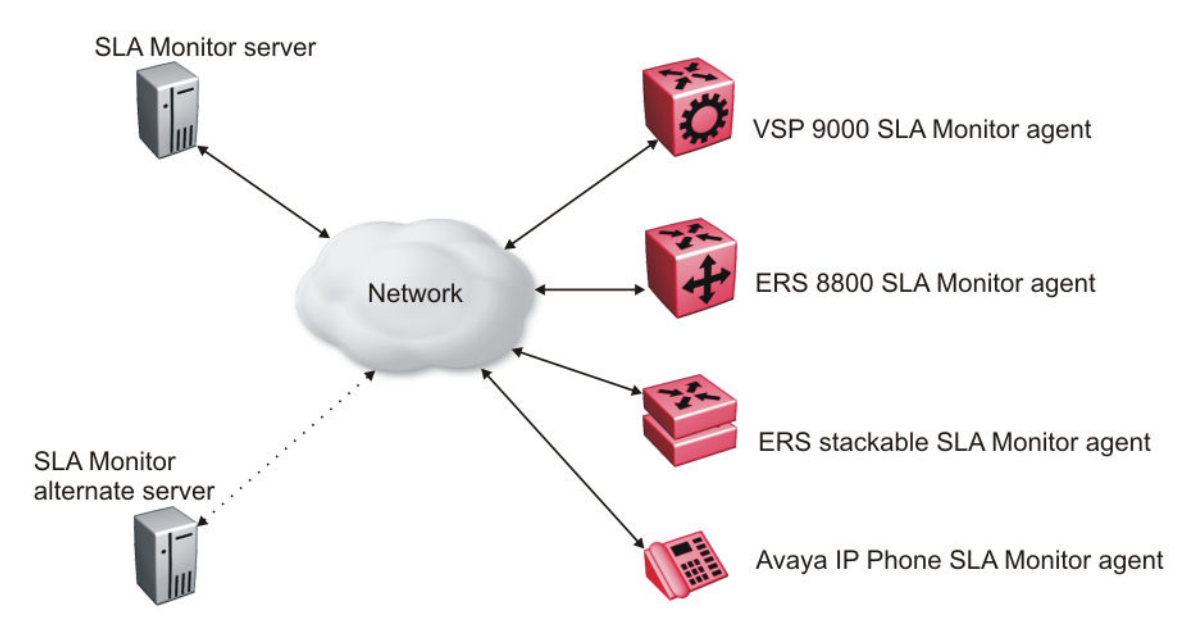

An SLA Monitor agent remains dormant until it receives a User Datagram Protocol (UDP) discovery packet from the server. The agent accepts the discovery packet to register with an SLA Monitor server. If the registration process fails, the agent remains dormant until it receives another discovery packet.

An agent can attempt to register with a server once every 60 seconds. After a successful registration, the agent will reregister with the server every 6 hours to exchange a new encryption key, if encryption is supported.

An agent only accepts commands from the server to which it is registered. An agent can use alternate servers to provide backup for time-out and communication issues with the primary server.

#### **Secure agent-server communication**

The secure SLA Monitor agent-server communication feature supports certificate-based authentication and encrypted agent-server communication. The communication mode is based on the ERS image. Secure images use authentication/encryption and non-secure images use clear text communication. Mocana security libraries are used for authentication and encryption. During registration, an X.509 certificate is retrieved from the server and then validated against the stored Avaya CA certificate. If the received certificate is trusted, a secure channel is established. A symmetric encryption key is exchanged and used for all subsequent agent server communication.

### **Note:**

The certificate-based authentication and encrypted agent-server communication is automatically enabled on secure ERS images. This feature cannot be configured by the user.

### **QoS tests**

SLA Monitor uses two types of tests to determine QoS benchmarks:

• Real Time Protocol (RTP)

This test measures network performance, for example, jitter, delay, and loss, by injecting a short stream of UDP packets from source to destination (an SLA Monitor agent).

• New Trace Route (NTR)

This test is similar to traceroute but also includes DSCP values at each hop in the path from the source to the destination. The destination does not need to be an SLA Monitor agent.

You can use NTR and RTP to perform the following tests in the absence of an SLA Monitor server:

- You can access the SLA Monitor CLI through the SLAMon Agent Address SLAMon Agent Port. By default, access to the SLA Monitor CLI interface is disabled. If access is enabled, the SLA Monitor CLI interface becomes available when the SLA Monitor agent is enabled. Tests are run serially and only one type of test can be run at a time. Established sessions time-out after a specified interval. The time interval can be 60 seconds to 600 seconds. By default, the interval is 60 seconds. You can disable the SLA Monitor CLI interface if the functionality is not required.
- You can run the NTR and RTP tests through the ACLI using the Application Configuration mode. The SLA Monitor agent must be enabled. Tests are run serially and only one type of test can be run at a time.

#### **B** Note:

Server bypass must be enabled on the agents that are not registered with the server but are target agents for the RTP tests.

The error message "Unable to initiate test - agent busy" or "Reported Issue: test request denied by remote agent" appears if any tests are executed during the same time when the tests initiated by the server are executed. The server initiated tests typically takes priority. Do any one of the following if the error message appears:

- Stop the server
- Enable SLAMon Agent Refuse Server Tests on the remote agent

#### **CB** Note:

Command execution fails if you disable the SLA Monitor agent.

#### **Limitations**

SLA Monitor agent communications are IPv4–based. Agent communications do not currently support IPv6.

# <span id="page-35-0"></span>**Chapter 4: Network monitoring configuration using ACLI**

This chapter describes the ACLI commands that you use to configure network monitoring using the **ACLI** 

# **Viewing CPU utilization using ACLI**

Use this procedure to view the CPU utilization of the switch or stack.

### **Procedure steps**

- 1. Access the Privileged exec mode.
- 2. Enter the following command:

show cpu-utilization

### **Job Aid**

The following figure is an example of CPU utilization output.

4526GTX-PWR (config)#show cpu-utilization

**CPU Utilization** 

Unit/ Last 10 Sec, 1 Min, 10 Min, 60 Min, 24 Hrs, System Boot-Up

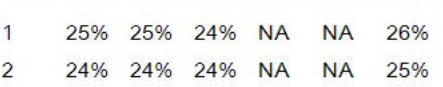
# **Viewing memory utilization using ACLI**

Use this procedure to view the memory utilization of the switch or stack.

## **Procedure steps**

- 1. Access the Privileged exec mode.
- 2. Enter the following command:

show memory-utilization

# **Job Aid**

The following figure is an example of memory utilization output.

4526GTX-PWR(config)#show memory-utilization

**Memory Utilization** Unit/Total Used Free 1 128Mbytes 75 Mbytes 53 Mbytes 2 128Mbytes 75 Mbytes 53 Mbytes

# **Viewing system logging information using ACLI**

Use this procedure to display system logging configuration information.

## **Prerequisites**

• Log on to the Privileged EXEC mode in ACLI.

## **Procedure steps**

1. To view system logging information, enter the following command :

```
show logging [config] [critical] [informational] [serious] [sort-
reverse] [unit <1-8>]
```
## **Variable definitions**

The following table defines parameters that you can enter with the show logging [config] [critical] [informational] [serious] [sort-reverse] [unit <1-8>] command.

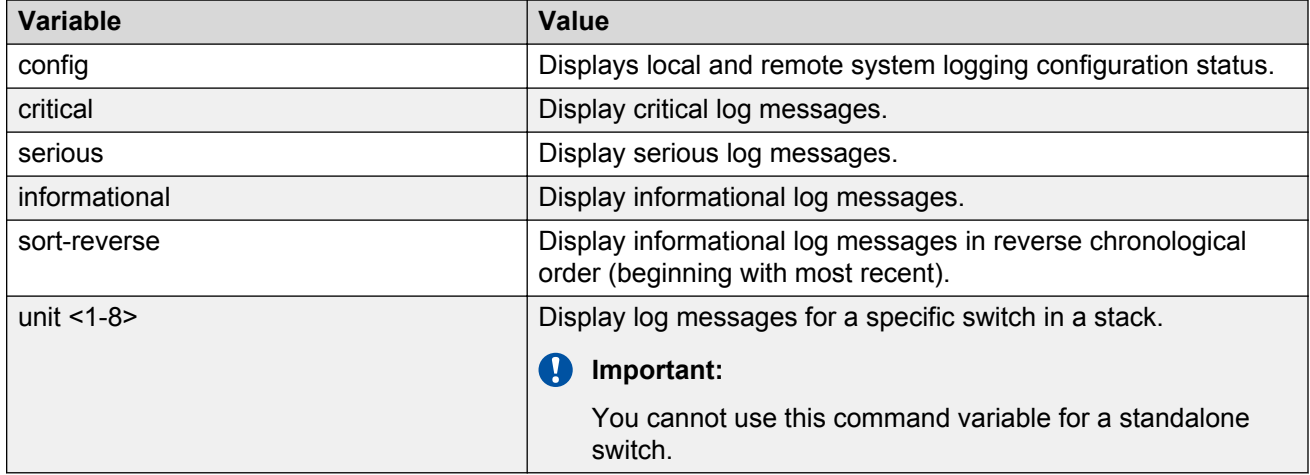

# **Job aid: show logging config command output**

The following table displays sample output for the **show logging config** command.

```
 ERS4000(config)# show logging config
 Event Logging: Enabled
 Volatile Logging Option: Latch
 Event Types To Log: Critical, Serious, Informational
 Event Types To Log To NV Storage: Critical, Serious
 Remote Logging: Enabled
 Remote Logging Address: 4000:52:3:4:5:6:7:2
 Remote Logging Address: 172.16.2.2
 Event Types To Log Remotely: None
```
# **Configuring syslog capabilities using ACLI**

Use this procedure to display and clear the last software exception

## **Procedure steps**

1. Access the Priv Exec mode.

2. To display the last software exception, enter the following command:

show system last-exception [unit{<1-8>|all}]

3. To clear the last software exception, enter the following command:

```
clear last-exception [unit{<1-8>|all }]
```
## **Variable definitions**

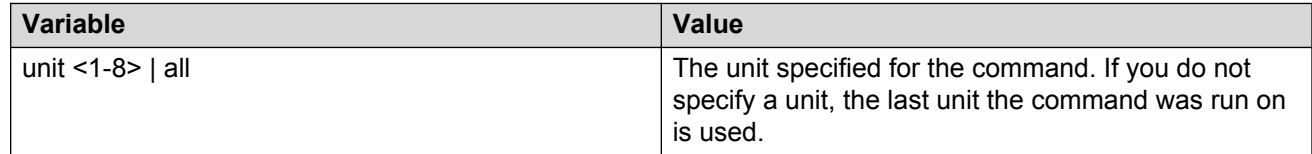

# **Job Aid**

The following figure shows the output for the show system last-exception unit command.

```
Last Saved Exception - Unit# 2
bld version: 1.0.26.0 time: (26/Jan/07 18:29:26) view: (icatana_b)
SYSURLine: 104511 Registers:
   R00
        ROIRO2R03R04RO5
                                    R05
                                          R07
R08
        R09
             R10
                   R11R<sub>12</sub>
                              R13
                                    R14
                                          R15
R17
             RL8R19
                        R20
                              R21R16R22
                                          R23
R24R<sub>25</sub>
              R26R27
                         R28
                              R29
                                    R30
                                          R31
Exception type: Data Access
Task Name "trault"
KrnlSt 0, IntCnt 0, TskLckCnt 0, DAR 0x00000000, PC 0x0075c924, SP 0x037f8b80
- Exception Stack Trace
 + PC 0x005c0074+ PC 0x8728037f
 + PC 0x6f900000
= Total 192 Bytes =
```
# **Configuring system logging using ACLI**

Use the following procedure to configure and manage the logging of system messages.

## **Procedure steps**

- 1. Access Global Configuration mode.
- 2. Enter the following command:

```
logging [enable | disable] [level critical | serious | informational
| none] [nv-level critical | serious | none] remote [address |
enable | level] volatile [latch | overwrite]
```
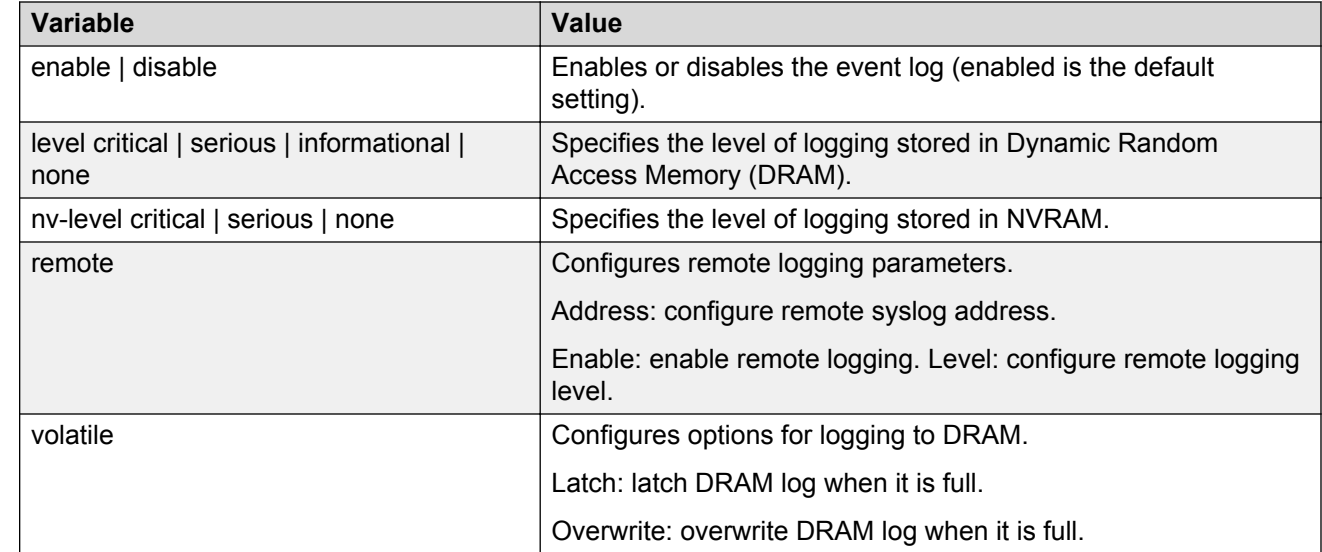

## **Variable definitions**

# **Disabling logging using ACLI**

You can use the following procedure to disable the system event log

## **Procedure steps**

- 1. Access the Global Configuration mode.
- 2. Enter the following command:

no logging

# **Default logging using ACLI**

Configure the system settings as the factory default settings for the system event log.

## **Procedure steps**

- 1. Access the Global Configuration mode.
- 2. Enter the following command:

default logging

# **Clearing log messages using ACLI**

You can use the **clear logging** command to clear all log messages in DRAM.

## **Procedure steps**

- 1. Access the Global Configuration mode.
- 2. Enter the following command:

```
clear logging [non-volatile] [nv] [volatile]
```
## **Variable Definitions**

The following table describes the command parameters.

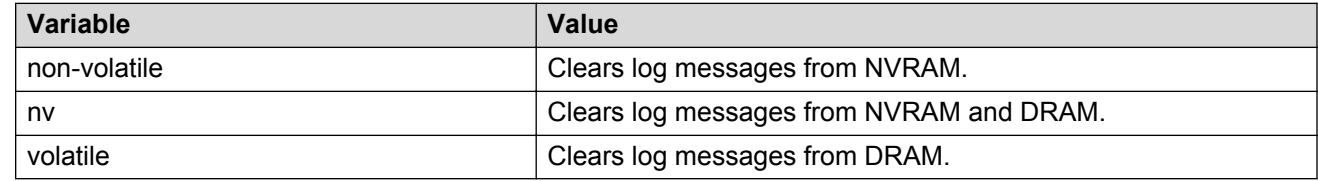

# **Configuring remote system logging using ACLI**

Use this procedure to configure and manage the logging of system messages on a remote server.

## **Prerequisites**

• Log on to the Global Configuration mode in ACLI.

## **Procedure steps**

To configure the remote system log, enter the following command:

```
logging remote [address <A.B.C.D|WORD>] [secondary-address <A.B.C.D|
WORD>] [enable] [level <critical|informational|none|serious>] [facility
<daemon| local0 | local1 | local2 | local3 | local4 | local5 | local6 |
local7>]
```
# **Variable definitions**

The following table defines parameters that you can enter with the **logging remote [address <A.B.C.D|WORD>] [secondary-address <A.B.C.D|WORD>] [enable] [level <critical|informational|none|serious>] [facility <daemon|local0|local1| local2|local3|local4|local5|local6|local7>]** command.

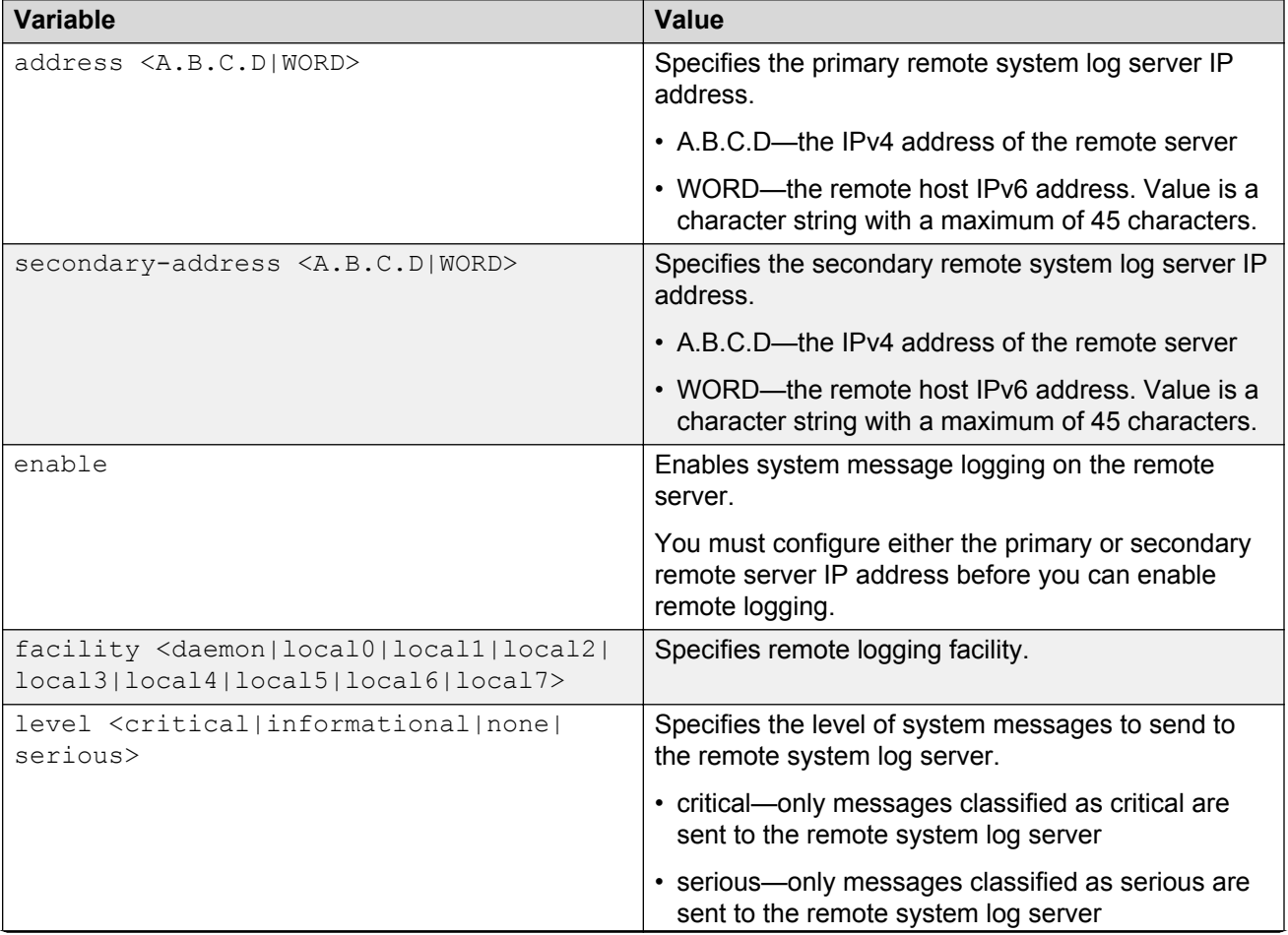

*Table continues…*

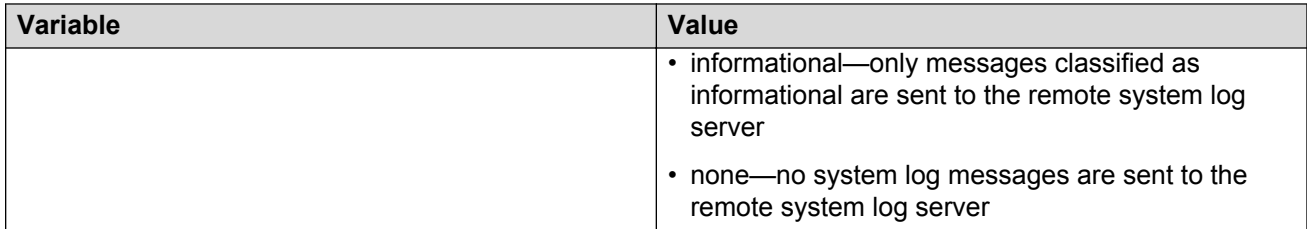

# **Disabling remote system logging using ACLI**

Use this procedure to disable the logging of system messages on a remote server.

## **Prerequisites**

• Log on to the Global Configuration mode in ACLI.

## **Procedure steps**

1. To disable the remote system log, use the following command:

```
no logging remote [address] [secondary-address] [enable] [level]
```
# **Variable definitions**

The following table defines parameters that you can enter with the **no logging remote [address] [secondary-address] [enable] [level]** command.

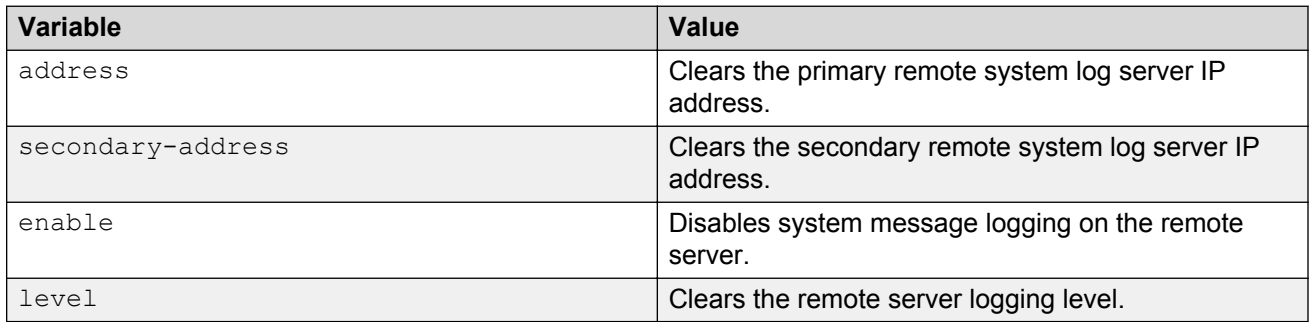

# **Restoring remote system logging to default using ACLI**

Use this procedure to restore the logging of system messages on a remote server to factory defaults.

## **Prerequisites**

• Log on to the Global Configuration mode in ACLI.

## **Procedure steps**

1. To disable the remote system log, use the following command:

```
default logging remote [address] [secondary-address] [level]
```
## **Variable definitions**

The following table defines parameters that you can enter with the **default logging remote [address] [secondary-address] [level]** command.

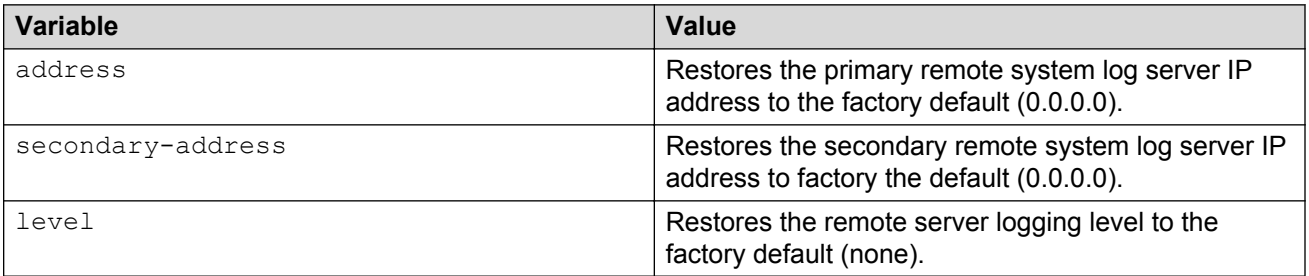

# **Chapter 5: System diagnostics and statistics using ACLI**

This chapter describes the procedures you can use to perform system diagnostics and gather statistics using ACLI.

# **Trace diagnosis of problems**

The following sections describe how to use trace to diagnose problems.

## **Trace diagnosis of problems navigation**

- Using trace to diagnose problems on page 45
- [Viewing the trace level](#page-45-0) on page 46
- [Viewing the trace mode ID list](#page-46-0) on page 47

## **Using trace to diagnose problems**

Use trace to observe the status of a software module at a given time.

#### **A** Caution:

#### **Risk of traffic loss**

Using the trace tool inappropriately can cause primary CPU lockup conditions, loss of access to the switch, loss of protocols, and service degradation.

### **Procedure steps**

- 1. Enter Global Configuration mode.
- 2. Set the trace level by using the following command:

trace level <1–7> <0-4>

3. Set the trace screen on by using the following command:

```
trace screen enable
```
<span id="page-45-0"></span>4. Set the trace screen off by using the following command:

```
trace screen disable
```
5. Disable the trace by using the following command:

trace shutdown

### **Variable definitions**

Use the data in the following table to help you use the trace feature.

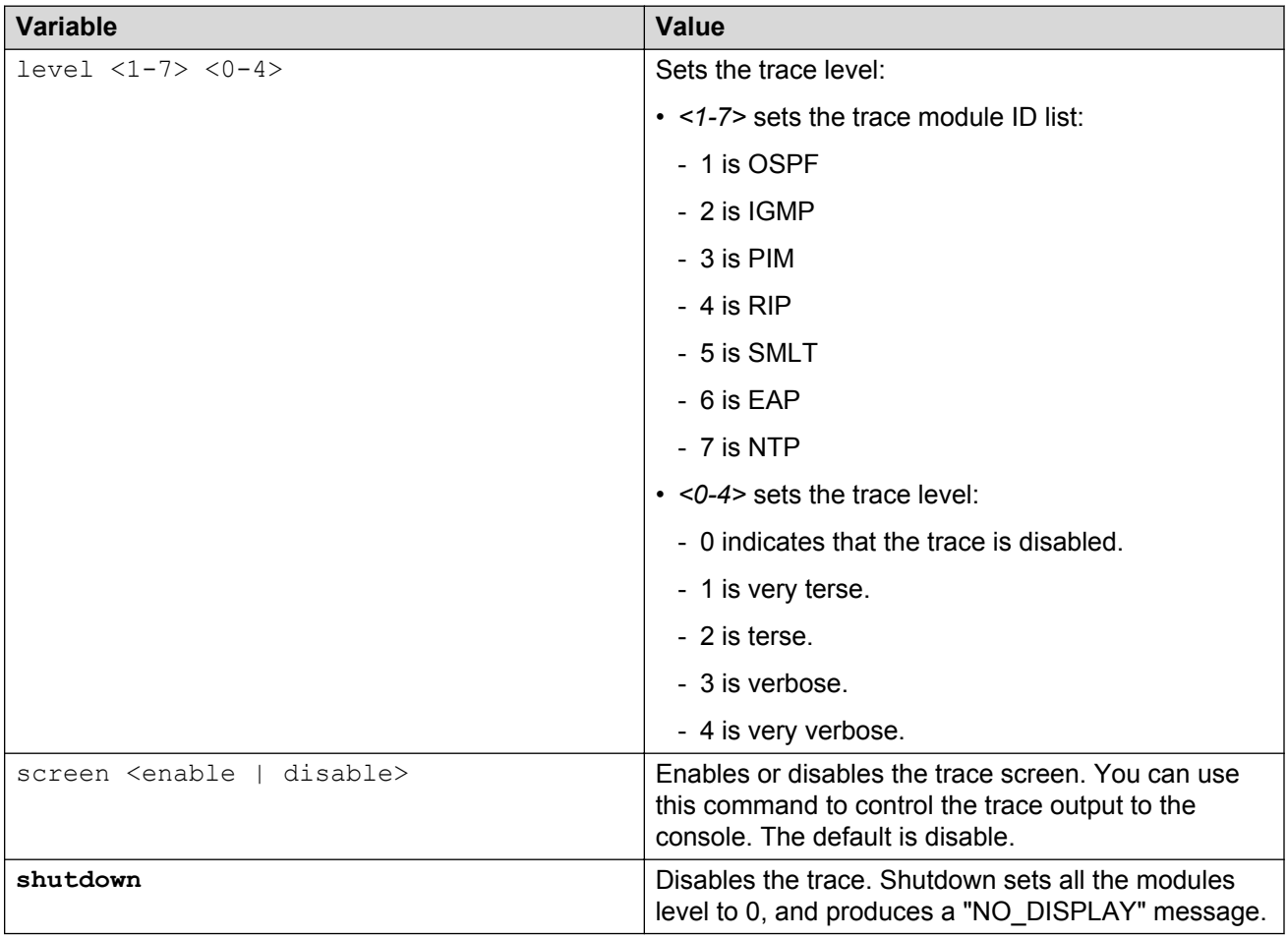

## **Viewing the trace level**

Use this procedure to view the trace level information for the modules.

# **Procedure steps**

- 1. Enter the Privileged EXEC mode.
- 2. DIsplay the trace level by using the following command:

show trace level

#### <span id="page-46-0"></span>**Job aid**

The following table describes the fields for the **show trace level** command.

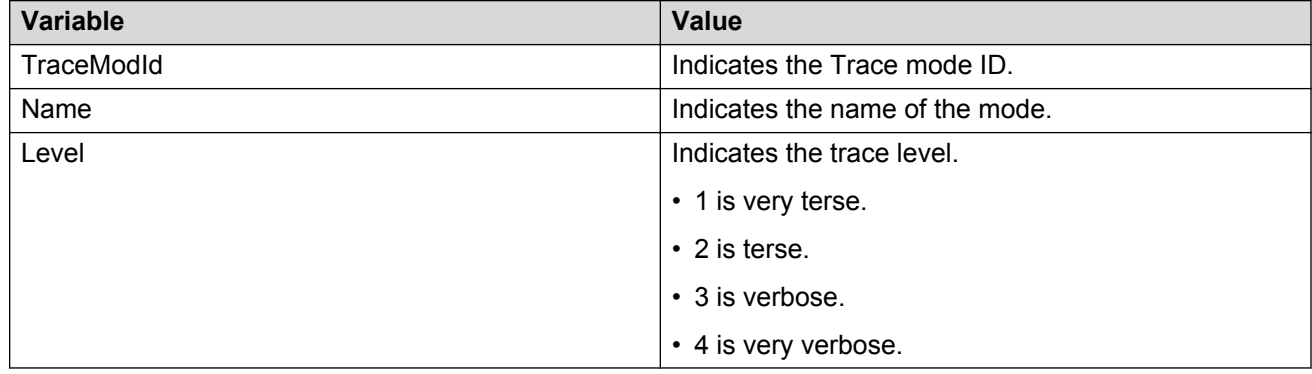

# **Viewing the trace mode ID list**

Use this procedure to view the supported module list for the trace feature.

### **Procedure steps**

- 1. Enter the Privileged EXEC mode.
- 2. DIsplay the trace mode ID list by using the following command:

show trace modid-list

### **Job aid**

The following table describes the fields for the **show trace modid-list** command.

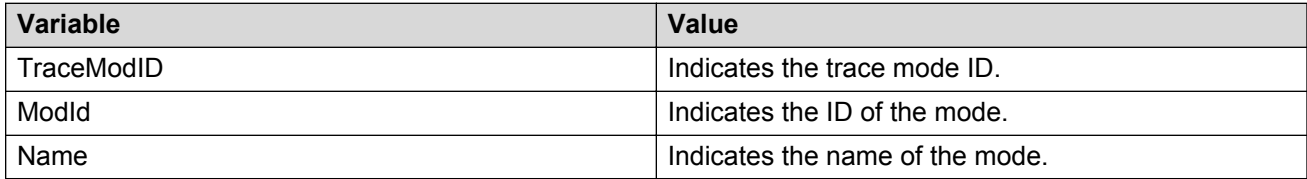

# **Port statistics**

Use the ACLI commands in this section to derive port statistics from the switch.

# **Viewing port-statistics**

Use this procedure to view the statistics for the port on both received and transmitted traffic.

### **Procedure steps**

- 1. Access the Global Configuration mode.
- 2. Enter the following command:

show port-statistics [port <portlist>]

### **Variable Definitions**

The following table describes the command parameters.

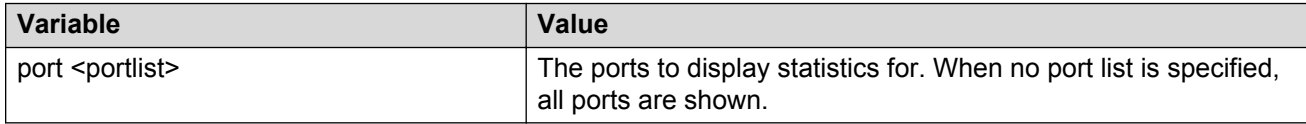

# **Configuring Stack Monitor**

The following ACLI commands are used to configure the Stack Monitor.

# **Viewing the stack-monitor**

Use this procedure to display the status of the Stack Monitor.

### **Procedure steps**

- 1. Access the Privileged Exec mode.
- 2. Enter the following command:

show stack-monitor

### **Job Aid**

The following figure is an example of the **show stack monitor** command output.

4548GT-PWR#show stack-monitor Status: disabled Stack size: 2 Trap interval: 60 4548GT-PWR#

# **Configuring the stack-monitor**

Use this procedure to configure the Stack Monitor.

#### **Important:**

If you do not specify a parameter for this command, all Stack Monitor parameters are set to the default values.

### **Procedure Steps**

- 1. Access the Global Configuration mode.
- 2. Enter the following command:

```
stack-monitor [enable] [stack-size <2-8>] [trap-interval <30-300>
```
### **Variable Definitions**

The following table describes the command parameters.

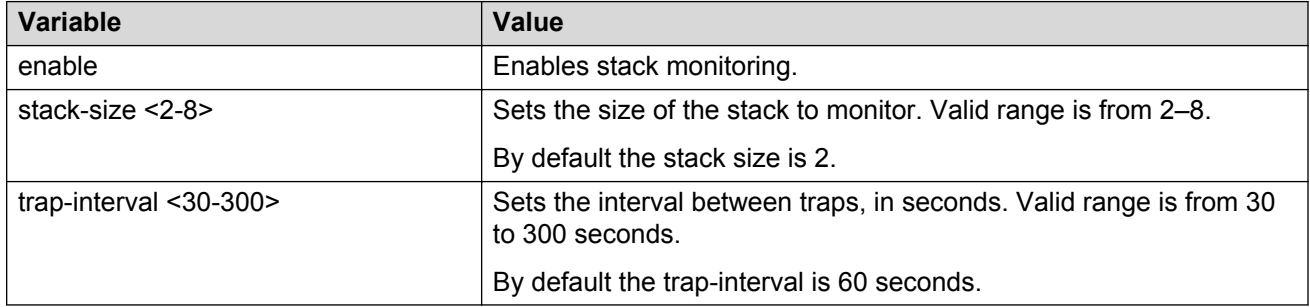

## **Setting default stack-monitor values**

Use this procedure to set the Stack Monitor parameters to the default values.

### **Procedure steps**

- 1. Access the Global Configuration mode.
- 2. Enter the following command:

```
default stack-monitor
```
## **Disabling the stack monitor**

Use this procedure to disable the stack monitor.

### **Procedure Steps**

1. Access the Global Configuration mode.

- <span id="page-49-0"></span>2. Enter the following command:
	- no stack monitor

# **Configure Stack Health Monitoring and Recovery**

Use the following procedures to configure Stack Health Monitoring and Recovery.

### **Rebooting stack units on failure using ACLI**

Use this procedure to reboot stack units when the system detects failure of stacking.

#### **Prerequisites**

• Log on to the Global Configuration mode in ACLI.

#### **Procedure Steps**

1. To configure the system to reboot failed stacking units, enter the following command:

```
stack reboot-on-failure
```
### **Displaying the status of stack reboot on failure using ACLI**

Use this procedure to display the status of rebooting of stack units on failure.

### **Prerequisites**

• Log on to the Privileged Exec mode in ACLI.

### **B** Note:

By default, stack reboot-on-failure is enabled on the switch.

### **Procedure Steps**

1. To display the status of stack reboot-on-failure, enter the following command:

show stack reboot-on-failure

### **Disabling stack reboot on failure**

Use this procedure to disable stack reboot on failure.

#### **Prerequisites**

• Log on to the Global Configuration mode in ACLI.

#### **Procedure Steps**

1. To disable stack reboot on failure, enter the following command:

no stack reboot-on-failure

### **Configuring stack retry count using ACLI**

Use this procedure to configure the number of times the system attempts to reach a unit before it indicates that the unit is down.

#### **Prerequisites**

• Log on to the Global Configuration mode in ACLI.

#### **Procedure Steps**

1. To configure stack retry count, enter the following command:

```
Stack retry-count [retry-count]
```
#### **Variable definitions**

The following table describes the command parameter:

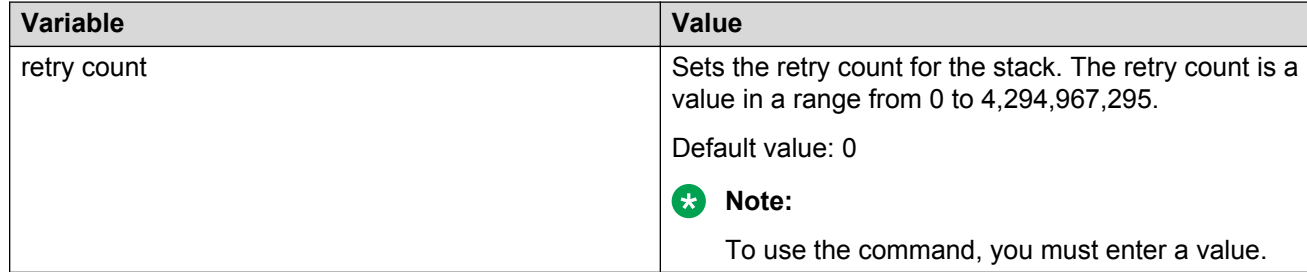

### **Displaying stack retry count using ACLI**

Use this procedure to display the stack retry count value.

#### **Prerequisites**

• Log on to the Privileged Exec mode in ACLI.

#### **Procedure Steps**

1. To display the stack retry count, enter the following command:

show stack retry-count

# **Displaying stack health**

Use this procedure to display stack health information.

### **Procedure Steps**

- 1. Access the Privileged Exec mode.
- 2. Enter the following command:

show stack health

## **Job Aid**

The following figure is an example of the show stack health command output when the stack is formed but the initialization process is not complete.

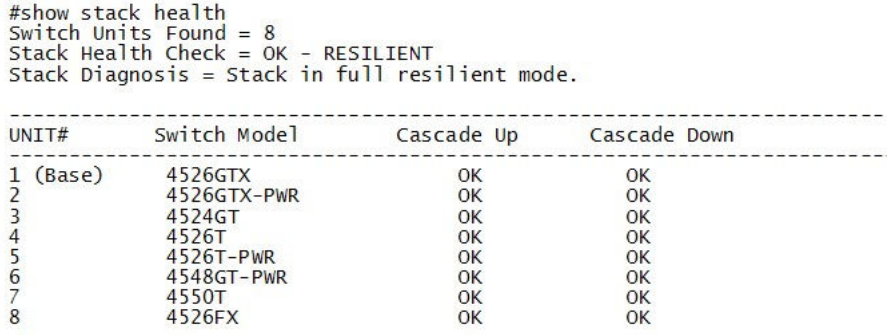

The following figure is an example of the show stack health command output when the stack is formed and initialized and there are damaged/missing rear links.

```
#show stack health
Switch Units Found = 7<br>Stack Health Check = WARNING - NON-RESILIENT
Stack Diagnosis = Stack in non-resilient mode
Recommend to add/replace the identified cable(s).
UNTT#Switch Model
                                      Cascade Up
                                                                  Cascade Down
                                                                 --------
1 (Base)4526GTX
                                             OK
                                                                         OK
\overline{2}4526GTX-PWR
                                             OK
                                                                         OK
\overline{3}4524GT
                                             OK
                                                                         OK
\overline{4}OKLINK DOWN or MISSING
                4526T
                4548GT-PWR
                                   LINK DOWN or MISSING
                                                                         OK
6\phantom{.}6\frac{7}{8}4550T
                                             OK
                                                                          OK
                4526FX
                                             OKOK
```
The following figure is an example of the show stack health command output when the stack is formed and some of the rear ports are not functioning properly.

```
Switch Units Found = 8<br>Stack Health Check = WARNING - NON-RESILIENT<br>Stack Diagnosis = Stack in non-resilient mode<br>Recommend to add/replace the identified cable(s).
```
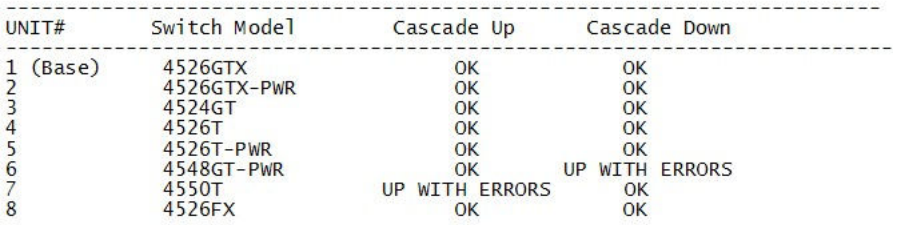

The following figure is an example of the show stack health command output when the stack is running with a temporary base

```
#show stack health
Switch Units Found = 8<br>Stack Health Check = OK - RESILIENT<br>Stack Diagnosis = Stack in full resilient mode.
                            Switch Model
UNIT#
                                                           Cascade Up  Cascade Down
                              4526GTX
                                                                    OK
                                                                                          OK
\frac{2}{3}(Temporary Base) 4526GTX-PWR
                                                                    OK
                                                                                          OK
                             4524GT<br>4526T
                                                                    OK
                                                                                          \frac{OK}{OK}\overline{4}OK5
                              4526T-PWR
                                                                    OKOK
\overline{6}4548GT-PWR
                                                                                          \overline{\mathsf{OK}}OK
                              4550T
                                                                    OK
                                                                                          OK
\overline{8}4526FX
                                                                    OK
                                                                                          OK
```
# **Viewing Stack Port Counters**

Use this procedure to configure the stack port counters.

#### **Important:**

The stack counters measure the size of packets received on HiGig ports. The size of these packets is greater than the size of the packets received on front panel ports since ASIC HiGig+ header is added to each of them. The size of this header is 12 bytes, therefore another range of stack counters is incremented when sending packets having length close to the stack counters upper intervals limit.

#### **Important:**

The number of received/transmitted packets can be greater than the number of packets transmitted on front panel ports since there are different stack management packets transmitted/received.

# **Procedure Steps**

1. To show stacking statistics, enter the following command:

```
show stack port-statistics [unit <1-8>]
```
## **Variable Definitions**

The following table describes the command parameters.

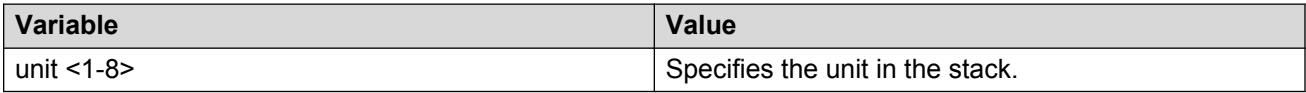

# **Job aid**

The following tables describe the output from the **show stack port-statistics** command.

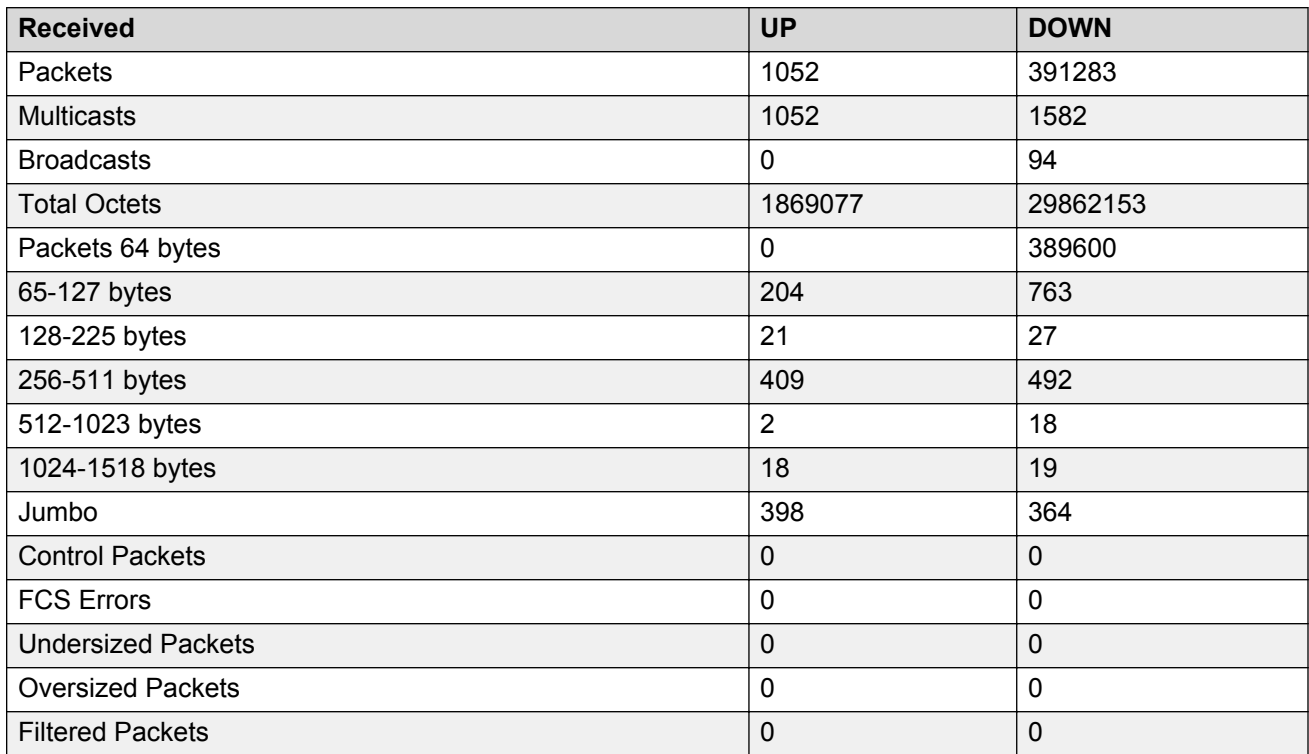

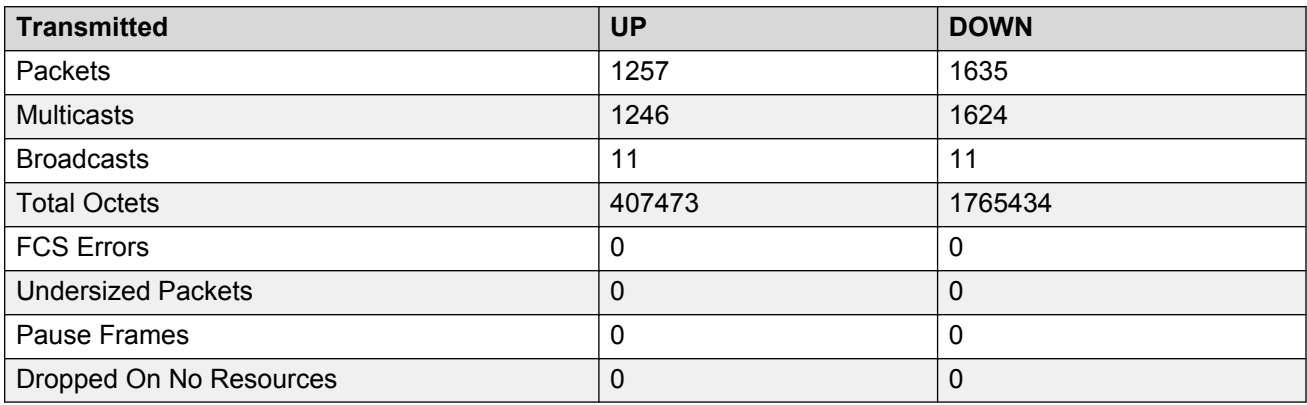

# **Clearing stack port counters**

Use the following procedure to clear the stack port counters

## **Procedure Steps**

1. To clear stacking statistics, enter the following command:

```
clear stack port-statistics [unit <1-8>]
```
## **Variable Definitions**

The following table describes the command parameters.

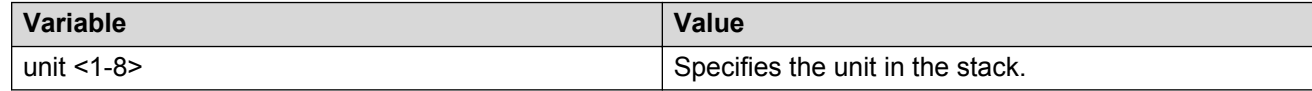

# **Using the stack loopback test**

Use this procedure to complete a stack loopback test

**ED** Note:

Stack Reboot on Failure must be disabled before running this test. To disable rebooting of stack units on failure see [Disabling stack reboot on failure](#page-49-0) on page 50

## **Procedure Steps**

- 1. Access the Privileged Exec mode.
- 2. Enter the following command to carry out the internal loopback test for the stack ports:

stack loopback-test internal

3. Enter the following command to carry out the external loopback test for the stack ports:

```
stack loopback-test external
```
### **Job aid**

If a problem exists with a units stack port or a stack cable, an internal loopback test using the **stack loopback-test internal** command is performed. If the test displays an error then the stack port is damaged.

If the internal test passes, the external test can be run using the **stack loopback-test external** command. If the test displays an error then the stack cable is damaged.

The output of the **stack loopback-test internal** command is as follows:

```
 4524GT#stack loopback-test internal 
 Testing uplink port … ok
```

```
 Testing downlink port … ok 
 Internal loopback test PASSED. 
 4524GT# 
 4524GT#stack loopback-test external 
 External loopback test PASSED. 
 4524GT#
```
If one of the stack ports is defective (for example, such as the uplink), the output of the internal loopback test is as follows:

```
4524GT#stack loopback-test internal 
Testing uplink port … Failed 
Testing downlink port … ok 
Internal loopback test FAILED. 
4524GT#
```
If both the stack ports are functional, but the stack cable is defective, the external loopback test detects this, and the output is as follows:

```
4524GT#stack loopback-test external 
External loopback test FAILED. Your stack cable might be damaged. 
4524GT#
```
If you run the command on any unit of a stack, you see the following error message:

```
4548GT-PWR#stack loopback-test internal 
Stack loopback test affects the functioning of the stack. 
You should run this in stand-alone mode 
4548GT-PWR#stack loopback-test external 
Stack loopback test affects the functioning of the stack. You should 
run this in stand-alone mode
```
# **Displaying port operational status**

Use this procedure to display the port operational status.

### **Note:**

If you use a terminal with a width of greater than 80 characters, the system displays the output in a tabular format.

### **Procedure Steps**

- 1. Access the Privileged Exec mode.
- 2. Enter the following command:

show interfaces [port list] verbose

#### **D** Tip:

If you issue the command with no parameters, the system displays the port status for all ports.

# **Validating port operational status**

#### **Prerequisites**

- Using ACI, configure the EAP status for some ports as unauthorized
- Configure VLACP on port 1 from a 4000 unit and on port 2 on another 4000 unit. Create a link between these 2 ports.

# **Procedure steps**

1. To verify EAP port operational status, enter the following command:

show interfaces

The system displays the EAP status as Down for the unauthorized EAP ports

2. To verify VLACP port operational status, enter the following command:

show interfaces

The VLACP status is UP for the port where you entered the command.

When you disconnect the link from the other switch, the system displays the VLACP status as Down.

3. To verify STP port operational status, after the switch boots, enter the following command:

show interfaces

The system displays STP Status as Listening.

After a brief interval, the system displays the STP status as Learning.

After the forward delay interval elapses, enter the following command:

show interfaces

The system displays the STP status as Forwarding.

# **Showing port information**

You can display all of the configuration information for a specific port in one command.

The config keyword displays information specific to the port configuration.

### **Procedure steps**

- 1. Access the Privileged Exec mode.
- 2. Enter the following command:

```
show interfaces <portlist> config
```
# **Job aid**

The following is an example of the show interfaces <portlist> config command output.

#### **Example**

4526T#show interfaces 1/1-2 config

```
Unit/Port: 1/1
Trunk:
Admin: Disable
Oper: Down
Oper EAP: Up
Oper VLACP: Down
Oper STP: Disabled 
Link: Down
LinkTrap: Enabled
Autonegotiation: Enabled 
Unit/Port: 1/2
Trunk:
Admin: Enable
Oper: Down
Oper EAP: Up
Oper VLACP: Down
Oper STP: Forwarding
Link: Down
LinkTrap: Enabled
```

```
Autonegotiation: Enabled
```
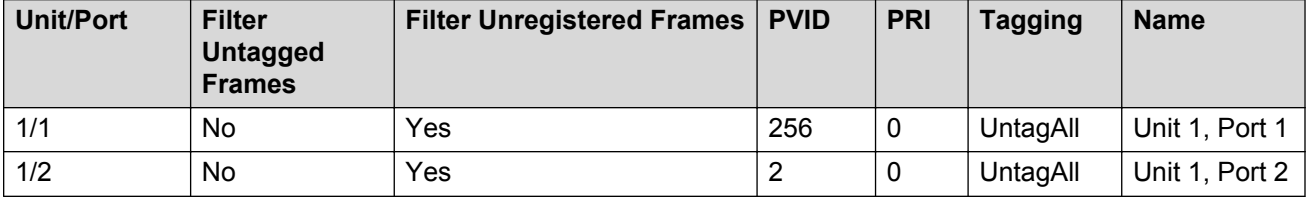

#### **Table 3: VLAN interfaces configuration**

#### **Table 4: VLAN ID port member configuration**

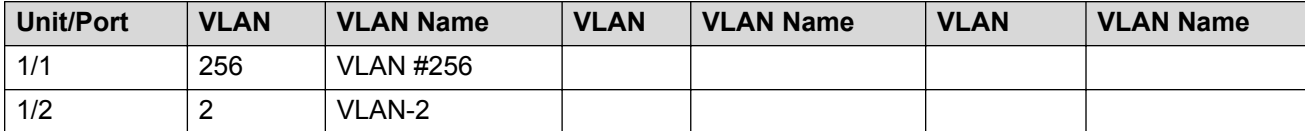

#### **Table 5: Spanning-tree port configurations**

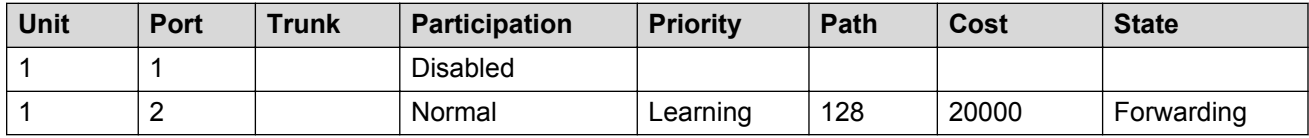

# **Viewing Environmental status using ACLI**

Perform this procedure to view the Environmental status of the switch or stack.

## **Procedure steps**

- 1. Access the User EXEC mode.
- 2. To view the Environmental status of the switch, enter the following command:

show environmental

## **Job aid**

The following figure shows sample output for the **show environmental** command.

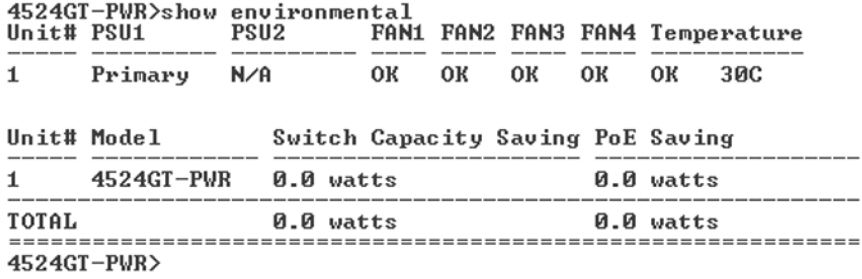

# **Displaying Many-to-Many port-mirroring using ACLI**

Use this procedure to display Many-to-Many port-mirroring settings.

#### **Prerequisites**

• Use this command in the Privileged Executive mode.

### **Procedure steps**

#### **Procedure steps**

1. Enter the following command:

show port-mirroring

# **Configuring Many-to-Many port-mirroring using ACLI**

Use this procedure to configure Many-to-Many port-mirroring.

#### **Prerequisites**

• Use this command in the Global Configuration mode.

### **Procedure steps**

1. Enter the following command:

```
port-mirroring <1-4> [allow-traffic] mode {disable |Adst monitor-
port <portList> mirror-MAC-A <H.H.H>|Asrc monitor-port <portList>
mirror-MAC-A <H.H.H> mirror-MAC-B <H.H.H> | AsrcBdstOrBsrcAdst
monitor-port <portList> mirror-MAC-A <H.H.H> mirror-MAC-B <H.H.H> |
AsrcOrAdst monitor-port <portList> mirror-MAC-A <H.H.H> |ManyToOneRx
```
monitor-port <portList> mirror-ports <portList> |ManyToOneRxTx monitor-port <portList> mirror-ports <portList> |ManyToOneTx monitor-port <portList> mirror-ports <portList> |Xrx monitor-port <portList> mirror-port-X <portList> |XrxOrXtx monitor-port <portList> mirror-port-X <portList> |XrxOrYtx monitor-port <portList> mirror-port-X <portList> mirror-port-Y <portList>> | XrxYtx monitor-port <portList> mirror-port-X <portList> mirror-port-Y <portList> |XrxYtxOrYrxXtx monitor-port <portList> mirror-port-X <portList> mirror-port-Y <portList> |Xtx monitor-port <portList> mirror-port-X <portList> [rspan-vlan <VID>]

#### **Example**

#### Enable port-mirroring for first instance

```
# port-mirroring mode Xrx monitor-port 10 mirror-port-X
17
```
#### **Example**

Enable port-mirroring for instance 3

```
#port-mirroring 3 mode Asrc monitor-port 19 mirror-mac-a
00:00:aa:bb:cc:dd
```
## **Variable definitions**

The following table describes the parameters for the **port-mirroring** command.

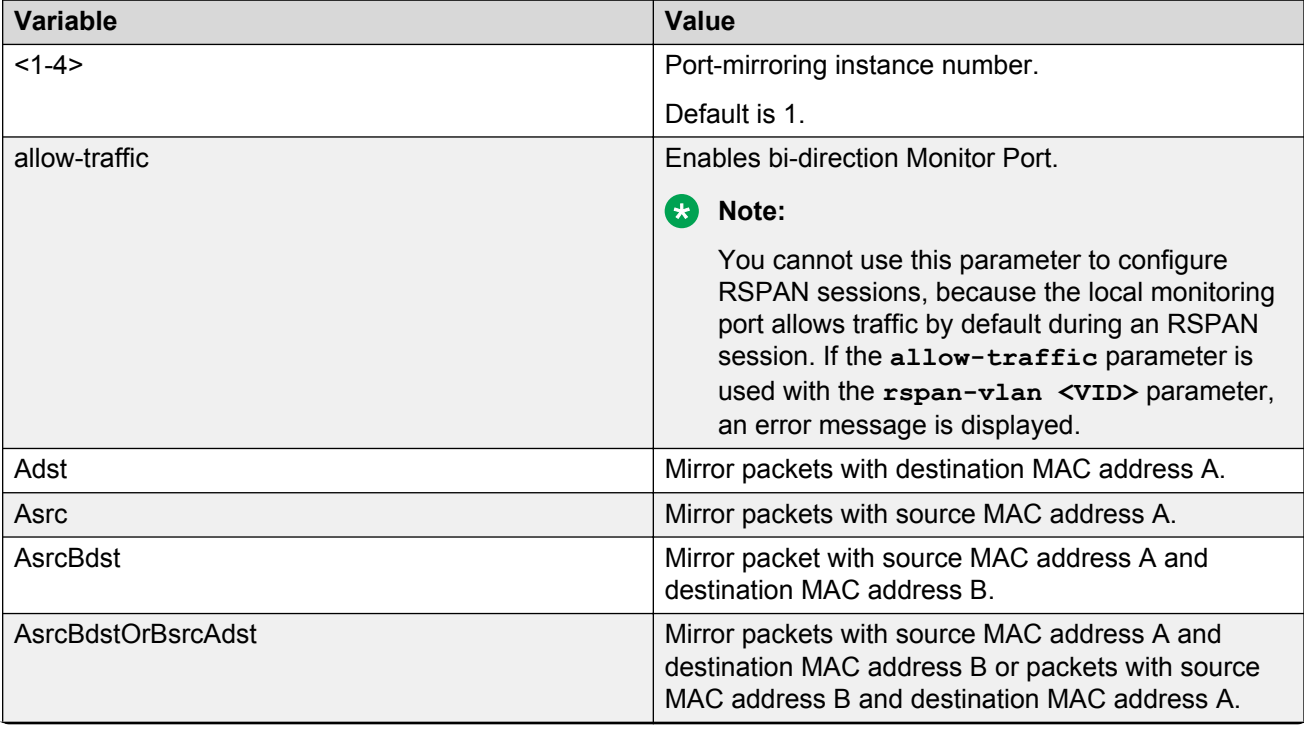

*Table continues…*

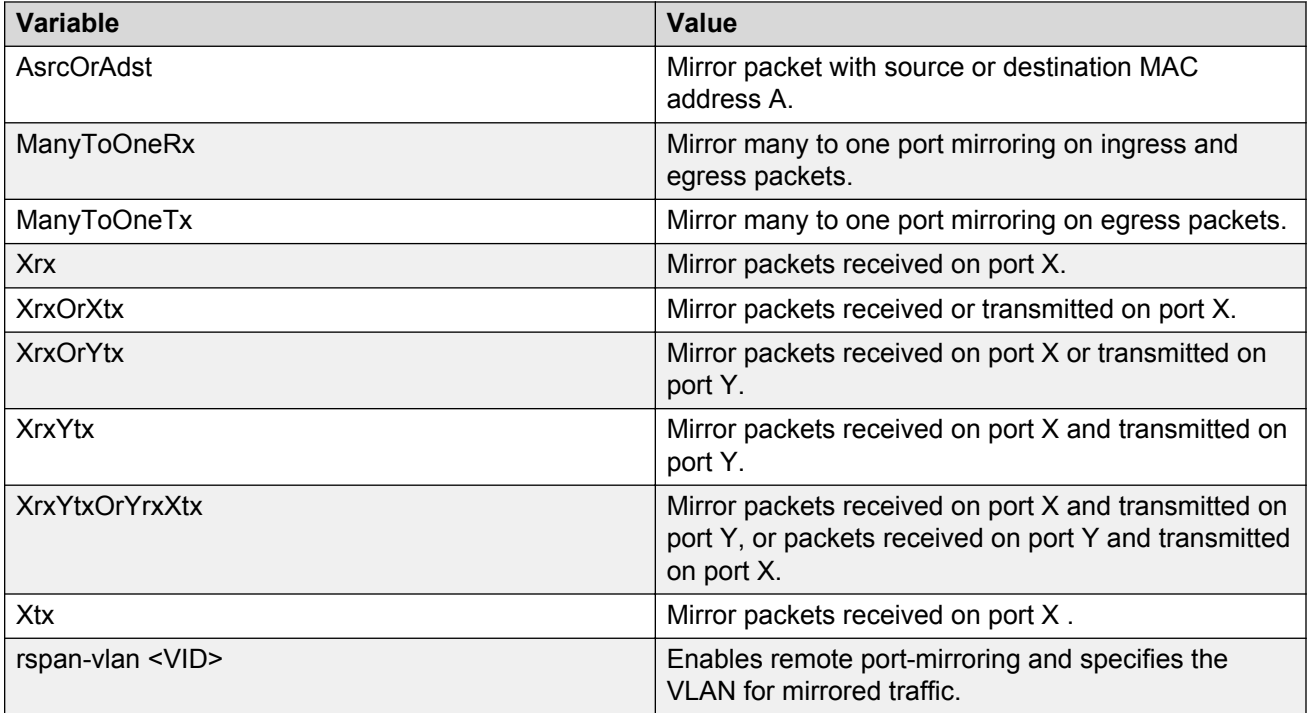

# **Disabling many-to-many port-mirroring**

Use this procedure to disable many-to-many port-mirroring

#### **Prerequisites**

• Use this command in the Global Configuration mode.

## **Procedure steps**

1. Enter one of the following commands to disable a specific instance:

```
port-mirroring [<1-4>] mode disable
```
OR

```
no port-mirroring [<1-4>]
```
2. Enter the following command to disable all instances:

no port-mirroring

### **Example**

Disable port-mirroring for instance 3

```
#no port-mirroring 3
```
#### **Example**

Disable all port-mirroring instances

#no port-mirroring

## **Variable definitions**

The following table describes the parameters for the **no port-mirroring** command.

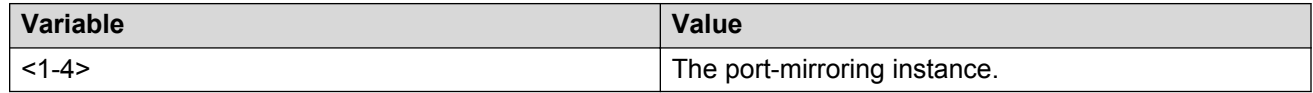

# **Configuring an RSPAN source session**

Use this procedure to configure an RSPAN source session.

#### **Before you begin**

Create an RSPAN VLAN and establish port membership.

#### **About this task**

An RSPAN source session associates a port mirroring instance with an RSPAN VLAN. The output of this session is a stream of packets sent to the RSPAN VLAN.

#### **Procedure**

1. Enter Global Configuration mode

```
enable
configure terminal
```
2. Use the following command to configure the RSPAN source session:

```
port-mirroring [<1-4>] mode {disable | Adst monitor-port <portList>
mirror-MAC-A <H.H.H> | Asrc monitor-port <portList> mirror-MAC-A
<H.H.H> | AsrcBdst monitor-port <portList> mirror-MAC-A <H.H.H>
mirror-MAC-B <H.H.H> | AsrcBdstOrBsrcAdst monitor-port <portList>
mirror-MAC-A <H.H.H> mirror-MAC-B <H.H.H> | AsrcOrAdst monitor-port
<portList> mirror-MAC-A <H.H.H> | ManyToOneRx monitor-port
<portList> mirror-ports <portList> | ManyToOneRxTx monitor-port
<portList> mirror-ports <portList> | ManyToOneTx monitor-port
<portList> mirror-ports <portList> | Xrx monitor-port <portList>
mirror-port-X <portList> | XrxOrXtx monitor-port <portList> mirror-
port-X <portList> | XrxOrYtx monitor-port <portList> mirror-port-X
<portList> mirror-port-Y <portList> | XrxYtx monitor-port <portList>
mirror-port-X <portList> mirror-port-Y <portList> | XrxYtxOrYrxXtx
monitor-port <portList> mirror-port-X <portList> mirror-port-Y
```
<portList> | Xtx monitor-port <portList> mirror-port-X <portList> rspan-vlan <VID>

3. Use the following command to display and verify the RSPAN settings:

```
show port-mirroring
```
#### **Example**

The following example displays sample output for configuring an RSPAN source session:

```
ERS4000> enable
ERS4000# configure terminal 
Enter configuration commands, one per line. End with CNTL/Z. 
ERS4000(config)# vlan create 1009 type port remote-span 
ERS4000(config)# vlan members add 1009 1/26 
ERS4000(config)# port-mirroring 2 ManyToOneRx monitor-port 1/26 mirror-ports 1/1-1/12 
rspan-vlan 1009
ERS4000(config)# show port-mirroring
```
## **Variable definitions**

The following table describes the parameters for the **port-mirroring** command.

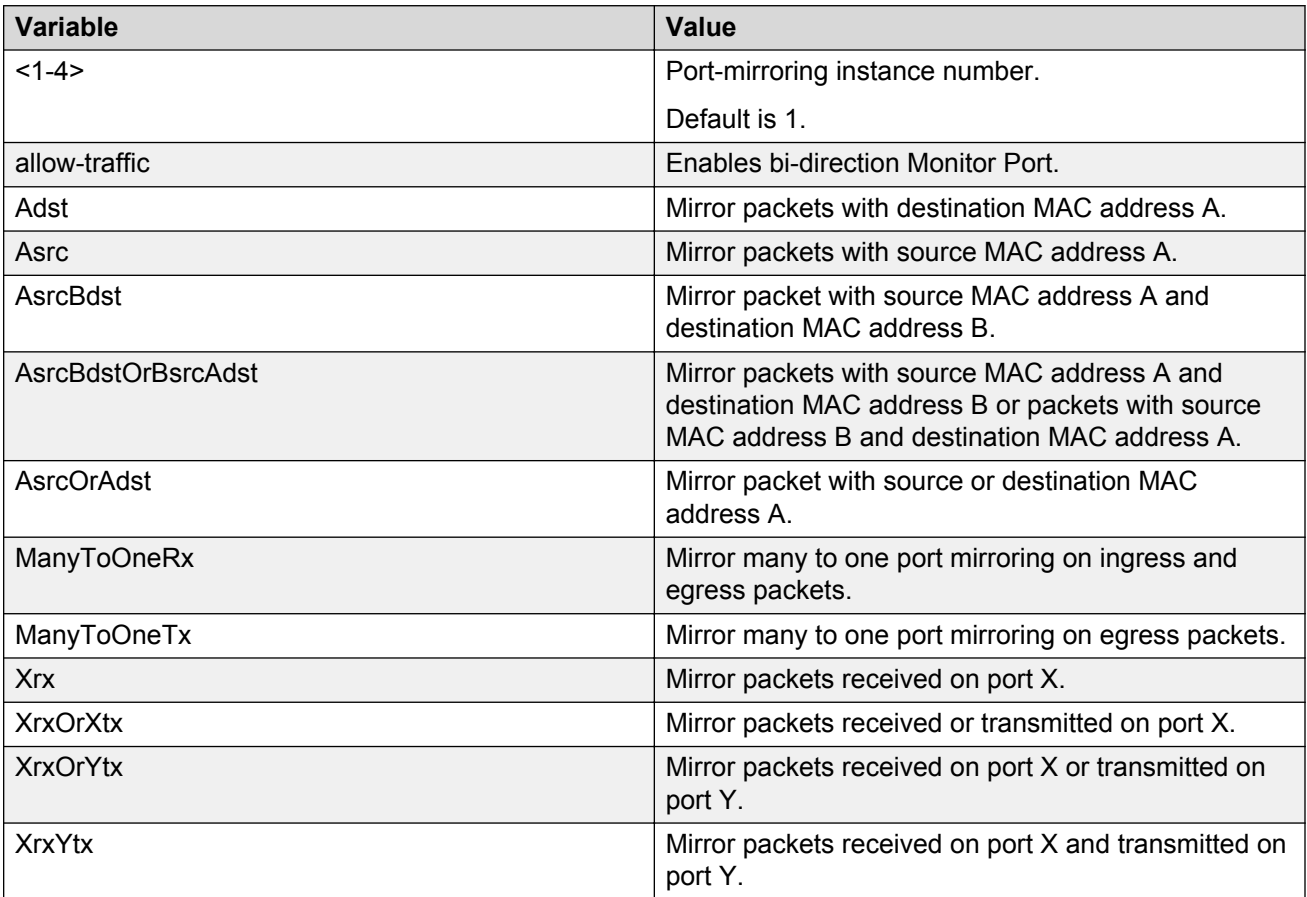

*Table continues…*

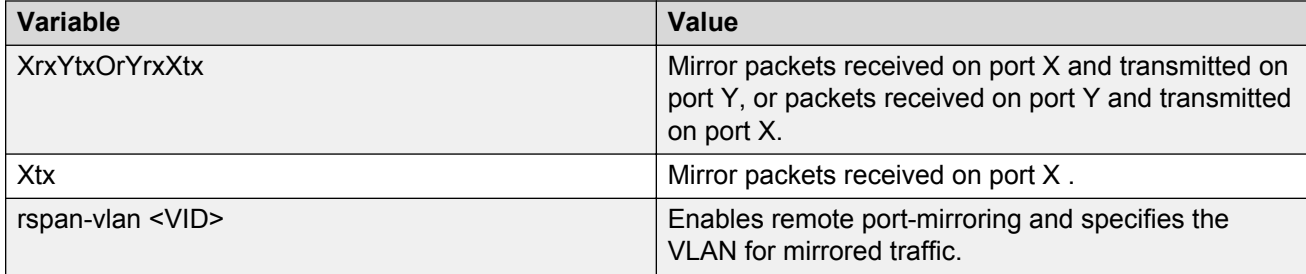

# **Configuring an RSPAN destination session**

Use this procedure to configure an RSPAN destination session.

#### **Before you begin**

Create an RSPAN VLAN.

#### **About this task**

An RSPAN destination session associates the destination port with an RSPAN VLAN. The destination session collects all RSPAN VLAN traffic and sends it out the designated RSPAN destination port.

#### **Procedure**

1. Enter Global Configuration mode:

enable

configure terminal

2. Use the following command to configure an RSPAN destination session:

```
[no] port-mirroring rspan <1-4> [destination-port <port>] [vlan
<VID>1
```
#### **Example**

The following example displays sample output for configuring an RSPAN destination session:

```
ERS4000> enable 
ERS4000# configure terminal 
Enter configuration commands, one per line. End with CNTL/Z. 
ERS4000(config)# vlan create 1009 type port remote-span 
ERS4000(config)# vlan members add 1009 1/2,26ERS4000(config)# port-mirroring rspan 2 destination-port 1/26 vlan 1009
ERS4000(config)#show port-mirroring rspan
```
# **Variable definitions**

The following table describes the parameters for the **port-mirroring rspan** command.

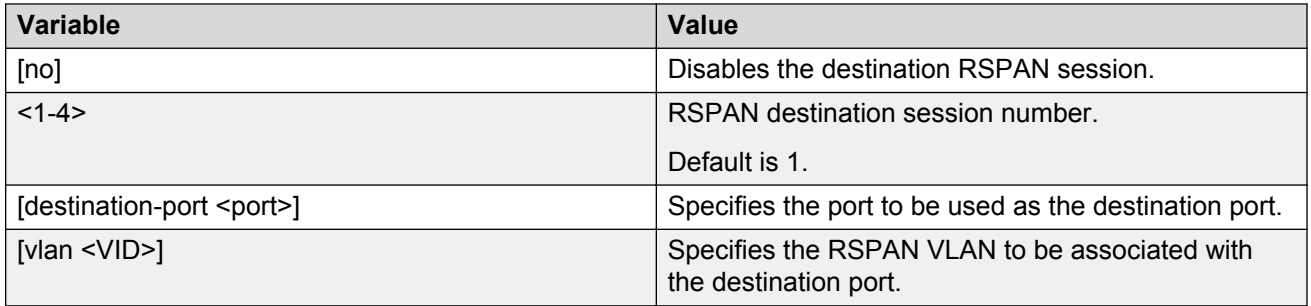

# **Displaying RSPAN information**

Use this procedure to display RSPAN information.

#### **Procedure**

- 1. Enter Privileged EXEC mode.
- 2. Use the following command to display RSPAN information:

show port-mirroring rspan

# **Chapter 6: RMON configuration using the ACLI**

This section describes the CLI commands used to configure and manage RMON.

# **Viewing the RMON alarms**

Use this procedure to display information about RMON alarms.

## **Procedure steps**

- 1. Access the Global Configuration mode
- 2. Enter the following command:

show rmon alarm

# **Viewing the RMON events**

Use this procedure to display information regarding RMON events.

## **Procedure steps**

- 1. Access the Global Configuration mode
- 2. Enter the following command:

show rmon event

# **Viewing the RMON history**

Use this procedure to display information regarding the configuration of RMON history.

## **Procedure steps**

- 1. Access the Global Configuration mode.
- 2. Enter the following command:

show rmon history

# **Viewing the RMON statistics**

Use this procedure to display information regarding the configuration of RMON statistics.

## **Procedure steps**

- 1. Access the Global Configuration mode
- 2. Enter the following command;

show rmon stats

# **Configuring RMON alarms**

Use this procedure to set RMON alarms and thresholds.

## **Procedure steps**

- 1. Access the Global Configuration mode.
- 2. At the command prompt, enter the following command:

```
rmon alarm <1-65535> <WORD> <1-2147483647> {absolute |rdelta}
rising-threshold <-2147483648-2147483647> [<1-65535>]falling-
threshold <-2147483648-2147483647> [<1-65535>] [owner <LINE>]
```
# **Variable Definitions**

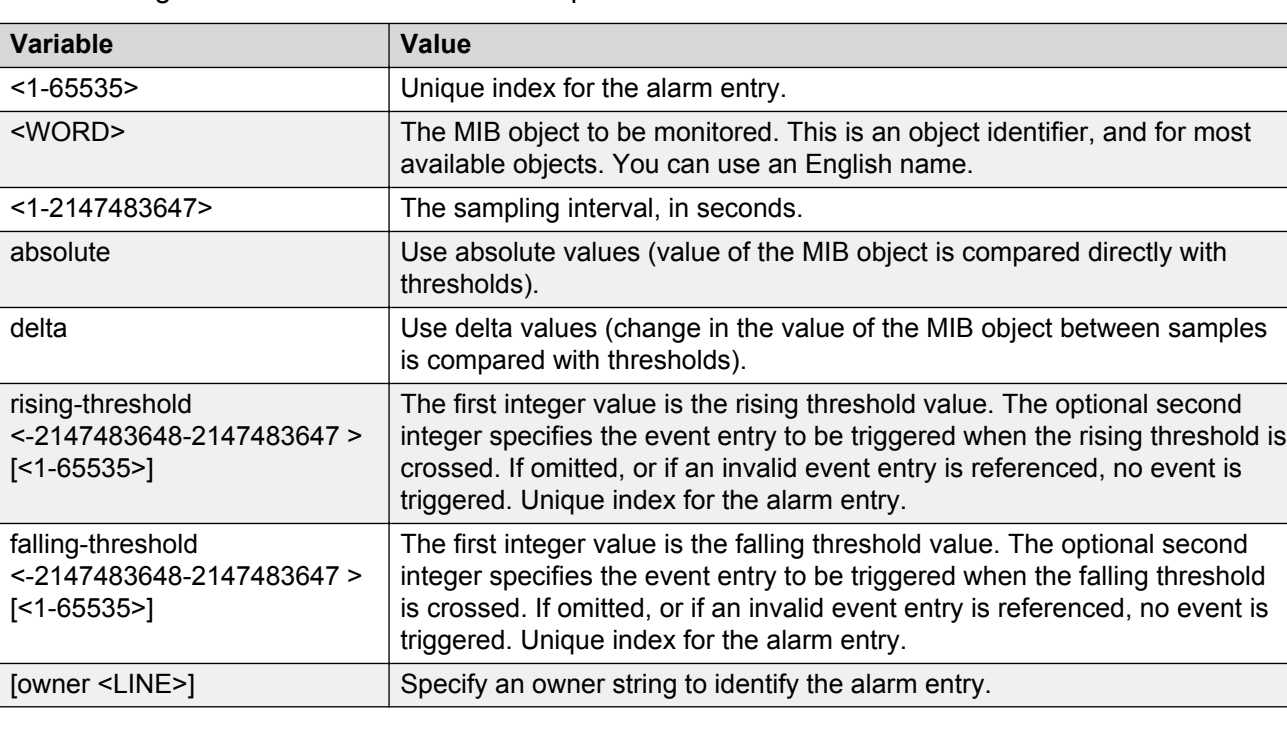

The following table describes the command parameters.

# **Deleting RMON alarms**

Use this procedure to delete RMON alarm table entries.

**13** Tip:

When you omit the variables, the system clears all entries in the table.

## **Procedure steps**

- 1. Access the Global Configuration mode.
- 2. Enter the following command:

```
no rmon alarm [<1-65535>]
```
# **Variable Definitions**

The following table describes the command parameters.

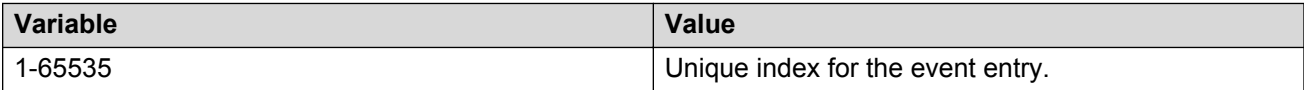

# **Configuring RMON events settings**

Use this procedure to configure RMON event log and trap settings.

## **Procedure steps**

- 1. Access the Global Configuration mode.
- 2. Enter the following command:

```
rmon event <1-65535> [log] [trap] [description <LINE>] [owner
<LINE>]
```
# **Variable Definitions**

The following table describes the command parameters.

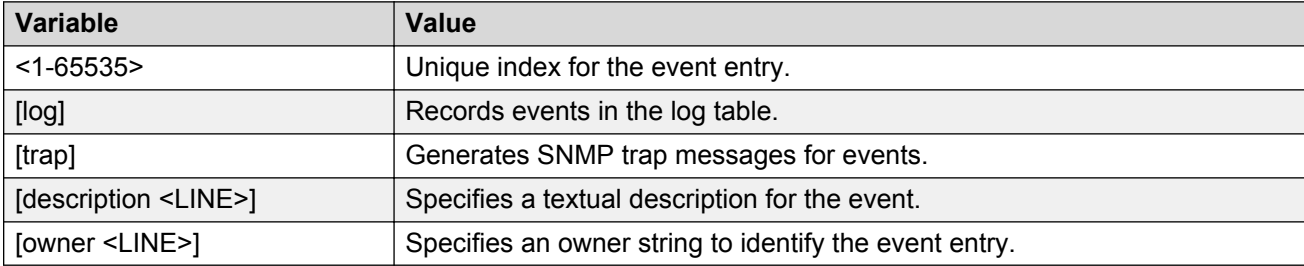

# **Deleting RMON events settings**

Use this procedure to delete RMON event table entries.

### **D** Tip:

When you omit the variable, the system clears all entries in the table.

# **Procedure steps**

- 1. Access the Global Configuration mode.
- 2. Enter the following command:

no rmon alarm [<1-65535>]

# **Variable Definitions**

The following table describes the command parameters.

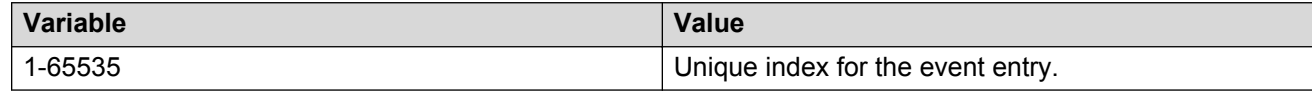

# **Configuring RMON history settings**

Use this procedure to configure RMON history settings.

## **Procedure steps**

- 1. Access the Global Configuration mode.
- 2. Enter the following command:

```
rmon history <1-65535> <LINE> <1-65535> <1-3600> [owner <LINE>]
```
# **Variable Definitions**

The following table describes the command parameters.

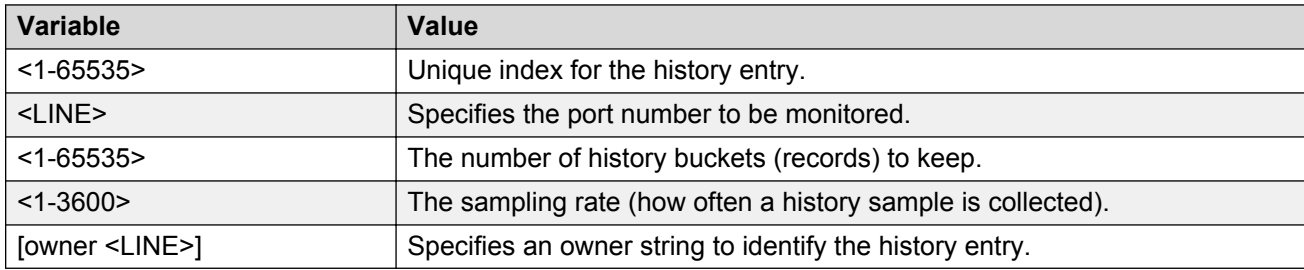

# **Deleting RMON history settings**

Use this procedure to delete RMON history table entries. When you omit the variable, all entries in the table are cleared.

### **Procedure steps**

- 1. Access the Global Configuration mode.
- 2. Enter the following command:

```
no rmon history [<1-65535>]
```
# **Variable Definitions**

The following table describes the command parameters.

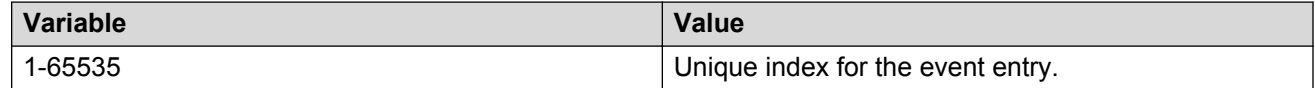

# **Configuring RMON statistics settings**

Use this procedure to configure RMON statistics settings.

## **Procedure steps**

- 1. Access the Global Configuration mode.
- 2. Enter the following command:

```
rmon stats <1-65535> <LINE> [owner <LINE>]
```
## **Variable Definitions**

The following table describes the command parameters.

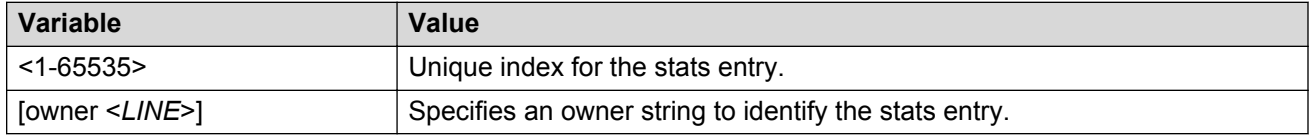
# **Deleting RMON statistics settings**

Use this procedure to turn off RMON statistics.

```
D Tip:
```
When omit the variable, the system clears all entries in the table.

## **Procedure steps**

- 1. Access the Global Configuration mode.
- 2. Enter the following command:

```
no rmon stats [<1-65535>]
```
# **Variable Definitions**

The following table describes the command parameters.

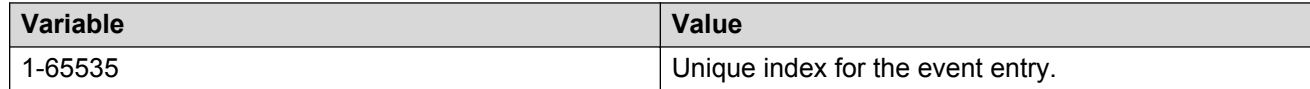

# **Chapter 7: IPFIX configuration using ACLI**

This chapter describes the procedures you can use to configure IP Flow Information Export (IPFIX) using Avaya Command Line Interface (ACLI).

# **Global IPFIX management using ACLI**

Use the information in this section to enable or disable IPFIX globally on a switch or stack.

## **Enabling IPFIX globally using ACLI**

Use this procedure to enable IPFIX globally for a switch or stack.

#### **Prerequisites**

• Log on to the Global Configuration mode in ACLI.

#### **Procedure steps**

Enter the following command:

ip ipfix enable

## **Disabling IPFIX globally using ACLI**

Use this procedure to disable IPFIX globally for a switch or stack.

#### **Prerequisites**

• Log on to the Global Configuration mode in ACLI.

#### **Procedure steps**

Enter any one of the following commands:

no ip ipfix enable

default ip ipfix enable

# **Viewing the global IPFIX status using ACLI**

Use this procedure to display the global IPFIX operational status for a switch or stack.

#### **Prerequisites**

• Log on to the Privileged EXEC mode in ACLI.

#### **Procedure steps**

Enter the following command:

show ip ipfix

# **IPFIX flow management using ACLI**

Use the information in this section to configure and manage IPFIX flow for a standalone switch or a switch in a stack.

# **Configuring the IPFIX aging interval using ACLI**

Use this procedure to configure the IPFIX flow record aging interval for a standalone switch or a switch in a stack.

#### **Prerequisites**

• Log on to the Global Configuration mode in ACLI.

#### **Procedure steps**

Enter the following command:

ip ipfix slot <unit\_number> aging-interval <0-2147400>

#### **Variable definitions**

The following table defines optional parameters that you enter after the **ip ipfix slot <unit\_number> aging-interval <0-2147400>** command.

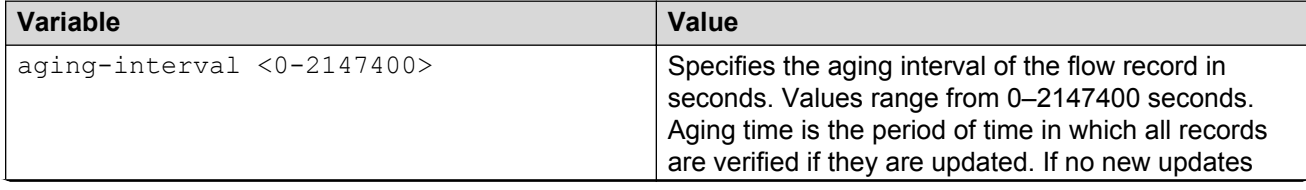

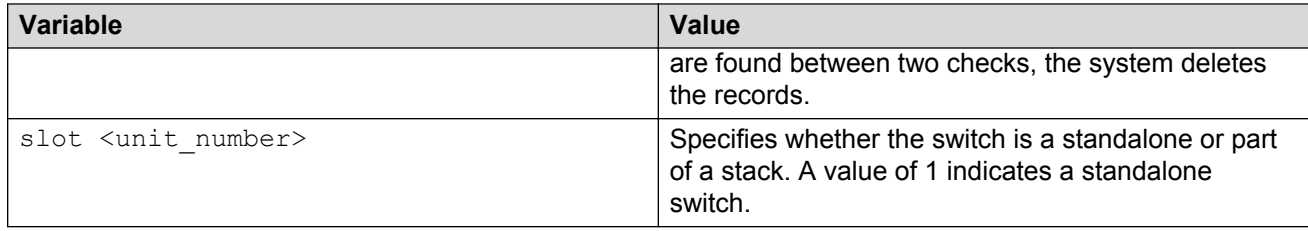

# **Changing the IPFIX aging interval to default using ACLI**

Use this procedure to change the IPFIX flow record aging interval to the default value of 30 seconds for a standalone switch or a switch in a stack.

#### **Prerequisites**

• Log on to the Global Configuration mode in ACLI.

#### **Procedure steps**

Enter the following command:

default ip ipfix slot <unit number> aging-interval

## **Enabling the IPFIX exporter using ACLI**

Use this procedure to enable the IPFIX exporter for a standalone switch or a switch stack.

#### **Prerequisites**

• Log on to the Global Configuration mode in ACLI.

#### **Procedure steps**

Enter any one of the following commands:

- ip ipfix exporter-enable
- default ip ipfix exporter-enable

# **Disabling the IPFIX exporter using ACLI**

Use this procedure to disable the IPFIX exporter for a standalone switch or a switch stack.

#### **Prerequisites**

• Log on to the Global Configuration mode in ACLI.

#### **Procedure steps**

Enter the following command:

```
no ip ipfix exporter-enable
```
# **Configuring the IPFIX export interval using ACLI**

Use this procedure to configure the IPFIX export interval for a standalone switch or a switch stack.

#### **Prerequisites**

• Log on to the Global Configuration mode in ACLI.

#### **Procedure steps**

Enter the following command:

ip ipfix export-interval <10-3600>

#### **Variable definitions**

The following table defines parameters that you enter with the **ip ipfix export-interval <10-3600>** command.

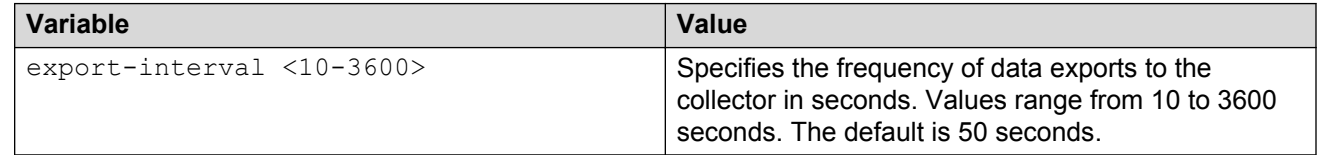

# **Changing the IPFIX export interval to default using ACLI**

Use this procedure to change the IPFIX export interval for a standalone switch or a switch stack to the default value of 50 seconds.

#### **Prerequisites**

• Log on to the Global Configuration mode in ACLI.

#### **Procedure steps**

Enter the following command:

```
default ip ipfix export-interval
```
# **Configuring the IPFIX refresh interval template using ACLI**

Use this procedure to configure the IPFIX refresh interval template for a standalone switch or a switch stack.

#### **Prerequisites**

• Log on to the Global Configuration mode in ACLI.

#### **Procedure steps**

Enter the following command:

ip ipfix template-refresh-interval <300-3600>

## **Variable definitions**

The following table defines parameters that you enter with the **ip ipfix template-refreshinterval <300-3600>** command.

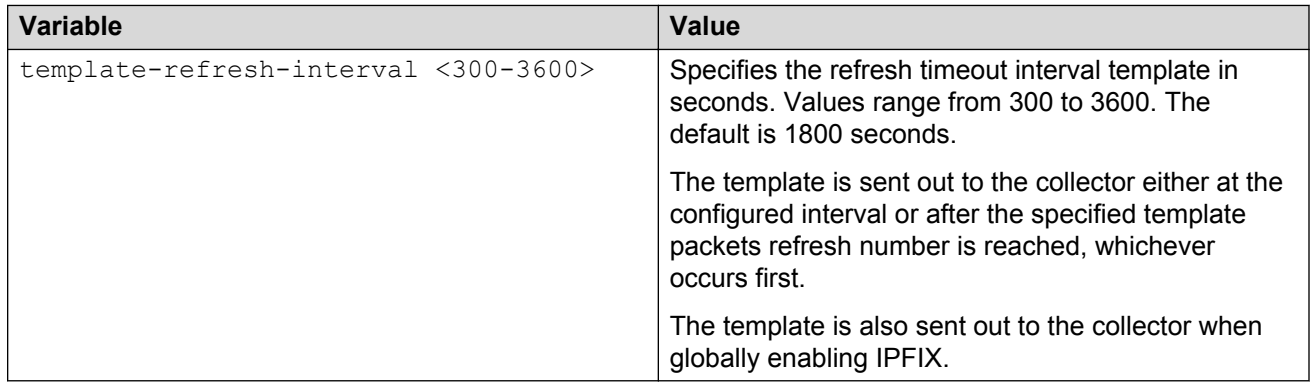

# **Changing the IPFIX refresh interval template to default using ACLI**

Use this procedure to change the IPFIX refresh interval template for a standalone switch or a switch stack to the default value of 1800 seconds.

The template is sent out to the collector either at the configured interval or after the specified template packets refresh number is reached, whichever occurs first.

#### **Prerequisites**

• Log on to the Global Configuration mode in ACLI.

#### **Procedure steps**

Enter the following command:

default ip ipfix template-refresh-interval

## **Configuring the IPFIX refresh packets template using ACLI**

Use this procedure to configure the IPFIX refresh packets template for a standalone switch or a switch stack.

#### **Prerequisites**

• Log on to the Global Configuration mode in ACLI.

#### **Procedure steps**

Enter the following command:

ip ipfix template-refresh-packets <10000-100000>

## **Variable definitions**

The following table defines parameters that you enter with the **ip ipfix template-refreshpackets <10000-100000>** command.

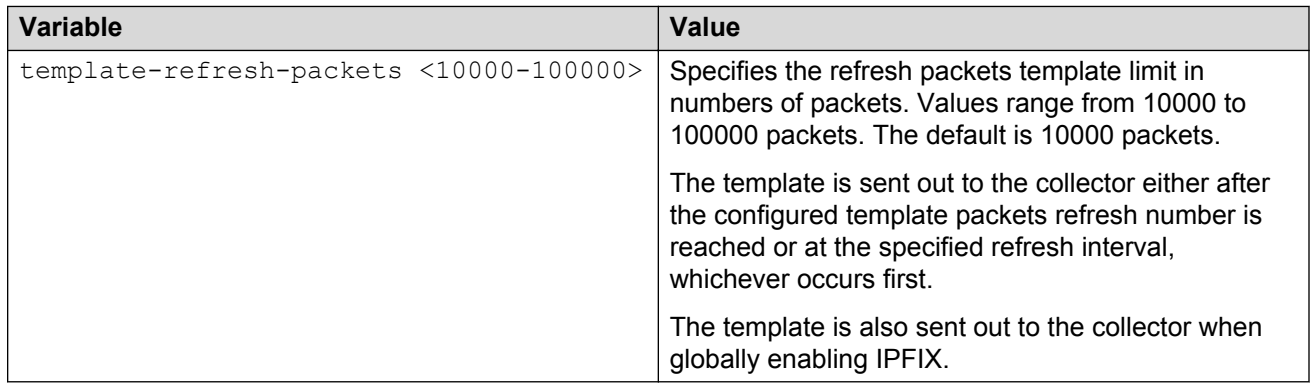

## **Changing the IPFIX refresh packets template to default using ACLI**

Use this procedure to change the IPFIX refresh packets template for a standalone switch or a switch stack to the default value of 10000 packets.

#### **Prerequisites**

• Log on to the Global Configuration mode in ACLI.

#### **Procedure steps**

1. To change the IPFIX refresh packets template to default, enter the following command:

default ip ipfix template-refresh-packets

# **Viewing IPFIX flow information using ACLI**

Use this procedure to display configured IPFIX flow information.

## **Prerequisites**

• Log on to the User EXEC mode in ACLI.

#### **Procedure steps**

1. To view IPFIX flow information, enter the following command:

```
show ip ipfix slot <unit number>
```
## **Variable definitions**

The following table defines parameters that you enter with the **show ip ipfix slot <unit\_number>** command.

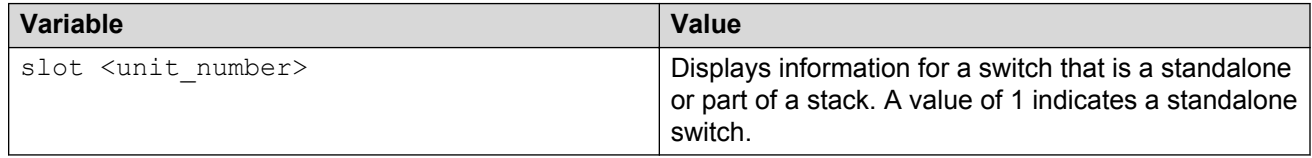

### **Job aid: IPFIX flow information display**

The following table provides information to help you understand information displayed with the **show ip ipfix slot <unit\_number>** command.

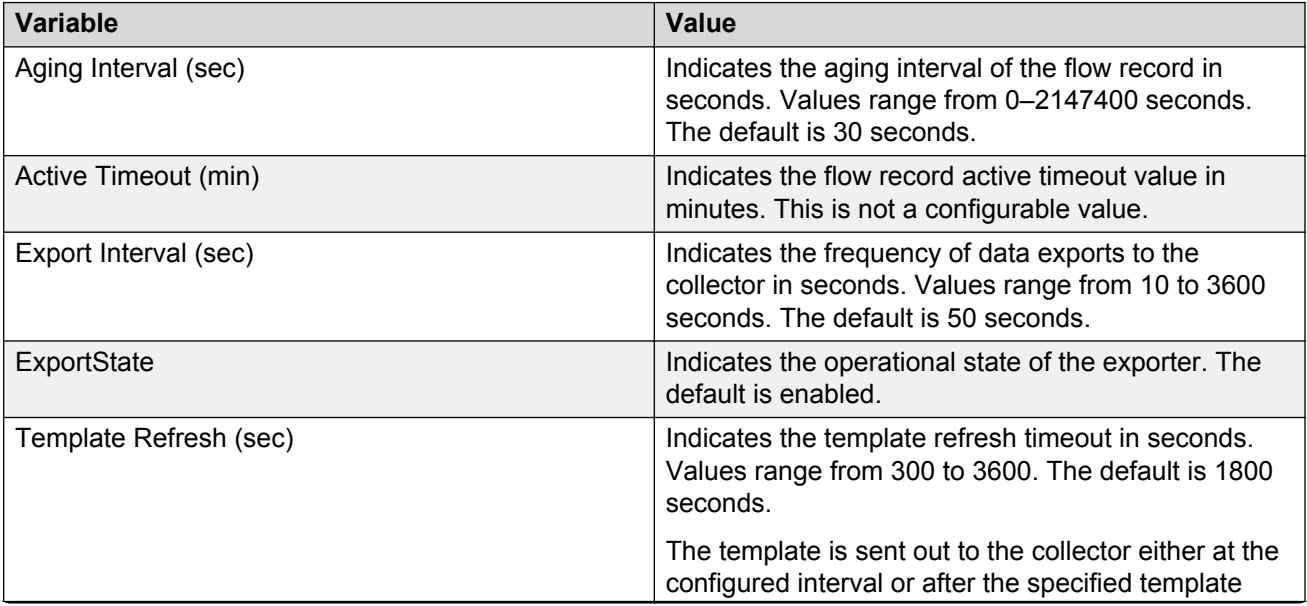

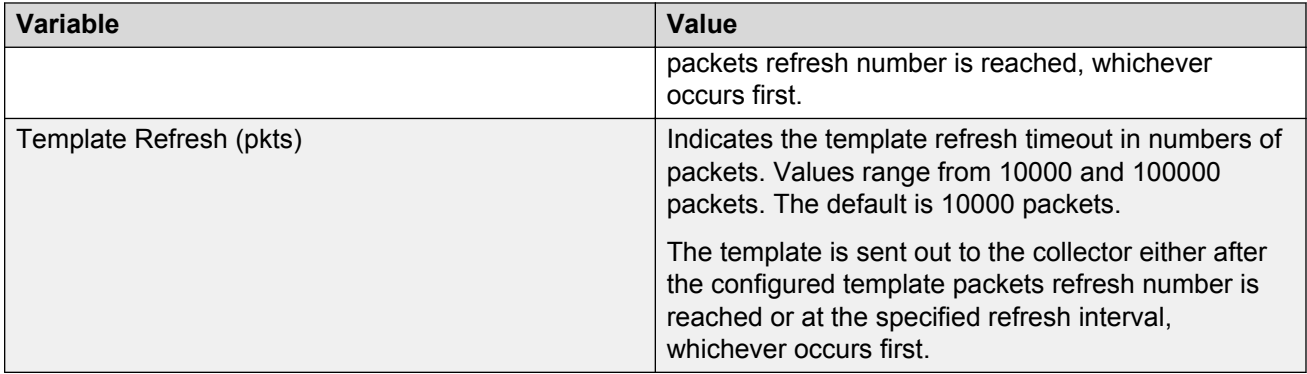

# **IPFIX collector management using ACLI**

Use the information in this section to enable or disable IPFIX collectors, and to display configured IPFIX collector configuration information.

# **Enabling an IPFIX collector using ACLI**

Use this procedure to enable an IPFIX collector for a standalone switch or a switch stack.

#### **Prerequisites**

• Log in to the Global Configuration mode in ACLI

#### **Procedure steps**

- 1. To enable an IPFIX collector, enter one of the following commands:
	- ip ipfix collector <A.B.C.D> enable
	- default ip ipfix collector <A.B.C.D> enable

#### **Variable definitions**

The following table defines parameters that you enter with the **ip ipfix collector <A.B.C.D> enable** or the **default ip ipfix collector <A.B.C.D> enable** command.

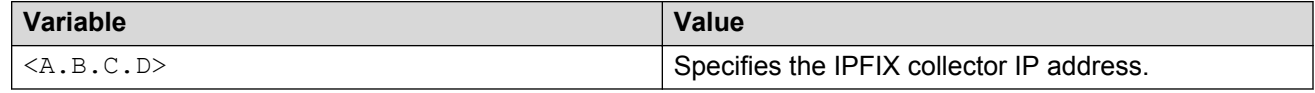

# **Disabling an IPFIX collector using ACLI**

Use this procedure to disable an IPFIX collector for a standalone switch or a switch stack.

#### **Prerequisites**

• Log in to the Global Configuration mode in ACLI

#### **Procedure steps**

1. To disable an IPFIX collector, enter the following command:

```
no ip ipfix collector <A.B.C.D> enable
```
#### **Variable definitions**

The following table defines parameters that you enter with the **no ip ipfix collector <A.B.C.D> enable** command.

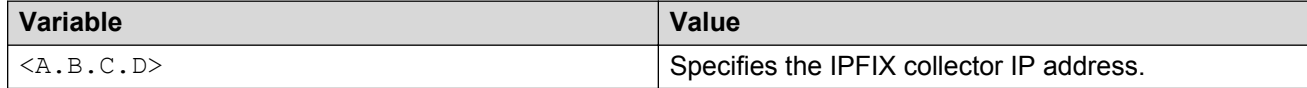

# **Viewing the IPFIX collector information using ACLI**

Use this procedure to display IPFIX collector configuration information for a standalone switch or a switch stack.

#### **Procedure steps**

1. To view information for all configured IPFIX collectors enter the following command:

show ip ipfix collector

2. To view information for a specific configured IPFIX collector, enter the following command:

show ip ipfix collector <A.B.C.D>

#### **Variable definitions**

The following table defines parameters that you enter with the **show ip ipfix collector <A.B.C.D>** command.

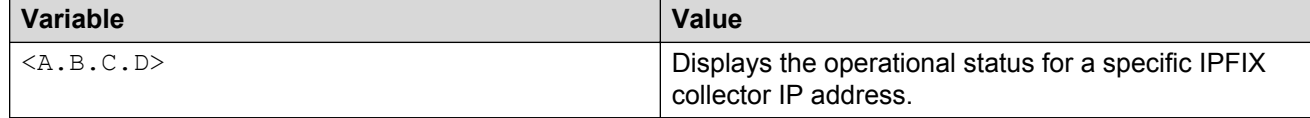

# **Port IPFIX management using ACLI**

Use the information in this section to enable or disable IPFIX for one or more switch ports on a standalone switch or a switch that is part of a stack.

# **Enabling port-based IPFIX for a standalone switch using ACLI**

Use this procedure to enable IPFIX for one or more ports on a standalone switch.

#### **Prerequisites**

• Log in to the Interface Configuration mode in ACLI

#### **Procedure steps**

- 1. To enable IPFIX for the selected port or ports, enter the following command:
	- ip ipfix enable
- 2. To enable IPFIX for alternate ports, enter the following command:

```
ip ipfix port <port list> enable
```
#### **Variable definitions**

The following table defines parameters that you enter with the ip ipfix port <port\_list> **enable** command.

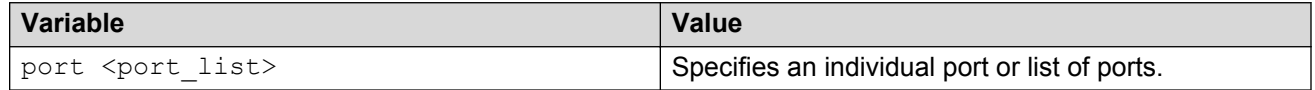

## **Disabling port-based IPFIX for a standalone switch using ACLI**

Use this procedure to disable IPFIX for one or more ports on a standalone switch.

#### **Prerequisites**

• Log in to the Interface Configuration mode in ACLI

#### **Procedure steps**

1. To disable IPFIX for the selected port or ports, enter the following command:

no ip ipfix [enable] [port <port list> enable]

#### **Variable definitions**

The following table defines optional parameters that you can enter with the **no ip ipfix** [enable] [port <port list> enable] command.

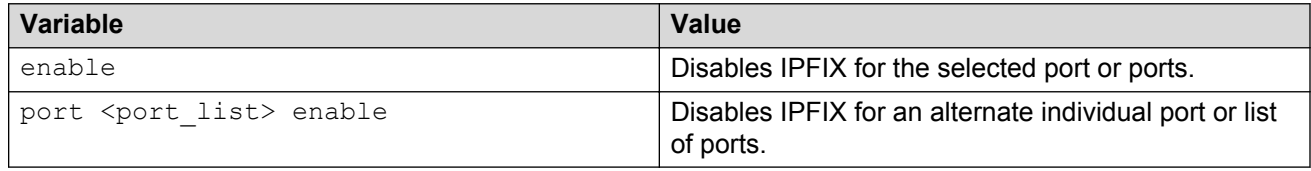

## **Changing port-based IPFIX for a standalone switch to default using ACLI**

Use this procedure to change the IPFIX operational status to default for one or more ports on a standalone switch.

#### **Prerequisites**

• Log in to the Interface Configuration mode in ACLI

#### **Procedure steps**

1. To change the IPFIX operational status for one or more ports, enter the following command:

```
default ip ipfix [enable] [port <port list> enable]
```
2. To enable IPFIX for alternate ports, enter the following command:

```
ip ipfix port <port list> enable
```
#### **Variable definitions**

The following table defines optional parameters that you can enter with the **default ip ipfix** [enable] [port <port list> enable] command.

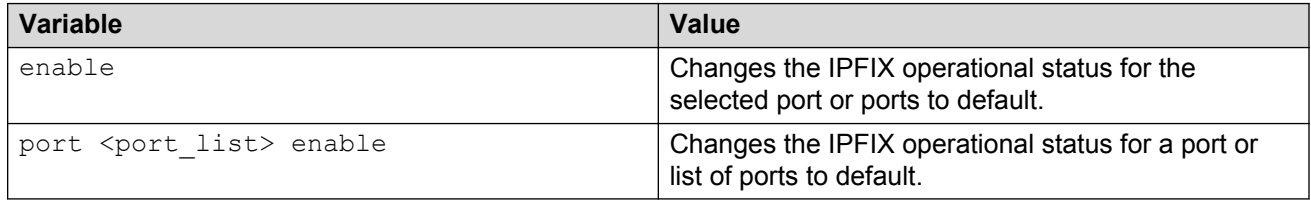

# **Viewing the port-based IPFIX status for a standalone switch using ACLI**

Use this procedure to display the IPFIX operational status for one or more ports on a standalone switch.

#### **Prerequisites**

• Log in to the User Exec mode in ACLI

#### **Procedure steps**

1. To display the IPFIX operational status for all switch ports, enter the following command:

show ip ipfix interface

2. To display the IPFIX operational status for specific switch ports, enter the following command:

```
show ip ipfix interface <port list>
```
### **Variable definitions**

The following table defines parameters that you enter with the **show ip ipfix interface <port\_list>** command.

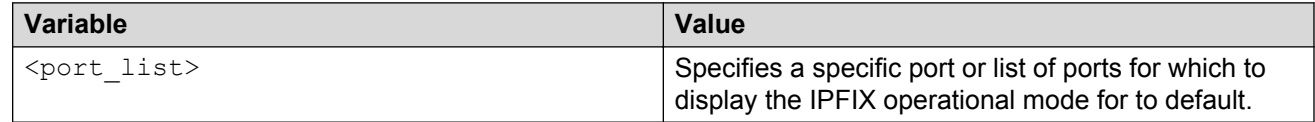

# **Enabling port-based IPFIX for a stack switch using ACLI**

Use this procedure to enable IPFIX for one or more ports on a switch that is part of a stack.

#### **Prerequisites**

• Log in to the Interface Configuration mode in ACLI

#### **Procedure steps**

- 1. To enable IPFIX for the selected port or ports, enter the following command:
	- ip ipfix enable
- 2. To enable IPFIX for alternate ports, enter the following command:

```
ip ipfix port <unit number/port list> enable
```
#### **Variable definitions**

The following table defines parameters that you enter with the ip ipfix port  $\leq$ unit number/ **port\_list> enable** command.

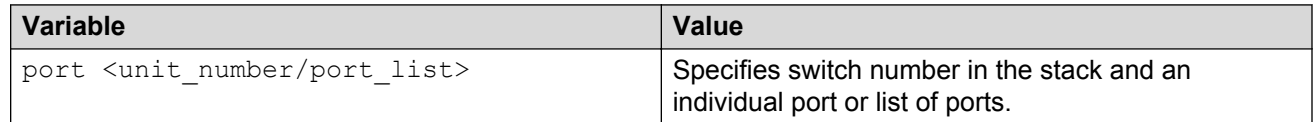

## **Disabling port-based IPFIX for a stack switch using ACLI**

Use this procedure to disable IPFIX for one or more ports on a switch that is part of a stack.

#### **Prerequisites**

• Log in to the Interface Configuration mode in ACLI

#### **Procedure steps**

1. To disable IPFIX for the selected port or ports, enter the following command:

no ip ipfix enable

2. To disable IPFIX for alternate ports, enter the following command:

no ip ipfix port <unit\_number/port\_list> enable

### **Variable definitions**

The following table defines parameters that you enter with the ip ipfix port  $\leq$ unit number/ **port\_list> enable** command.

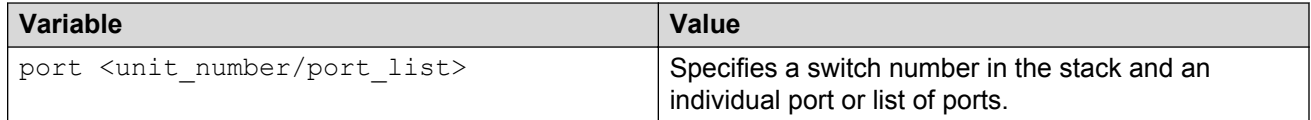

## **Changing port-based IPFIX for a stack switch to default using ACLI**

Use this procedure to change the IPFIX operational status to default for one or more ports on a switch that is part of a stack.

#### **Prerequisites**

• Log in to the Interface Configuration mode in ACLI

#### **Procedure steps**

1. To change the IPFIX operational status for the selected port or ports, enter the following command:

default ip ipfix enable

2. To change the IPFIX operational status for alternate port or ports, enter the following command:

default ip ipfix port <unit number/port list> enable

#### **Variable definitions**

The following table defines parameters that you enter with the **default ip ipfix port <unit\_number/port\_list> enable** command.

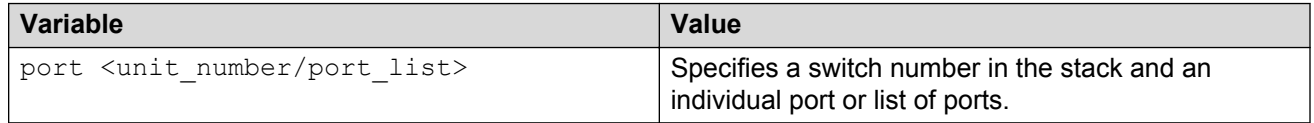

## **Viewing the port-based IPFIX status for a stack switch using ACLI**

Use this procedure to display the IPFIX operational status for one or more ports on a standalone switch.

#### **Prerequisites**

• Log in to the User Exec mode

#### **Procedure steps**

1. To display the IPFIX operational status for all ports in the stack, enter the following command:

show ip ipfix interface

2. To display the IPFIX operational status for specific ports in the stack, enter the following command:

```
show ip ipfix interface <unit number/port list>
```
#### **Variable definitions**

The following table defines parameters that you enter with the **show ip ipfix interface <unit\_number/port\_list>** command.

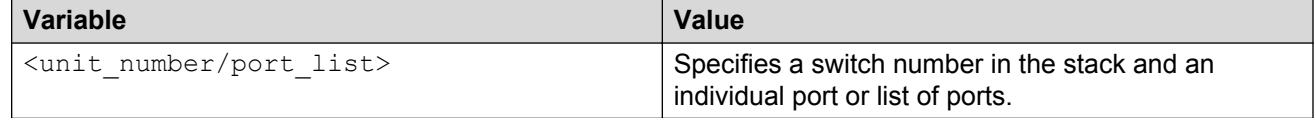

# **Viewing the IPFIX table using ACLI**

Use this procedure to sort and display IPFIX statistics for a standalone switch or a switch stack.

#### **Prerequisites**

• Log in to the User Exec mode.

## **Procedure steps**

1. To view the IPFIX table, enter the following command:

```
show ip ipfix table <unit_number> [sort-by <sort_rule>] [sort-order
<sort_order>] [display <num_entries>]
```
## **Variable definitions**

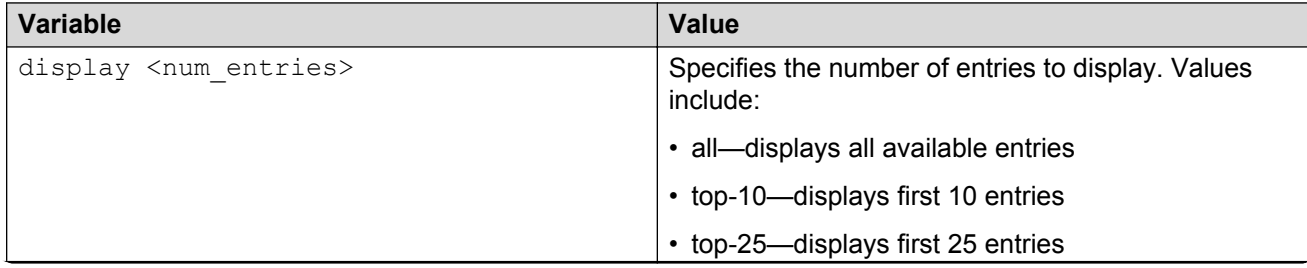

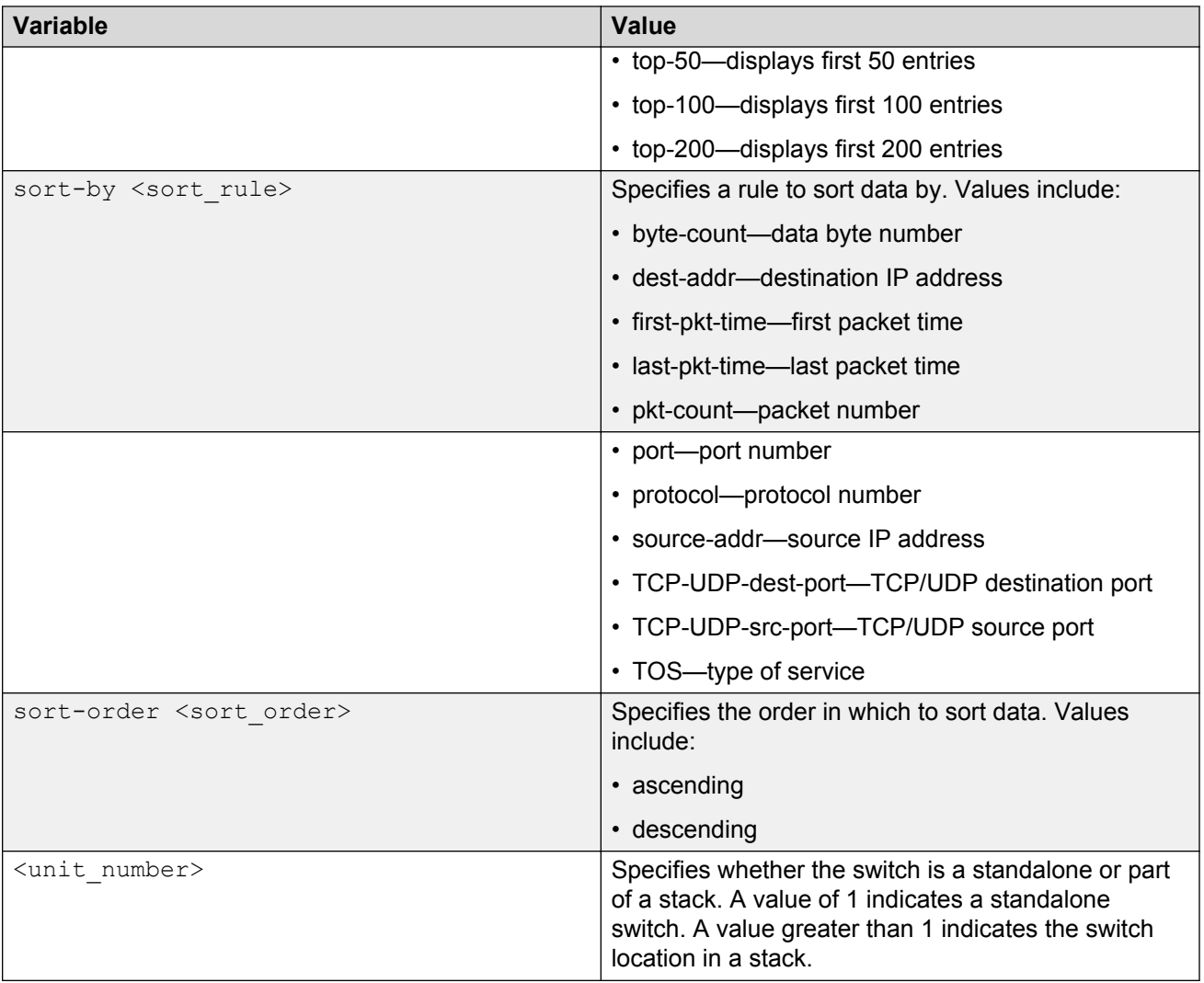

# <span id="page-88-0"></span>**Chapter 8: SLA Monitor Configuration using ACLI**

Use the procedures in this section to configure the SLA Monitor agent.

#### **Related Links**

Displaying SLA Monitor agent settings on page 89 [Configuring the SLA Monitor](#page-89-0) on page 90

# **Displaying SLA Monitor agent settings**

Use this procedure to view the global SLA Monitor agent settings.

#### **Procedure**

- 1. Log on to the Privileged EXEC command mode in ACLI.
- 2. At the command prompt, enter the following command:

show application slamon agent

#### **Example**

```
4526T-PWR+>enable
4526T-PWR+#show application slamon agent
SLAMon Operational Mode: Disabled
SLAMon Agent Encryption: Supported
SLAMon Agent Address: 0.0.0.0
SLAMon Agent Port: 50011
SLAMon Agent Registration Status: Not Registered
SLAMon Registered Server Address: 0.0.0.0
SLAMon Registered Server Port: 0
SLAMon Server Registration Time: 0
SLAMon CLI Mode: Disabled
SLAMon CLI Timeout Mode: Enabled
SLAMon CLI Timeout: 60 seconds
SLAMon Configured Agent Address: 0.0.0.0
SLAMon Configured Agent Port: 0
SLAMon Configured Server Address: 0.0.0.0 0.0.0.0
SLAMon Configured Server Port: 0
SLAMon Agent-To-Agent Communication Port: 50012
SLAMon Configured Agent-To-Agent Communication Port: 0
SLAMon Agent Server Bypass: Disabled
SLAMon Agent Refuse Server Tests: Allow Tests
```
#### <span id="page-89-0"></span>**Related Links**

[SLA Monitor Configuration using ACLI](#page-88-0) on page 89

# **Configuring the SLA Monitor**

Use this procedure to configure the SLA Monitor agent to communicate with an SLA Monitor server to perform Quality of Service (QoS) tests of the network.

#### **Before you begin**

To take full advantage of the SLA Monitor agent, you must have an SLA Monitor server in your network. The Quality of Service (QoS) tests can be performed without a server.

#### **About this task**

To configure the agent, you must enable the agent and assign an IP address. By default, the agent uses the switch/stack IP address if a specific agent address is not configured. Remaining agent parameters are optional and you can operate the agent using the default values.

#### **Procedure**

- 1. Log on to Application Configuration mode in ACLI.
- 2. To configure the agent IP address, enter the following command:

slamon agent ip address {A.B.C.D}

3. To configure the agent IP address to its default value , enter the following command:

default slamon agent ip address

4. To configure the UDP port, enter the following command:

slamon agent port <0, 1024-65535>

- 5. To configure the agent UDP port to its default value , enter the following command: default slamon agent port
- 6. To enable the agent, enter the following command:

slamon oper-mode enable

7. To disable the agent, enter the following command:

```
no slamon oper-mode [enable]
```
#### OR

default slamon oper-mode

8. To configure the agent-to-agent communication port , enter the following command:

```
slamon agent-comm-port <0, 1024-65535>
```
9. To configure the agent-to-agent communication port to its default value, enter the following command:

```
default slamon agent—comm—port
```
10. To enable the SLA Monitor agent CLI support, enter the following command:

slamon cli enable

#### **B** Note:

The CLI commands from step 10 to 14 affect only the SLA Monitor (SLM) CLI commands and not the standard platform CLI commands.

11. To disable the SLA Monitor agent CLI support, enter the following command:

```
no slamon cli [enable]
OR
default slamon cli
```
12. To configure the agent automatic CLI session timeout value, enter the following command:

```
[default] slamon cli-timeout <60-600>
```
13. To enable the agent automatic CLI session timeout, enter the following command:

```
slamon cli–timeout—mode enable
```

```
OR
```

```
default slamon cli–timeout—mode
```
14. To disable the agent automatic CLI session timeout, enter the following command:

```
no slamon cli–timeout—mode [enable]
```
15. To configure the agent server IP address, enter the following command:

```
slamon server ip address {A.B.C.D} [{A.B.C.D}]
```
- 16. To configure the agent server IP address to its default value, enter the following command: default slamon server ip address
- 17. To configure the server TCP registration port, enter the following command:

slamon server port <0–65535>

18. To configure the server TCP registration port to its default value, enter the following command:

default slamon server port

19. To enable the agent refuse server test mode, enter the following command:

slamon refuse-server-tests [enable]

20. To disable the agent refuse server test mode, enter the following command:

```
no slamon refuse-server-tests [enable]
```
#### OR

default slamon refuse-server-tests

21. To enable the agent server bypass mode, enter the following command:

slamon server-bypass [enable]

22. To disable the agent server bypass mode, enter the following command:

```
no slamon server-bypass [enable]
```
OR

default slamon server-bypass

23. To display the SLA monitor configuration, enter the following command:

show application slamon agent

#### **Example**

4850GTS-PWR+>enable 4850GTS-PWR+#configure terminal 4850GTS-PWR+(config)#application 4850GTS-PWR+(config-app)#slamon oper-mode enable 4850GTS-PWR+(config-app)#show application slamon agent SLAMon Operational Mode: Enabled SLAMon Agent Encryption: Not Supported SLAMon Agent Address: 172.16.120.20 SLAMon Agent Port: 50011 SLAMon Agent Registration Status: Not Registered SLAMon Registered Server Address: 0.0.0.0 SLAMon Registered Server Port: 0 SLAMon Server Registration Time: 0 SLAMon CLI Mode: Disabled SLAMon CLI Timeout Mode: Enabled SLAMon CLI Timeout: 60 seconds SLAMon Configured Agent Address: 0.0.0.0 SLAMon Configured Agent Port: 0 SLAMon Configured Server Address: 0.0.0.0 0.0.0.0 SLAMon Configured Server Port: 0 SLAMon Agent-To-Agent Communication Port: 50012 SLAMon Configured Agent-To-Agent Communication Port: 0 SLAMon Agent Server Bypass: Disabled SLAMon Agent Refuse Server Tests: Allow Tests

#### **Next steps**

If you have configured SLA Monitor yet the agent is not functioning as expected, perform typical troubleshooting steps to verify agent accessibility:

- Verify IP address assignment and port use.
- Verify that the SLA Monitor agent is enabled.
- Ping the server IP address.
- Verify the server configuration.

If the agent is still not functioning, reset the system to ensure that the agent has started.

# **Variable definitions**

The following table describes the parameters for the **slamon** command.

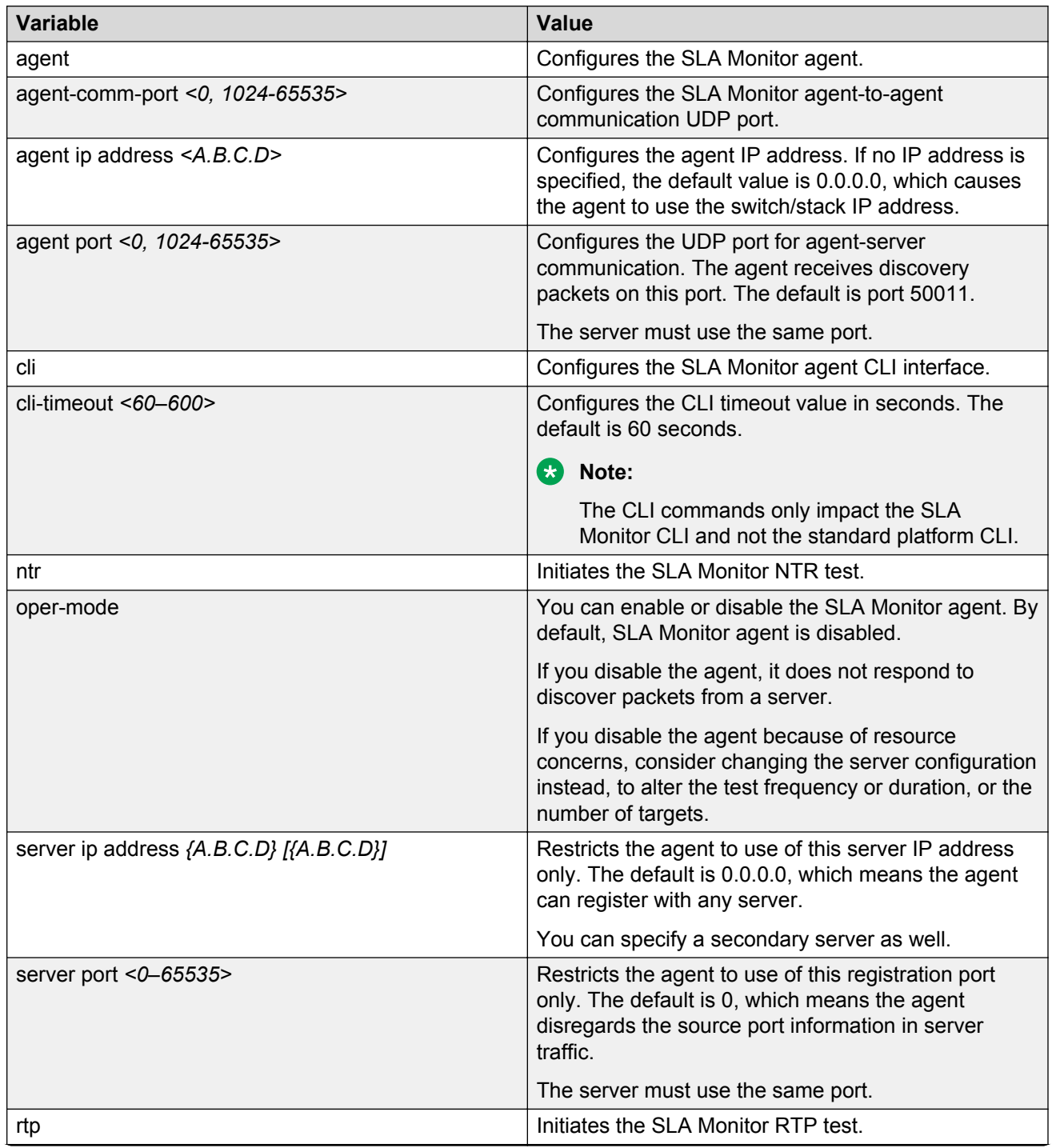

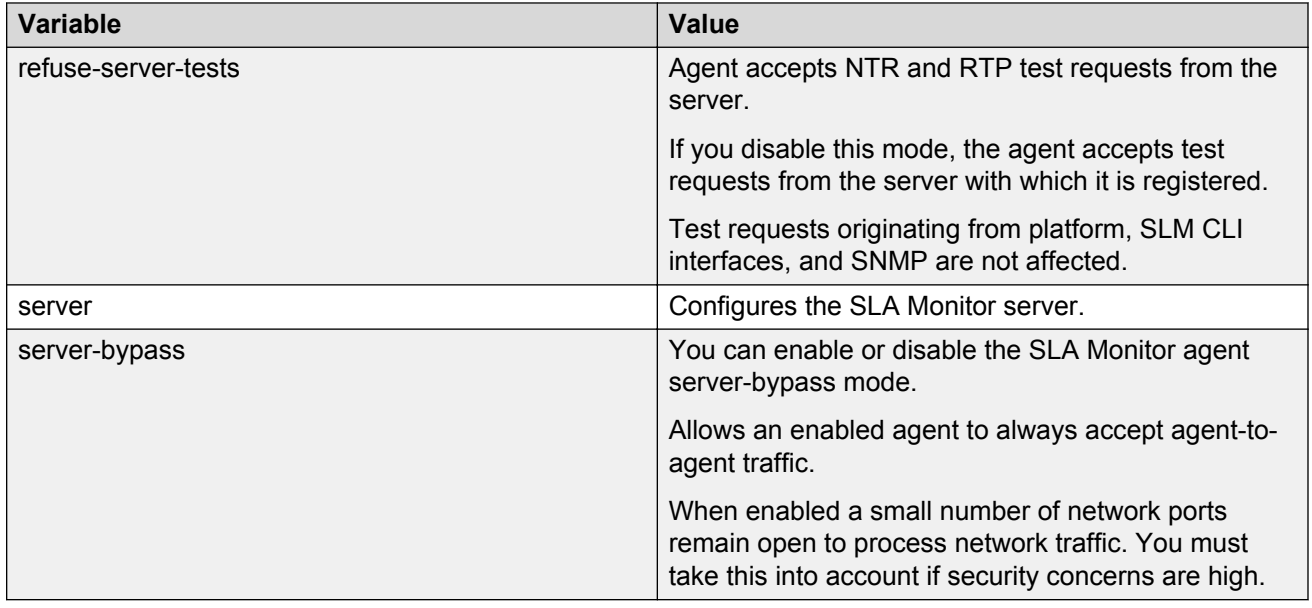

## **Executing NTR test using ACLI**

Use this procedure to execute a new trace route (NTR) test on the network to establish the QoS benchmark.

#### **Before you begin**

To execute the NTR test, you must enable the agent and assign an IP address.

#### **Procedure**

- 1. Enter Application Configuration mode in ACLI.
- 2. To execute the NTR test, enter the following command:

slamon ntr {A.B.C.D} <0–63>

#### **Example**

```
4850GTS-PWR+>enable
4850GTS-PWR+#configure terminal
Enter configuration commands, one per line. End with CNTL/Z.
4850GTS-PWR+(config)#application
4850GTS-PWR+(config-app)#slamon oper-mode enable
4850GTS-PWR+(config-app)#slamon ntr 10.30.56.100 46
----------------------------------------------------
SLAMon Network Trace Report 
----------------------------------------------------
Source IP/Port: 10.30.56.193:50013
Source DSCP Marking: 46
Destination IP/Port: 10.30.56.100:33434
Maximum TTL: 1
Request Result: OK (Port unreachable)
 Ingress Egress 
IP Address DSCP DSCP RTT (ms)
  ----------------------------------------------------
```
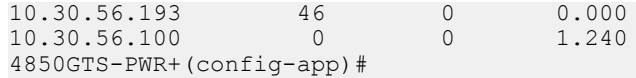

## **Variable definitions**

The following table describes the parameters for the **slamon ntr** command.

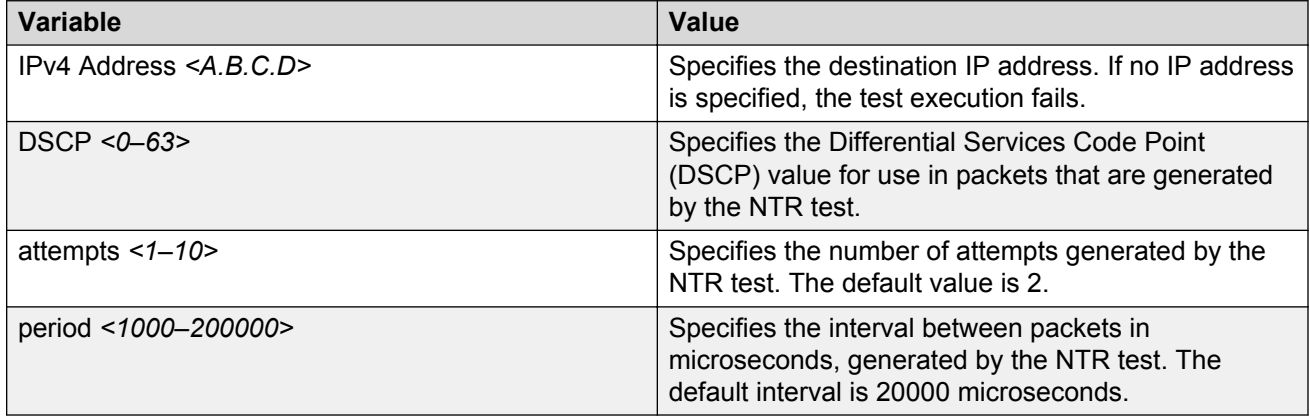

## **Executing RTP test using ACLI**

Use this procedure to execute a real time protocol (RTP) test on the network to establish the QoS benchmark.

#### **Before you begin**

To execute the RTP test, you must enable the agent and assign an IP address.

#### **R** Note:

You must enable the SLA Monitor agent ServerBypass mode for the RTP test to complete successfully.

#### **Procedure**

- 1. Enter Application Configuration mode in ACLI.
- 2. To execute the RPT test, enter the following command::

```
slamon RTP {A.B.C.D} <0–63>
```
#### **Example**

```
4850GTS-PWR+>enable
4850GTS-PWR+#configure terminal
Enter configuration commands, one per line. End with CNTL/Z.
4850GTS-PWR+(config)#application
4850GTS-PWR+(config-app)#slamon oper-mode enable
4850GTS-PWR+(config-app)#slamon rtp 10.30.56.100 46
----------------------------------------------------
SLAMon Real Time Protocol Network Report 
----------------------------------------------------
Source IP/Port: 10.30.56.193:50012
```

```
Source DSCP Marking: 46
Destination IP/Port: 10.30.56.100:50012
Delay (RTT): average 1.824 (ms) median 1.701 (ms)
Packet Loss: 0
Out-of-Order Arrivals:0
-------------------------------------------------
 Network Jitter - Quartiles (ms) 
 0 1 2 3 4 
-------------------------------------------------
   0.007 0.173 0.208 0.224 1.343
4850GTS-PWR+(config-app)#
```
### **Variable definitions**

The following table describes the parameters for the **slamon rtp** command.

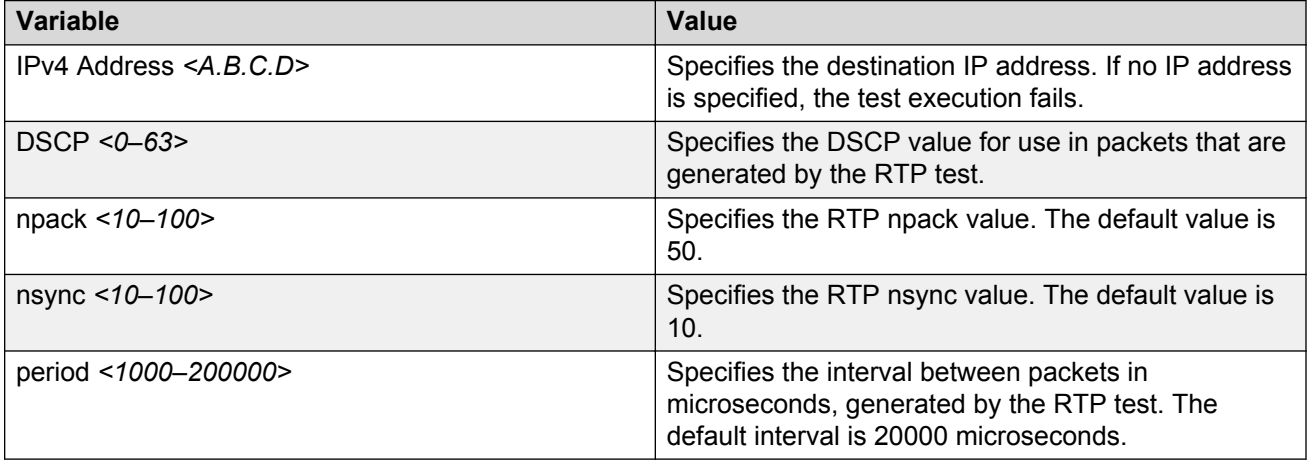

# **Chapter 9: System diagnostics and statistics using Enterprise Device Manager**

This chapter describes the procedures you can use to perform system diagnostics and gather statistics using Enterprise Device Manager (EDM).

# **Prerequisites**

- Open one of the supported browsers.
- Enter the IP address of the switch to open an EDM session.

# **Port Mirroring using EDM**

The following sections describe Port Mirroring:

- Viewing Port Mirroring using EDM
- Configuring Port Mirroring using EDM

# **Viewing Port Mirroring using EDM**

View Port Mirroring to troubleshoot the network.

#### **Procedure steps**

- 1. From the navigation tree, double-click **Edit**.
- 2. In the Edit tree, double-click **Diagnostics**.
- 3. In the Diagnostics tree, double-click **Port Mirrors**.

#### **Variable definitions**

The following table describes the Port Mirrors tab fields.

System diagnostics and statistics using Enterprise Device Manager

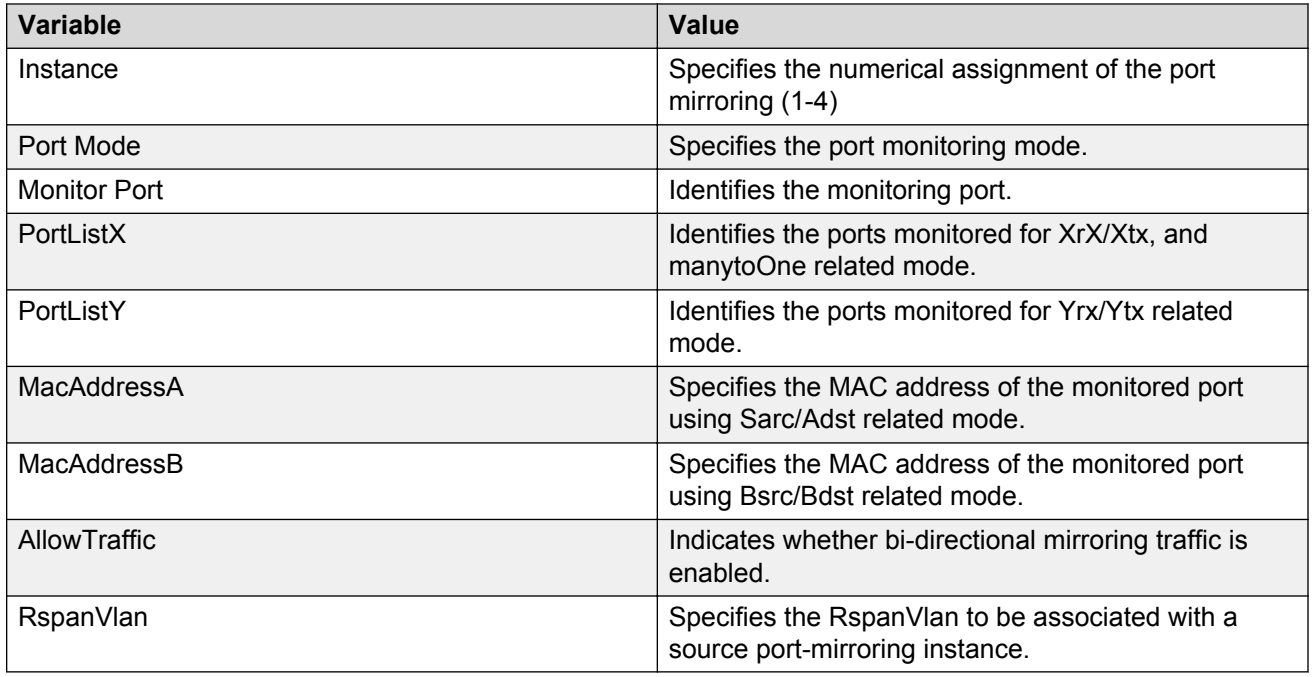

# **Configuring Port Mirroring using EDM**

Configure Port Mirroring to troubleshoot the network.

## **Procedure steps**

- 1. From the navigation tree, double-click **Edit**.
- 2. In the Edit tree, double-click **Diagnostics**.
- 3. In the Diagnostics tree, double-click **Port Mirrors**.
- 4. In the work area, click **Insert**.
- 5. In the **Instance** box, type instance number.
- 6. In the **PortMode** section, click a mode.
- 7. Click the **MonitorPort** ellipsis (…).
- 8. In the **MonitorPort** list, click a monitor port.
- 9. Click **Ok**.
- 10. If the PortMode is Xrx, Xtx, or both, or manytoOne related modes, click the PortListX ellipsis (…).
- 11. In the **PortListX** list, click a port, ports, or All to add to the list.
- 12. Click **Ok**.
- 13. If the PortMode is Yrx, Ytx, or both related modes, click the **PortListY** ellipsis (…).
- 14. In the **PortListY**, click a port, ports, or **All** to add to the list.
- 15. Click **Ok**.
- 16. If the PortMode is Asrc, Adst, or both related modes, in the **MacAddressA**, type an address.
- 17. If the PortMode is Bsrc, Bdst, or both related modes, in the **MacAddressA**, type an address.
- 18. To enable bi-directional traffic, click the **AllowTraffic** box.
- 19. Click the **RspanVlan** ellipsis (…).
- 20. In the **RspanVlan** list, click a VLAN.
- 21. Click **Ok**.
- 22. Click **Insert**.

## **Variable definitions**

The following table describes the Port Mirrors tab fields.

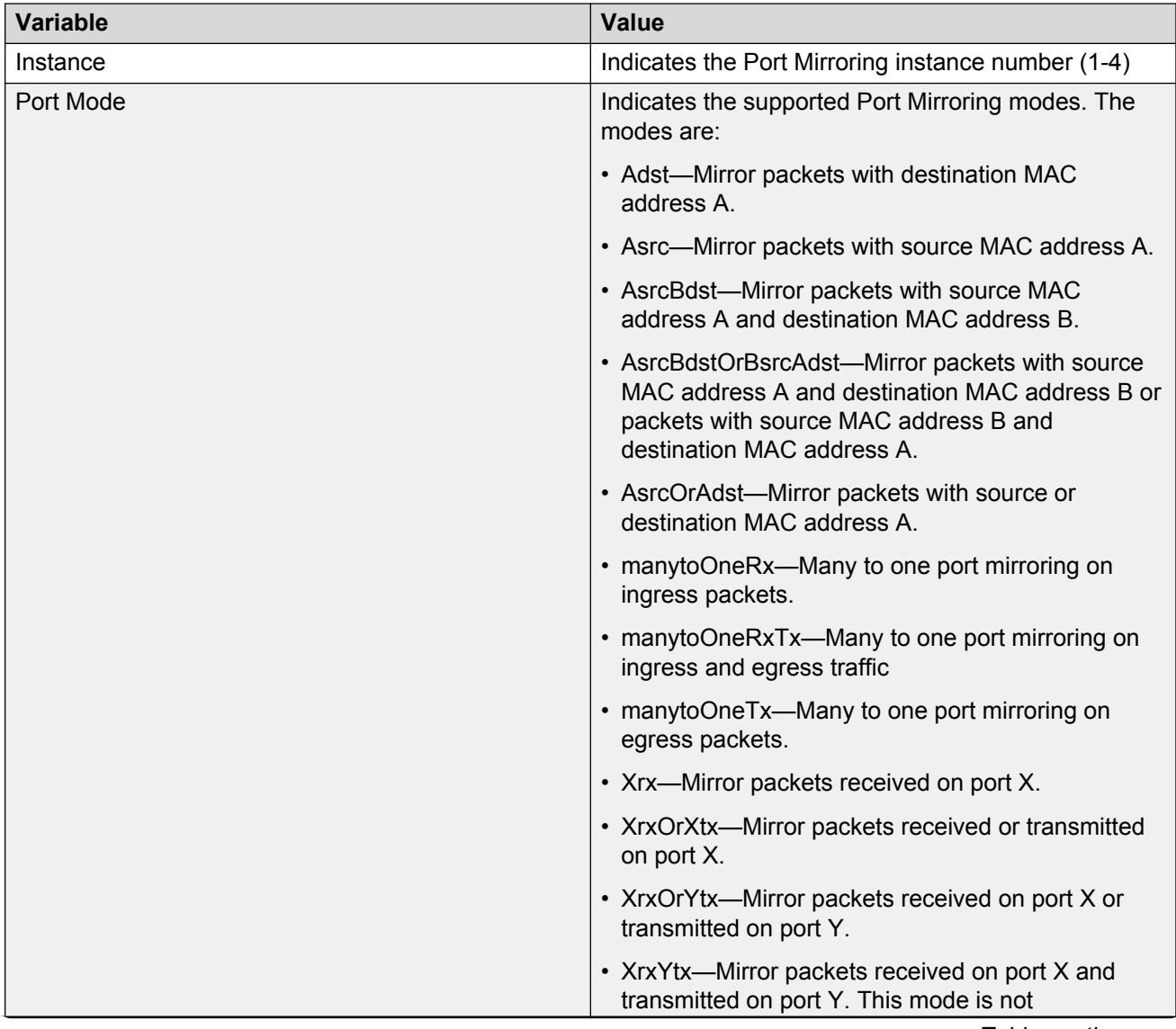

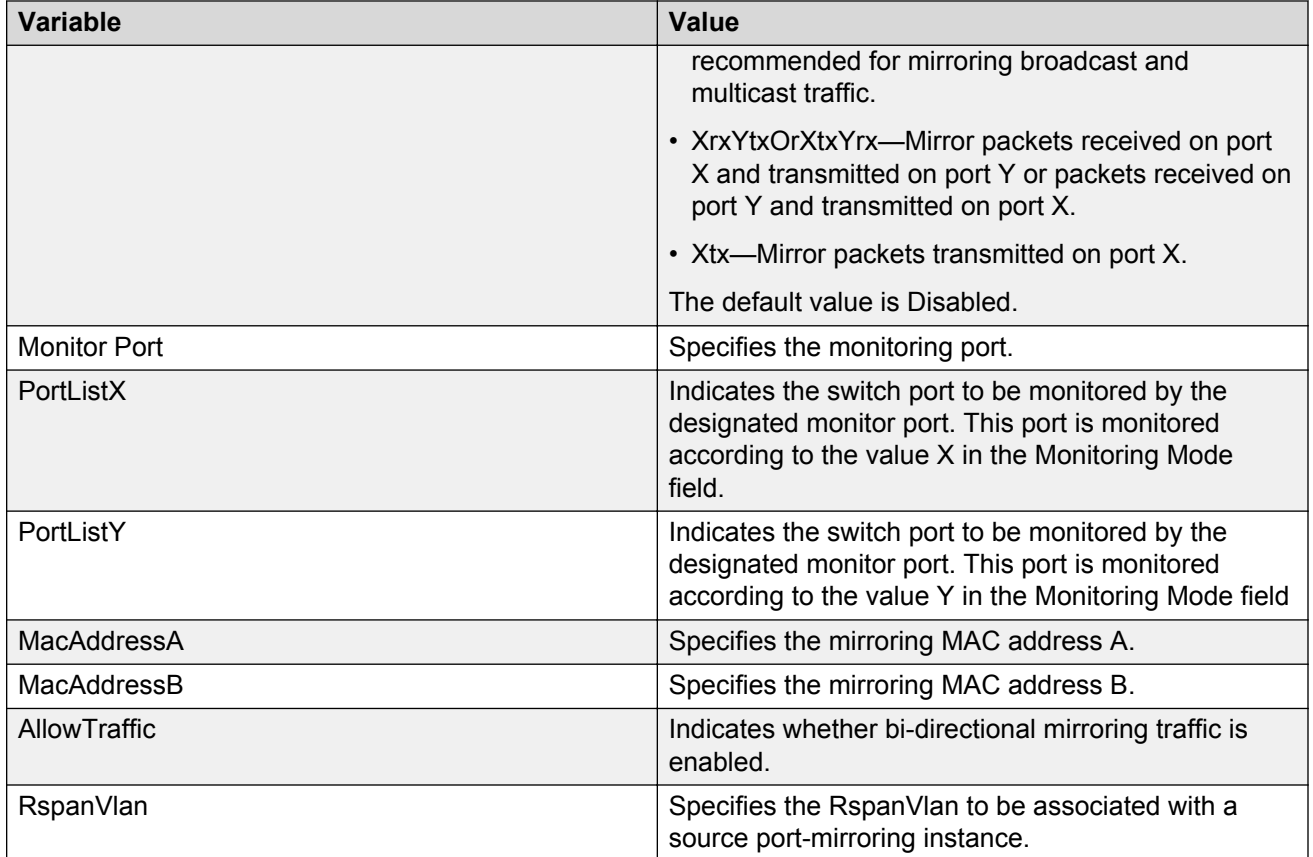

# **Remote Port Mirroring using EDM**

Remote Switch Port ANalyzer (RSPAN), also known as Remote Port Mirroring, enhances port mirroring by enabling mirroring traffic to be sent to one or more switches or stacks on the network using an intermediate VLAN for forwarding the mirrored traffic.

Use the following procedures to configure source and destination sessions.

## **Configuring an RSPAN source session using EDM**

Use the following procedure to configure an RSPAN source session..

#### **Before you begin**

Create a VLAN for RSPAN traffic and enable RSPAN on this VLAN.

#### **About this task**

An RSPAN source session associates a port mirroring instance with an RSPAN VLAN. The output of this session is a stream of packets sent to the RSPAN VLAN.

#### **Procedure**

- 1. From the navigation tree, double-click **Edit**.
- 2. In the Edit tree, double-click **Diagnostics**.
- 3. In the Diagnostics tree, double-click **Port Mirrors**.
- 4. On the toolbar, click **Insert**.

The Insert Port Mirrors dialog box appears.

- 5. Configure the parameters as required.
- 6. In the **RspanVlan**field, select the VLAN for RSPAN traffic.
- 7. Click **Insert**.

#### **Variable definitions**

The following table describes the fields associated with the Port Mirrors tab.

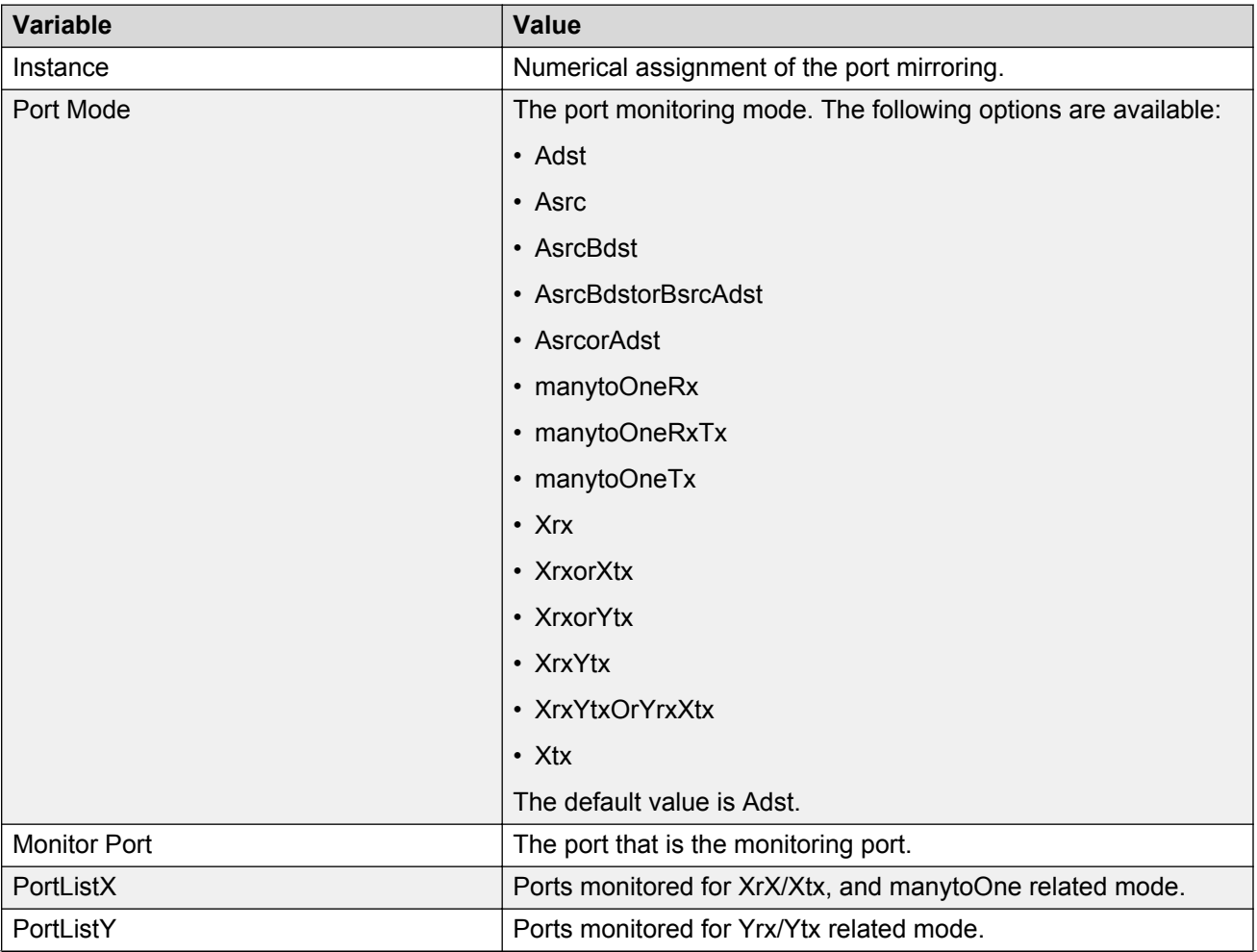

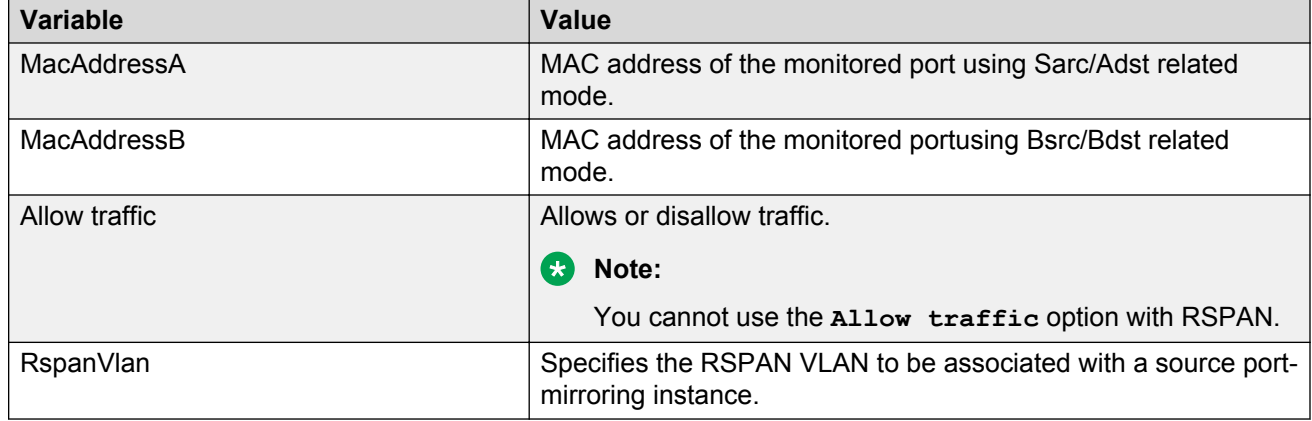

## **Configuring an RSPAN destination session using EDM**

Use the following procedure to configure an RSPAN destination session using EDM.

#### **Before you begin**

Create a VLAN for RSPAN traffic and enable RSPAN on this VLAN.

#### **About this task**

An RSPAN destination session associates the destination port with the RSPAN VLAN. The destination session collects all RSPAN VLAN traffic and sends it out the designated RSPAN destination port.

#### **Procedure**

- 1. From the navigation tree, click **Edit**.
- 2. In the Edit tree, click **Diagnostics**.
- 3. In the Diagnostics tree, click **RSPAN**.
- 4. On the toolbar, click **Insert**.

EDM displays the Insert RSPAN window.

- 5. Configure the parameters as required.
- 6. Click **Insert**.

#### **Variable definitions**

The following table describes the fields associated with the RSPAN tab.

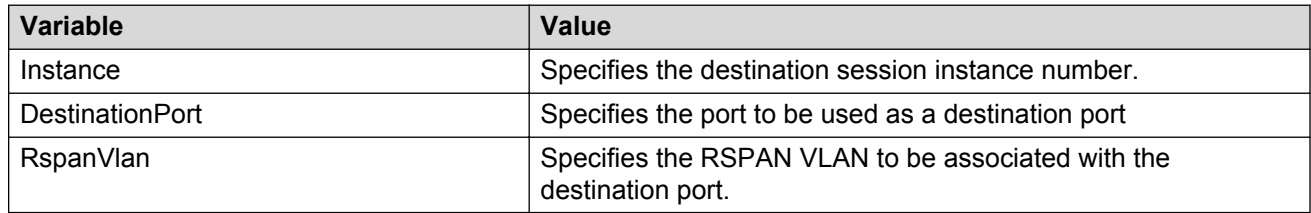

# **Configuring Stack Monitor using EDM**

Use the following procedure to configure the Stack Monitor.

## **Procedure steps**

- 1. From the navigation tree, double-click **Edit**.
- 2. In the Edit tree, double-click **Chassis**.
- 3. In the Chassis tree, double-click **Chassis**.
- 4. On the work area, click the **Stack Monitor** tab.
- 5. Select **StackErrorNotificationEnabled** to enable stack monitoring.
- 6. Set the stack size you want to monitor in the **ExpectedStackSize** field.
- 7. Sets the traps interval in the **StackErrorNotificationInterval** field.
- 8. Select **StackRebootUnitOnFailure** to enable rebooting of stack units on failure.
- 9. Set the retry count for the stack in the **StackRetryCount** field.
- 10. On the toolbar, click **Apply**.

## **Variable definitions**

The following table describes the Stack Monitor tab fields.

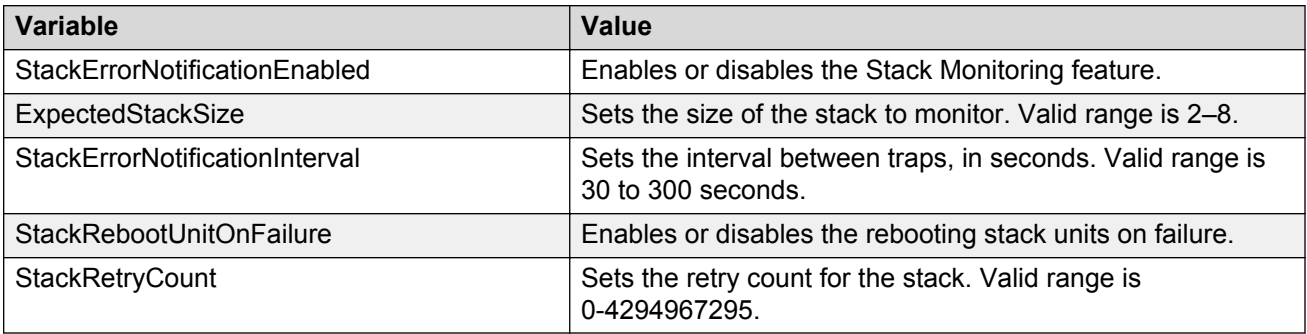

## **Job Aid**

Figure 1 Stack monitor configuration using EDM on page 103 shows an example for configuring the stack monitor using EDM:

| <b>AVA</b><br><b>ENTERPRISE DEVICE MANAGER</b>                                                      |                                                    |                |               |                      |            |                     |  |
|----------------------------------------------------------------------------------------------------|----------------------------------------------------|----------------|---------------|----------------------|------------|---------------------|--|
| $\overline{\mathcal{R}}$<br>ERS4500 - C2-BB34                                                       | Switch Summary X Chassis X<br>Device Physical View |                |               |                      |            |                     |  |
| 27<br>$\blacksquare$<br>П                                                                           | System<br>Asset ID<br>SNMP                         | Banner         | Custom Banner | <b>Stack Monitor</b> | <b>AUR</b> | CPU/Mem Utilization |  |
| ▲ Configuration<br>Administration                                                                   | Apply CRefresh OHelp                               |                |               |                      |            |                     |  |
| Device                                                                                              | StackErrorNotificationEnabled                      |                |               |                      |            |                     |  |
| ⊿ <b>Edit</b>                                                                                       | ExpectedStackSize:                                 | 2              | 2.8           |                      |            |                     |  |
| = Unit<br>⊿ Chassis                                                                                 |                                                    |                |               |                      |            |                     |  |
| $E$ Chassis                                                                                         | StackErrorNotificationInterval:                    | 60             |               | 30300 seconds        |            |                     |  |
| ₹ Switch/Stack                                                                                      | V StackRebootUnitOnFailure                         |                |               |                      |            |                     |  |
| $\equiv$ Ports<br>Environment<br><b>E</b> Bridge<br>File System<br>$\equiv$ ADAC                    | StackRetryCount:                                   | $\overline{0}$ |               | 0.,4294967295        |            |                     |  |
| Diagnostics<br>$E$ NTP<br>E SNTP/Clock<br><b>Snmp Server</b><br>$\triangleright$ $\square$ Security |                                                    |                |               |                      |            |                     |  |
| <b>C</b> Graph<br>Power Management<br>D TVLAN<br>$\triangleright$ $\Box$ $\mathsf{P}$<br>$D$ Pv6    |                                                    |                |               |                      |            |                     |  |
| $\triangleright$ $\Box$ QoS<br><b>Serviceability</b><br>$\triangleright$ $\blacksquare$ Help        |                                                    |                |               |                      |            |                     |  |

**Figure 5: Stack monitor configuration using EDM**

# **Viewing power supply information using EDM**

Use this procedure to display the operating status of switch power supplies.

The power supply parameters for the PoE switches, PoE4550-T-PWR; and POE45GT, differ slightly because they support Power over Ethernet (PoE).

## **Procedure steps**

- 1. From the navigation tree, double-click **Edit**.
- 2. In the Edit tree, double-click **Chassis**.
- 3. In the Chassis tree, double-click **Environment**.
- 4. On the work area, click the **PowerSupply** tab.

# **Variable definitions**

Use the data in the following table to help you understand the switch power supply display.

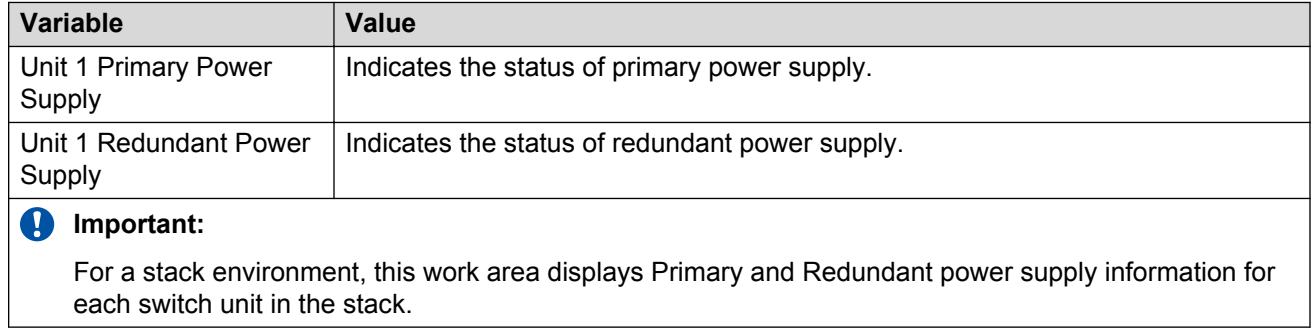

# **Viewing switch fan information using EDM**

Use this procedure to display information about the operating status of the switch fans.

## **Procedure steps**

- 1. From the navigation tree, double-click **Edit**.
- 2. In the Edit tree, double-click **Chassis**.
- 3. In the Chassis tree, double-click **Environment**.
- 4. On the work area, click the **Fan** tab.

## **Variable definitions**

The following table describes the Fan operating status.

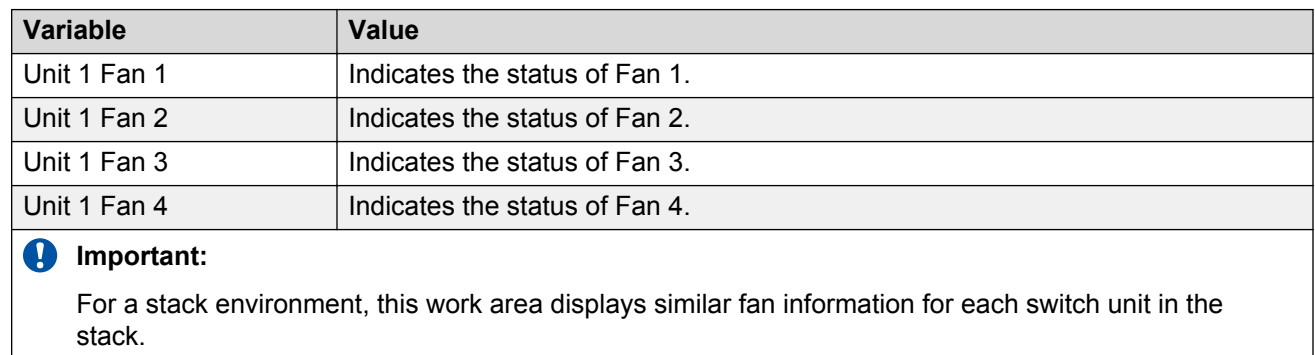

# **Viewing switch temperature using EDM**

Use the following procedure to display switch temperature information.

## **Procedure steps**

- 1. From the navigation tree, double-click **Edit**.
- 2. In the Edit tree, double-click **Chassis**.
- 3. In the Chassis tree, double-click **Environment**.
- 4. In the work area, click the **Temperature** tab.
- 5. On the tool bar, click **Refresh** to update the data.

## **Variable definitions**

The following table describes the Fan operating status.

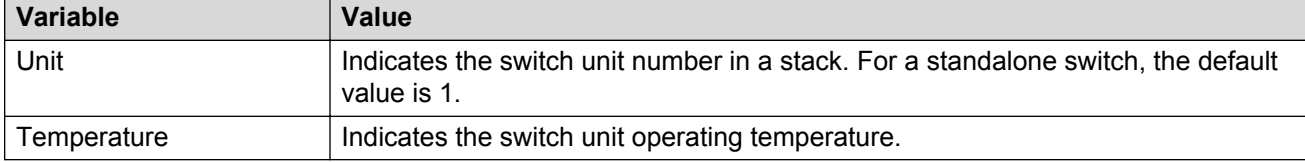

# **Chassis configuration statistics management using EDM**

Use the information in this section to display and graph chassis configuration statistics.

## **Graphing chassis IP statistics using EDM**

Perform this procedure to display and graph switch IP statistics.

#### **Procedure steps**

- 1. From the navigation tree, double-click **Graph**.
- 2. In the Graph tree, double-click **Chassis**.
- 3. In the work area, click the **IP** tab.
- 4. On the toolbar, select a **Poll Interval** from the list.
- 5. On the toolbar, you can click **Clear Counters** to reset the IP statistics counters.
- 6. To select statistics to graph, click a statistic type row under a column heading.

#### 7. On the toolbar, click **Line Chart**, **Area Chart**, **Bar Chart**, or **Pie Chart**.

## **Variable definitions**

Use the data in the following table to help you understand IP statistics.

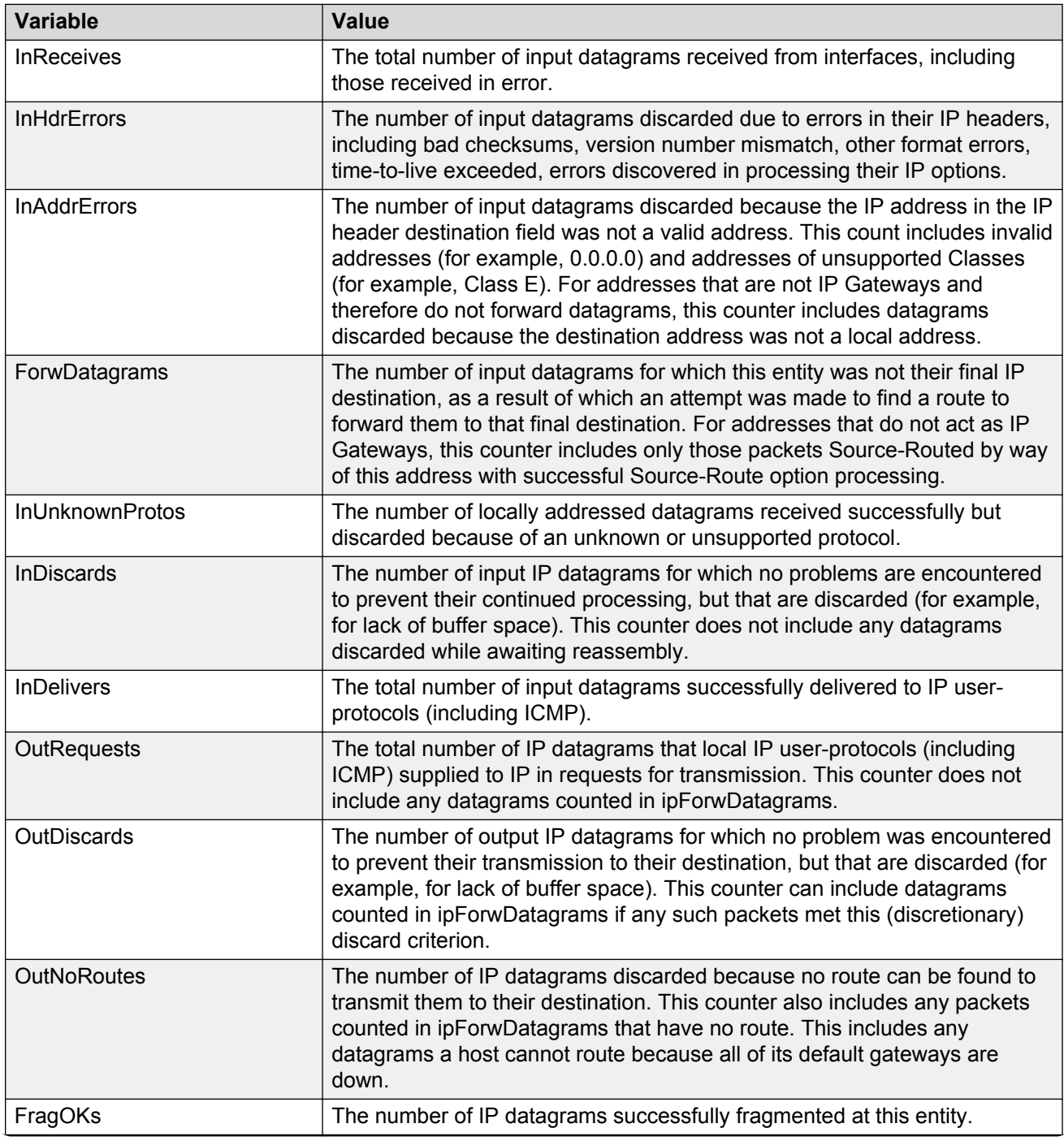

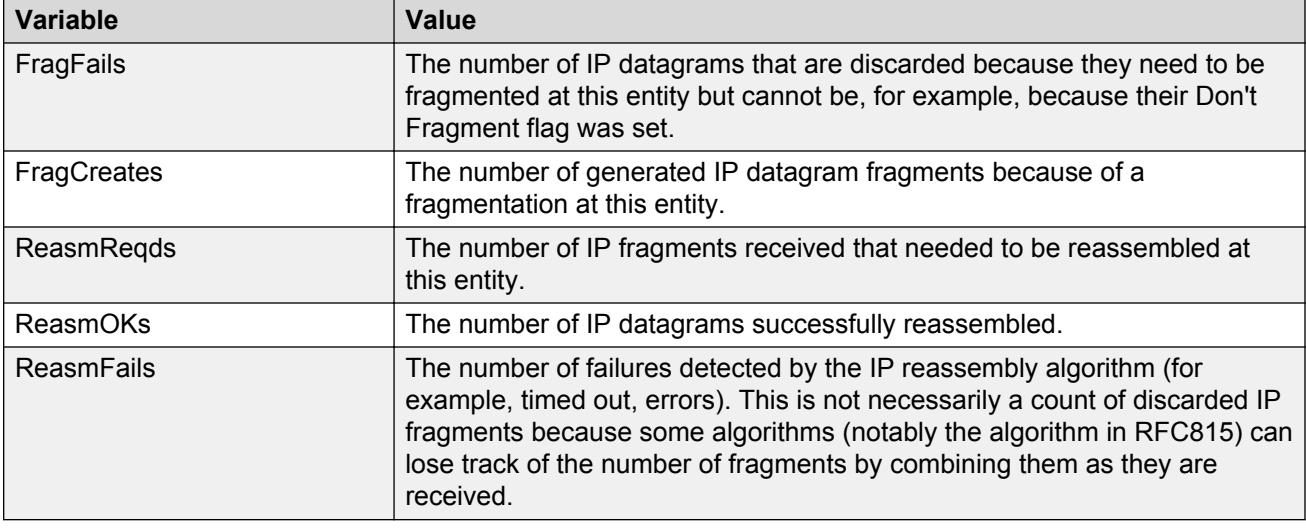

# **Graphing chassis ICMP In statistics using EDM**

Use this procedure to display and graph ICMP In statistics.

#### **Procedure steps**

- 1. From the navigation tree, double-click **Graph**.
- 2. In the Graph tree, double-click **Chassis**.
- 3. In the work are, click the **ICMP In** tab.
- 4. On the toolbar, select a **Poll Interval** from the list.
- 5. On the toolbar, you can click **Clear Counters** to reset the IP statistics counters.
- 6. To select statistics to graph, click a statistic type row under a column heading.
- 7. On the toolbar, click **Line Chart**, **Area Chart**, **Bar Chart**, or **Pie Chart**.

#### **Variable definitions**

Use the data in the following table to help you understand ICMP In statistics.

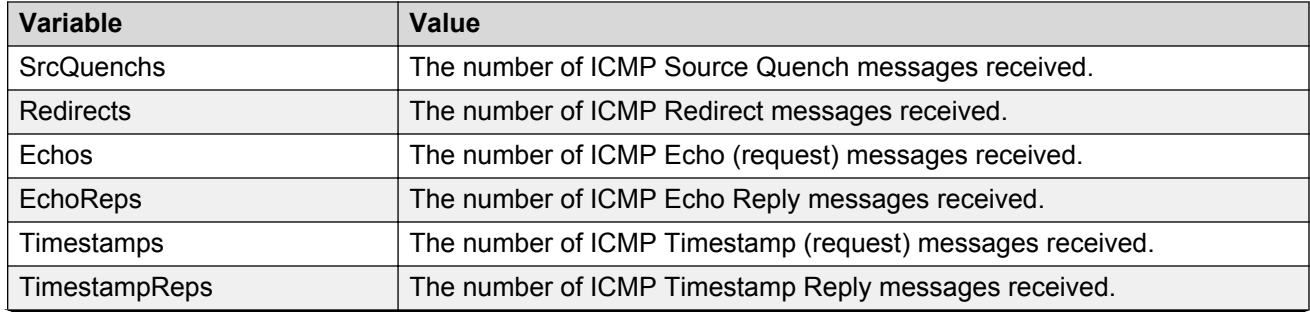
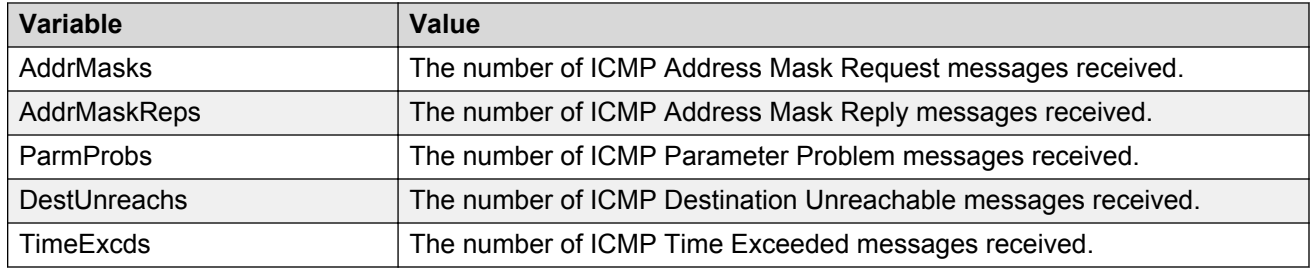

### **Graphing chassis ICMP Out statistics using EDM**

Use this procedure to display and graph ICMP Out statistics.

#### **Procedure steps**

- 1. From the navigation tree, double-click **Graph**.
- 2. In the Graph tree, double-click **Chassis**.
- 3. In the work are, click the **ICMP Out** tab.
- 4. On the toolbar, select a **Poll Interval** from the list.
- 5. On the toolbar, you can click **Clear Counters** to reset the IP statistics counters.
- 6. To select statistics to graph, click a statistic type row under a column heading.
- 7. On the toolbar, click **Line Chart**, **Area Chart**, **Bar Chart**, or **Pie Chart**.

#### **Variable definitions**

Use the data in the following table to help you understand ICMP Out statistics.

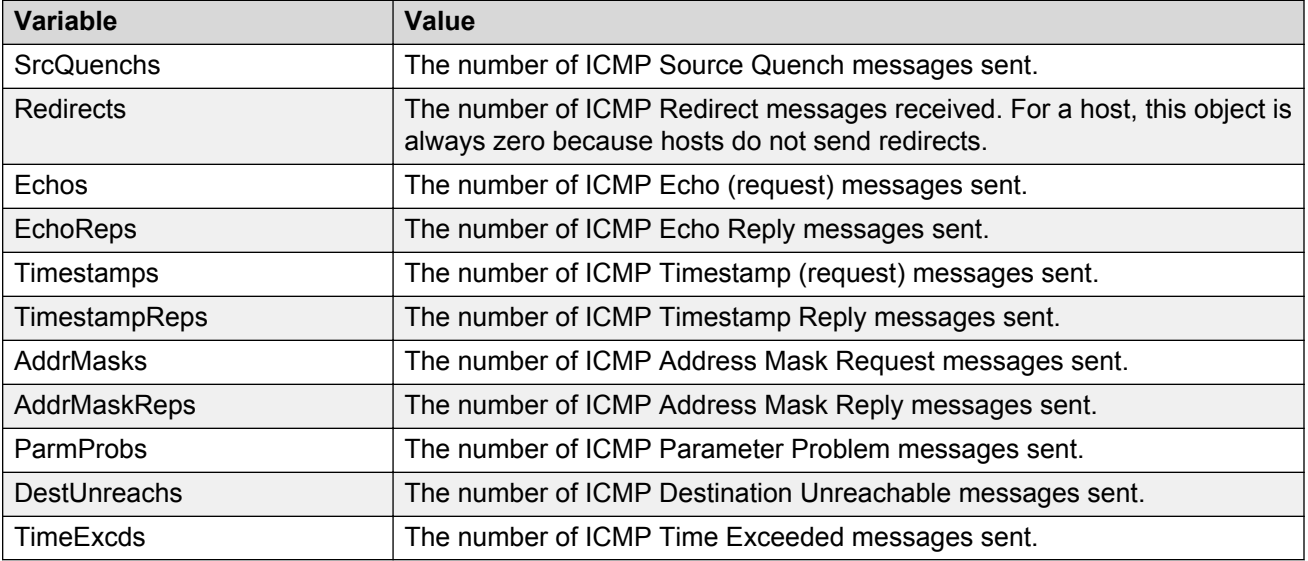

### **Graphing chassis TCP statistics using EDM**

Use this procedure to display and graph TCP statistics.

#### **Procedure steps**

- 1. From the navigation tree, double-click **Graph**.
- 2. In the Graph tree, double-click **Chassis**.
- 3. In the work area, click the **TCP** tab.
- 4. On the toolbar, select a **Poll Interval** from the list.
- 5. On the toolbar, you can click **Clear Counters** to reset the IP statistics counters.
- 6. To select statistics to graph, click a statistic type row under a column heading.
- 7. On the toolbar, click **Line Chart**, **Area Chart**, **Bar Chart**, or **Pie Chart**.

#### **Variable definitions**

Use the data in the following table to help you understand TCP statistics.

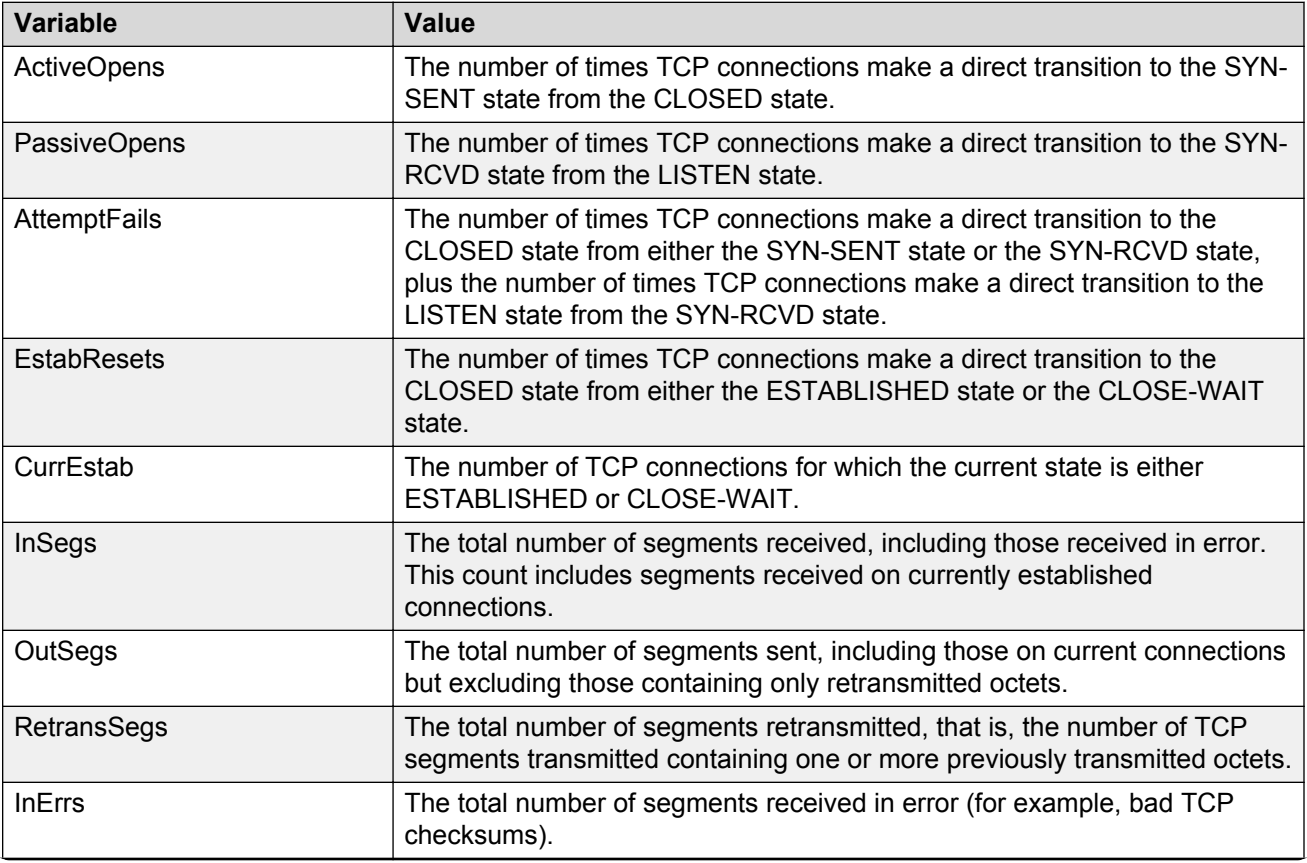

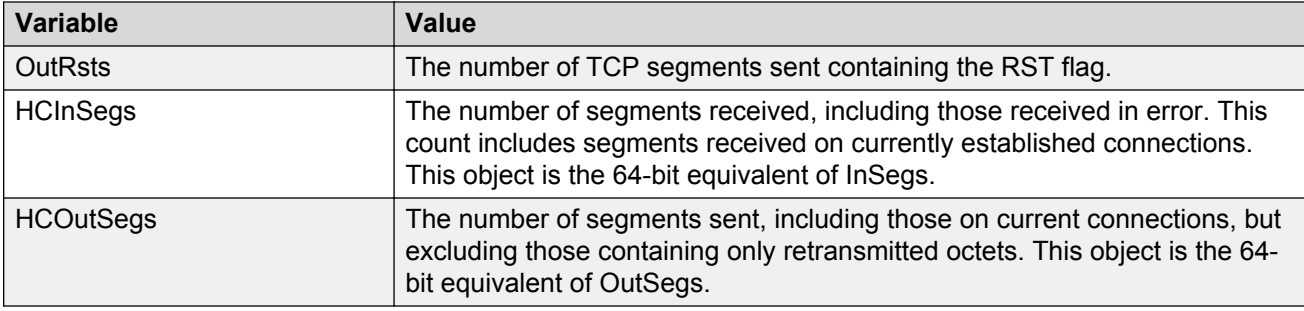

### **Graphing chassis UDP statistics using EDM**

Use this procedure to display and graph UDP statistics.

#### **Procedure steps**

- 1. From the navigation tree, double-click **Graph**.
- 2. In the Graph tree, double-click **Chassis**.
- 3. In the work area, click the **UDP** tab.
- 4. On the toolbar, select a **Poll Interval** from the list.
- 5. On the toolbar, you can click **Clear Counters** to reset the IP statistics counters.
- 6. To select statistics to graph, click a statistic type row under a column heading.
- 7. On the toolbar, click **Line Chart**, **Area Chart**, **Bar Chart**, or **Pie Chart**.

#### **Variable definitions**

Use the data in the following table to understand the UDP statistics.

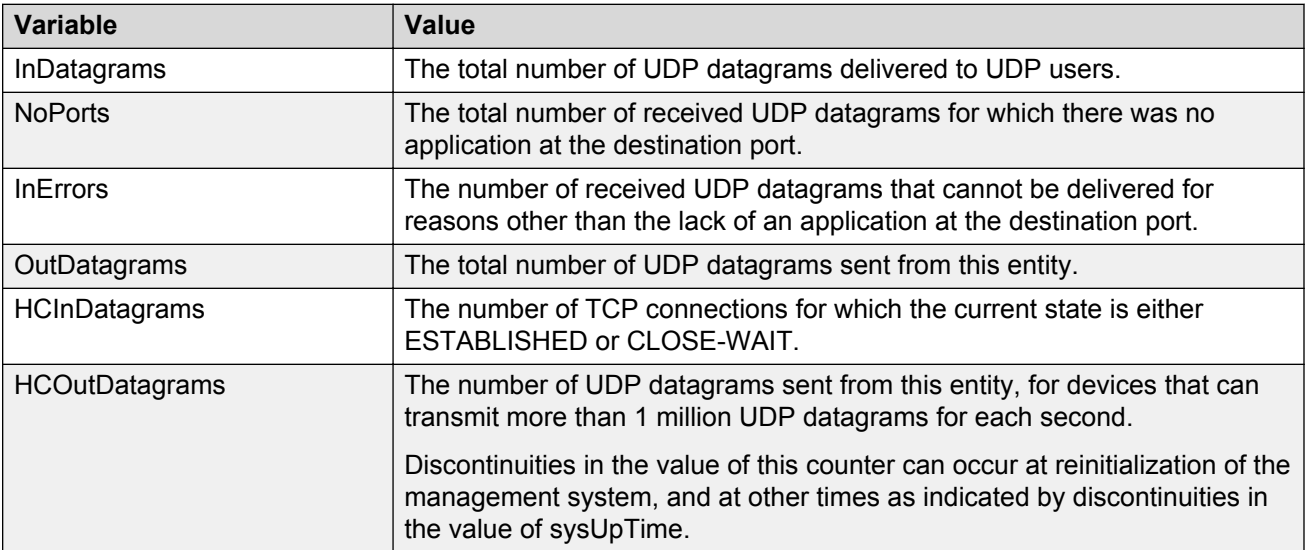

# **Port configuration statistics management using EDM**

Use the information in this section to display and graph port configuration statistics.

### **Graphing port interface statistics using EDM**

Use this procedure to display and graph interface parameters for a port.

#### **Procedure steps**

- 1. On the Device Physical View, click a port.
- 2. From the navigation tree, double-click **Graph**.
- 3. In the Graph tree, double-click **Port**.
- 4. In the work area, click the **Interface** tab.
- 5. On the toolbar, select a **Poll Interval** from the list.
- 6. On the toolbar, you can click **Clear Counters** to reset the IP statistics counters.
- 7. To select statistics to graph, click a statistic type row under a column heading.
- 8. On the toolbar, click **Line Chart**, **Area Chart**, **Bar Chart**, or **Pie Chart**.

#### **Variable definitions**

Use the data in the following table to help you understand interface statistics.

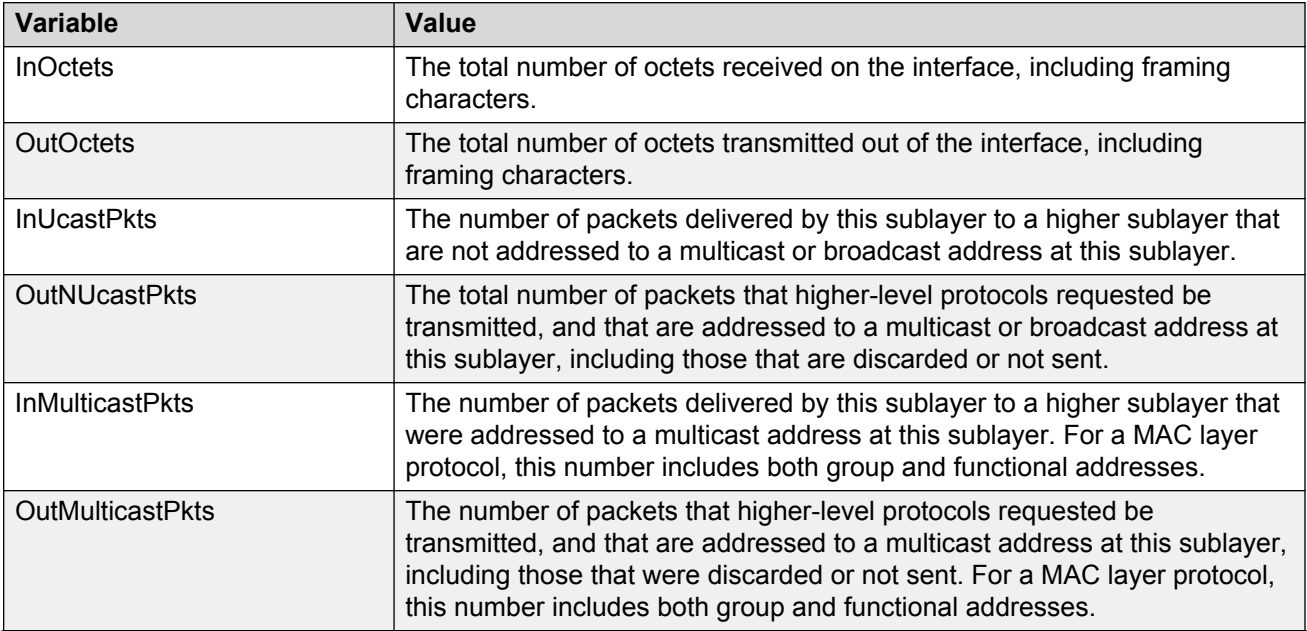

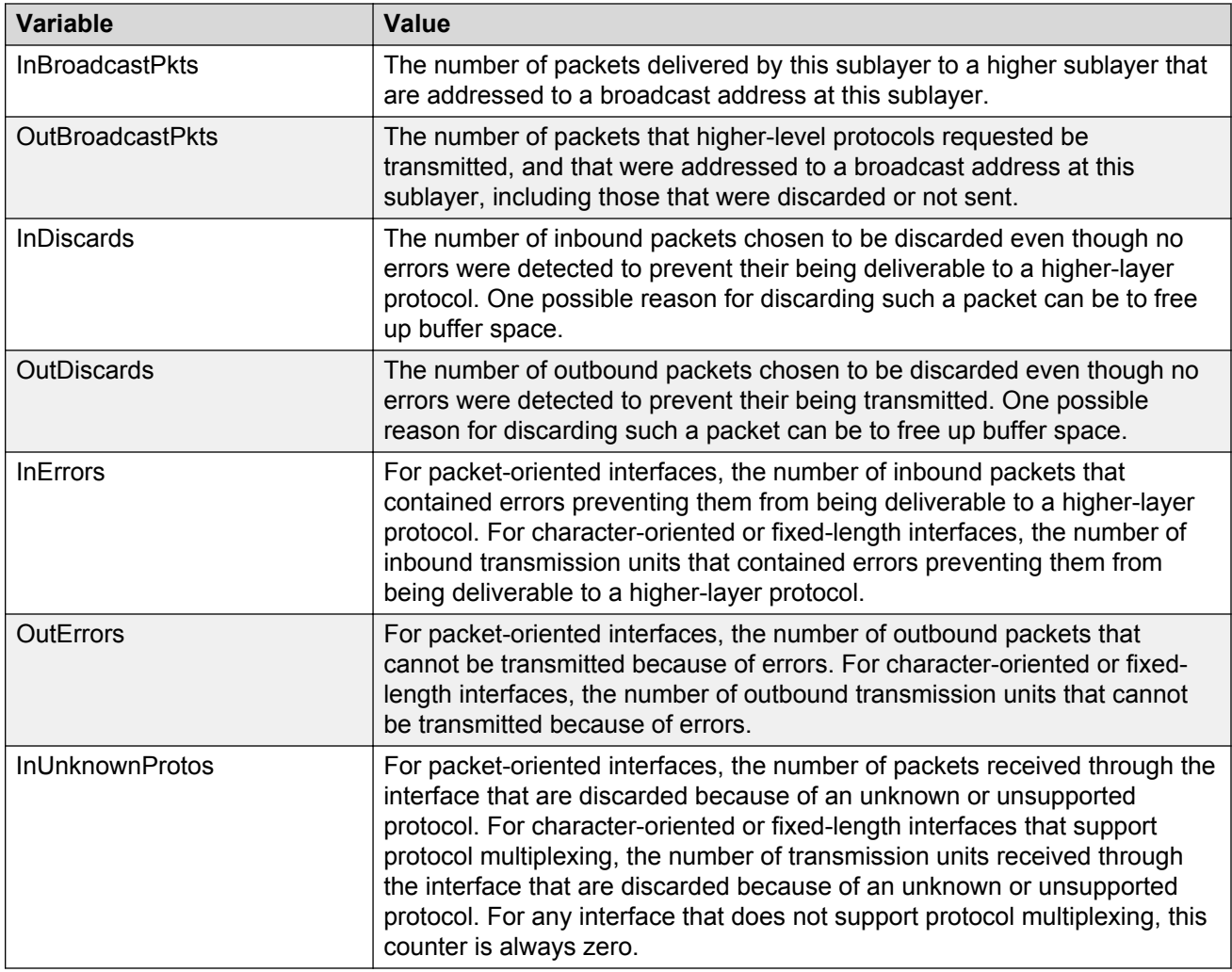

### **Graphing port Ethernet error statistics using EDM**

Use this procedure to display and graph Ethernet error statistics.

#### **Procedure steps**

- 1. On the Device Physical View, click a port.
- 2. From the navigation tree, double-click **Graph**.
- 3. In the Graph tree, double-click **Port**.
- 4. In the work area, click the **Ethernet Errors** tab.
- 5. On the toolbar, select a **Poll Interval** from the list.
- 6. On the toolbar, you can click **Clear Counters** to reset the IP statistics counters.
- 7. To select statistics to graph, click a statistic type row under a column heading.
- 8. On the toolbar, click **Line Chart**, **Area Chart**, **Bar Chart**, or **Pie Chart**.

#### **Variable definitions**

Use the data in the following table to help you understand the Ethernet error statistics.

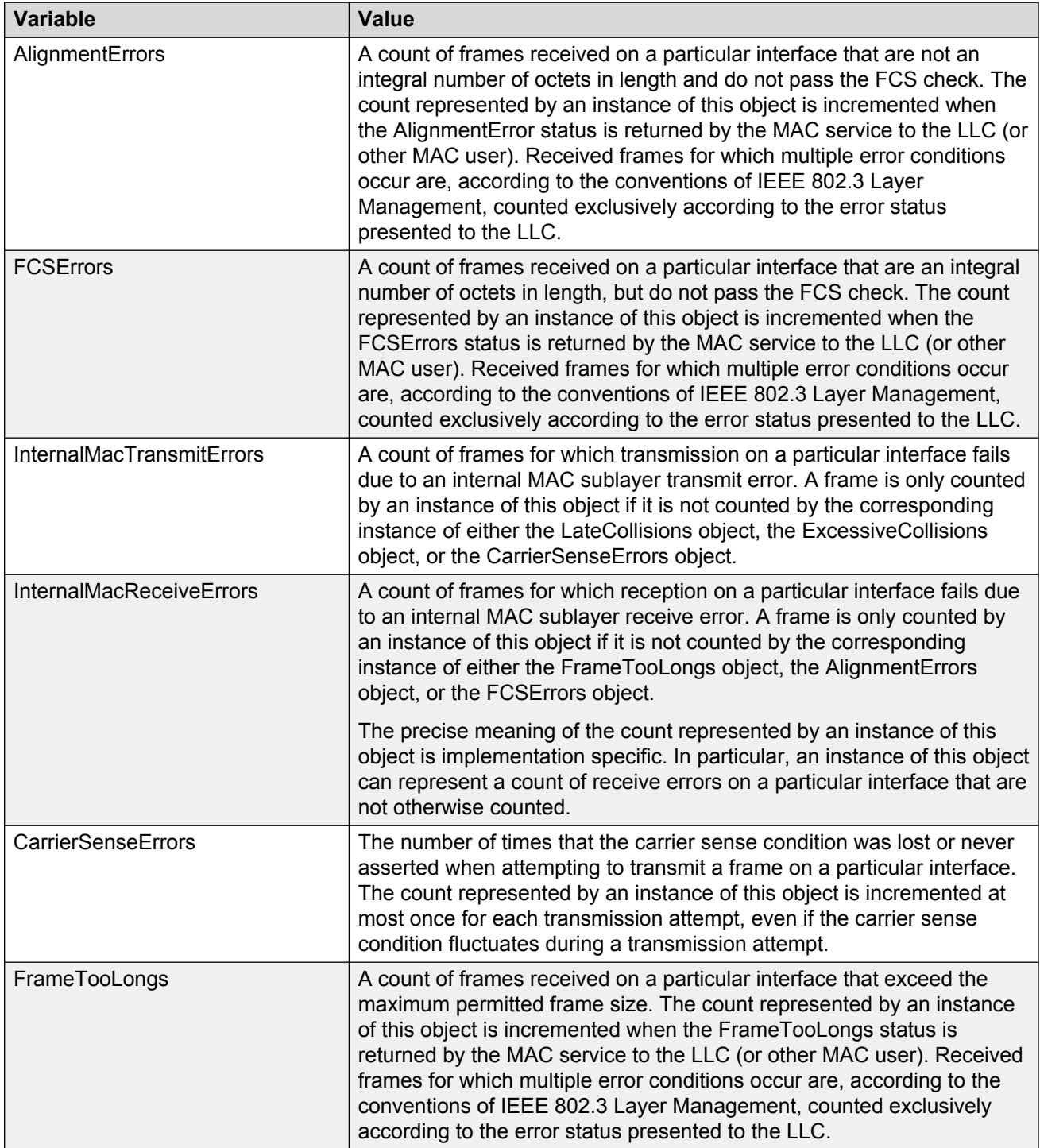

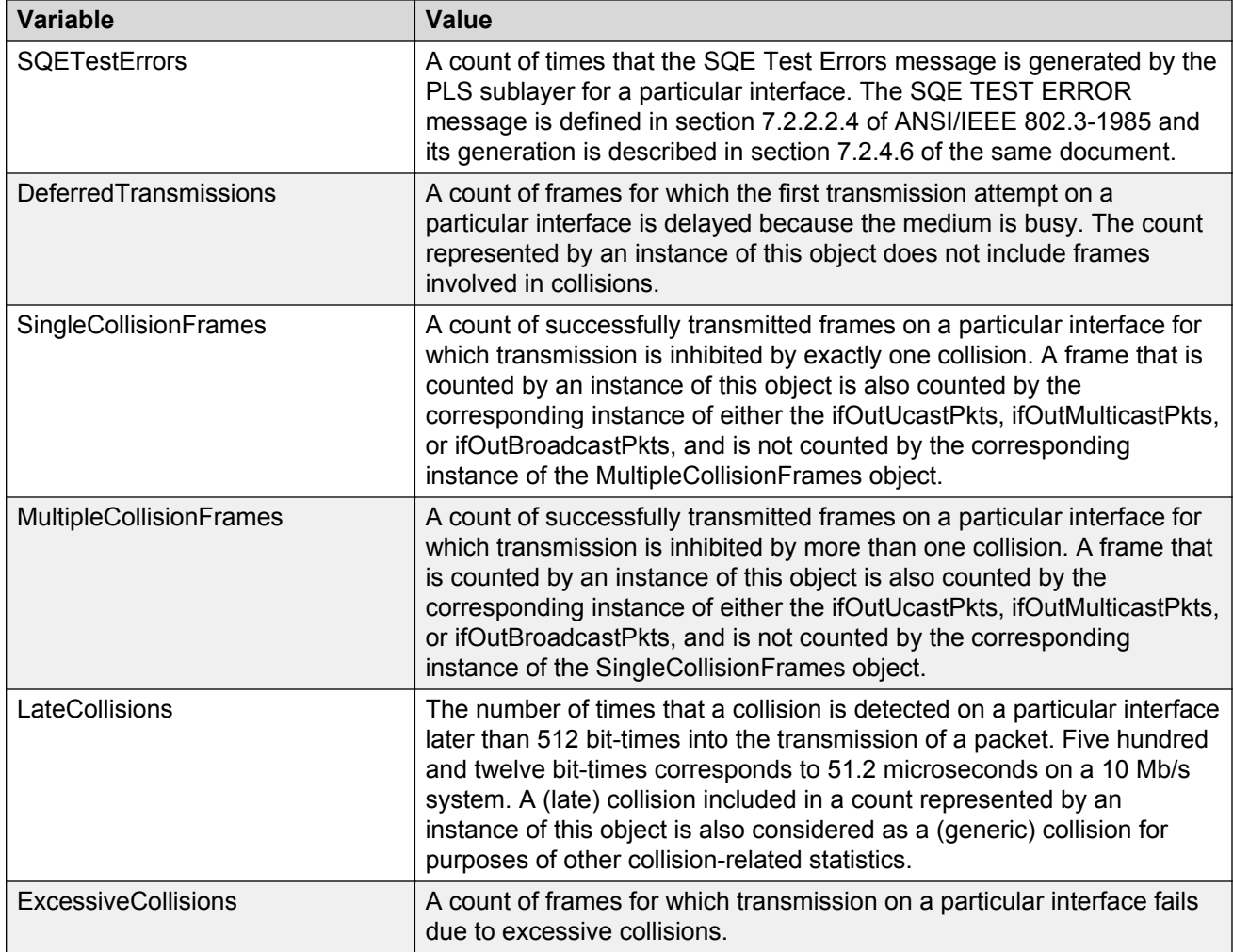

# **Graphing port RMON statistics using EDM**

Use this procedure to display and graph RMON Ethernet statistics.

#### **Procedure steps**

- 1. On the Device Physical View, click a port.
- 2. From the navigation tree, double-click **Graph**.
- 3. In the Graph tree, double-click **Port**.
- 4. Click the **Rmon** tab.
- 5. On the toolbar, select a **Poll Interval** from the list.
- 6. On the toolbar, you can click **Clear Counters** to reset the IP statistics counters.
- 7. To select statistics to graph, click a statistic type row under a column heading.
- 8. On the toolbar, click **Line Chart**, **Area Chart**, **Bar Chart**, or **Pie Chart**.

#### **Variable definitions**

Use the data in the following table understand RMON Ethernet statistics.

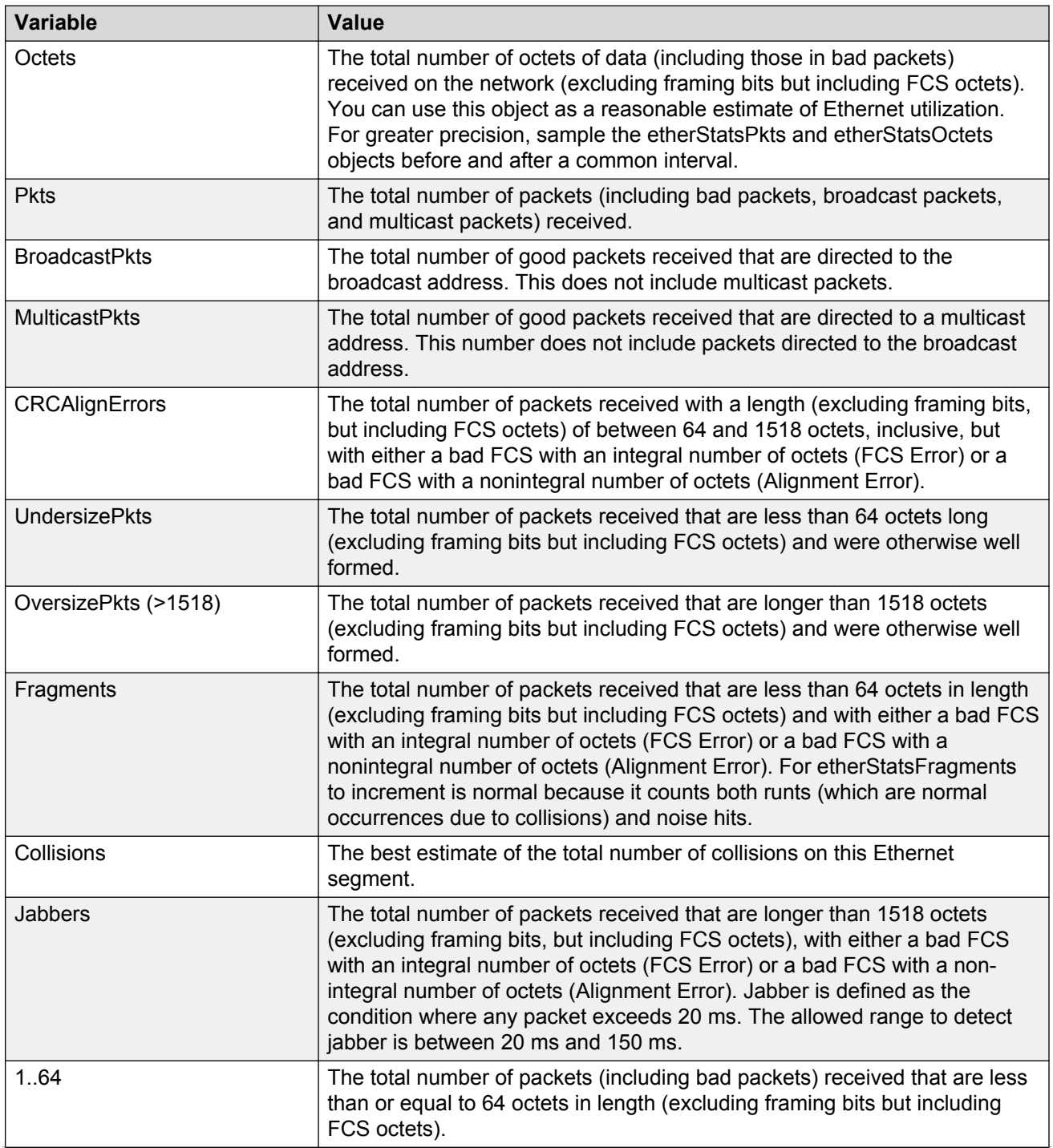

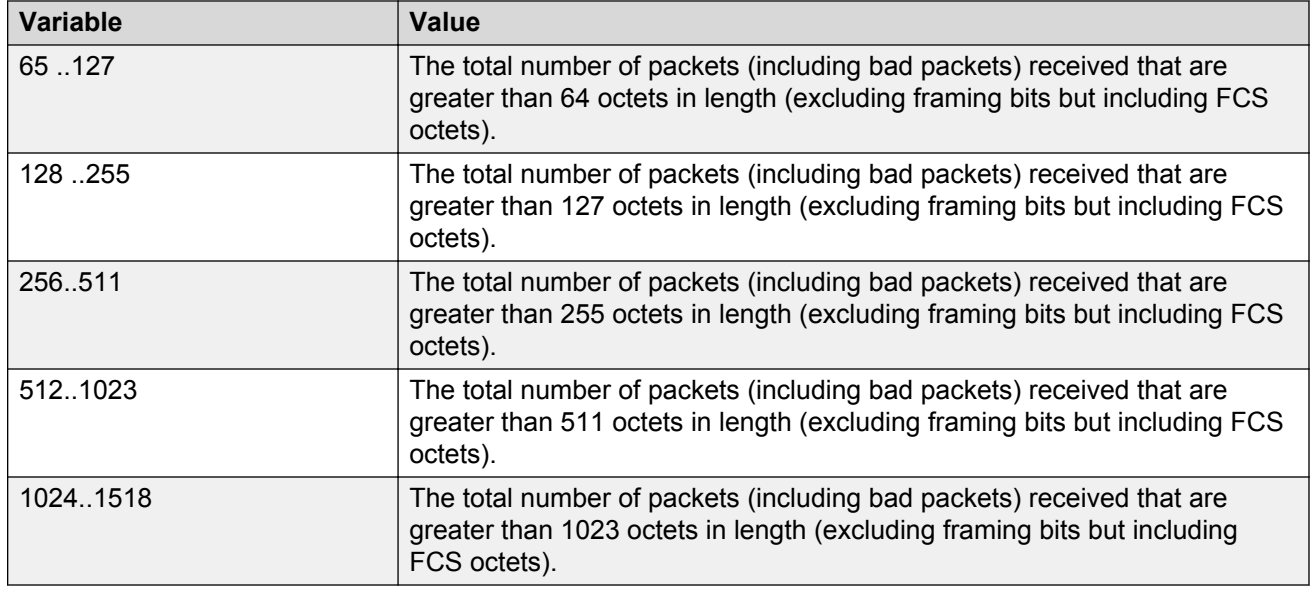

### **Graphing miscellaneous port statistics using EDM**

Use this procedure to display and graph miscellaneous statistics for a switch port.

#### **Procedure steps**

- 1. On the Device Physical View, click a port.
- 2. From the navigation tree, double-click **Graph**.
- 3. In the Graph tree, double-click **Port**.
- 4. In the work area, click the **Misc.** tab.
- 5. On the toolbar, select a **Poll Interval** from the list.
- 6. On the toolbar, you can click **Clear Counters** to reset the IP statistics counters.
- 7. To select statistics to graph, click a statistic type row under a column heading.
- 8. On the toolbar, click **Line Chart**, **Area Chart**, **Bar Chart**, or **Pie Chart**.

#### **Variable definitions**

Use the data in the following table to help you understand miscellaneous port statistics.

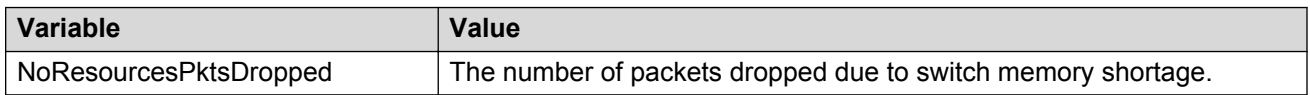

# **Chapter 10: RMON configuration using Enterprise Device Manager**

This chapter describes the procedure you can use to configure and manage RMON using the Enterprise Device Manager (EDM).

### **Prerequisites**

- Open one of the supported browsers.
- Enter the IP address of the switch to open an EDM session.

### **RMON history management using EDM**

Use the information in this section to display, create, and delete RMON history characteristics.

### **Viewing RMON history using EDM**

Ethernet history records periodic statistical samples from a network. A sample is called a history and is gathered in time intervals referred to as buckets.

Histories establish a time-dependent method for gathering RMON statistics on a port. The default values for history are the folowing:

- Buckets are gathered at 30-minute intervals.
- Number of buckets gathered is 50.

You can configure the time interval and the number of buckets. However, when the last bucket is reached, bucket 1 is dumped and recycled to hold a new bucket of statistics. Then, bucket 2 is dumped, and so forth.

Use the following procedure to view RMON history.

#### **Procedure steps**

1. From the navigation tree, double-click **Serviceability**.

- 2. In the Serviceability tree, double-click **RMON**.
- 3. In the RMON tree, double-click **Control**.
- 4. On the work area, click the **History** tab to view the history.

#### **Variable definitions**

Use the data in the following table to help you create the RMON history characteristics.

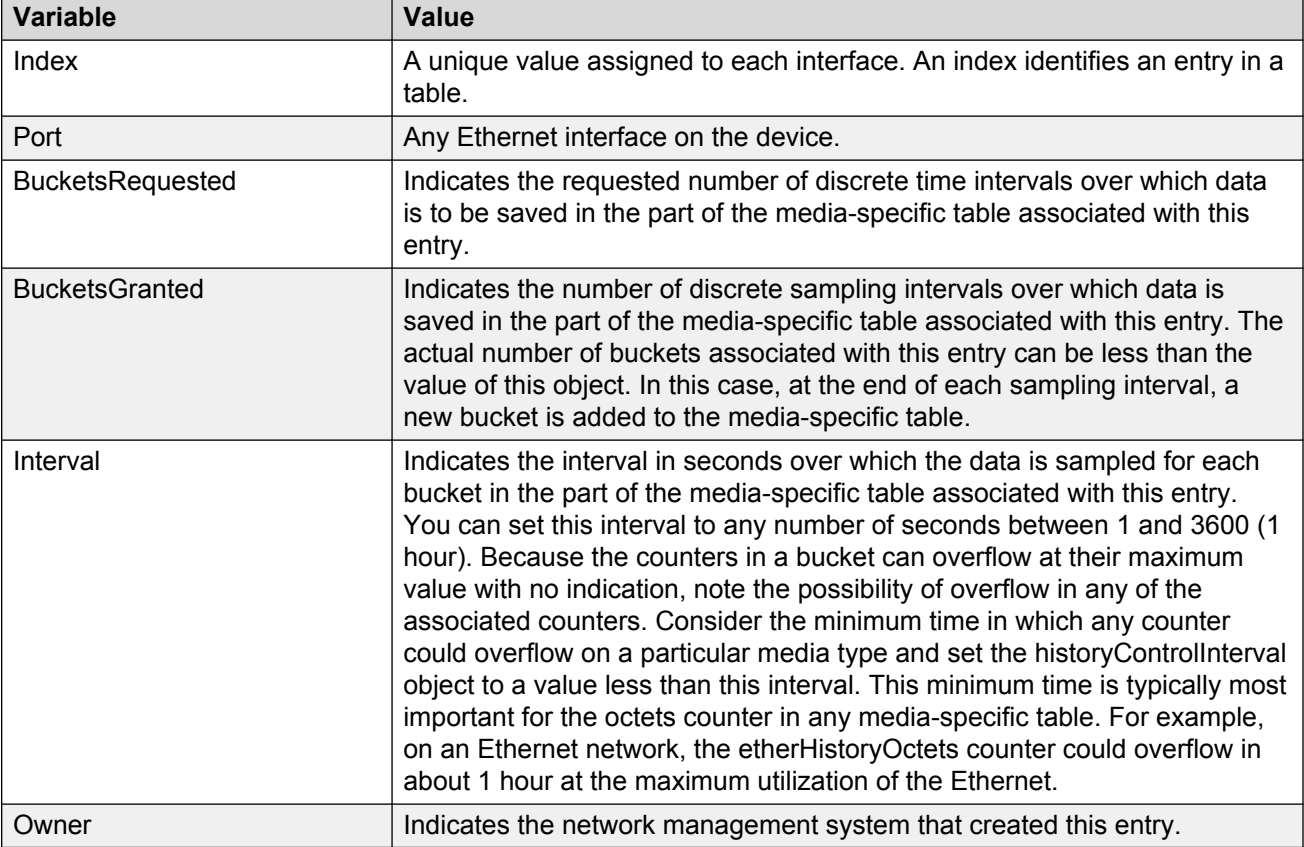

### **Creating RMON history characteristics using EDM**

You can use RMON to collect statistics at intervals. For example, if you want to gather RMON statistics over the weekend, you must configure enough buckets to cover two days. To do this, set the history to gather one bucket each hour, covering the 48-hour period. After you set history characteristics, you cannot modify them; you must delete the history and create another one.

Perform this procedure to establish a history for a port and set the bucket interval.

#### **Procedure steps**

- 1. From the navigation tree, double-click **Rmon**.
- 2. In the RMON tree, double-click **Control**.
- 3. In the work area, click **Insert** to open the Insert History dialog.
- 4. Type the port number or click the ellipsis to select a port from the list.
- 5. In the **Buckets Requested** box, type the number of buckets, or click the ellipsis to select a value from the list. The default value is 50.
- 6. In the **Interval** box, type the length of the interval or click the ellipsis to select a value from the list. The default value is 1800.
- 7. In the **Owner** box, type the owner— the network management system that created this entry.
- 8. Click **Insert** to add the entry to the list and return to the History tab.

RMON collects statistics using the index, port, bucket, and interval that you specified.

#### **Variable definitions**

Use the data in the following table to help you create the RMON history characteristics.

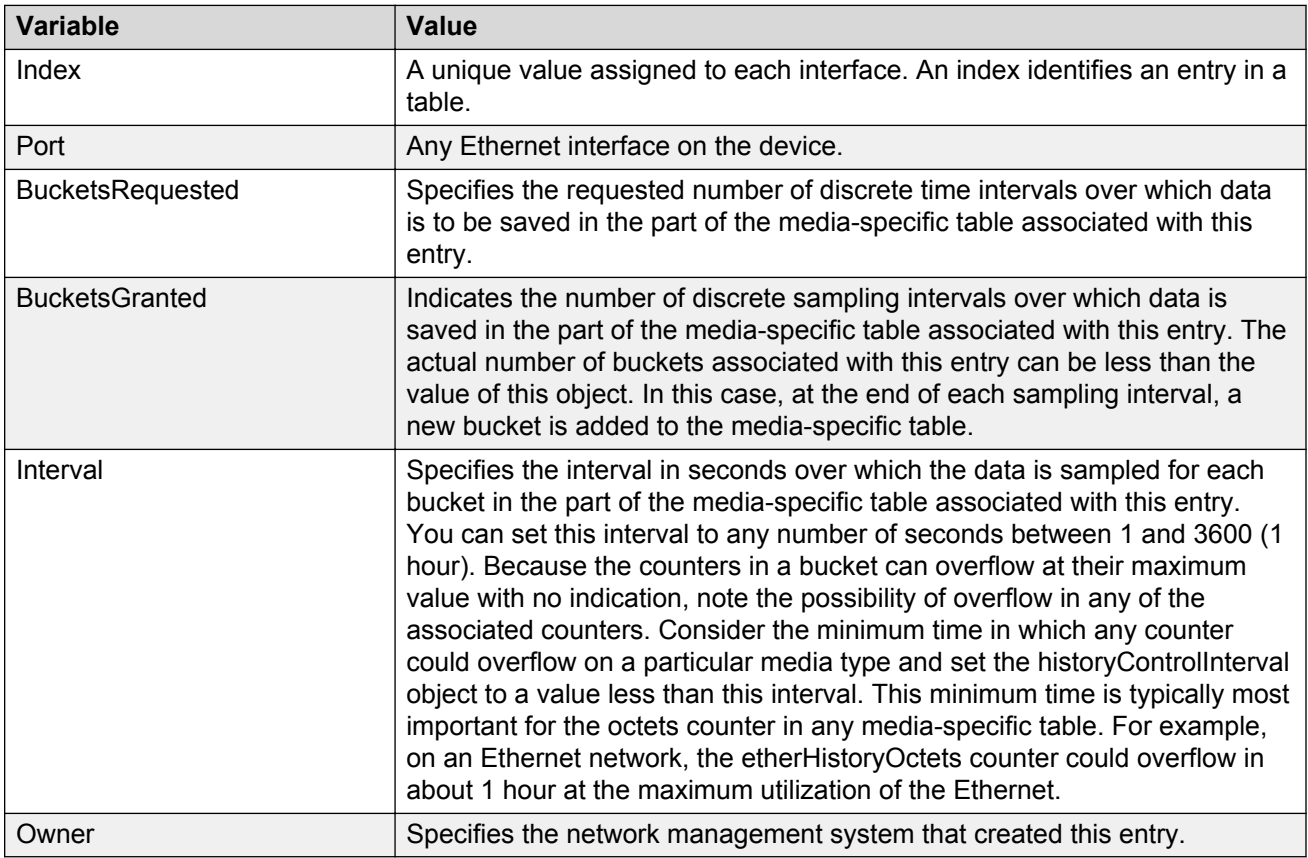

### **Disabling RMON history using EDM**

Use the following procedure to disable RMON history on a port.

#### **Procedure steps**

1. From the navigation tree, double-click **Serviceability**.

- 2. In the Serviceability tree, double-click **RMON**.
- 3. In the RMON tree, double-click **Control**.
- 4. On the work area, click the **History** tab to view the history.
- 5. In the table, select the row that you want to delete.
- 6. On the toolbar, click **Delete**.

# **Viewing RMON history statistics using EDM**

Use the following procedure to display RMON history statistics:

### **Prerequisites**

- Open one of the supported browsers.
- Enter the IP address of the switch to open an EDM session.

### **Procedure steps**

- 1. From the navigation tree, double-click **Serviceability**.
- 2. In the Serviceability tree, double-click **RMON**.
- 3. In the RMON tree, double-click **Control**.
- 4. On the work area, click the **History** tab to view the history.
- 5. In the table, select a port row.
- 6. On the toolbar, click **Display History Data**.

### **Variable definitions**

Use the data in the following table to help you understand the RMON history statistics display.

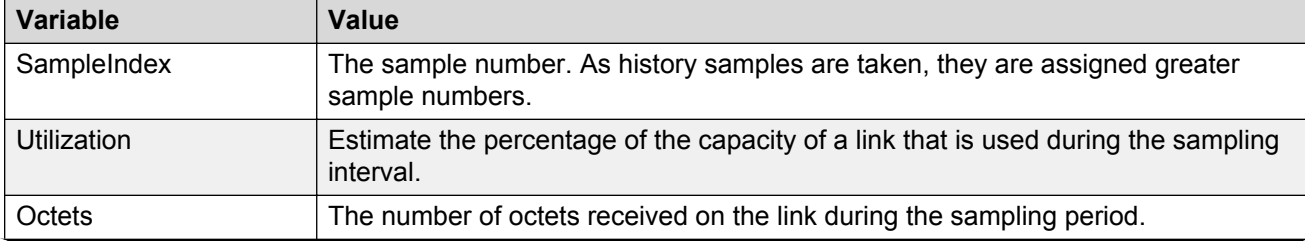

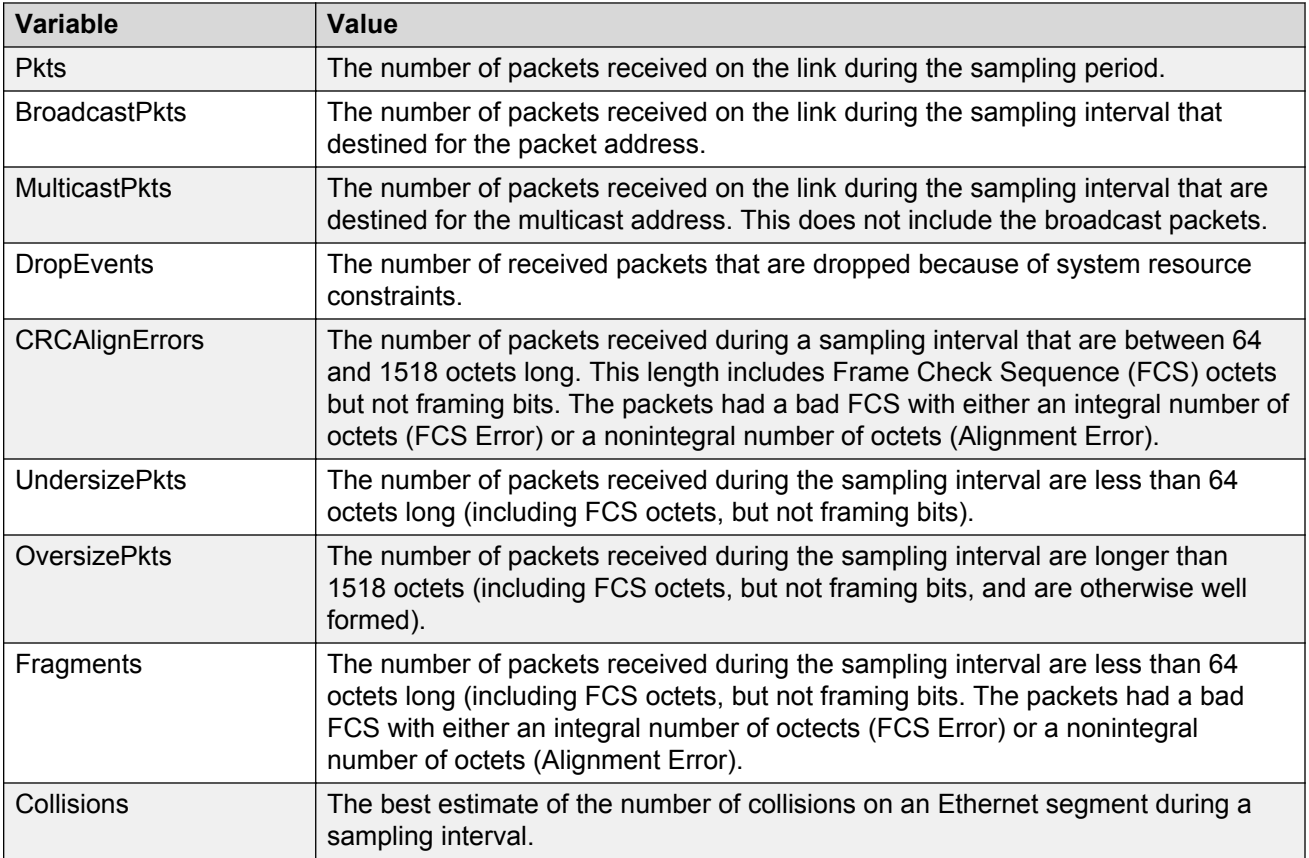

# **RMON Ethernet statistics management using EDM**

Use the information in the following sections to manage RMON Ethernet statistics.

### **Viewing RMON Ethernet statistics using EDM**

Use the following procedure to gather Ethernet statistics.

#### **Procedure steps**

- 1. From the navigation tree, double-click **Serviceability**.
- 2. In the Serviceability tree, double-click **RMON**.
- 3. In the RMON tree, double-click **Control**.
- 4. On the work area, click the **Ether Stats** tab to view the history.

#### **Variable definitions**

Use the data in the following table help you understand the RMON Ethernet statistics display.

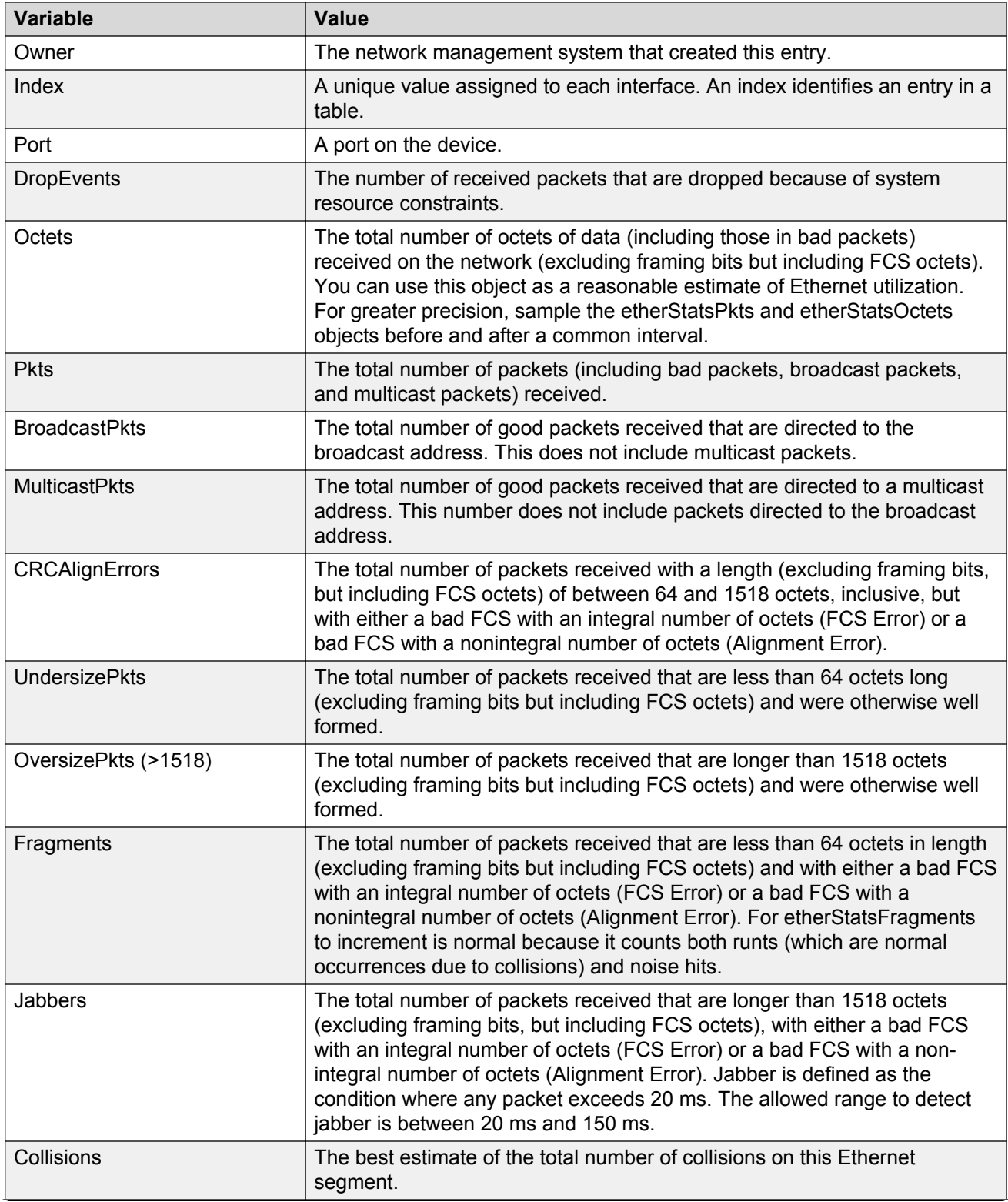

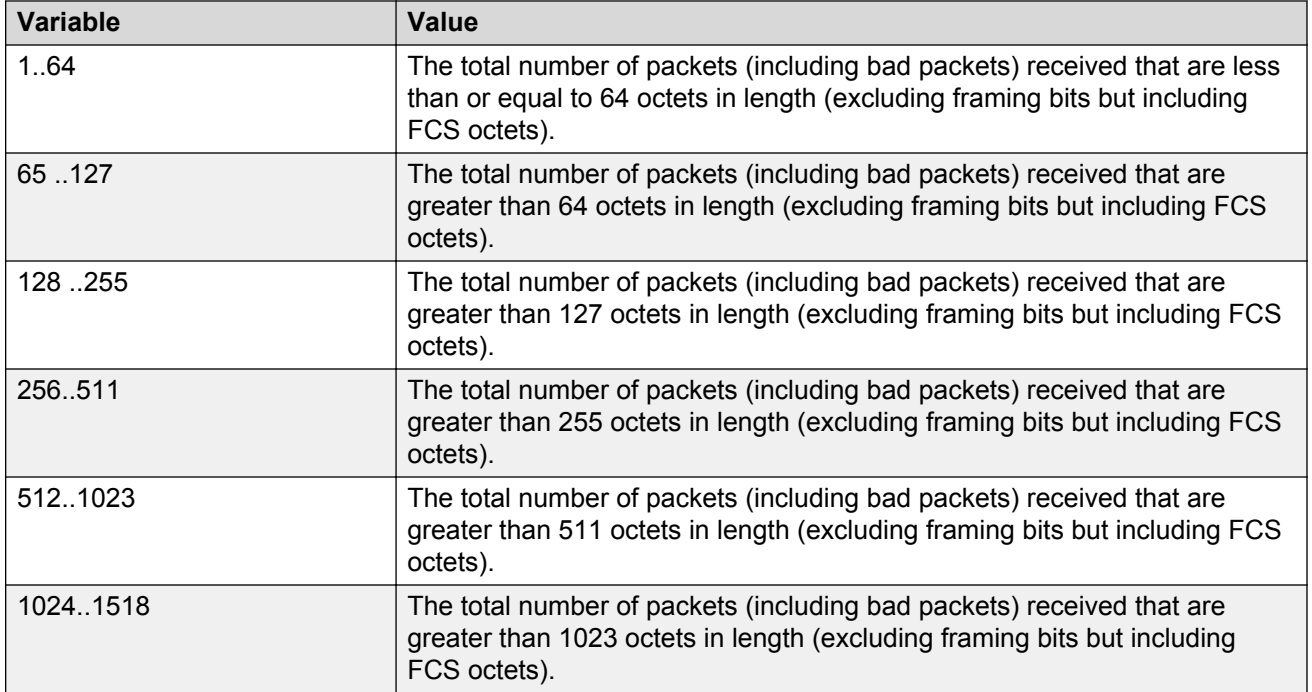

### **Enabling RMON Ethernet statistics gathering using EDM**

Use the following procedure to gather Ethernet statistics.

#### **Procedure steps**

- 1. From the navigation tree, double-click **Serviceability**.
- 2. In the Serviceability tree, double-click **RMON**.
- 3. In the RMON tree, double-click **Control**.
- 4. On the work area, click the **Ether Stats** tab to view the history.
- 5. On the toolbar, click **Insert**.
- 6. Type an index in the **Index** field.
- 7. Click the Port ellipses ( **...** ), and select the port you want to use.
- 8. Type the owner name in the **Owner** field.
- 9. Click **Insert**.

#### **Variable definitions**

Use the data in the following table to enable RMON Ethernet statistics gathering.

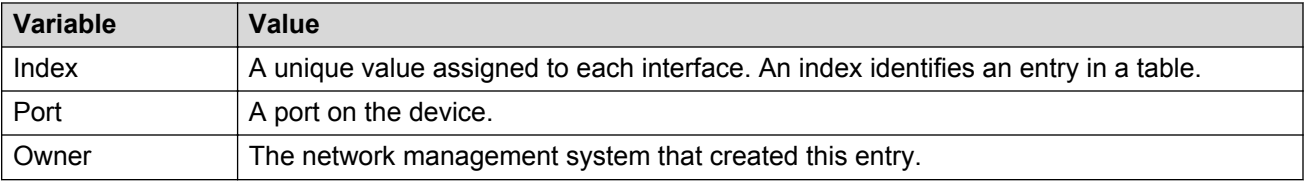

### **Disabling RMON Ethernet statistics gathering using EDM**

Use this procedure to disable Ethernet statistics.

#### **Procedure steps**

- 1. From the navigation tree, double-click **Serviceability**.
- 2. In the Serviceability tree, double-click **RMON**.
- 3. In the RMON tree, double-click **Control**.
- 4. On the work area, click the **Ether Stats** tab to view the history.
- 5. On the toolbar, select the port row you want to delete.
- 6. On the toolbar, click **Delete**.

### **RMON alarm management using EDM**

This section describes the procedures you can use to use the alarm manager.

### **Viewing RMON alarm configuration information using EDM**

Use the following procedure to create an alarm for receiving statistics and history using default values.

#### **Procedure steps**

- 1. From the navigation tree, double-click **Serviceability**.
- 2. In the Serviceability tree, double-click **RMON**.
- 3. In the RMON tree, double-click **Alarms**.
- 4. On the work area, click the **Alarms** tab.

#### **Variable definitions**

Use the data in the following table to help you understand the RMON alarm display.

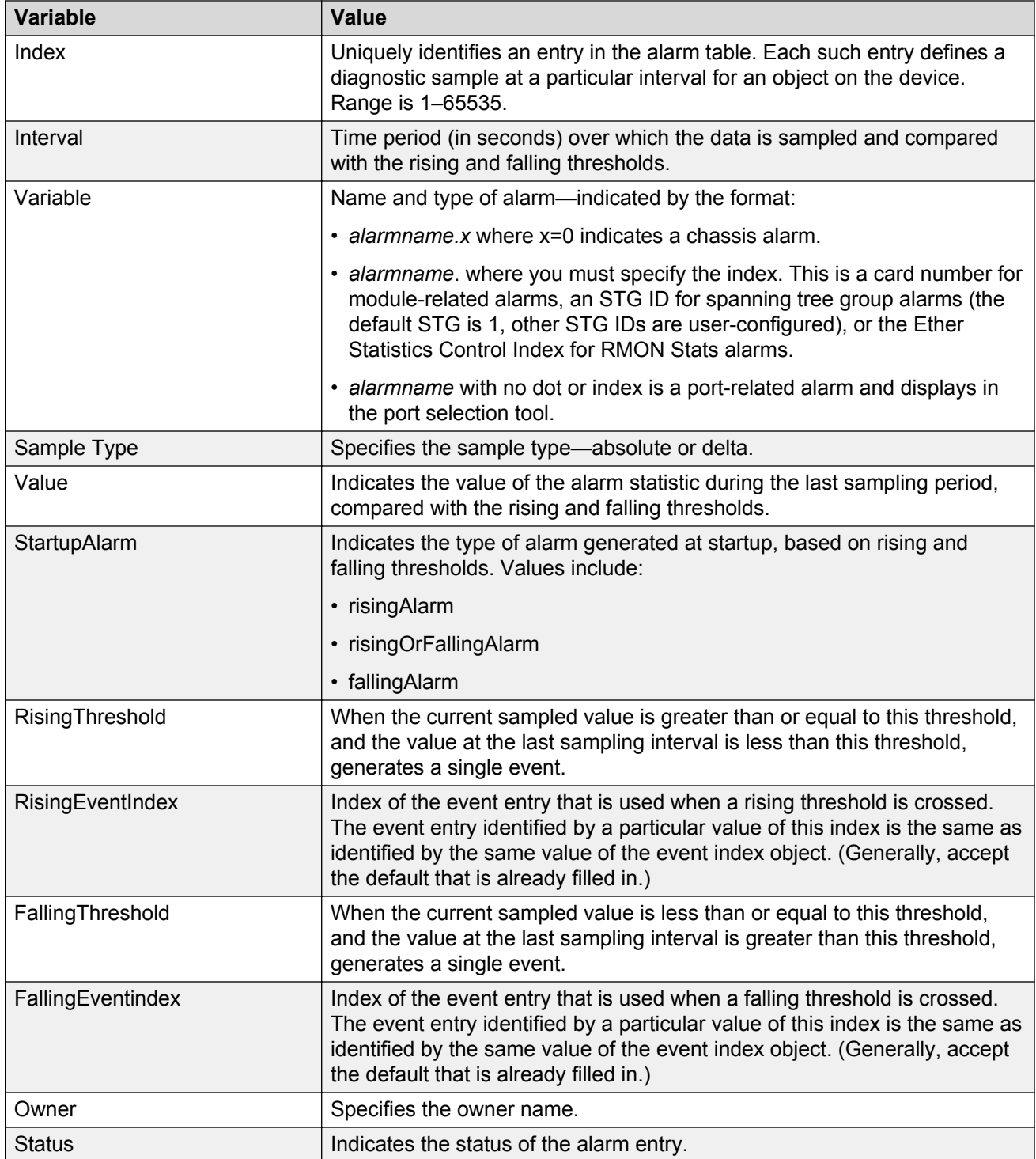

### **Creating an RMON alarm using EDM**

Use the following procedure to create an alarm for receiving statistics and history using default values.

#### **Procedure steps**

- 1. From the navigation tree, double-click **Serviceability**.
- 2. In the Serviceability tree, double-click **RMON**.
- 3. In the RMON tree, double-click **Alarms**.
- 4. On the work area, click the **Alarms** tab to view the history.
- 5. On the toolbar, click **Insert**.
- 6. Configure the parameters as required.
- 7. Click **Insert**.

#### **Variable definitions**

The following table describes the RMON Insert Alarm dialog box fields.

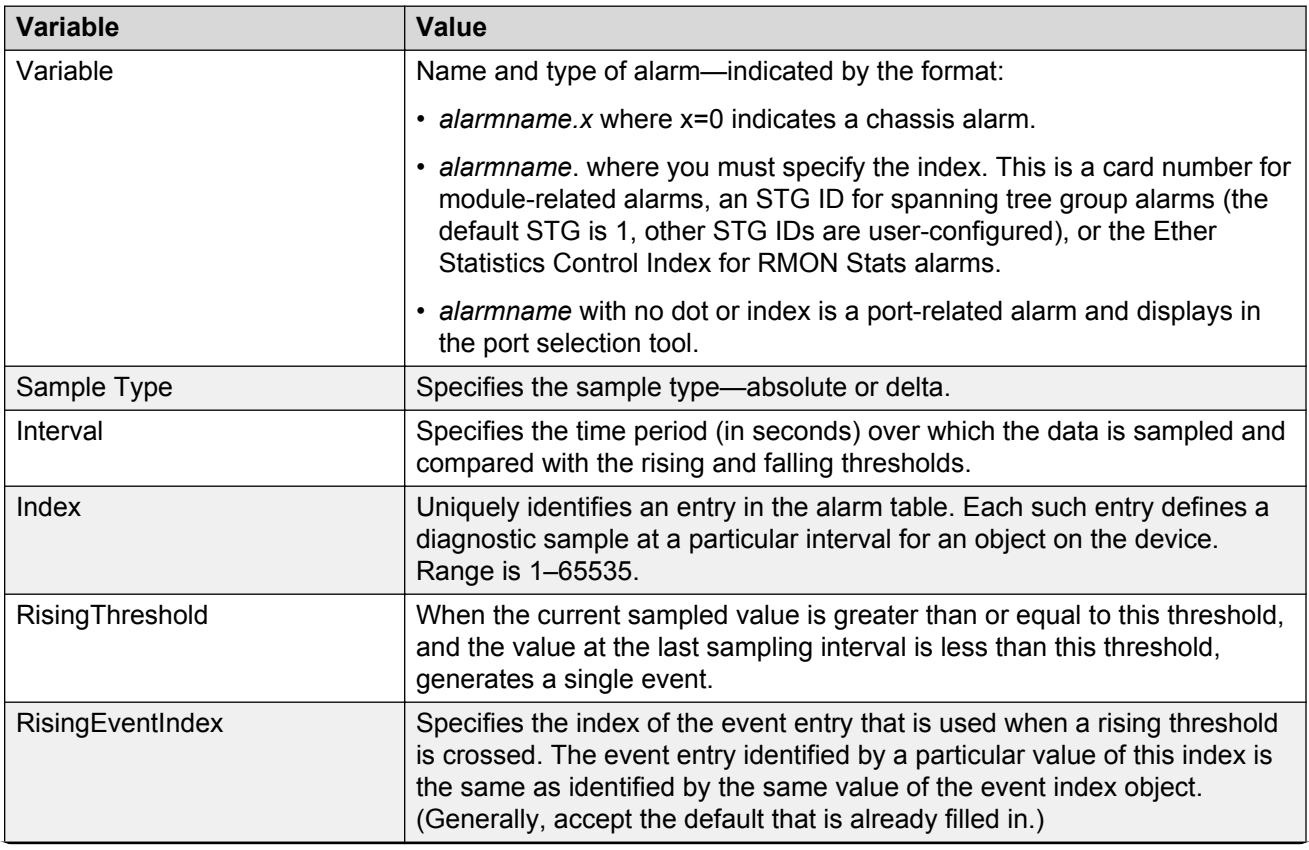

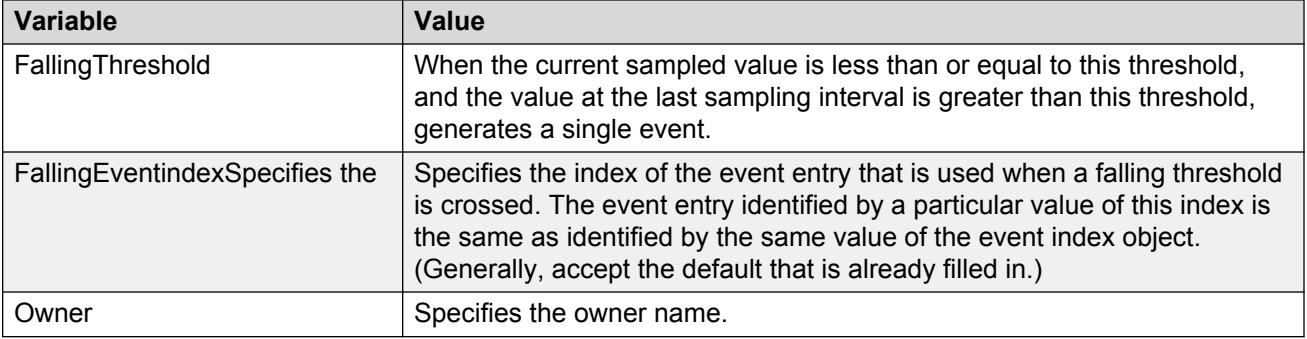

### **Deleting an RMON alarm using EDM**

Use this procedure to delete an alarm:

#### **Procedure steps**

- 1. From the navigation tree, double-click **Serviceability**.
- 2. In the Serviceability tree, double-click **RMON**.
- 3. In the RMON tree, double-click **Alarms**.
- 4. On the work area, click the **Alarms** tab.
- 5. In the table, select the alarm you want to delete.
- 6. On the toolbar, click **Delete**.
- 7. Click **Yes**.

# **Event management using EDM**

This section describes the procedures you can use to configure RMON events and alarms work together to provide notification when values in the network are outside of a specified range. When values pass the specified ranges, the alarm is triggered. The event specifies how the activity is recorded.

#### **Prerequisites**

- Open one of the supported browsers.
- Enter the IP address of the switch to open an EDM session.

### **Viewing an event using EDM**

Use the following procedure to view a table of events.

#### **Procedure steps**

- 1. From the navigation tree, double-click **Serviceability**.
- 2. In the Serviceability tree, double-click **RMON**.
- 3. In the RMON tree, double-click **Alarms**.
- 4. On the work area, click the **Events** tab to view the history.

#### **Variable definitions**

The following table describes the Events tab fields.

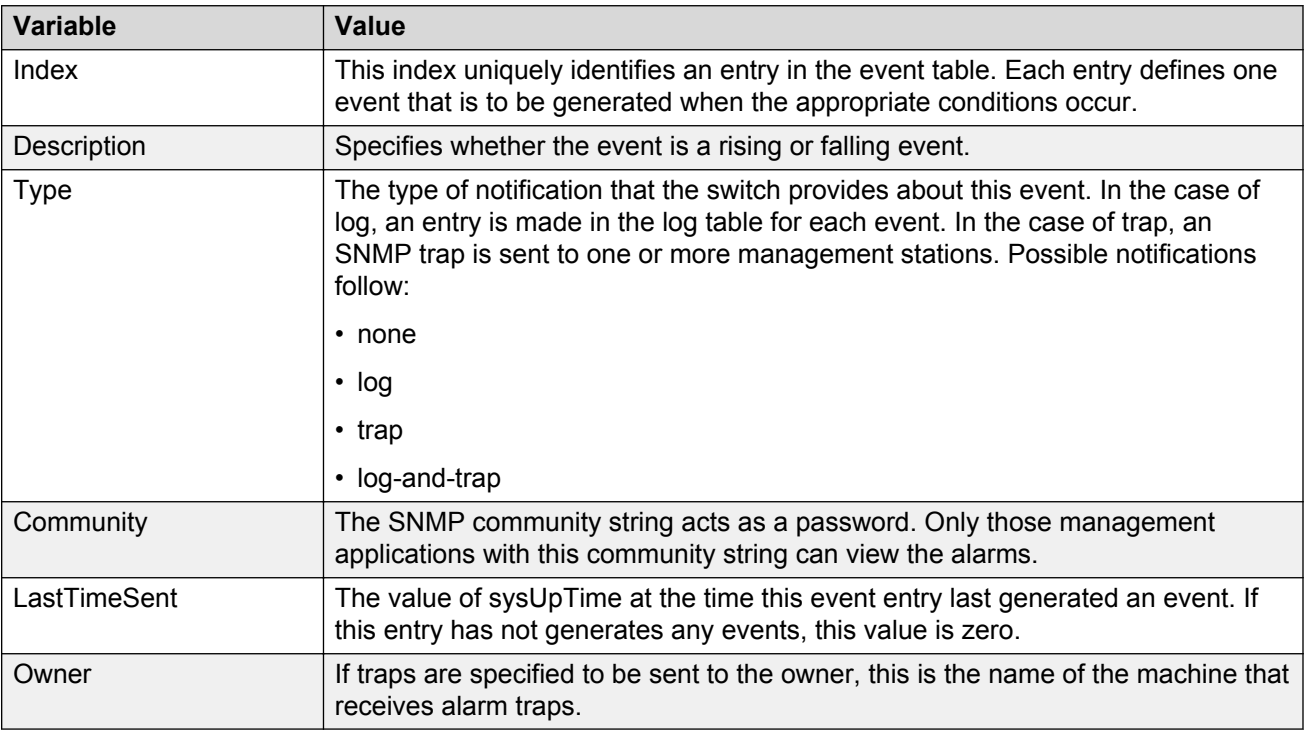

### **Creating an event using EDM**

Use the following procedure to create an event.

#### **Procedure steps**

- 1. From the navigation tree, double-click **Serviceability**.
- 2. In the Serviceability tree, double-click **RMON**.
- 3. In the RMON tree, double-click **Alarms**.
- 4. On the work area, click the **Events** tab to view the history.
- 5. On the toolbar, click **Insert**.

The Insert Events dialog box appears.

- 6. Type an index in the **Index** field.
- 7. Type the name of the event in the **Description** field.
- 8. Choose the type of the event in the **Type** field.
- 9. Type the community information in the **Community** field.
- 10. Type the owner information in the **Owner** field.
- 11. Click **Insert**.

#### **Deleting an event using EDM**

Use this procedure to delete an event.

#### **Procedure steps**

- 1. From the navigation tree, double-click **Serviceability**.
- 2. In the Serviceability tree, double-click **RMON**.
- 3. In the RMON tree, double-click **Alarms**.
- 4. On the work area, click the **Events** tab to view the history.
- 5. In the table, select the event row you want to delete.
- 6. On the toolbar, click **Delete**.

### **Managing log information management using EDM**

Use the information in this procedure to chronicle and describe alarm activity.

#### **Prerequisites**

- Open one of the supported browsers.
- Enter the IP address of the switch to open an EDM session.

### **Procedure steps**

- 1. From the navigation tree, double-click **Serviceability**.
- 2. In the Serviceability tree, double-click **RMON**.
- 3. In the RMON tree, double-click **Alarms**.
- 4. On the work area, click the **Log** tab to view the history.

### **Variable definitions**

The following table describes the Log tab fields.

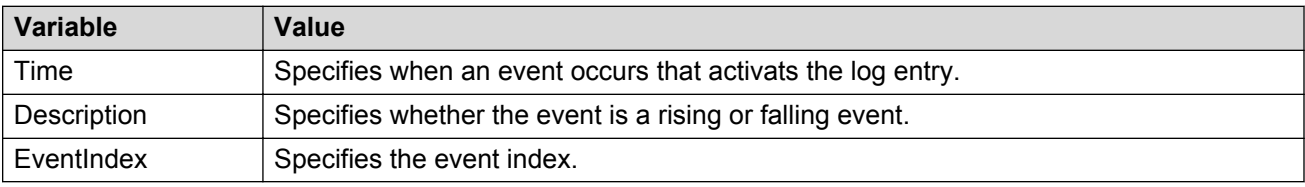

# **Chapter 11: Network monitoring configuration using Enterprise Device Manager**

This chapter describes the procedures you can use to configure network monitoring using Enterprise Device Manager (EDM).

### **Prerequisites**

- Open one of the supported browsers.
- Enter the IP address of the switch to open an EDM session.

## **Viewing CPU and memory utilization using EDM**

Use the following procedure to view both CPU and memory utilization.

#### **Prerequisites**

- Open one of the supported browsers.
- Enter the IP address of the switch to open an EDM session.

#### **Procedure steps**

- 1. From the navigation tree, double-click **Edit**.
- 2. In the Edit tree, double-click **Chassis**.
- 3. In the Chassis tree, double-click **Chassis**.
- 4. In the work area, click the **CPU/Mem Utilization** tab.
- 5. On the tool bar, click **Refresh** to update the data.

### **Variable definitions**

The following table describes the fields on the CPU/Mem Utilization tab.

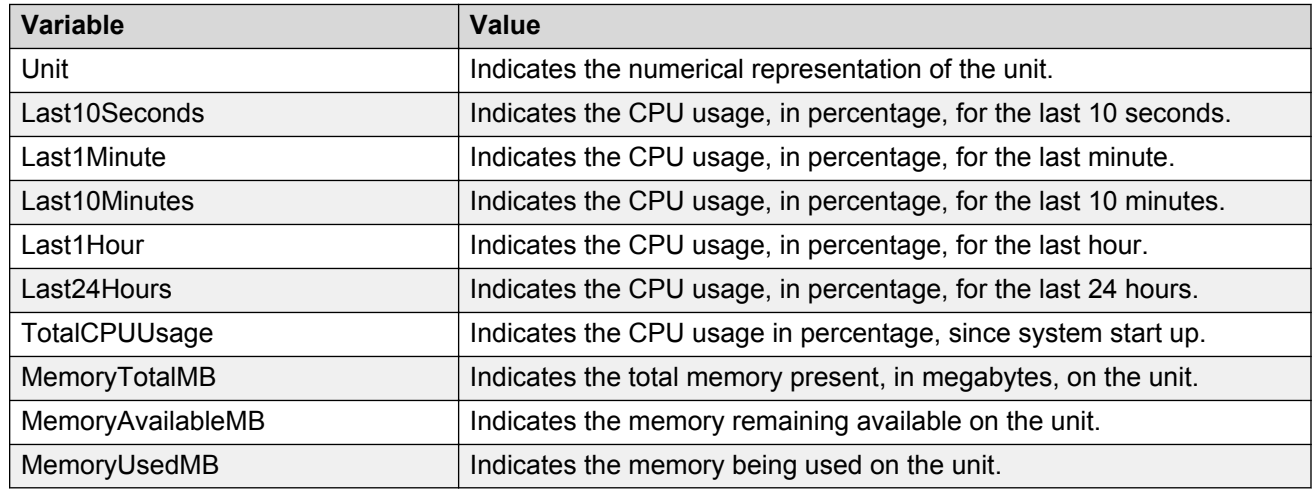

# **Switch stack information management using EDM**

Use the information in the following sections to display and edit switch stack information.

# **Viewing stack information using EDM**

Use this procedure to display information about the operating status of stack switches.

#### **Procedure steps**

- 1. From the navigation tree, double-click **Edit**.
- 2. In the Edit tree, double-click **Chassis**.
- 3. In the Chassis tree, double-click **Switch/Stack**.
- 4. On the work area, click the **Stack Info** tab.

#### **Variable Definitions**

Use the information in the following table to help you understand the stack information display.

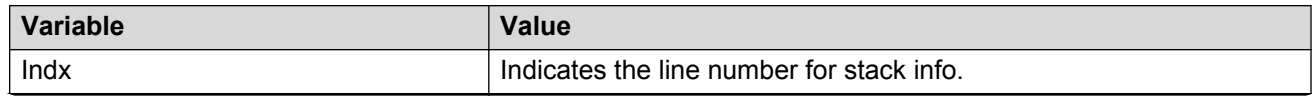

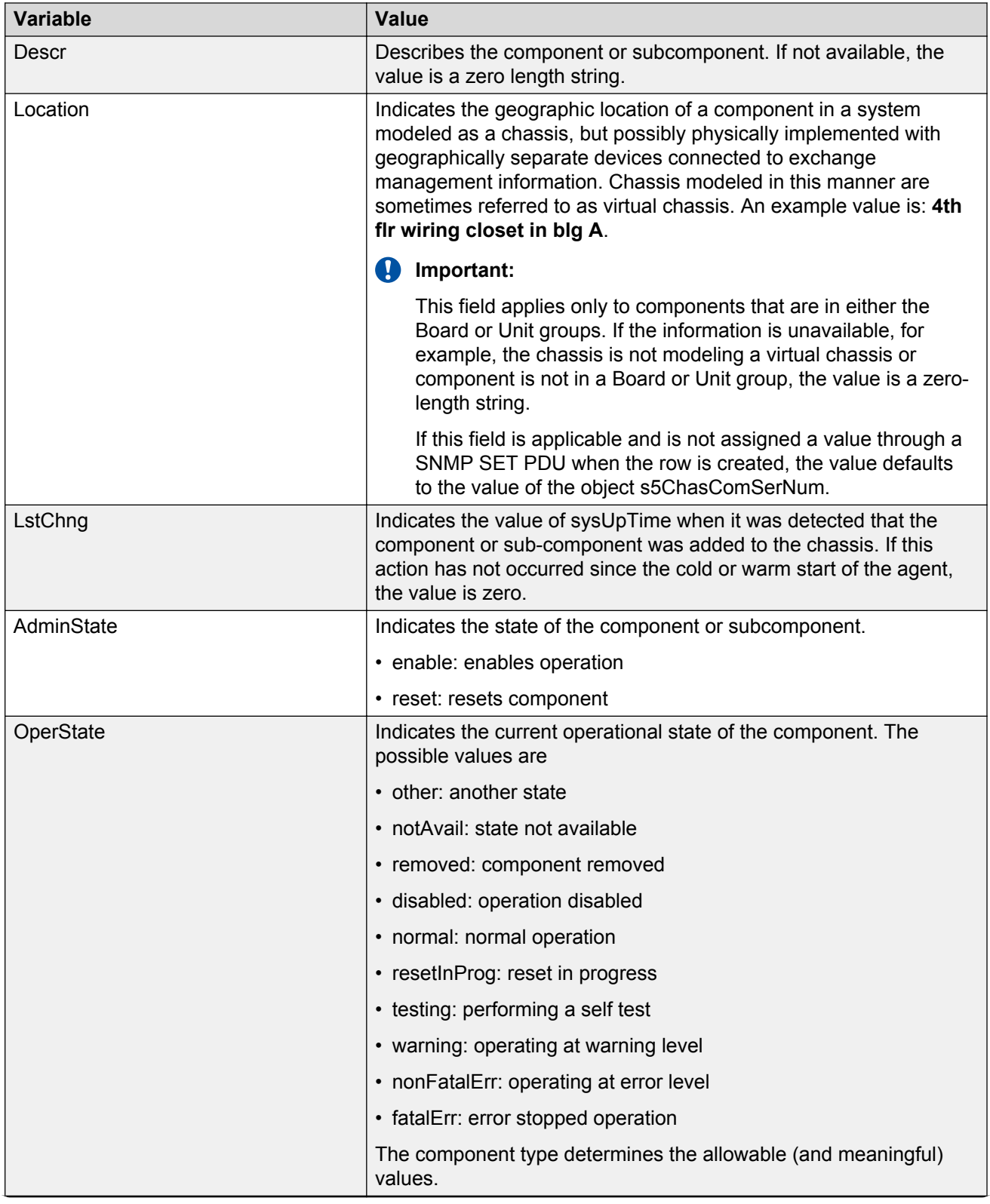

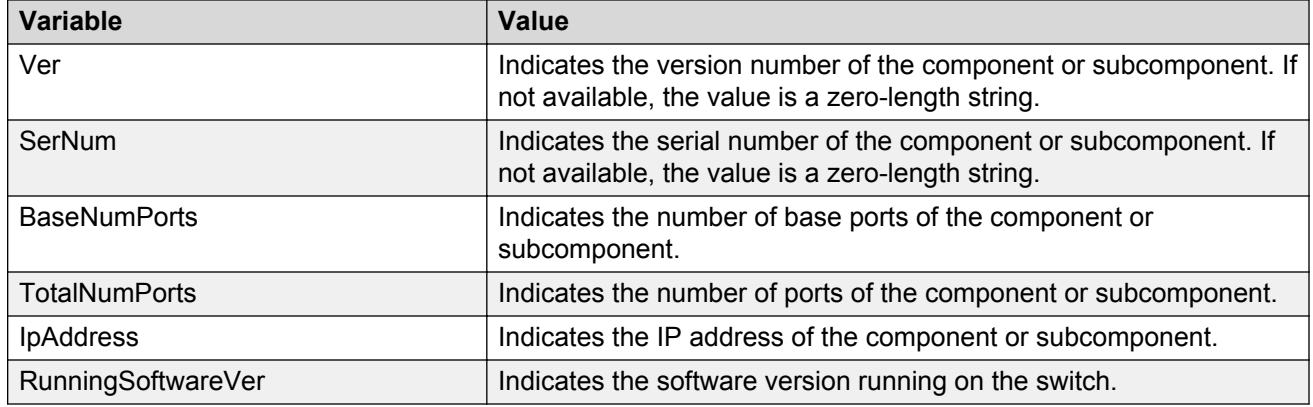

### **Editing stack information using EDM**

Use this procedure to change the information about the switch units in the stack.

#### **Procedure steps**

- 1. From the navigation tree, double-click **Edit**.
- 2. In the Edit tree, double-click **Chassis**.
- 3. In the Chassis tree, double-click **Switch/Stack**.
- 4. In the work area, click the **Stack info** tab.
- 5. To select a switch unit for which to edit information, click a switch row.
- 6. In the row, double-click the cell in the **Location** column.
- 7. Type a location.
- 8. In the row, double-click the cell in the **AdminState** column.
- 9. Select a value from the list.
- 10. On the toolbar, click **Apply**.

#### **Variable definitions**

Use the data in the following table to help you edit stack information.

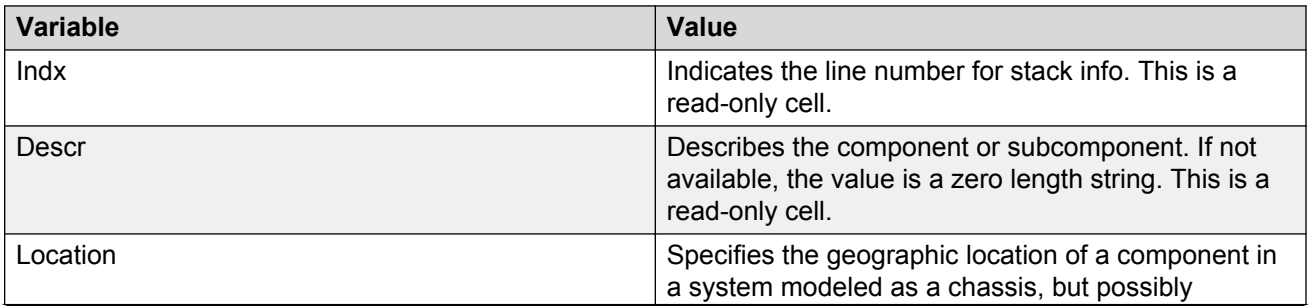

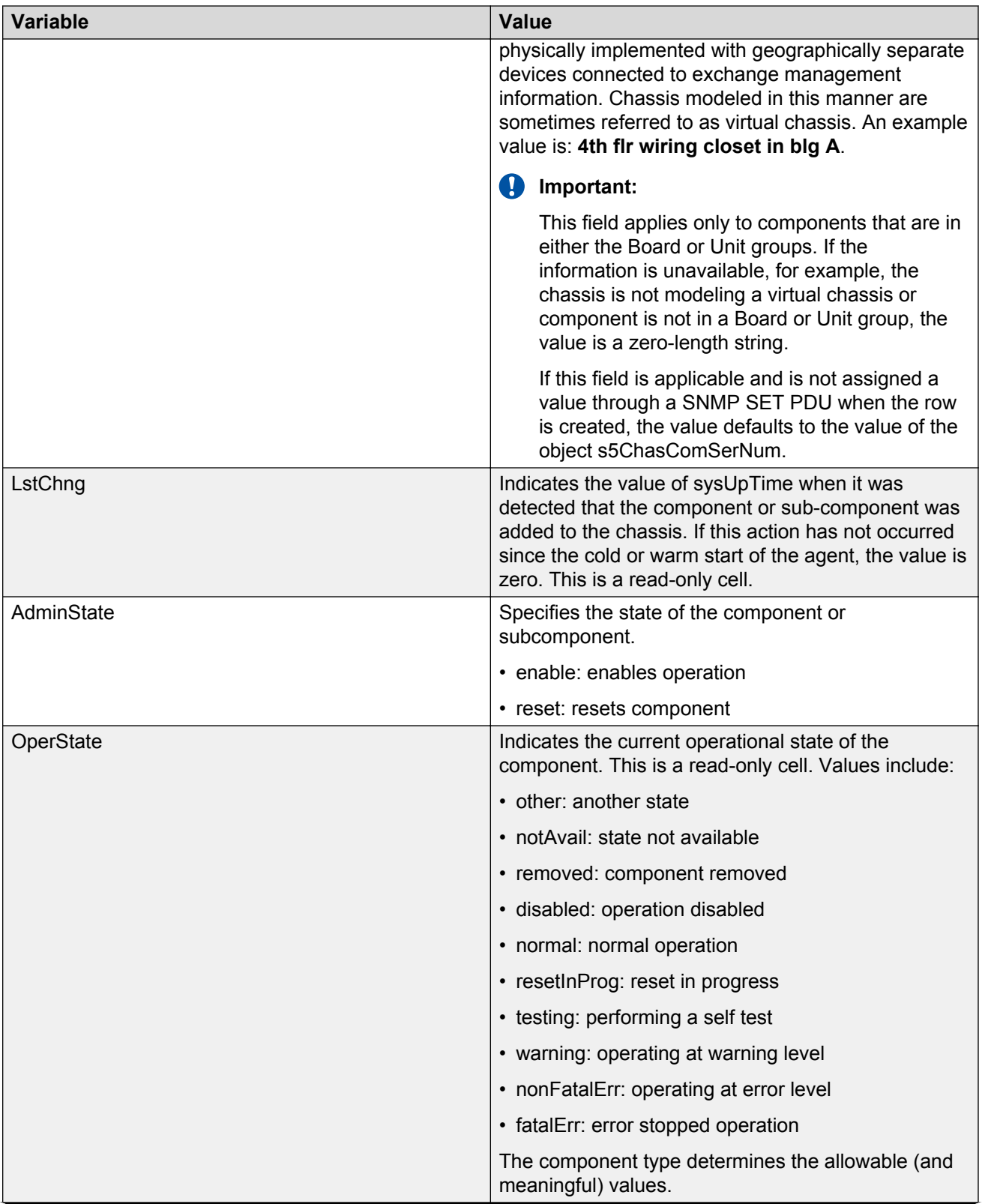

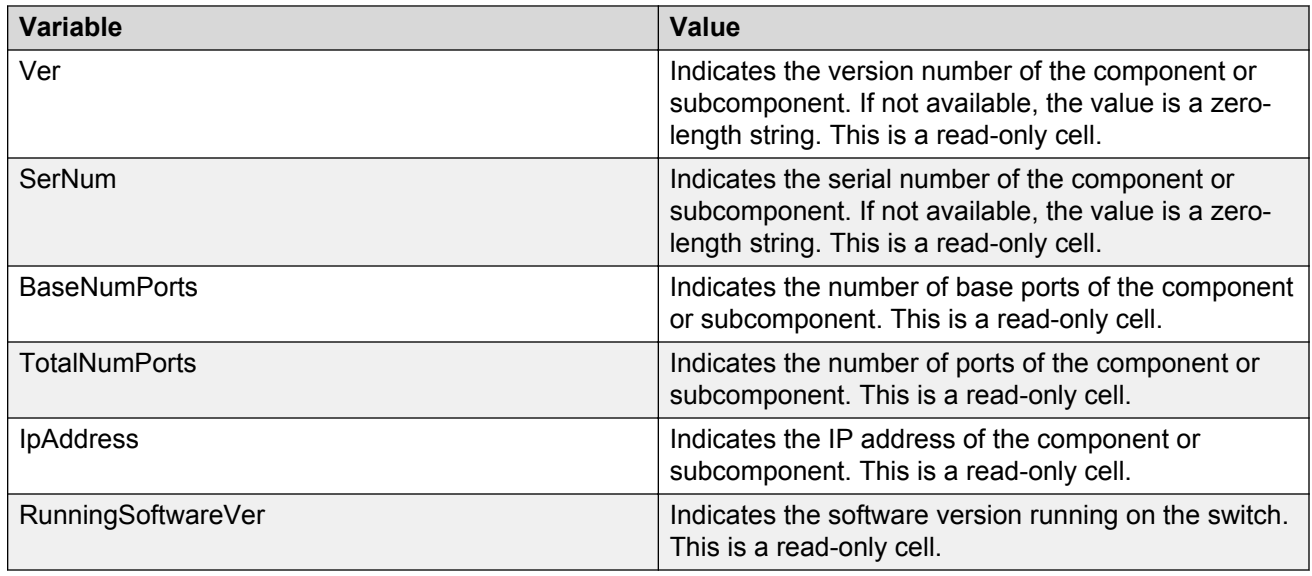

# **Viewing pluggable ports using EDM**

Use this procedure to display pluggable port information.

### **Procedure steps**

- 1. From the navigation tree, double-click **Edit**.
- 2. In the Edit tree, double-click **Chassis**.
- 3. In the Chassis tree, double-click **Switch/Stack**.
- 4. In the work area, click the **Stack info** tab to display the current stack information.
- 5. To select a switch unit for which to display information, click a switch row.
- 6. On the toolbar, click **Pluggable Ports**.

### **Variable definitions**

Use the data in the following table to help you understand the pluggable ports display.

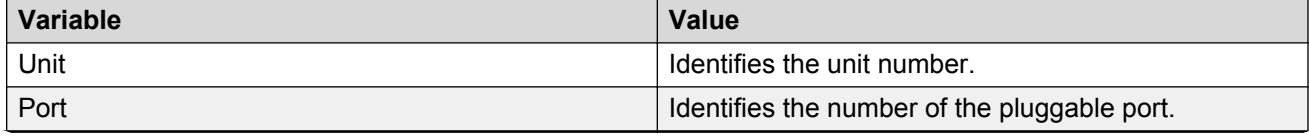

Network monitoring configuration using Enterprise Device Manager

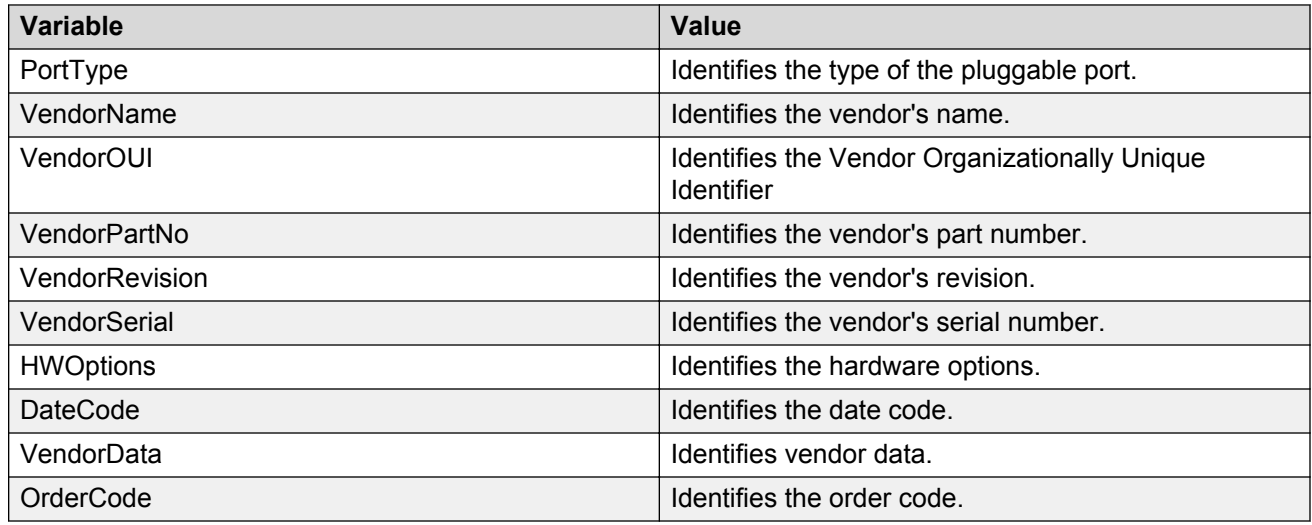

# **Viewing stack health using EDM**

Use this procedure to display stack health information.

#### **Procedure steps**

- 1. From the navigation tree, double-click **Edit**.
- 2. In the Edit tree, double-click **Chassis**.
- 3. In the Chassis tree, double-click **Switch/Stack**.
- 4. In the work area, click the **Stack Health** tab to display the stack health.

#### **Variable definitions**

Use the data in the following table to help you understand the stack health.

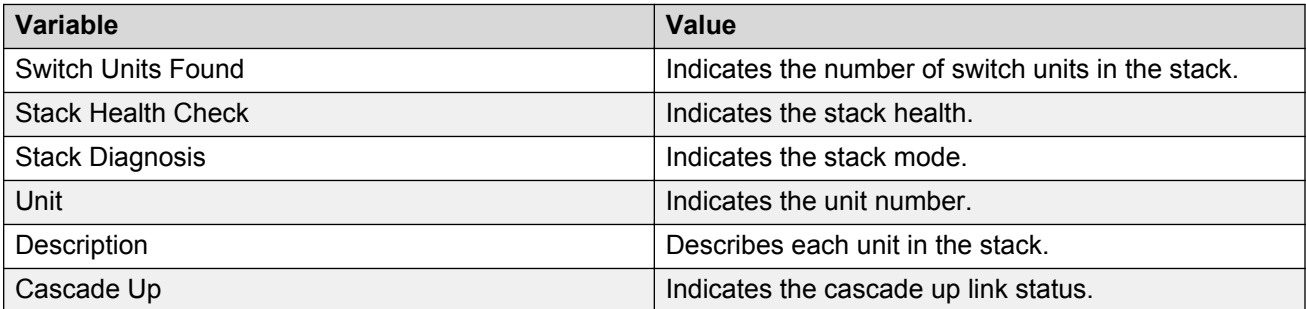

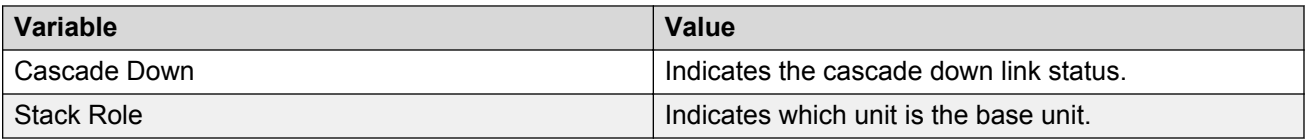

# **Configuring the system log using EDM**

Use the following procedure to configure and manage the logging of system messages.

#### **Prerequisites**

- Open one of the supported browsers.
- Enter the IP address of the switch to open an EDM session.

#### **Procedure Steps**

- 1. From the navigation tree, double-click **Edit**.
- 2. In the Edit tree, double-click **Diagnostics**.
- 3. In the Diagnostics tree, double-click **System Log**.
- 4. In the work area, click the **System Log Settings** tab.
- 5. Choose the operation in the **Operation** field.
- 6. Choose the buffer space allocation in the **BufferFullAction** field.
- 7. Choose the type of system messages to save in volatile memory in the **SaveTargets**field.
- 8. Choose the type of system messages to save in non-Volatile memory in the **SaveTargets** field.
- 9. Choose the types of system log messages to delete from volatile and non-volatile memory in the **ClearMessageBuffers** field.
- 10. On the tool bar, Click **Apply**.

### **Variable definitions**

Use the data in the following table to configure the system log.

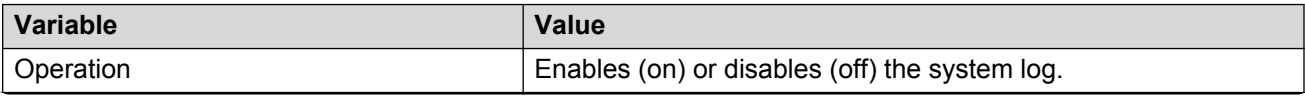

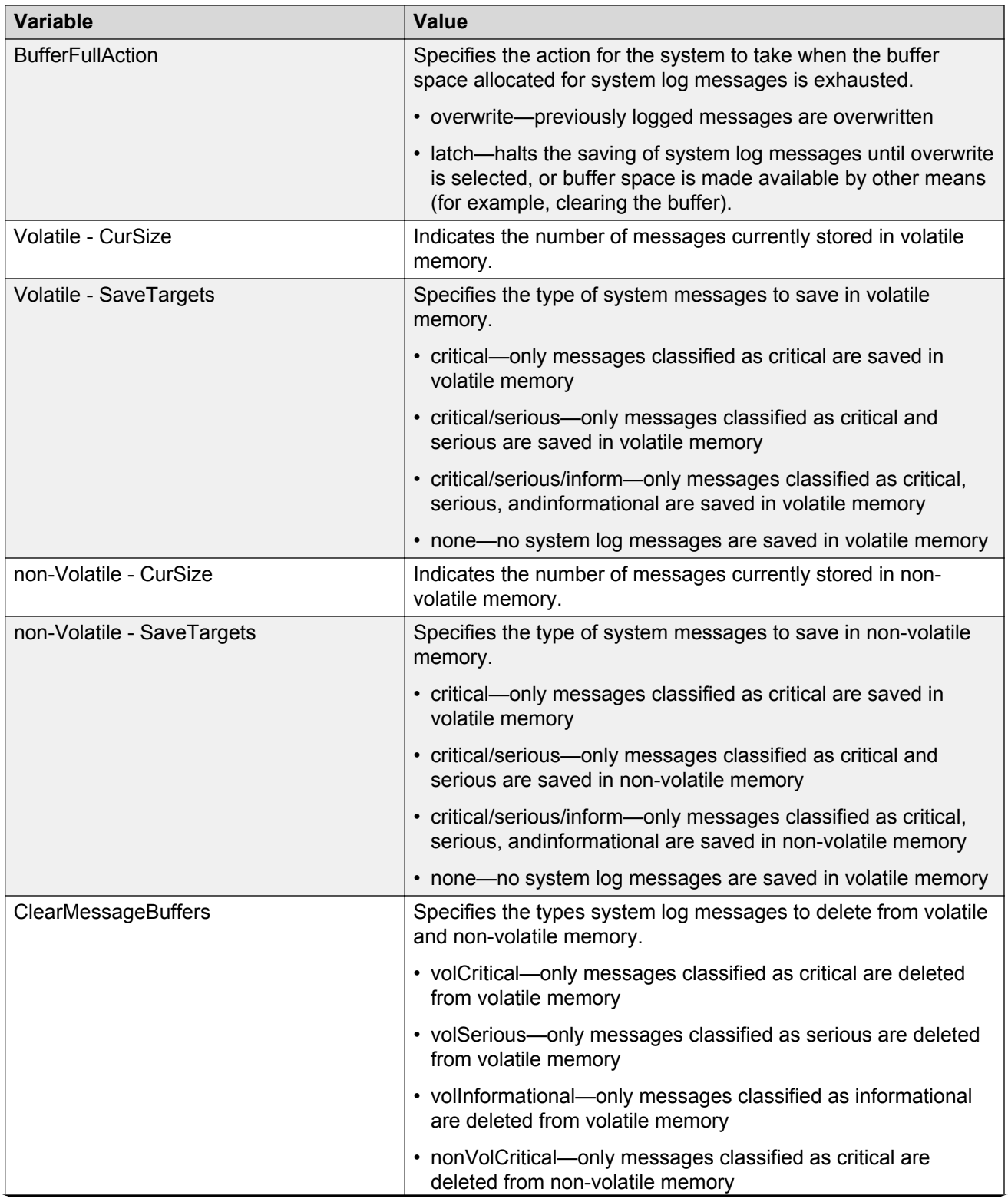

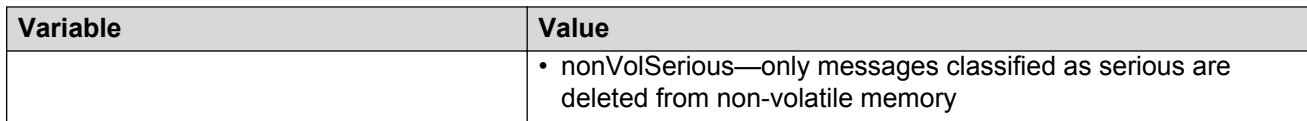

# **Configuring remote system logging using EDM**

Use this procedure to configure and manage the logging of system messages on a secondary, remote syslog server.

#### **Prerequisites**

- Open one of the supported browsers.
- Enter the IP address of the switch to open an EDM session.

### **Procedure Steps**

- 1. From the navigation tree, double-click **Edit**.
- 2. In the Edit tree, double-click **Diagnostics**.
- 3. In the Diagnostics tree, double-click **System Log**.
- 4. In the work area, click the **Remote System Log** tab.
- 5. Choose the type of IP address of the remote system log server in the **RemoteSyslogAddressType** field.
- 6. In the **RemoteSyslogAddress** box, enter a IP address of the remote system log server to send system log messages.
- 7. Choose the type of IP address of the secondary remote system log server in the **SecondarySyslogAddressType** field.
- 8. In the **SecondarySyslogAddress** box, enter a IP address of the secondary remote system log server to send system log messages.
- 9. Choose the **Enabled** checkbox to enable remote system logging.

**OR**

Clear the **Enabled** checkbox to disable remote system logging.

- 10. In the**Save Targets** section, click the type of system messages.
- 11. In the **Facility** section, click the type of facility required.
- 12. On the toolbar, click **Apply**.

### **Variable definitions**

Use the data in the following table to configure the remote system log.

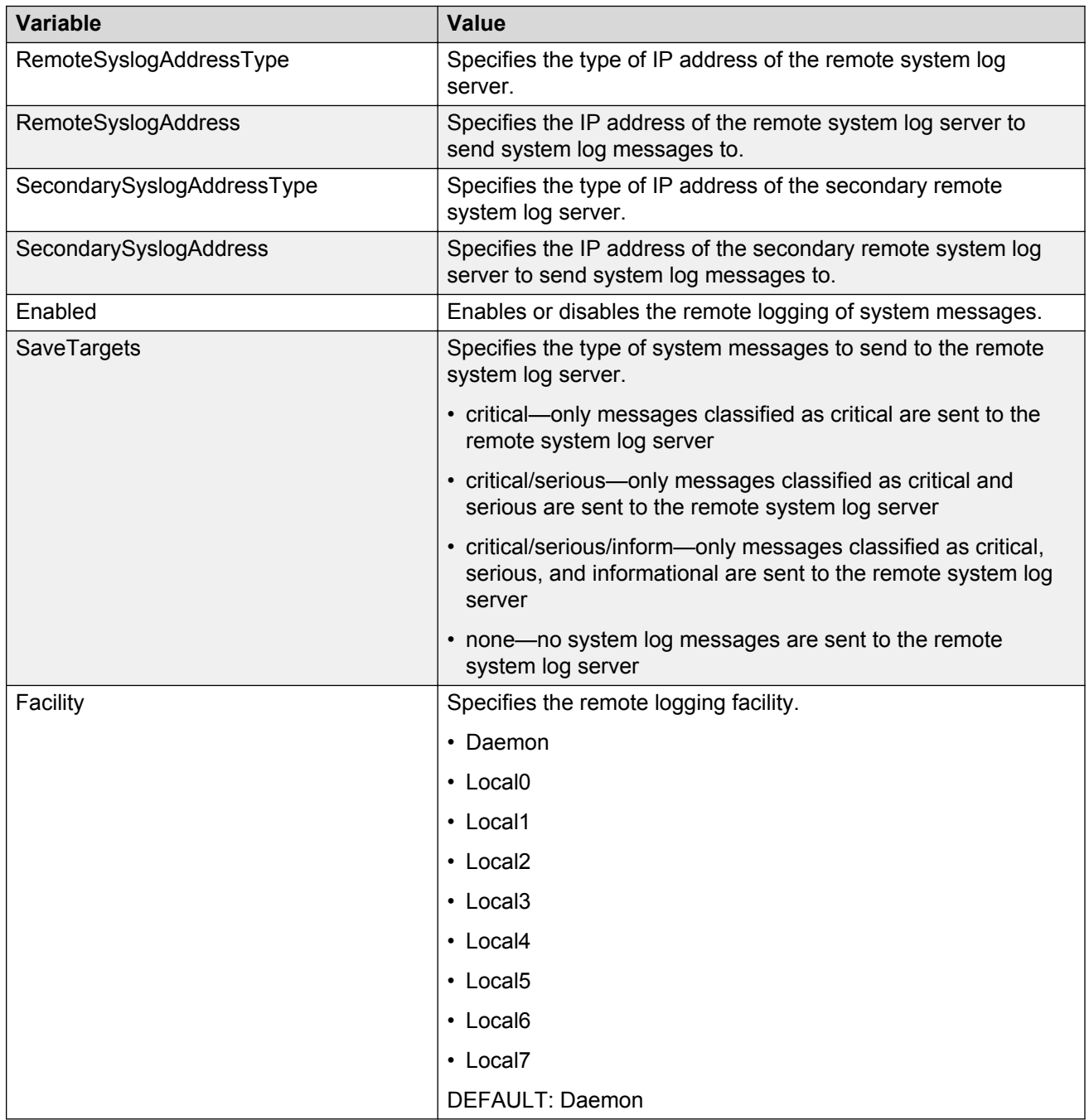

# **Viewing system logs using EDM**

Use the following procedure to display system log information.

### **Prerequisites**

- Open one of the supported browsers.
- Enter the IP address of the switch to open an EDM session.

#### **Procedure Steps**

- 1. From the navigation tree, double-click **Edit**.
- 2. In the Edit tree, double-click **Diagnostics**.
- 3. In the Diagnostics tree, double-click **System Log**.
- 4. In the work area, click the **System Logs** tab.

### **Variable definitions**

Use the data in the following table to help you understand the system log display.

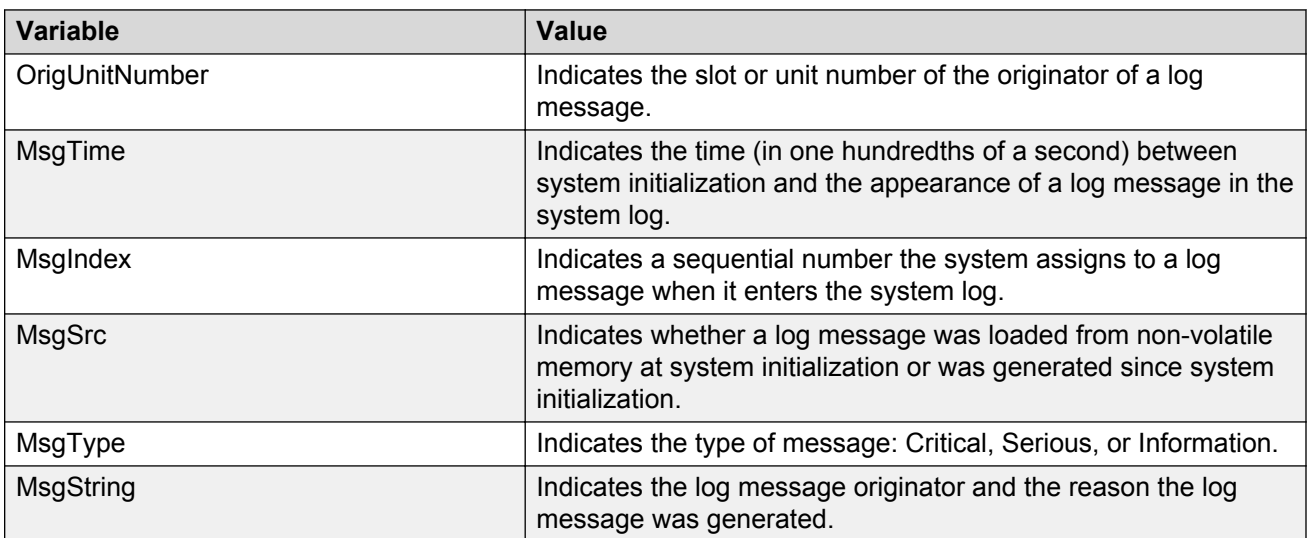

# **EDM MIB Web page**

Use the information in this section to use the EDM MIB Web page to monitor network SNMP characteristics.

### **Using the EDM MIB Web page for SNMP Get and Get-Next**

You can use the EDM Management Information Base (MIB) Web page to view the response of an SNMP Get and Get-Next request for any Object Identifier (OID).

#### **Procedure steps**

- 1. From the navigation tree, double-click **Administration**.
- 2. In the Administration tree, double-click **MIB Web Page**.
- 3. In the **MIB Name/ OID** box, enter the object name or OID.
- 4. Click **Get**.

The result of the request appears in the Result area of the window. If the request is unsuccessful, a description of the received error appears.

- 5. Click **Get Next** to retrieve the information of the next object in the MIB.
- 6. Repeat step 3 as required.

### **Using the EDM MIB Web page for SNMP walk**

You can use SNMP walk to retrieve a subtree of the MIB that has the SNMP object as root.

Perform this procedure to request the result of MIB Walk.

#### **Procedure steps**

- 1. From the navigation tree, double-click **Administration**.
- 2. In the Administration tree, double-click **MIB Web Page**.
- 3. In the **MIB Name/ OID** box, enter the object name or OID.
- 4. Click **Walk**.

The result of the request appears in the Result area. If the request is unsuccessful, a description of the received error appears.
## **Port Mirroring using EDM**

The following sections describe Port Mirroring:

- Viewing Port Mirroring using EDM
- Configuring Port Mirroring using EDM

## **Viewing Port Mirroring using EDM**

View Port Mirroring to troubleshoot the network.

#### **Procedure steps**

- 1. From the navigation tree, double-click **Edit**.
- 2. In the Edit tree, double-click **Diagnostics**.
- 3. In the Diagnostics tree, double-click **Port Mirrors**.

#### **Variable definitions**

The following table describes the Port Mirrors tab fields.

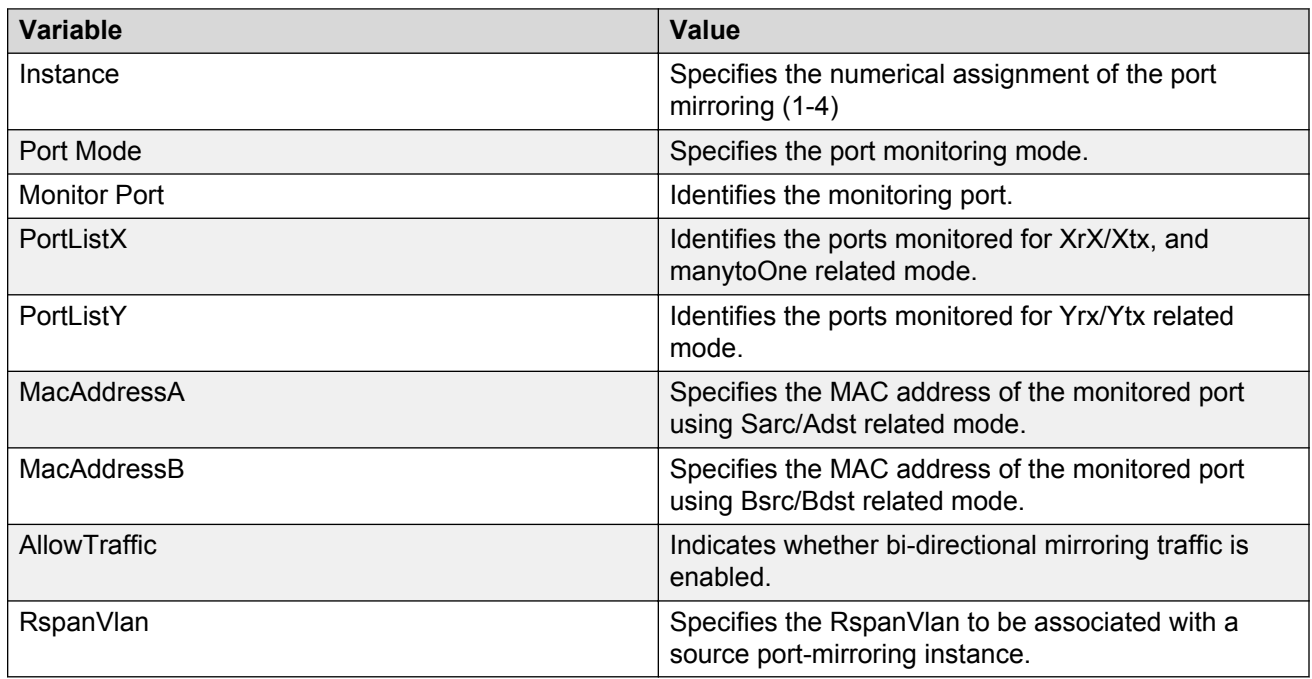

## **Configuring Port Mirroring using EDM**

Configure Port Mirroring to troubleshoot the network.

#### **Procedure steps**

- 1. From the navigation tree, double-click **Edit**.
- 2. In the Edit tree, double-click **Diagnostics**.
- 3. In the Diagnostics tree, double-click **Port Mirrors**.
- 4. In the work area, click **Insert**.
- 5. In the **Instance** box, type instance number.
- 6. In the **PortMode** section, click a mode.
- 7. Click the **MonitorPort** ellipsis (…).
- 8. In the **MonitorPort** list, click a monitor port.
- 9. Click **Ok**.
- 10. If the PortMode is Xrx, Xtx, or both, or manytoOne related modes, click the PortListX ellipsis (…).
- 11. In the **PortListX** list, click a port, ports, or All to add to the list.
- 12. Click **Ok**.
- 13. If the PortMode is Yrx, Ytx, or both related modes, click the **PortListY** ellipsis (…).
- 14. In the **PortListY**, click a port, ports, or **All** to add to the list.
- 15. Click **Ok**.
- 16. If the PortMode is Asrc, Adst, or both related modes, in the **MacAddressA**, type an address.
- 17. If the PortMode is Bsrc, Bdst, or both related modes, in the **MacAddressA**, type an address.
- 18. To enable bi-directional traffic, click the **AllowTraffic** box.
- 19. Click the **RspanVlan** ellipsis (…).
- 20. In the **RspanVlan** list, click a VLAN.
- 21. Click **Ok**.
- 22. Click **Insert**.

#### **Variable definitions**

The following table describes the Port Mirrors tab fields.

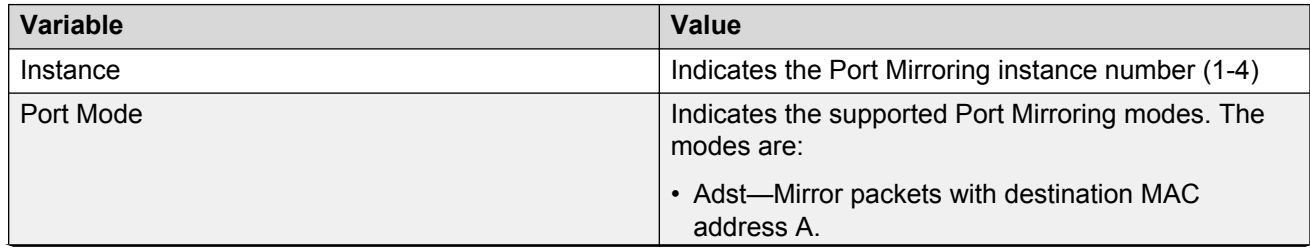

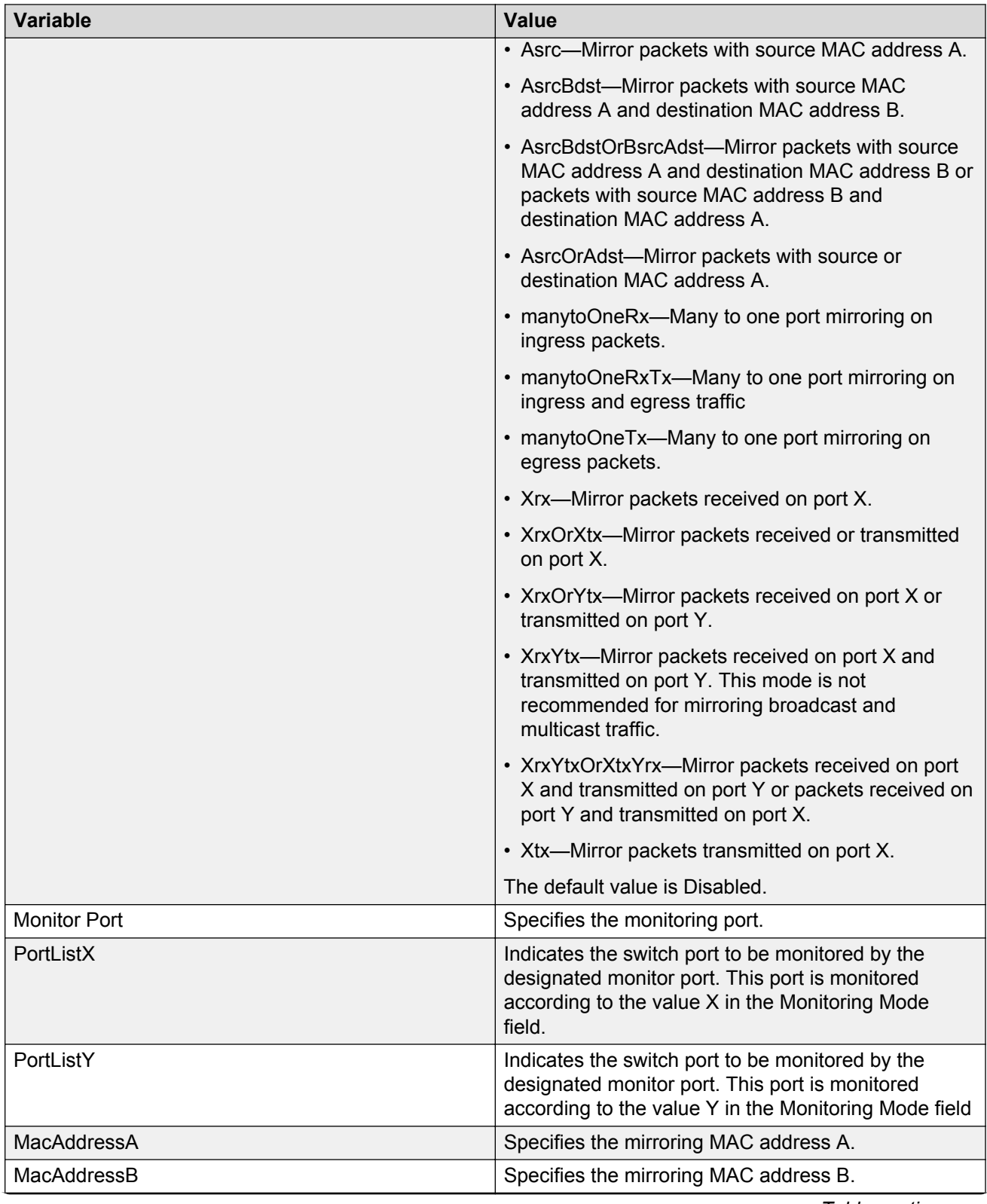

Network monitoring configuration using Enterprise Device Manager

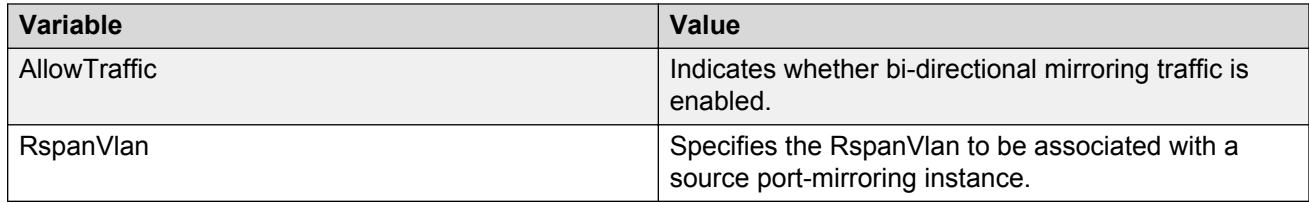

## **Chapter 12: IPFIX configuration using Enterprise Device Manager**

This chapter describes the procedures you can use to configure IP Flow Information Export (IPFIX) using Enterprise Device Manager (EDM).

## **Prerequisites**

- Open one of the supported browsers.
- Enter the IP address of the switch to open an EDM session.

## **Configuring IPFIX globally using EDM**

Use the following procedure to enable or disable IPFIX for the switch. IPFIX is disabled by default.

## **Prerequisites**

- Open one of the supported browsers.
- Enter the IP address of the switch to open an EDM session.

### **Procedure steps**

- 1. From the navigation tree, double-click **Serviceability**.
- 2. In the Serviceability tree, double-click **IPFIX**.
- 3. In the work area, click the **Global** tab.
- 4. In the State section, click the **enable** radio button to enable IPFIX globally.

OR

Click the **disable** radio button to disable IPFIX globally.

5. Click **Apply**.

## **Configuring IPFIX flows using EDM**

Use the following procedure to configure export flow information sources.

### **Procedure steps**

- 1. From the navigation tree, double-click **Serviceability**.
- 2. In the Serviceability tree, double-click **IPFIX**.
- 3. In the work area, click the **Exporters** tab.
- 4. To select an exporter to edit, click the exporter slot number.
- 5. In the exporter row, double-click the cell in the **AgingIntv** column.
- 6. Type a value in the dialog box.
- 7. In the exporter row, double-click the cell in the **ExportState** column.
- 8. In the exporter row, double-click the cell in the **ExportIntv** column.
- 9. Select a value from the list.
- 10. In the exporter row, double-click the cell in the **TempRefIntvSec** column.
- 11. Type a value in the dialog box.
- 12. In the exporter row, double-click the cell in the **TempRefIntvPkts** column.
- 13. Type a value in the dialog box.
- 14. Click **Apply**.

## **Variable definitions**

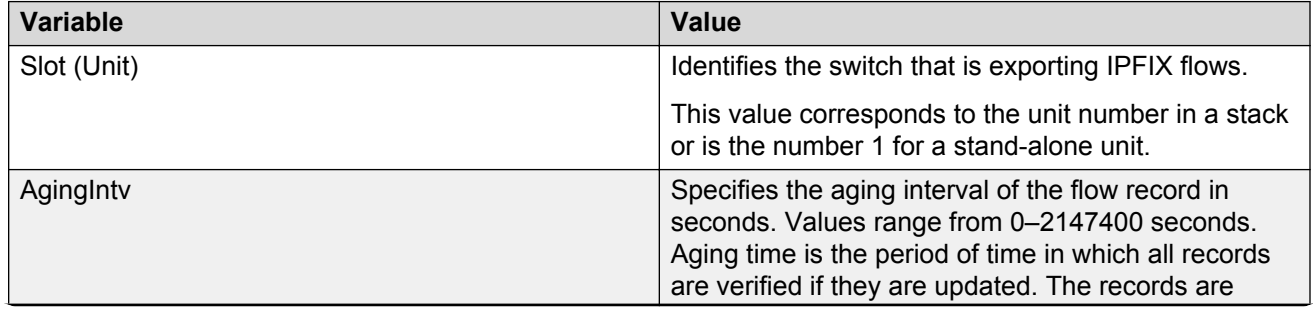

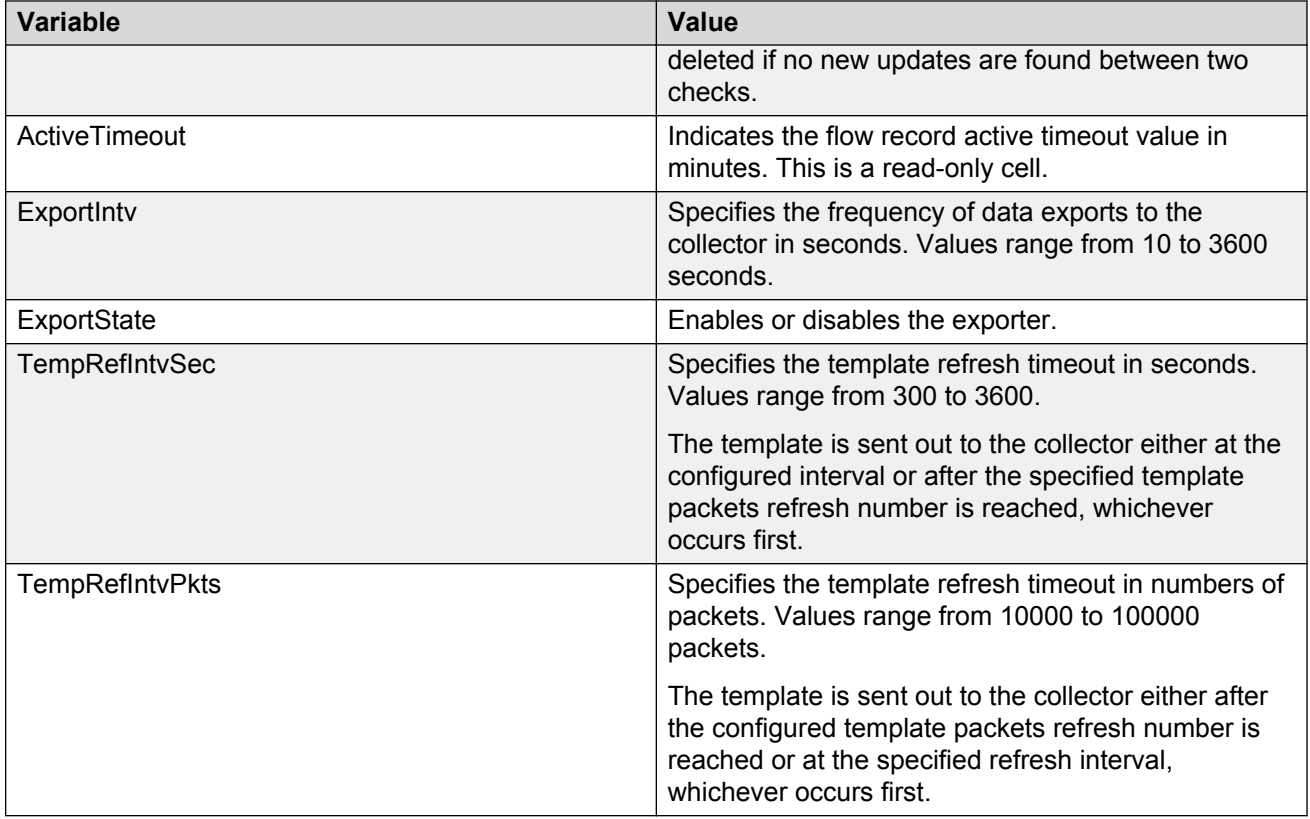

## **IPFIX collector management using EDM**

Use the information in this section to display configured IPFIX collector information and to modify IPFIX collector configurations.

## **Viewing IPFIX collectors using EDM**

Use the following procedure to display collected and analyzed data exported from an IPFIXcompliant switch.

### **Procedure steps**

- 1. From the navigation tree, double-click **Serviceability**.
- 2. In the Serviceability tree, double-click **IPFIX**.
- 3. In the work area, click the **Collectors** tab.

#### **Variable definitions**

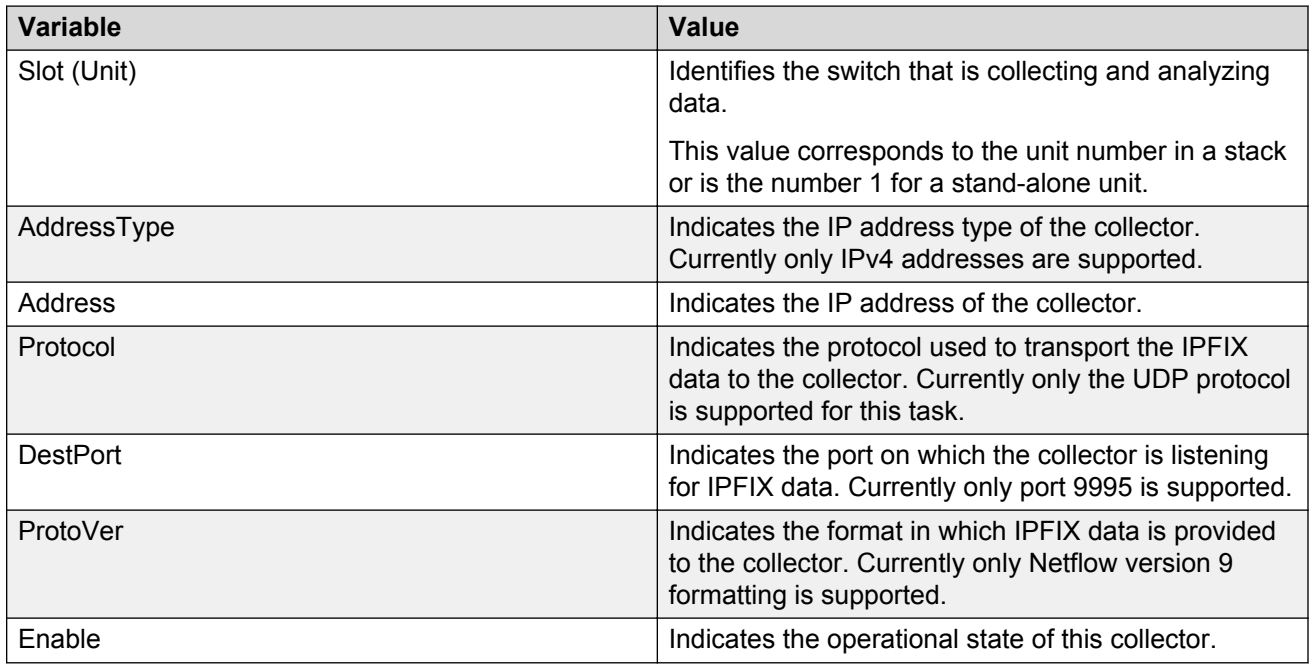

## **Configuring IPFIX collectors using EDM**

Use the following procedure to collect and analyze data exported from an IPFIX-compliant switch.

#### **Procedure steps**

- 1. From the navigation tree, double-click **Serviceability**.
- 2. In the Serviceability tree, double-click **IPFIX**.
- 3. In the work area, click the **Collectors** tab.
- 4. Click the **Insert**.
- 5. In the Slot dialog box, type a value.
- 6. In the Address dialog box, type an IP address.
- 7. Select the **Enable** check box to enable the collector.

#### **OR**

Clear the **Enable** check box to disable the collector.

8. Click **Apply**.

#### **Variable definitions**

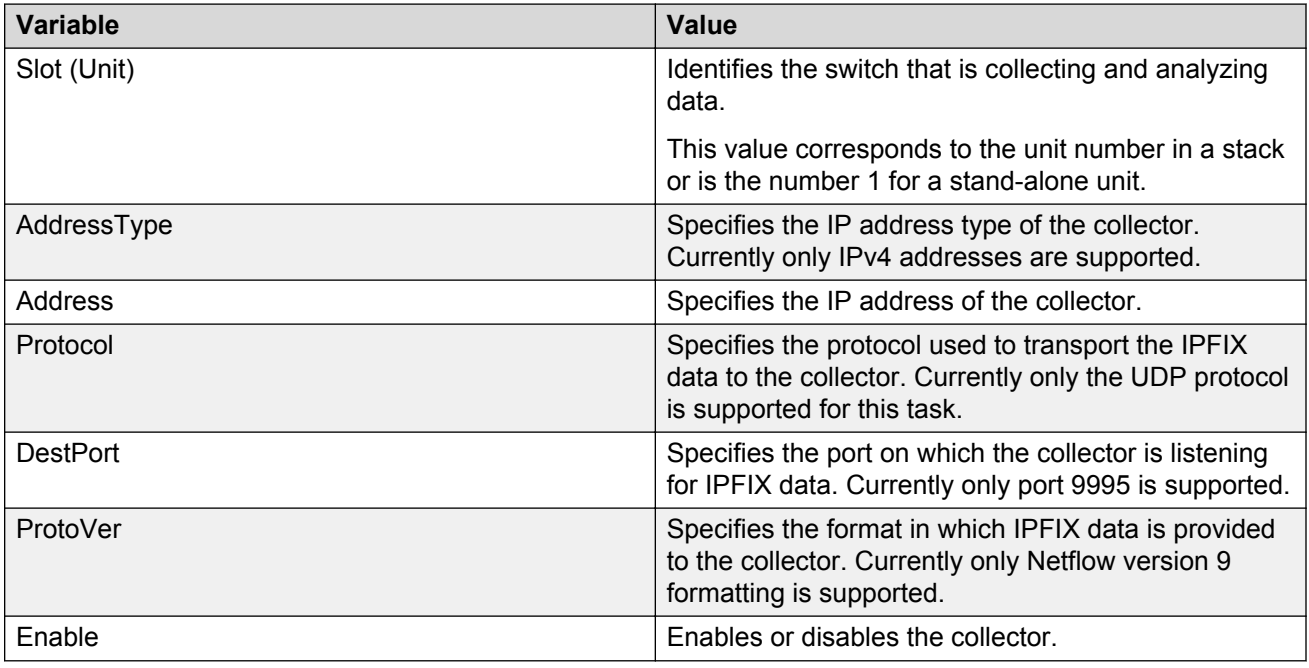

## **Deleting IPFIX collectors using EDM**

Use the following procedure to display collected and analyzed data exported from an IPFIXcompliant switch.

#### **Procedure steps**

- 1. From the navigation tree, double-click **Serviceability**.
- 2. In the Serviceability tree, double-click **IPFIX**.
- 3. In the work area, click the **Collectors** tab.
- 4. To select an collector to delete, click the collector slot number.
- 5. Click **Delete**.

## **IPFIX port management using EDM**

Use the information in this section to view and modify IPFIX port configurations.

## **Viewing IPFIX port information using EDM**

Use the following procedure to display IPFIX port configuration information.

#### **Procedure steps**

- 1. From the navigation tree, double-click **Serviceability**.
- 2. In the Serviceability tree, double-click **IPFIX**.
- 3. In the work area, click the **Ports** tab.

#### **Variable definitions**

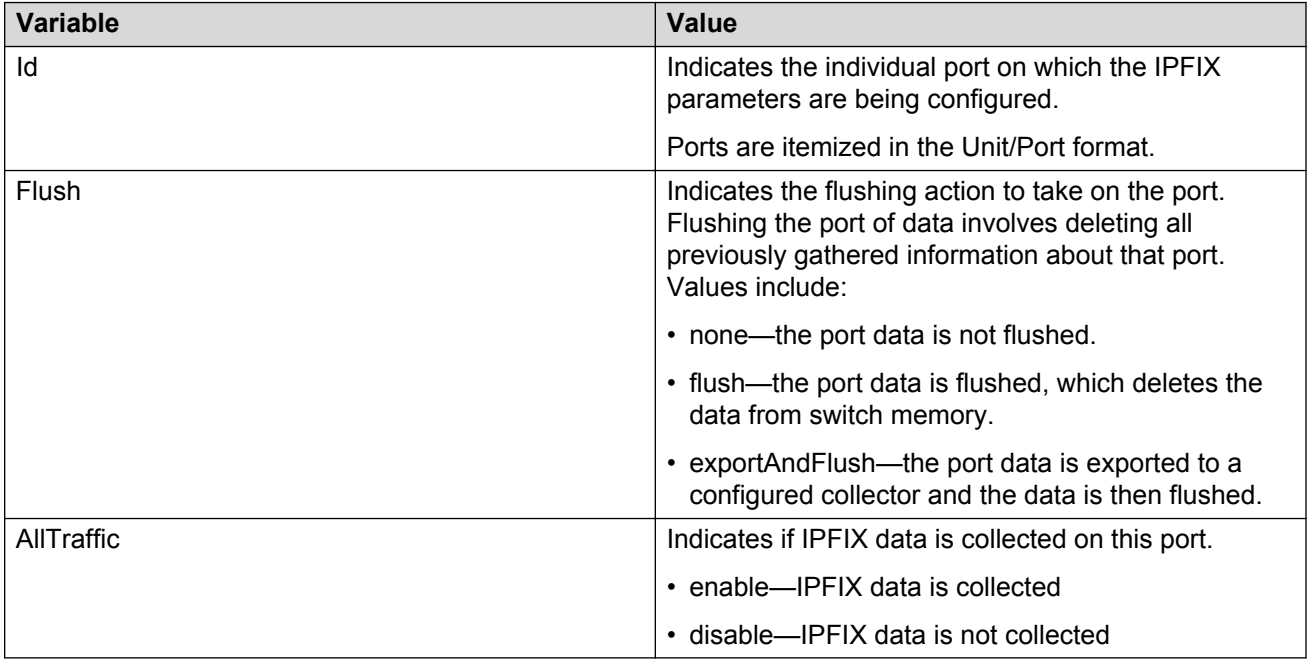

## **Modifying specific IPFIX port configurations using EDM**

Use the following procedure to modify IPFIX configuration parameters for specific ports.

#### **Procedure steps**

- 1. From the navigation tree, double-click **Serviceability**.
- 2. In the Serviceability tree, double-click **IPFIX**.
- 3. In the work area, click the **Ports** tab.
- 4. In the port row, double-click the cell in the **Flush** column.
- 5. Select a value from the list.
- 6. In the port row, double-click the cell in the **AllTraffic** column.
- 7. Select a value from the list.
- 8. Repeat steps **4** through **8** to modify additional ports.
- 9. Click **Apply**.

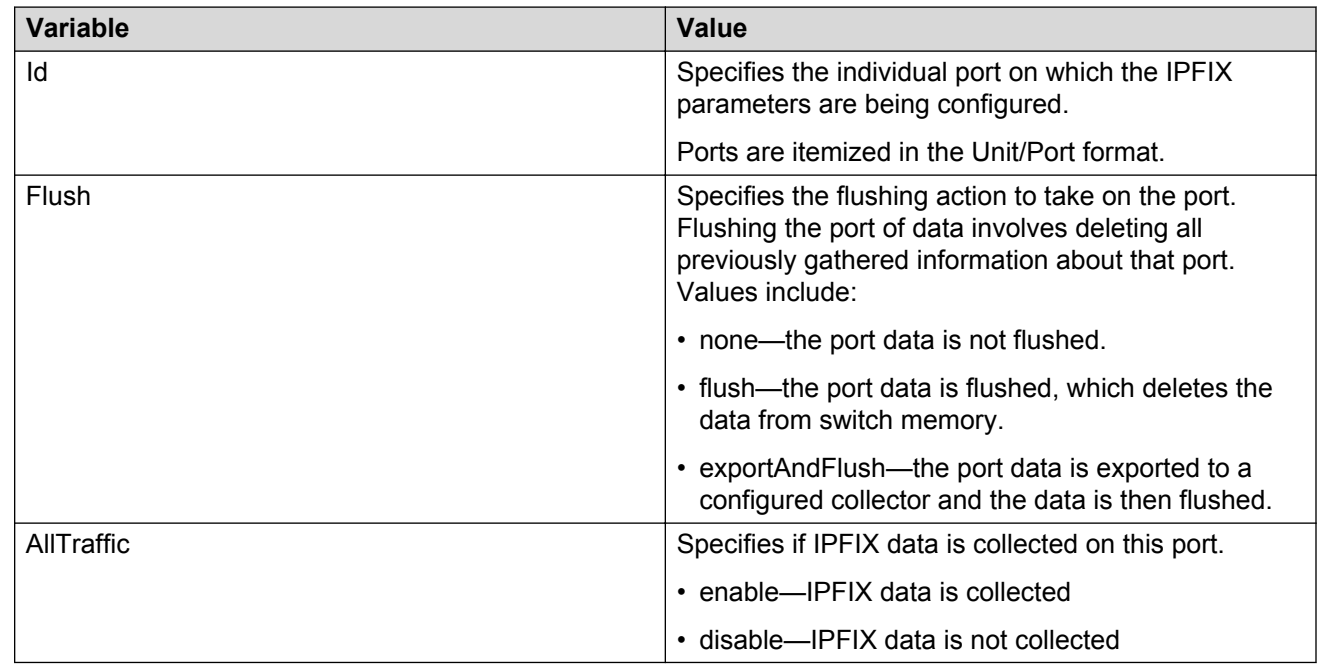

#### **Variable definitions**

## **Modifying all IPFIX port configurations using EDM**

Use the following procedure to modify the IPFIX configuration parameters for all available ports.

#### **Procedure steps**

- 1. From the navigation tree, double-click **Serviceability**.
- 2. In the Serviceability tree, double-click **IPFIX**.
- 3. In the work area, click the **Ports** tab.
- 4. Click **Multi-Select**.
- 5. In the Make Selection, **Items** section, select a checkbox to make the corresponding item in the Values section available to configure.
- 6. In the Values, **Flush** section, select a radio button.
- 7. In the Values, **AllTraffic** section, select a radio button.
- 8. Click **Ok**.
- 9. Click **Apply**.

#### **Variable definitions**

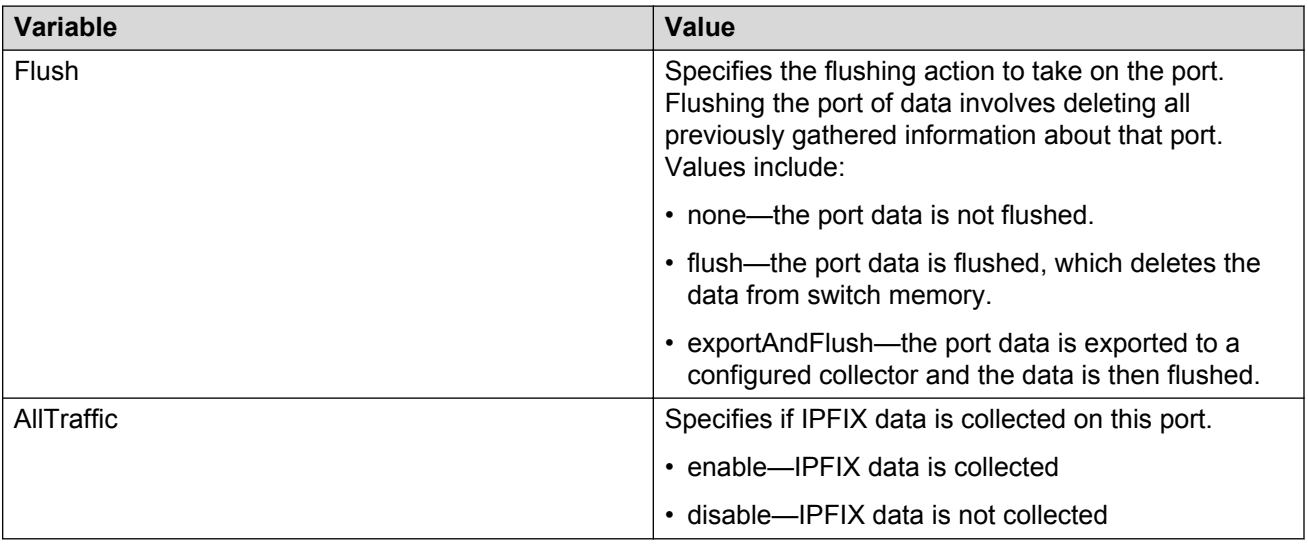

## **Displaying IPFIX data information using EDM**

Use this procedure to set the display criteria and display IPFIX data information.

### **Procedure steps**

- 1. From the navigation tree, double-click **Serviceability**.
- 2. In the Serviceability tree, click **IPFIX**.
- 3. In the work area, click the **Data Information** tab.

## **Variable definition**

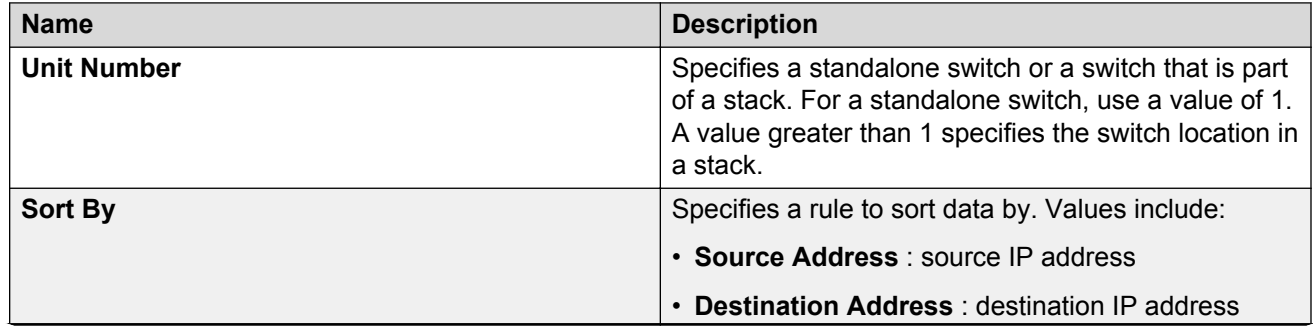

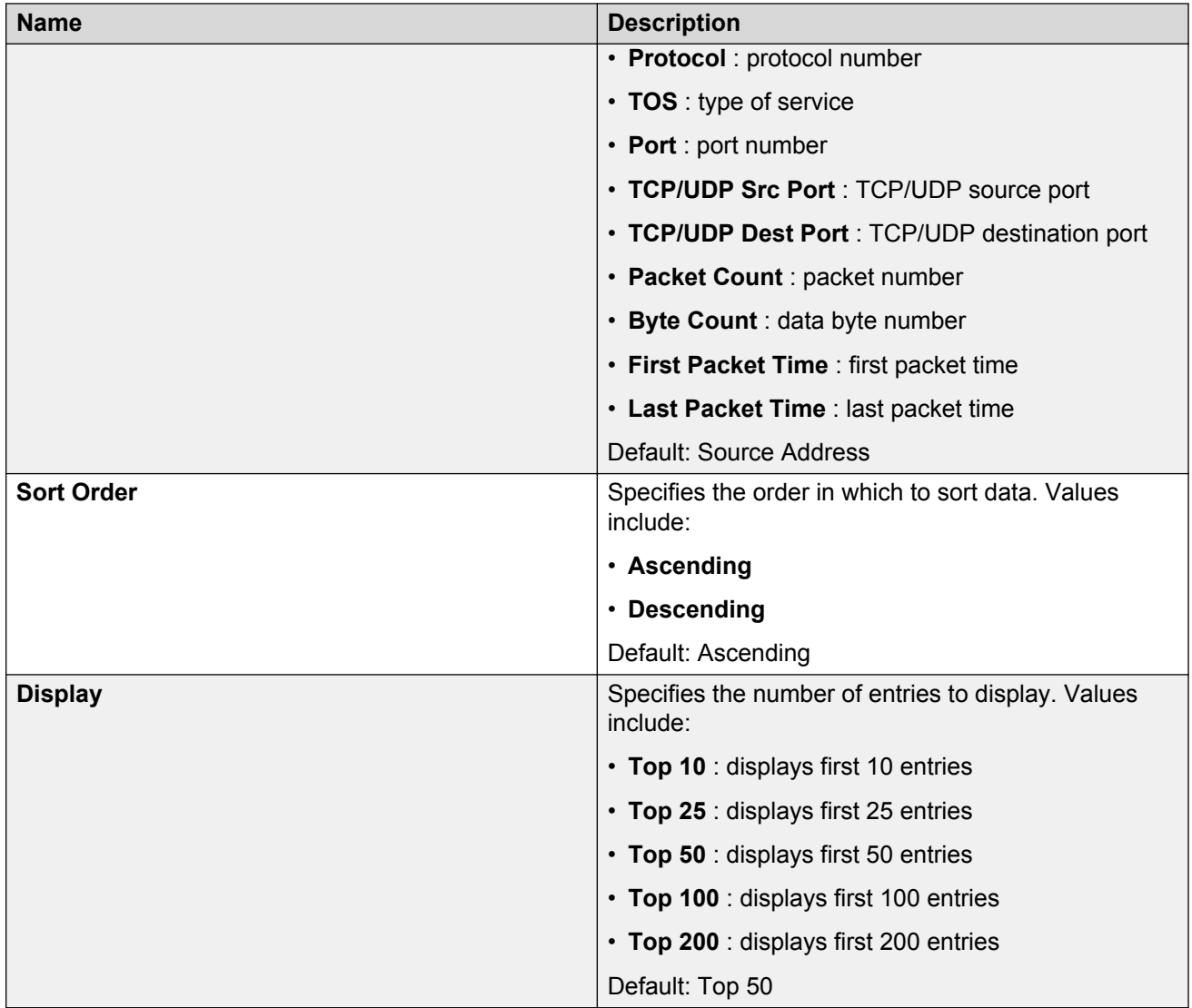

## **Graphing IPFIX exporter statistics for a collector using EDM**

Use the following procedure to graph collected and analyzed data exported from an IPFIX-compliant switch.

## **Prerequisites**

- Open one of the supported browsers.
- Enter the IP address of the switch to open an EDM session.

## **Procedure steps**

- 1. From the navigation tree, double-click **Serviceability**.
- 2. In the Serviceability tree, double-click **IPFIX**.
- 3. In the work area, click the **Collectors** tab.
- 4. Click **Graph**.
- 5. Click the **Exporter** tab.
- 6. To select collector data to graph, click any column in either the **OutPkts**, **OutOctets**, or **PktsLoss** row.
- 7. From the **Poll Interval** list, select an interval.
- 8. Click a **Line Chart**, **Area Chart**, **Bar Chart**, or **Pie Chart**.

## **Variable definitions**

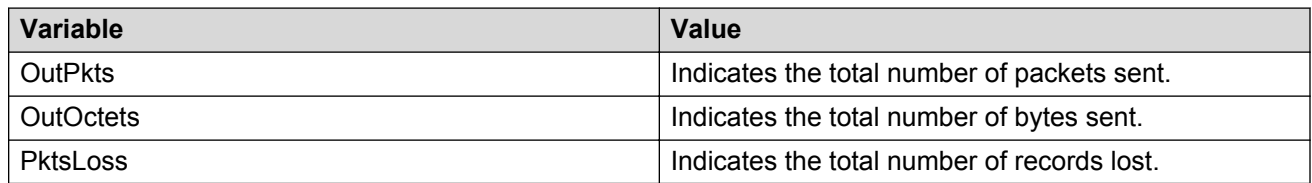

## **Viewing the IPFIX collector clear time using EDM**

Use the following procedure to display the system time after IPFIX exporter statistics were last cleared.

### **Prerequisites**

- Open one of the supported browsers.
- Enter the IP address of the switch to open an EDM session.

### **Procedure steps**

- 1. From the navigation tree, double-click **Serviceability**.
- 2. In the Serviceability tree, double-click **IPFIX**.
- 3. In the work area, click the **Collectors** tab.
- 4. Click **Graph**.
- 5. Click the **Clear Time** tab.

# **Chapter 13: SLA Monitor Configuration using Enterprise Device Manager**

A server is required to fully utilize the capabilities of the SLA Monitor agent. The agent can be used without a server.

The SLA Monitor agent must be enabled to run specific QoS tests in the absence of an SLA Monitor server. Agents exchange packets between one another to conduct the QoS tests. SLA Monitor uses Real Time Protocol (RTP) and New Trace Route (NTR) tests to determine QoS benchmarks.

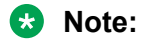

SLA Monitor agent communications are IPv4-based. Agent communications do not currently support IPv6.

Use the following procedures to configure SLA Monitor using EDM

#### **Related Links**

Configuring SLA Monitor using EDM on page 160

## **Configuring SLA Monitor using EDM**

Use this procedure to configure SLA Monitor.

#### **Procedure**

- 1. In the navigation tree, double-click **Serviceability**.
- 2. In the Serviceability tree, click **SLA Monitor**.
- 3. In the **SLA Monitor** tab, configure parameters as required.
- 4. On the toolbar, click **Apply**.

## **Variable definition**

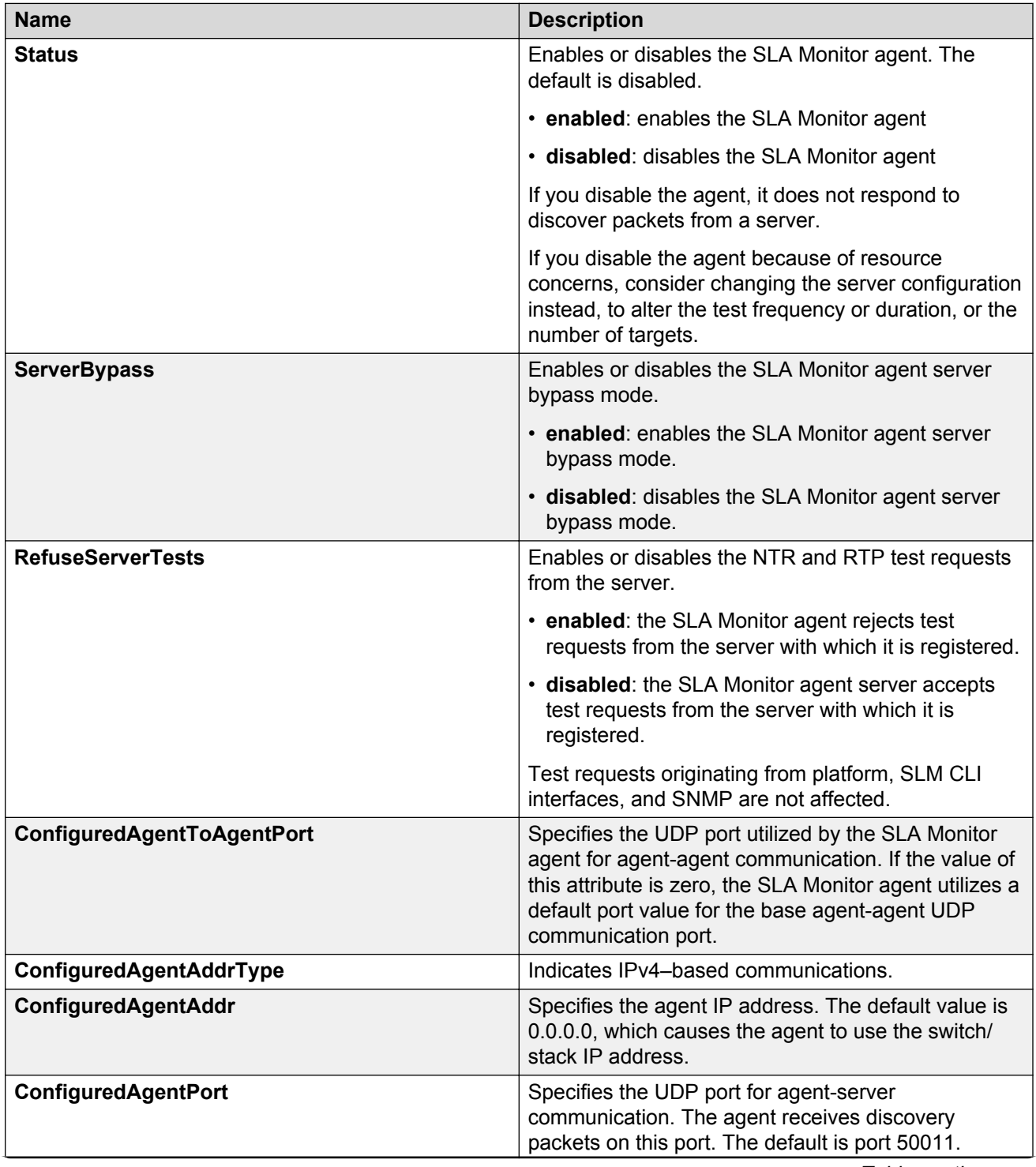

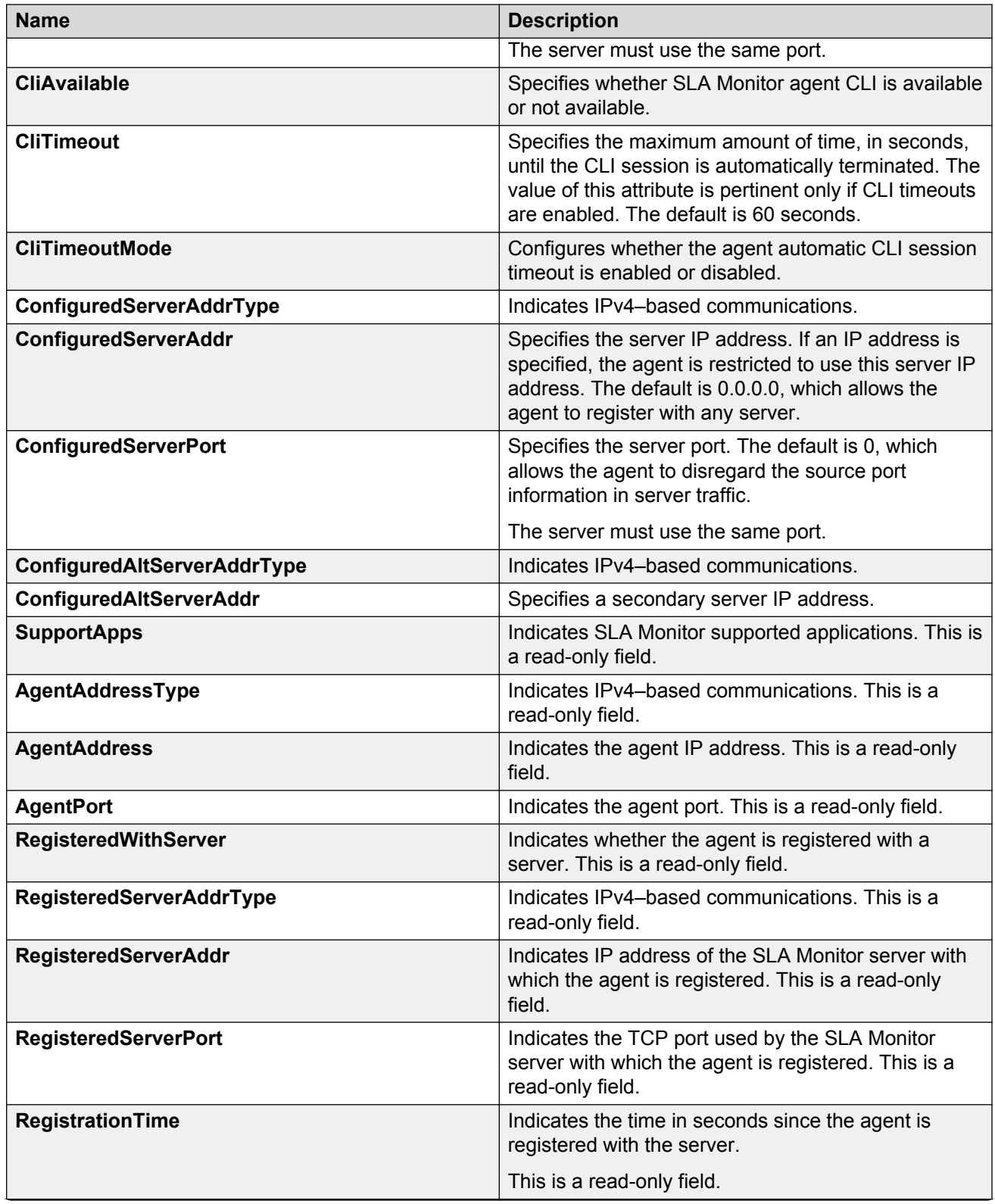

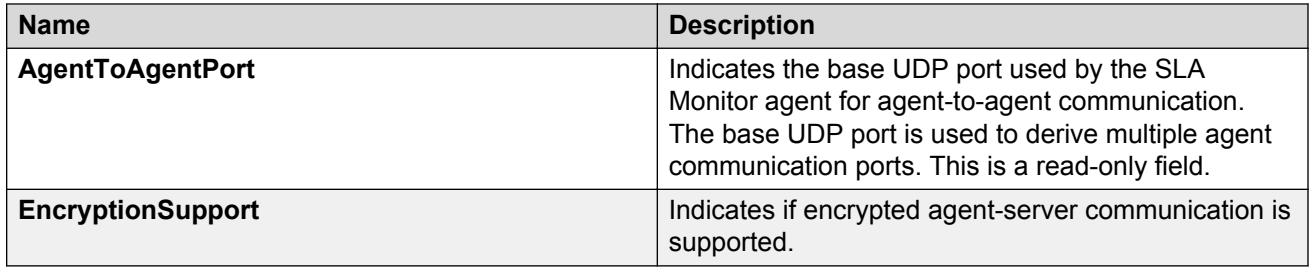

## **Executing NTR test using EDM**

Use this procedure to execute NTR test on the network to establish QoS benchmark.

#### **Important:**

When executing the script using EDM, do not run other commands while the script is in progress, because this slows down the execution. EDM can time-out while waiting for a response and even when a time-out occurs, the script execution continues on EDM.

#### **Procedure steps**

- 1. From the navigation tree, double-click **Serviceability**.
- 2. In the Serviceability tree, double-click **SLA Monitor**.
- 3. In the SLA Monitor work area, click **NTR**.
- 4. In the NTR work area, click **Insert** to enter parameters for the new test.
- 5. In the **OwnerId** dialog box, type the owner id.
- 6. In the **TestName** dialog box, type the test name.
- 7. In the **TargetAddress** dialog box, type the target IP address.
- 8. In the **Dscp** dialog box, type the dscp value.
- 9. In the **Attempts** dialog box, type the number of attempts.
- 10. In the **Period** dialog box, type the duration in microseconds.
- 11. In the **Label** dialog box, type the label.
- 12. Click **enabled** to enable the administrator status.
- 13. Click **Insert** to initiate the NTR test.
- 14. In the NTR work area, click **Results** to view the test results.

#### **Variable definition**

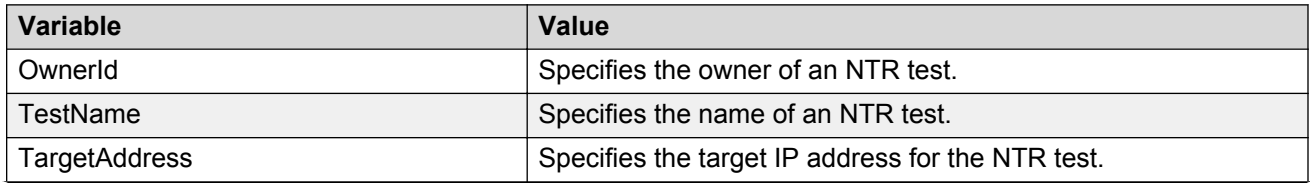

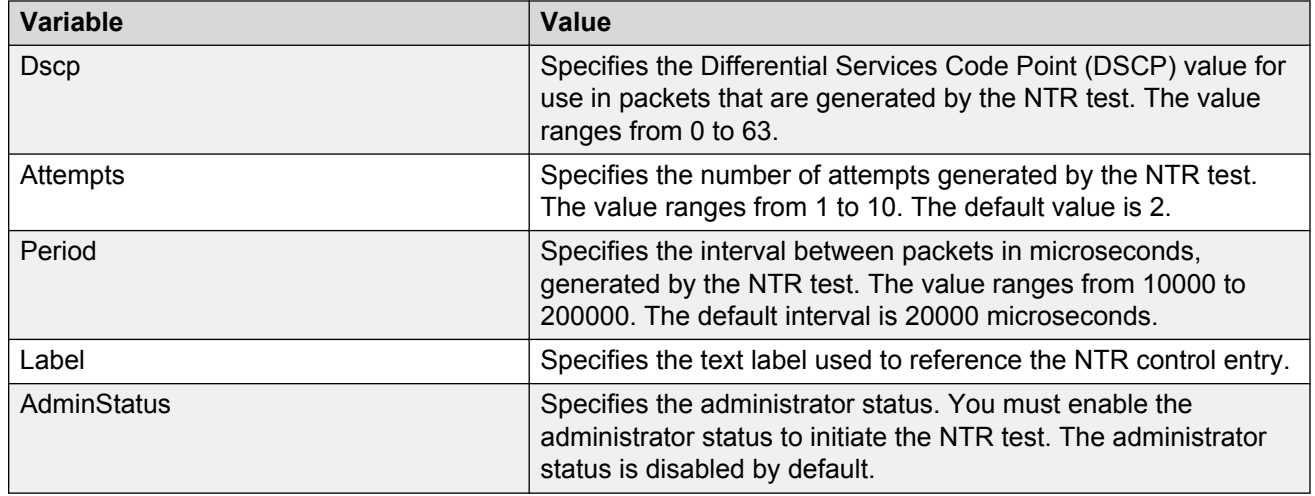

#### **Viewing NTR test results**

Use this procedure to view the NTR test results.

#### **Before you begin**

You must execute the NTR test before you view the results.

#### **Procedure**

- 1. In the navigation tree, double-click **Serviceability** .
- 2. In the Serviceability tree, click **SLA Monitor** .
- 3. In the SLA Montior work area, click **NTR** .
- 4. In the NTR work area, click to select the saved test and then click **Results** .
- 5. In the results work area, click **NTR Results** to view the NTR test results.

#### **Variable definition**

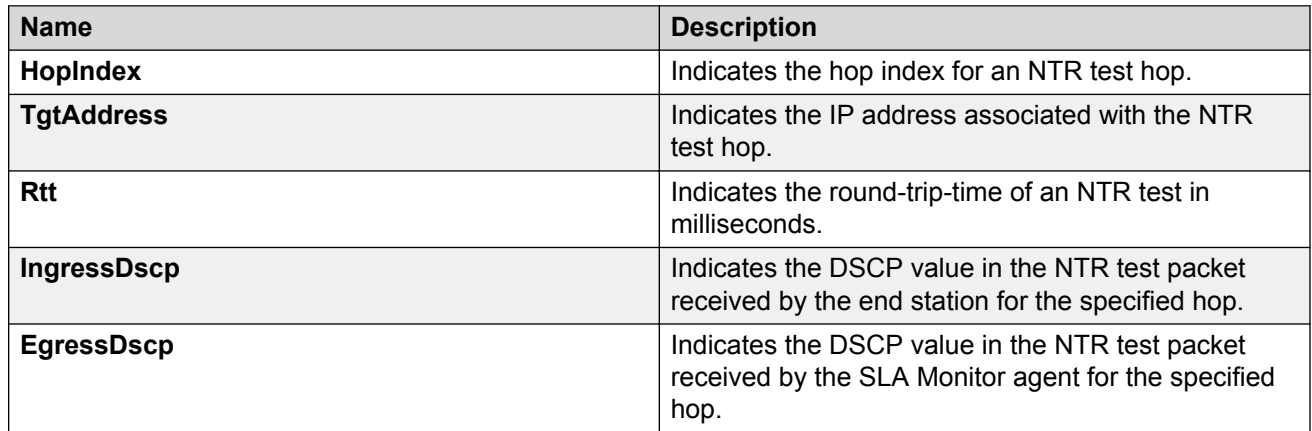

## **Executing RTP test using EDM**

Use this procedure to execute RTP test on the network to establish QoS benchmark.

#### **Important:**

When executing the script using EDM, do not run other commands while the script is in progress, because this slows down the execution. EDM can time-out while waiting for a response and even when a time-out occurs, the script execution continues on EDM.

#### **RB** Note:

The ServerBypass must be enabled on the target to complete the test successfully.

#### **Procedure steps**

- 1. From the navigation tree, double-click **Serviceability**.
- 2. In the Serviceability tree, double-click **SLA Monitor**.
- 3. In the SLA Monitor work area, click **RTP**.
- 4. In the RTP work area, click **Insert** to enter parameters for the new test.
- 5. In the **OwnerId** dialog box, type the owner id.
- 6. In the **TestName** dialog box, enter the test name.
- 7. In the **TargetAddress** dialog box, type the target IP address.
- 8. In the **Dscp** dialog box, type the dscp value.
- 9. In the **TestPackets** dialog box, type the number of test packets.
- 10. In the **SyncPackets** dialog box, type the number of synchronization packets.
- 11. In the **Period** dialog box, type the duration in microseconds.
- 12. Click **enabled** to enable the administrator status.
- 13. In the **Label** dialog box, type the label.
- 14. Click **Insert** to initiate the RTP test.
- 15. In the RTP work area, click **Results** to view the test results.

#### **Variable Definition**

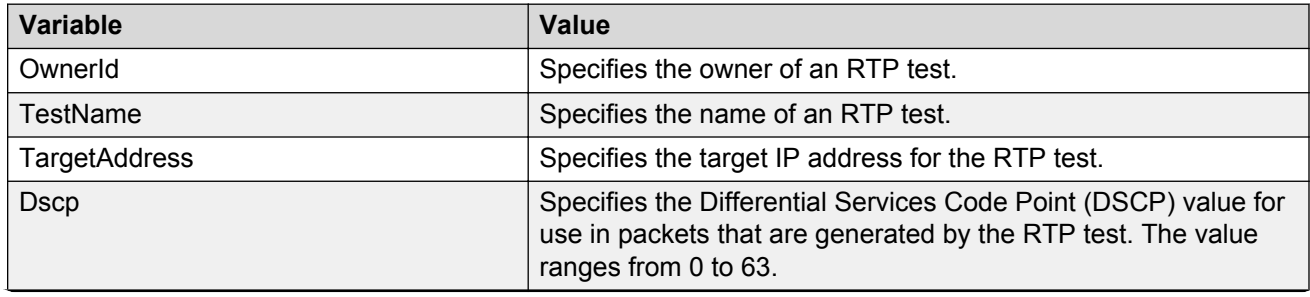

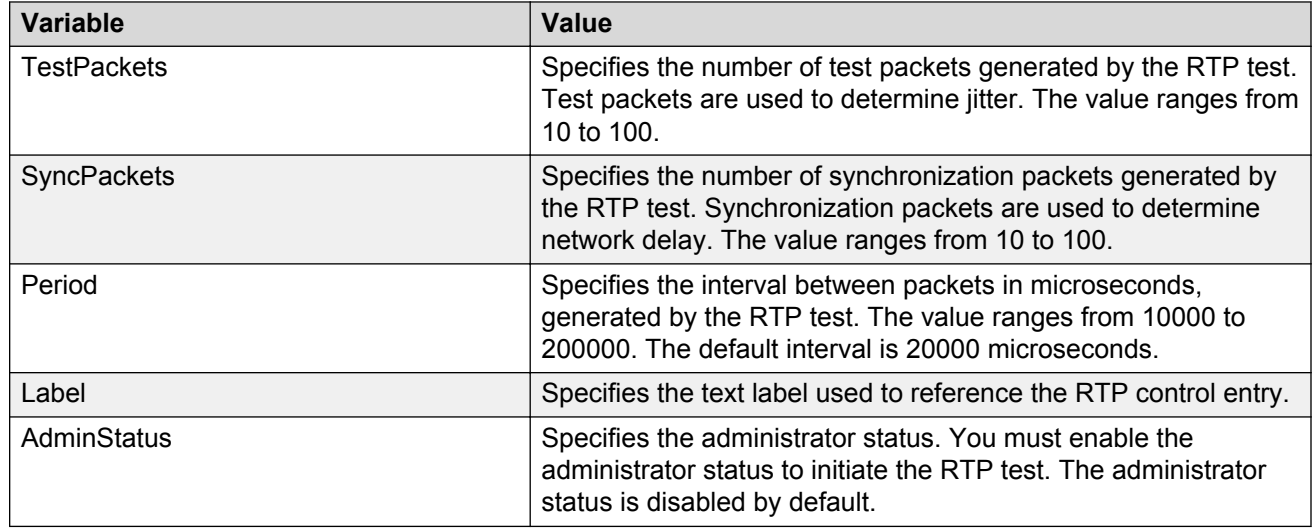

#### **Viewing real time protocol test results**

Use this procedure to view the RTP test results.

#### **Before you begin**

You must execute the RTP test before you view the results.

#### **Procedure**

- 1. In the navigation tree, double-click **Serviceability** .
- 2. In the Serviceability tree, click **SLA Monitor** .
- 3. In the SLA Montior work area, click **RTP** .
- 4. In the RTP work area, click to select the saved test and then click **Results** to view the RTP test results.

#### **Variable definitions**

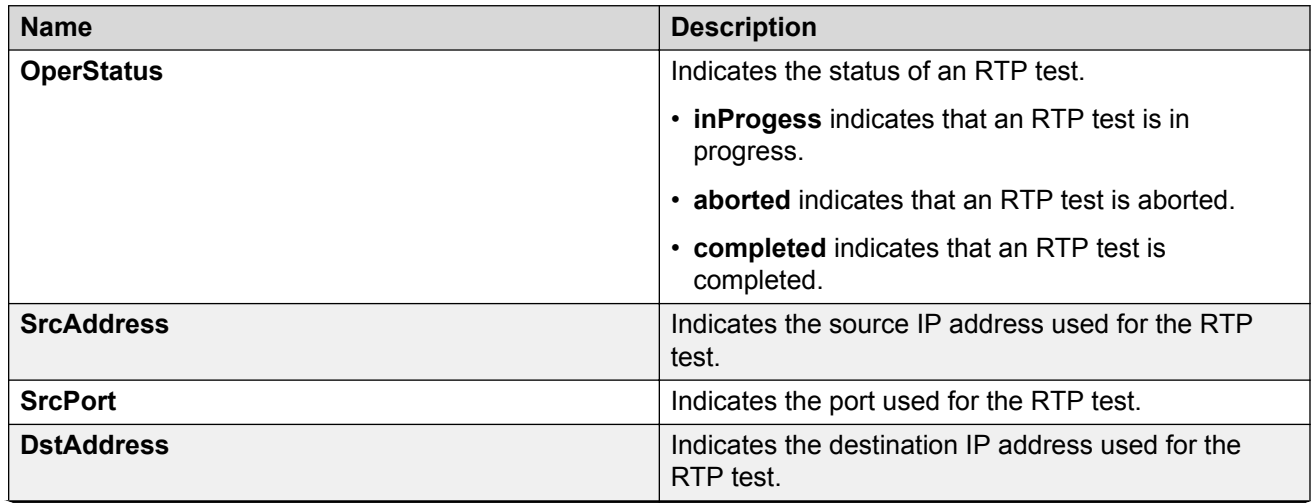

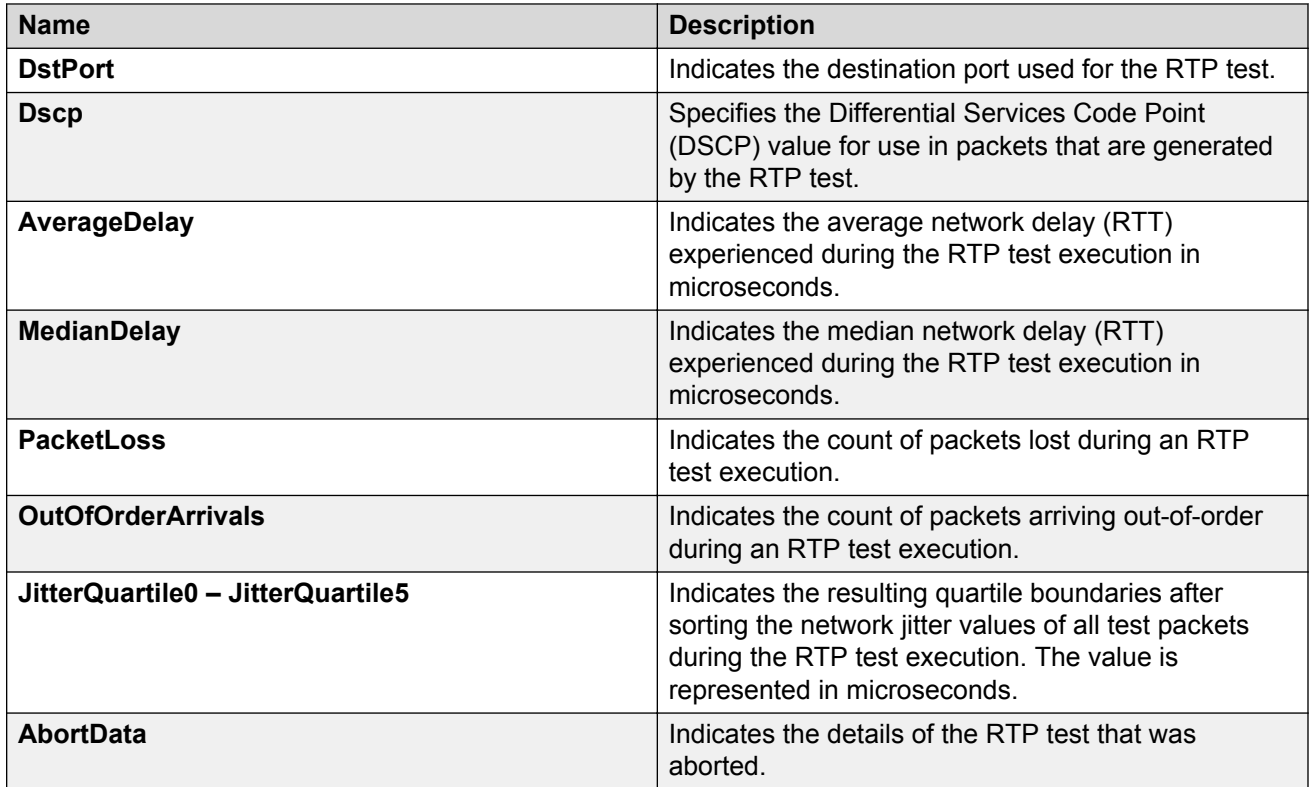

# **ACLI**

Avaya Command Line Interface (ACLI) is a text-based, common command line interface used for device configuration and management across Avaya products.

## **application-specific integrated circuit (ASIC)**

An application-specific integrated circuit developed to perform more quickly and efficiently than a generic processor.

# **base unit (BU)**

When you connect multiple switches into a stack, one unit, and only one unit, must be designated as a base unit to perform stack configuration tasks. The position of the unit select switch, on the back of the switch, determines base unit designation.

## **Bridge Protocol Data Unit (BPDU)**

A data frame used to exchange information among the bridges in local or wide area networks for network topology maintenance.

## **cascade down**

Refers to the stack configuration. The system automatically numbers the physical units based on the designated base unit, which is Unit 1. In the cascade down configuration, the base unit is physically located on the top of the stack and stacking cables are connected in the appropriate order.

## **cascade up**

Refers to the stack configuration. The system automatically numbers the physical units based on the designated base unit, which is Unit 1. In the cascade up configuration, the base unit is physically located on the bottom of the stack and stacking cables are connected in the appropriate order.

# **Distributed MultiLink Trunking (DMLT)**

A point-to-point connection that aggregates similar ports from different modules to logically act like a single port, but with the aggregated bandwidth.

## **Enterprise Device Manager (EDM)**

A Web-based embedded management system to support single-element management. EDM provides complete configuration management functionality for the supported devices and is supplied to the customer as embedded software in the device.

# **Frame Check Sequence (FCS)**

Frames are used to send upper-layer data and ultimately the user application data from a source to a destination.

# **Internet Control Message Protocol (ICMP)**

A collection of error conditions and control messages exchanged by IP modules in both hosts and gateways.

## **Internet Group Management Protocol (IGMP)**

IGMP is a host membership protocol used to arbitrate membership in multicast services. IP multicast routers use IGMP to learn the existence of host group members on their directly attached subnets.

## **Internet Protocol Flow Information eXport (IPFIX)**

An IETF standard that improves the Netflow V9 protocol. IPFIX monitors IP flows.

## **Internet Protocol version 4 (IPv4)**

The protocol used to format packets for the Internet and many enterprise networks. IPv4 provides packet routing and reassembly.
## **Internet Protocol version 6 (IPv6)**

An improved version of the IP protocol, IPv6 improves the IPv4 limitations of security and user address numbers.

# **light emitting diode (LED)**

A semiconductor diode that emits light when a current passes through it.

# **Link Aggregation**

Provides the mechanism to create and manage trunk groups automatically using Link Aggregation Control Protocol (LACP).

# **Link Aggregation Control Protocol (LACP)**

A network handshaking protocol that provides a means to aggregate multiple links between appropriately configured devices.

### **Link Aggregation Control Protocol Data Units (LACPDU)**

Link aggregation control protocol data unit (LACPDU) is used for exchanging information among LACP-enabled devices.

# **link aggregation group (LAG)**

A group that increases the link speed beyond the limits of one single cable or port, and increases the redundancy for higher availability.

# **Logical Link Control (LLC)**

A protocol used in LANs to transmit protocol data units between two end stations. This LLC layer addresses and arbitrates data exchange between two endpoints.

### **management information base (MIB)**

The MIB defines system operations and parameters used for the Simple Network Management Protocol (SNMP).

#### **mask**

A bit string that the device uses along with an IP address to indicate the number of leading bits in the address that correspond with the network part.

#### **media**

A substance that transmits data between ports; usually fiber optic cables or category 5 unshielded twisted pair (UTP) copper wires.

# **Media Access Control (MAC)**

Arbitrates access to and from a shared medium.

### **mirrored port**

The port to mirror. The port is also called the source port.

### **mirroring port**

The port to which the system mirrors all traffic, also referred to as the destination port.

# **MultiLink Trunking (MLT)**

A method of link aggregation that uses multiple Ethernet trunks aggregated to provide a single logical trunk. A multilink trunk provides the combined bandwidth of multiple links and the physical layer protection against the failure of a single link.

## **multiplexing**

Carriage of multiple channels over a single transmission medium; a process where a dedicated circuit is shared by multiple users. Typically, data streams intersperse on a bit or byte basis (time division), or separate by different carrier frequencies (frequency division).

#### **NonVolatile Random Access Memory (NVRAM)**

Random Access Memory that retains its contents after electrical power turns off.

### **port**

A physical interface that transmits and receives data.

### **port mirroring**

A feature that sends received or transmitted traffic to a second destination.

## **port VLAN ID**

Used to coordinate VLANs across multiple switches. When you create a port-based VLAN on a switch, assign a VLAN identification number (VLAN ID) and specify the ports that belong to the VLAN.

## **Power over Ethernet (PoE)**

The capacity of a switch to power network devices, according to the 802.3af standard, over an Ethernet cable. Devices include IP phones, Wireless LAN Access Points (WLAN AP), security cameras, and access control points.

# **Protocol Data Units (PDUs)**

A unit of data that is specified in a protocol of a specific layer and that consists of protocol-control information of the specific layer and possibly user data of that layer.

# **quality of service (QoS)**

QoS features reserve resources in a congested network, allowing you to configure a higher priority to certain devices. For example, you can configure a higher priority to IP deskphones, which need a fixed bit rate, and, split the remaining bandwidth between data connections if calls in the network are more important than the file transfers.

## **Remote Network Monitoring (RMON)**

Creates and displays alarms for user-defined events, gathers cumulative statistics for Ethernet interfaces, and tracks statistical history for Ethernet interfaces.

#### **routing switch**

Virtualizes the physical router interfaces to switches. A virtual router port, or interface, acts as a router port to consolidate switching and routing functions in the broadcast domain, or between broadcast domains, and enable IP routing for higher traffic volumes.

#### **spanning tree**

A simple, fully-connected active topology formed from the arbitrary physical topology of connected bridged Local Area Network components by relaying frames through selected bridge ports. The protocol parameters and states that are used and exchanged to facilitate the calculation of the active topology and to control the bridge relay function.

# **Spanning Tree Group (STG)**

A collection of ports in one spanning tree instance.

# **Spanning Tree Protocol (STP)**

MAC bridges use the STP to exchange information across Local Area Networks to compute the active topology of a bridged Local Area Network in accordance with the Spanning Tree Protocol algorithm.

### **stack**

Stackable Avaya Ethernet Routing Switches can be connected in a stack configuration of two or more units, up to eight units maximum. A switch stack operates and is managed as a single virtual switch.

#### **stand-alone**

Refers to a single Avaya Ethernet Routing Switch operating outside a stack.

## **temporary base unit (TBU)**

If an assigned base unit in a stack fails, the next unit in the stack automatically becomes the temporary base unit (TBU). The TBU maintains stack operations until the stack is restarted or the TBU fails. If the old base unit rejoins the stack, it does not take over from the TBU until the stack is reset.

## **time-to-live (TTL)**

The field in a packet used to determine the valid duration for the packet. The TTL determines the packet lifetime. The system discards a packet with a TTL of zero.

# **Transmission Control Protocol (TCP)**

Provides flow control and sequencing for transmitted data over an end-to-end connection.

#### **trunk**

A logical group of ports that behaves like a single large port.

## **type of service (TOS)**

A field in the IPv4 header that determines the Class of Service prior to the standardization of Differentiated Services.

## **User Datagram Protocol (UDP)**

In TCP/IP, a packet-level protocol built directly on the Internet Protocol layer. TCP/IP host systems use UDP for application-to-application programs.

### **Virtual Link Aggregation Control Protocol (VLACP)**

Virtual Link Aggregation Control Protocol (VLACP) is a Layer 2 handshaking protocol that can detect end-to-end failure between two physical Ethernet interfaces.
## **Virtual Local Area Network (VLAN)**

A Virtual Local Area Network is a group of hosts that communicate as if they are attached to the same broadcast domain regardless of their physical location. VLANs are layer 2 constructs.

## **Voice over IP (VOIP)**

The technology that delivers voice information in digital form in discrete packets using the Internet Protocol (IP) rather than the traditional circuit-committed protocols of the public switched telephone network (PSTN).

## **wiring closet**

A central termination area for telephone or network cabling or both.